# **HUAWEI P20 lite**

# **Uživatelská příručka**

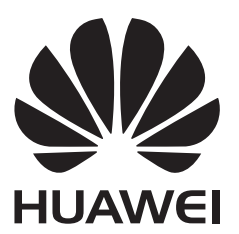

### **Obsah**

### **[Vzrušující funkce](#page-4-0)**

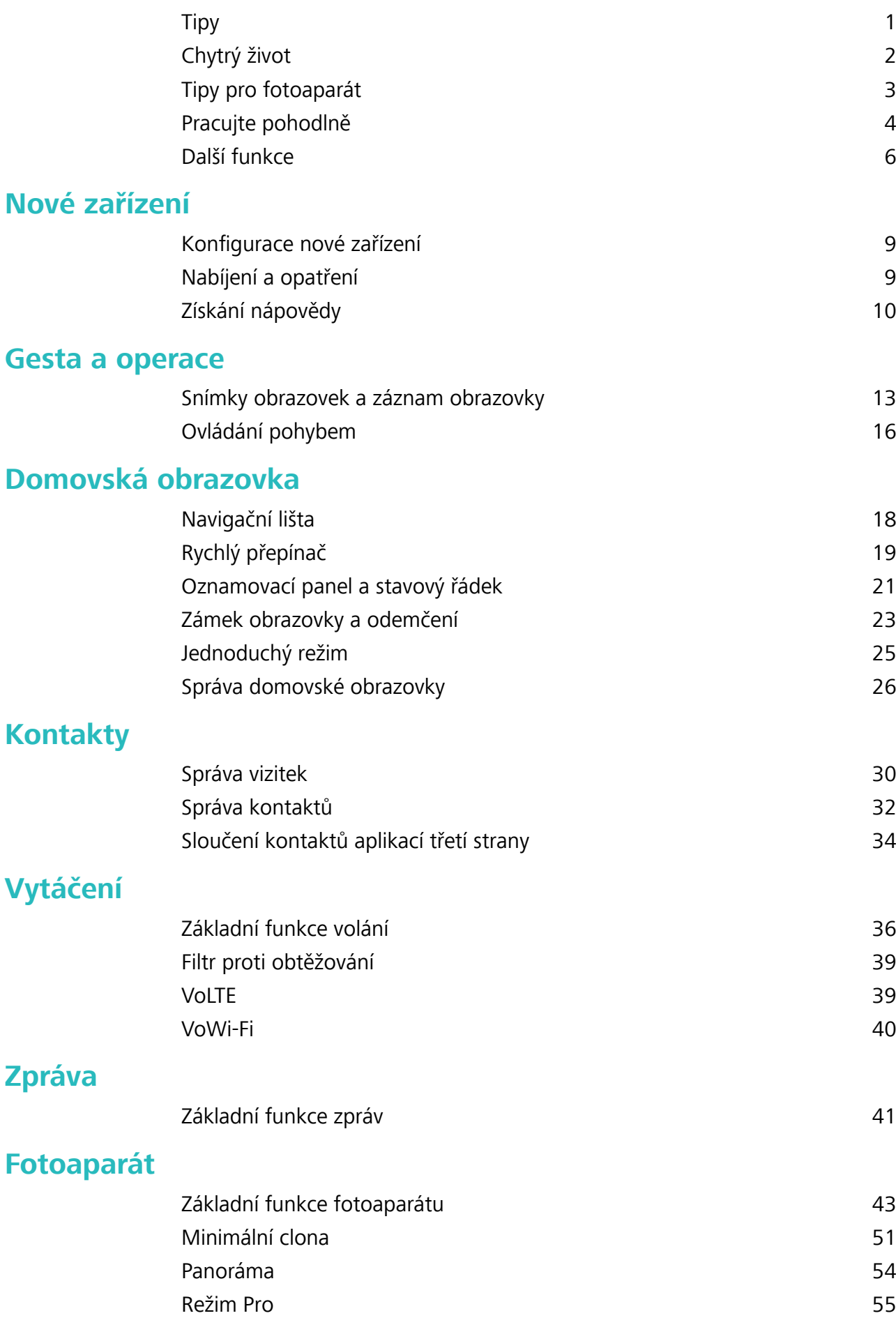

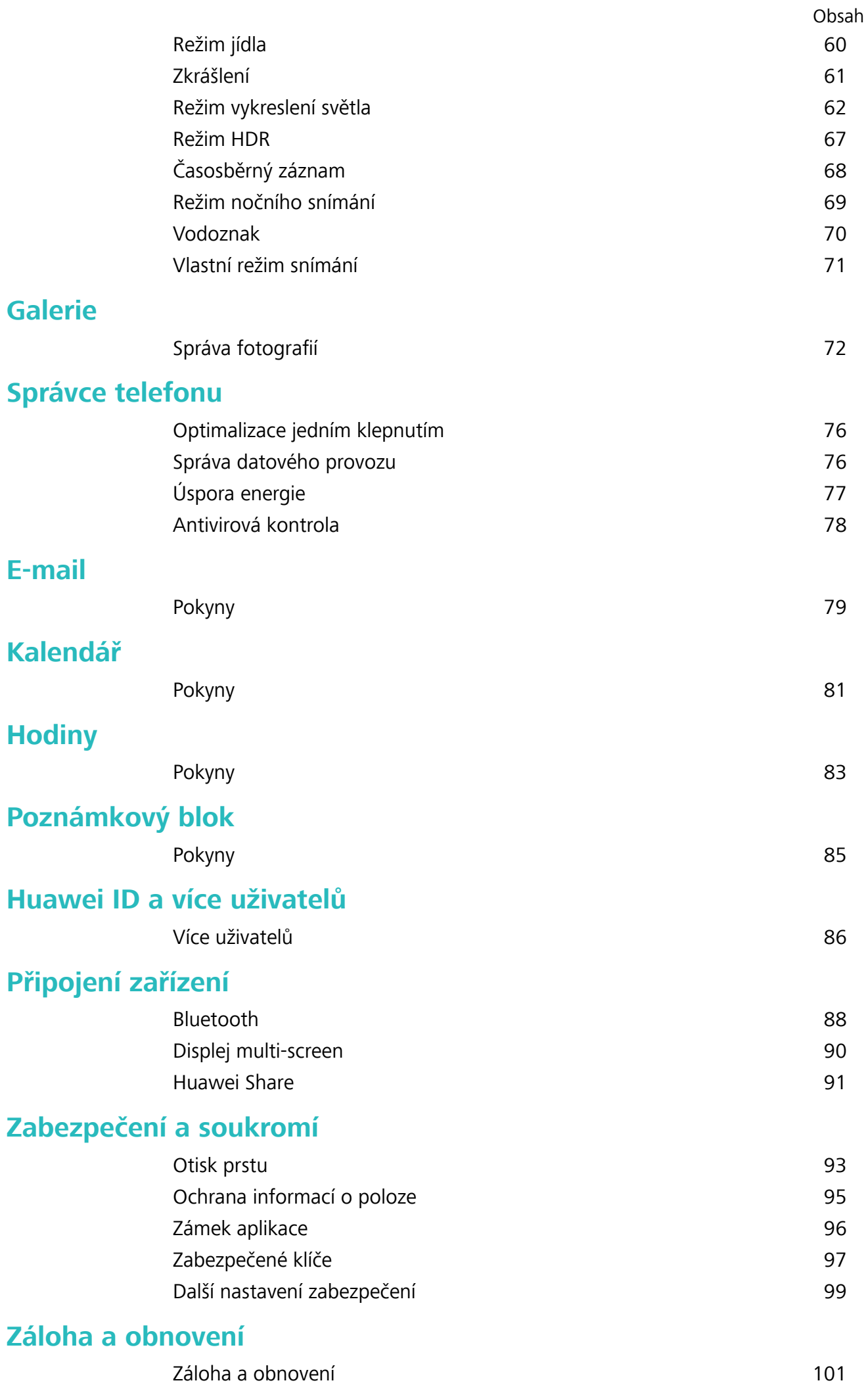

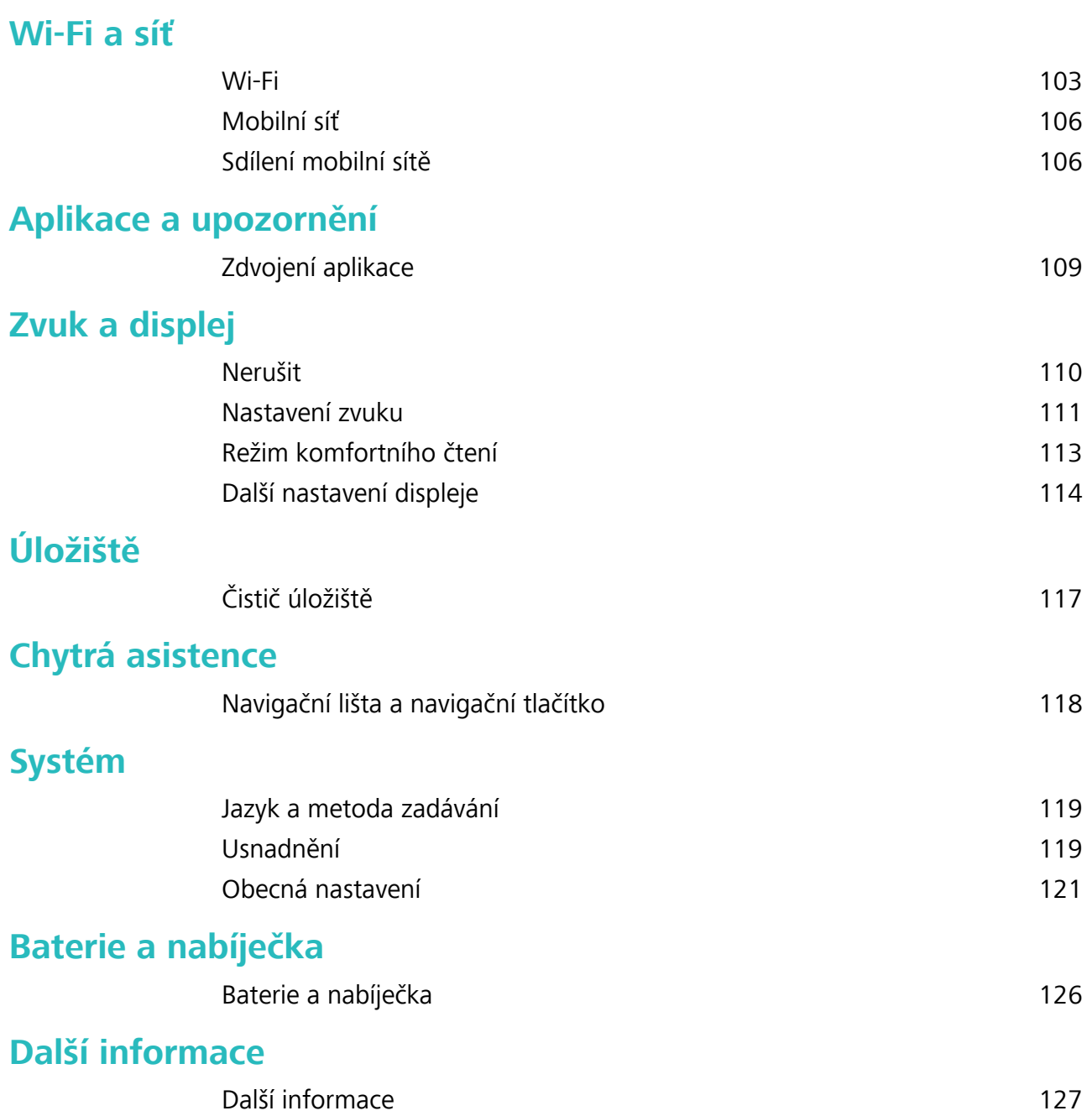

Obsah

# <span id="page-4-0"></span>**Vzrušující funkce**

### **Tipy**

### **Pokyny**

### **Přenášejte soubory pomocí funkce Huawei Share**

Funkci Huawei Share můžete používat pro rychlý přenos fotografií, videí a ostatních souborů mezi zařízeními Huawei. Funkce Huawei Share používá Bluetooth pro detekci zařízení Huawei v okolí a Wi-Fi pro rychlý přenos souborů bez použití mobilních dat.

Huawei Share používá pro přenos dat Wi-Fi a Bluetooth. Pokud je funkce Huawei Share zapnuta, automaticky se zapne Wi-Fi a Bluetooth.

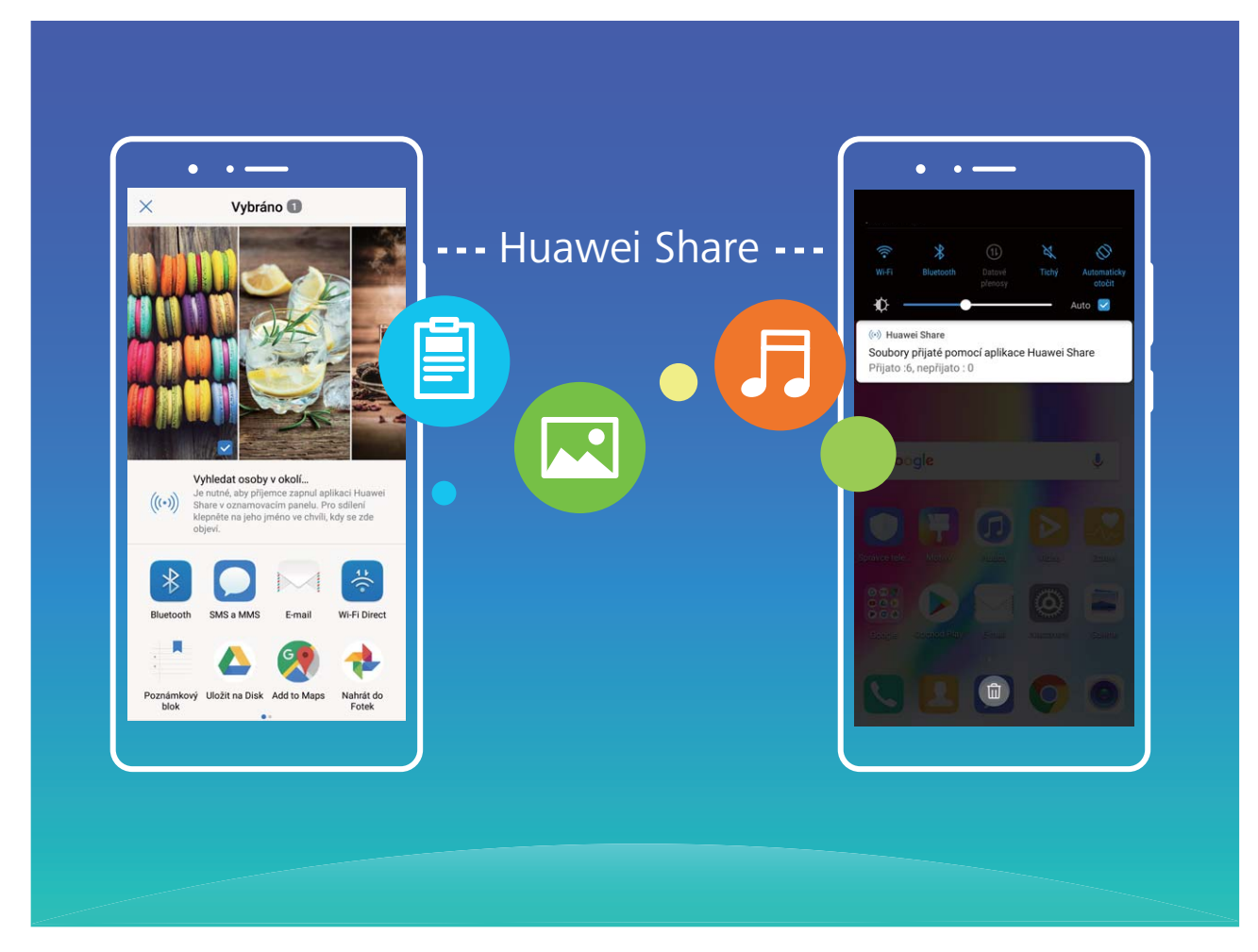

**Používání funkce Huawei Share pro odesílání souborů**: Vyberte soubor, který chcete sdílet, a klepněte na **Sdílet**. Vybráním přijímacího zařízení ze seznamu zařízení v okolí odešlete soubor. **Používání funkce Huawei Share pro přijímání souborů**: Potáhněte prstem dolů ze stavového

řádku, otevřete panel zkratek a poté klepnutím na zapněte funkci **Huawei Share**. Po zobrazení oznámení přenosu souboru klepněte na **Přijmout**. Přijaté soubory se ve výchozím nastavení ukládají do složky **Huawei Share** v sekci **Soubory**.

### <span id="page-5-0"></span>**Chytrý život**

### **Funkce produktu**

### **Více uživatelů: vytvářejte na zařízení oddělené uživatelské účty**

Chcete někomu půjčit své zařízení, ale nechcete, aby měl přístup k vašim soukromým souborům a informacím? Přidáním více uživatelů a typů uživatelů chraňte soukromí svých informací, když své zařízení půjčíte ostatním. Vaše nastavení a soubory nebudou ovlivněny. Na své zařízení se můžete přihlásit také pomocí dvou uživatelských účtů jako např. jednoho pro práci a jednoho pro osobní použití a rychle se mezi nimi jedním klepnutím přepínat.

Můžete vytvořit tři různé typy uživatelů:

- **· Vlastník**: Toto je vlastník zařízení. Pokud používáte své zařízení, přihlaste se jako vlastník. Jako vlastník máte přístup ke všem akcím jako přidávání nebo odstraňování uživatelů a hostů, poskytování uživatelských oprávnění k uskutečnění hovorů a odesílání textových zpráv.
- · Uživatel: Jako uživatele přidávejte členy rodiny a blízké přátele. Uživatelé mohou provádět mnoho akcí, ale nemohou provádět akce, které ovlivňují uživatele, jako např. obnovení zařízení do továrního nastavení nebo zapnutí režimu Nerušit.
- <sup>l</sup> **Hosté**: Jako hosty přidávejte náhodné známé. Hosté mohou provádět pouze omezený počet akcí.

### **Pokyny**

### **Zdvojení aplikace: Přihlaste se zároveň ke dvěma účtům sociálních sítí**

Přáli jste si někdy, abyste se mohli přihlásit na svém telefon ke dvěma účtům WeChat a Facebook, aniž byste se museli neustále mezi nimi přepínat? Zdvojení aplikace vám umožní přihlásit se zároveň na dva účty WeChat a Facebook. Můžete udržovat svůj pracovní a soukromý život oddělené.

Funkce zdvojení aplikace funguje pouze s aplikacemi: WeChat, QQ, LINE, Facebook, Snapchat, WhatsApp a Messenger. Před používáním této funkce si stáhněte nejnovější verze těchto aplikací.

Otevřete **Nastavení**. Přejděte na **Aplikace a oznámení** > **Zdvojení aplikace** a podle potřeby zapněte zdvojení aplikace pro WeChat, QQ, LINE, Facebook, Snapchat, WhatsApp nebo Messenger. Pokud je zapnuto zdvojení aplikace, na domovské obrazovce se zobrazí dvě ikony aplikací WeChat, QQ, LINE, Facebook, Snapchat, WhatsApp nebo Messenger. To znamená, že se můžete zároveň přihlásit ke dvěma účtům. Klepnutím a podržením ikony zdvojení aplikace na domovské obrazovce zdvojení aplikace rychle zakážete.

### <span id="page-6-0"></span>**Tipy pro fotoaparát**

### **Funkce produktu**

### **Použitím režimu orientace na výšku zachyťte úchvatné portréty**

Chcete na svých selfie vypadat nejlépe, jak je to možné? Režim orientace na výšku umožňuje nakonfigurovat různá nastavení zkrášlení a vytvořit vaši osobní databázi informací o kráse.

- Pokud děláte selfie v noci nebo v šeru, zařízení detekuje nedostatek světla v okolí a automaticky zapne noční režim pro zlepšení kvality selfie. Tento režim nemá přepínač, ale zapíná se automaticky, když zařízení detekuje nedostatek světla v okolí. Zařízení vás vyzve, když zapne tento režim.
- **· Režim orientace na výšku**: Zapnutím režimu orientace na výšku použijte pro všechny osoby na snímku efekty zkrášlení.
- **· Perfektní selfie**: Zapněte možnost Perfektní selfie a zařízení pro vytvoří váš vlastní plán krásy. Čím vyšší úroveň zkrášlení, tím výraznější efekty.

### **Tipy**

### **Režim jídla: dělejte lahodné snímky**

Chcete dělat lahodné snímky jídel a sdílet je s přáteli, ale nakonec vždy vypadají nezáživně? Použitím režimu jídla dodejte fotografiím jídel šťávu.

Otevřete aplikaci **Fotoaparát**, na obrazovce potáhněte prstem doprava a poté klepněte na . Po dokončení stahování **Dobré jídlo** můžete kdykoliv používat **Dobré jídlo** a dělat lahodné snímky svých oblíbených pokrmů.

<span id="page-7-0"></span>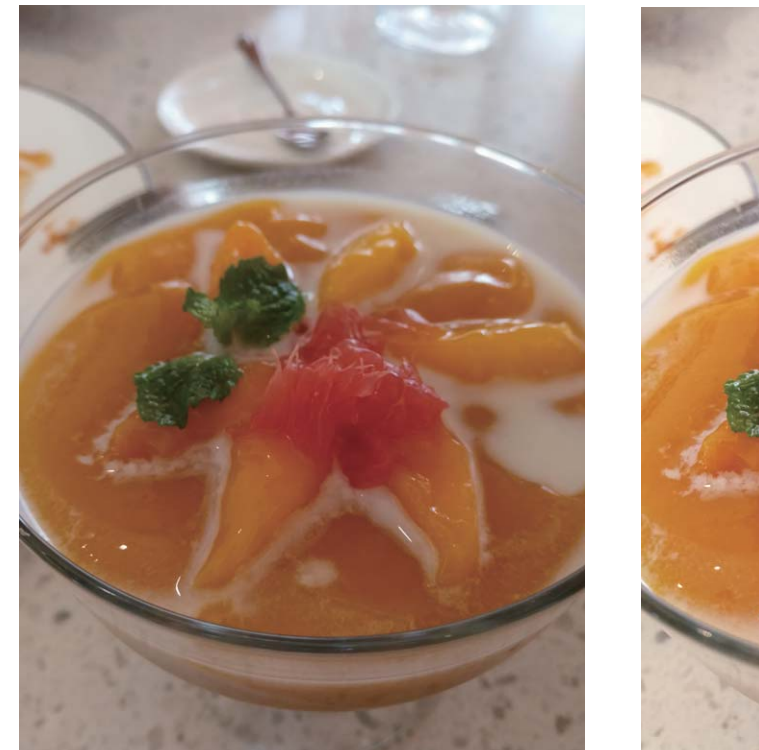

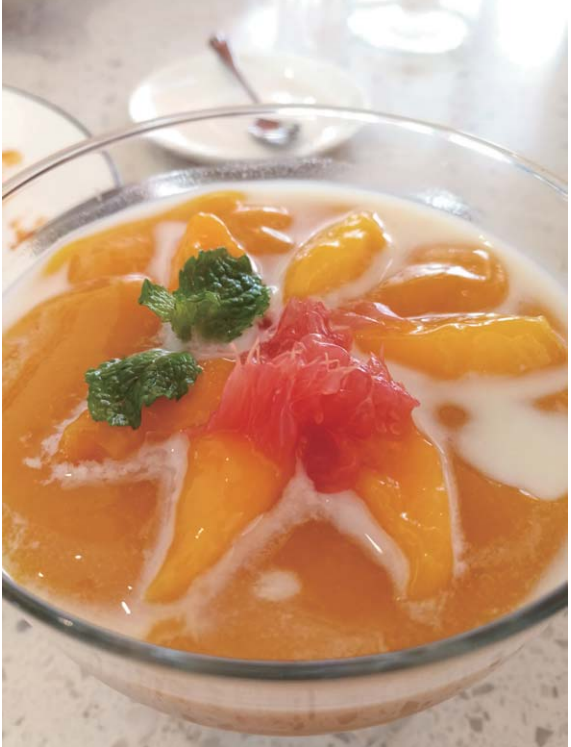

### **Pracujte pohodlně**

### **Tipy**

### **Sdílení elektronických vizitek**

Stále na společenských nebo pracovních událostech rozdáváte papírové vizitky? Otravuje vás sdílet své mobilní kontakty se svými přáteli? Nebojte se, přišel příjemnější způsob, jak sdílet vaše vizitky!

<sup>l</sup> **Sdílení vaší elektronické vizitky**: V menu **Kontakty** si můžete vytvořit vlastní vizitku a snadno ji sdílet pomocí QR kódu.

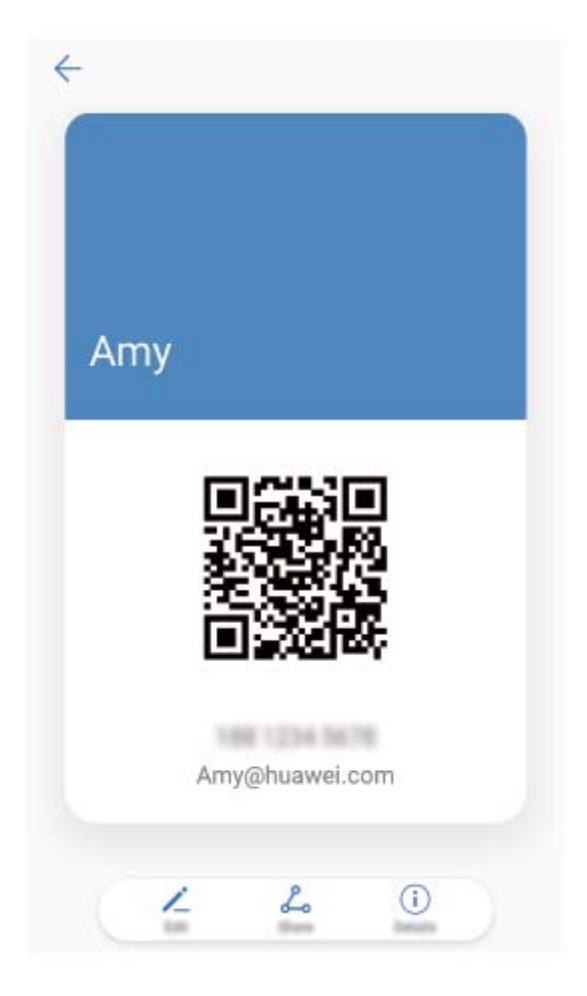

<sup>l</sup> **Sdílení kontaktů**: Klepněte na QR kód v pravém horním rohu obrazovky s podrobnostmi kontaktu v menu **Kontakty**, abyste mohli pohodlně sdílet kontakt pomocí QR kódu.

### **Zobrazte popisy práce svých kontaktů**

Chcete vědět specifický popis práce telefonního kontaktu telefon? Pomocí přístupu k informacím v aplikaci třetí strany (jako např. LinkedIn) můžete pohodlně zobrazovat popisy práce svých kontaktů.

<span id="page-9-0"></span>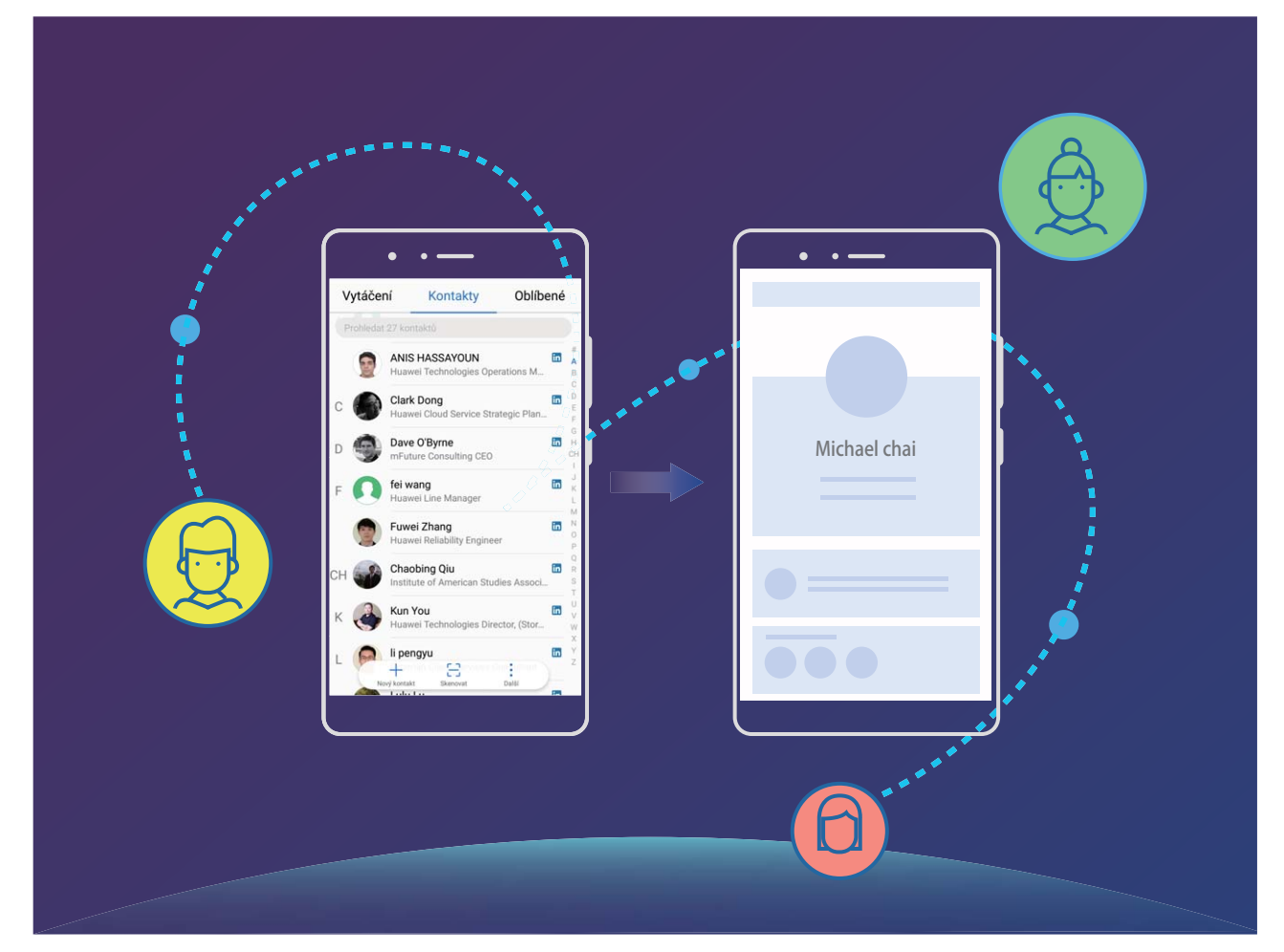

### **Další funkce**

### **Funkce produktu**

### **Wi-Fi+: váš chytrý pomocník pro připojení**

Wi-Fi+ se inteligentně připojuje k sítím Wi-Fi, aby šetřilo spotřebu mobilních dat. Pokud zařízení detekuje známou nebo bezplatnou síť Wi-Fi, automaticky zapne Wi-Fi a připojí se k síti. Zařízení také automaticky vybere optimální síť v oblasti pro nejlepší připojení k internetu.

Vzrušující funkce

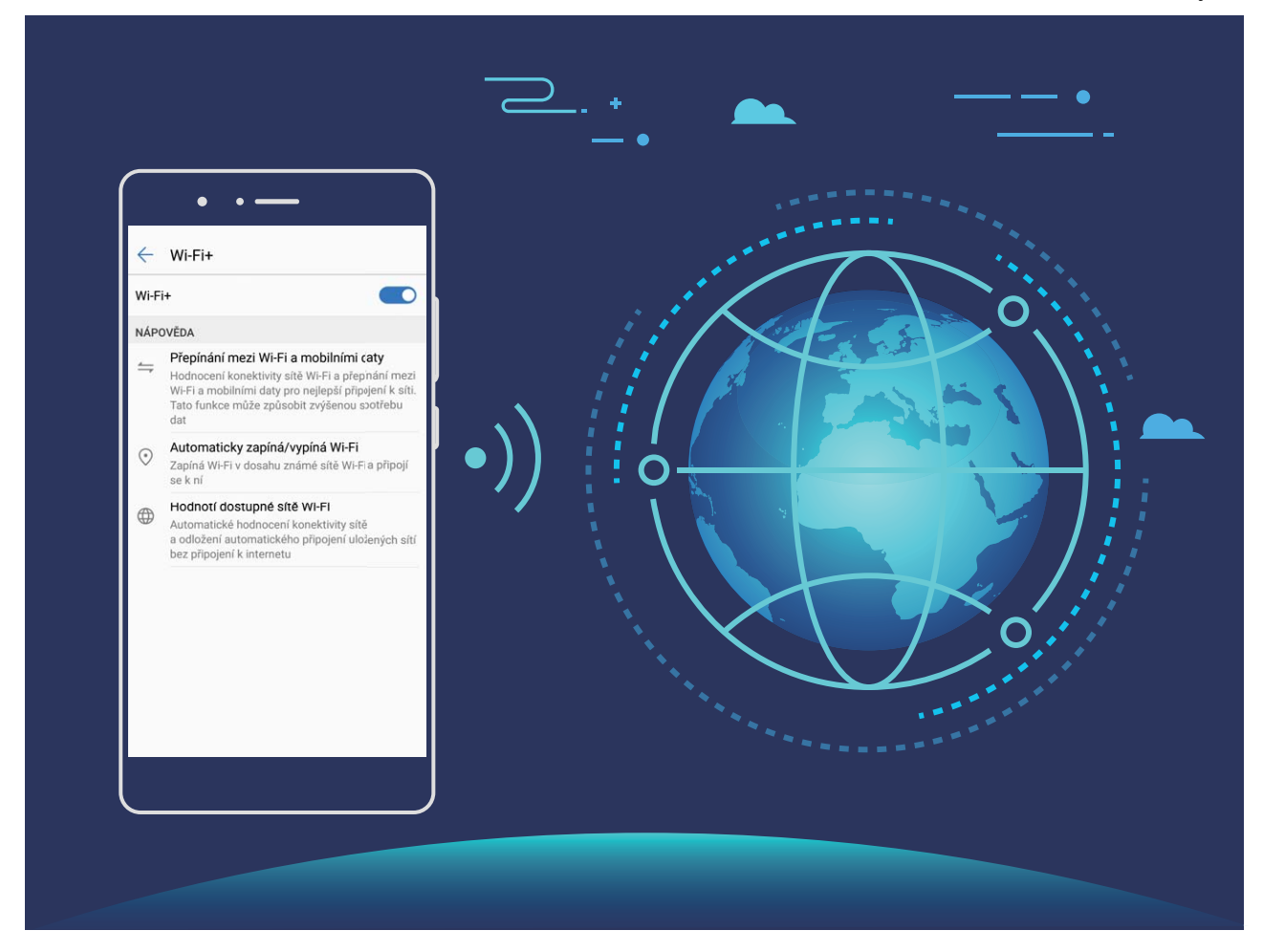

Poté, co zapnete Wi-Fi+, bude vaše zařízení provádět následující:

- **Automatický výběr a připojování k optimální síti:** Automaticky vybírejte a připojujte se k sítím Wi-Fi, ke kterým jste se připojili dříve, bezplatným sítím nebo sítím mobilních dat v závislosti na síle signálu na aktuálním místě.
- <sup>l</sup> **Automatické zapínání a vypínání Wi-Fi:** V závislosti na sítích Wi-Fi, ke kterými jste se připojili dříve, se bude Wi-Fi na specifických místech automaticky zapínat nebo vypínat. To zabraňuje, aby zařízení neustále hledalo nové sítě.
- <sup>l</sup> **Vyhodnocování kvality dostupných sítí:** Vyhodnoťte aktuálně dostupné hotspoty sítí a zabraňte zařízení, aby se automaticky připojovalo k sítím bez připojení k internetu.

### **Vyčistěte paměť a získejte rychlejší výkon**

Váš telefon se časem zpomaluje? Chcete vyčistit systémové úložiště, ale nevíte, které soubory odstranit? Čištění paměti vám pomáhá rychle vyčistit mezipaměť, velké a zbytkové soubory a soubory nepoužívané aplikacemi, a tím zrychlit výkon systému a udržet telefon v dokonalém stavu.

Když se výkon systému zpomaluje nebo zbývá málo místa v úložišti, Správce telefonu vám připomene, abyste provedli čištění. Můžete postupovat podle výzev na obrazovce, vyčistit paměť telefon a uvolnit místo v úložišti.

**Čištění**: Vyhledáním a vyčištěním nepotřebných souborů a mezipaměti systému rychle uvolněte paměť a prostor na interním úložišti, aniž by to mělo vliv na používání telefon.

**Hloubkové čištění**: Vyhledejte přebytečné soubory včetně souborů WeChat, velkých souborů, videí, obrázků, zbytkových souborů aplikací, hudebních souborů, nepotřebných instalačních balíčků,

nepoužívaných souborů a souborů, které zabírají příliš mnoho místa, a získejte doporučení čištění podle výsledků hledání. Toto vám pomůže uvolnit místo na úložišti, aniž byste neúmyslně odstranili důležité soubory.

### **Tipy**

### **Zakázání informací o poloze jedním dotykem**

Chcete v určitých situacích úplně zakázat přístup k poloze, abyste chránili své soukromí? Potáhněte

prstem dolů ze stavového řádku a otevřete panel zkratek, a poté klepněte na  $\Diamond$  . Toto současně zakáže polohu GPS, polohu mobilní sítě, polohu Wi-Fi, čímž bude zařízení naprosto nevystopovatelné.

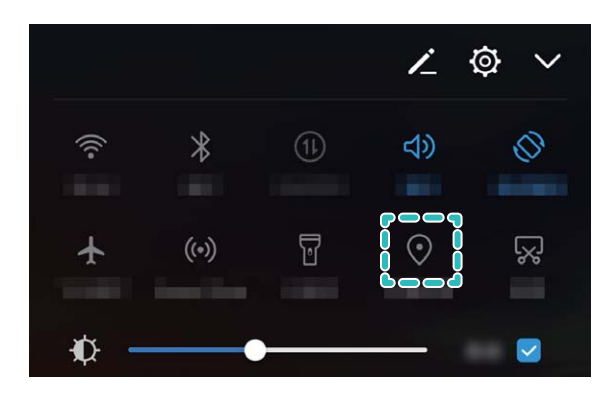

# <span id="page-12-0"></span>**Nové zařízení**

### **Konfigurace nové zařízení**

### **Pokyny**

### **Připojení k Internetu**

Připojení pomocí zařízení k sítím Wi-Fi bez námahy.

### **Připojení k síti Wi-Fi**

- **1** Tažením prstem od stavového řádku dolů otevřete oznamovací panel.
- **2** Klepnutím a podržením prstu na  $\widehat{\mathcal{F}}$  otevřete obrazovku s nastaveními Wi-Fi.
- **3** Zapněte **Wi-Fi**. Zařízení vypíše seznam všech dostupných sítí Wi-Fi v daném místě.
- **4** Vyberte síť Wi-Fi, ke které se chcete připojit. Pokud si vyberete zašifrovanou síť, budete rovněž muset zadat heslo Wi-Fi.

### **Připojení pomocí mobilních dat**

- Před použitím mobilních dat se ujistěte, že máte datový tarif u svého operátora, abyste předešli nadměrným poplatkům za data.
- **1** Tažením prstem od stavového řádku dolů otevřete oznamovací panel.
- **2** Klepnutím na  $\overline{10}$  povolte mobilní data.
	- Kad vam pristup internetu nije potreban, onemogućite mobilne podatke kako biste sačuvali bateriju i smanjili upotrebu podataka.

### **Nabíjení a opatření**

### **Funkce produktu**

### **Super nabíjení: Nabíjejte zařízení rychleji a bezpečněji**

Mnohým lidem připadá obyčejné nabíjení příliš pomalé, ale mají obavy o bezpečnost rychlého nabíjení. Nemusíte se již obávat: Super nabíjení vás kryje. Super nabíjení ustanovuje přímé spojení mezi telefon a nabíječkou a inteligentně koordinuje nabíjecí napětí a proud podle síly baterie telefon, aby poskytlo chytřejší, rychlejší a bezpečnější nabití.

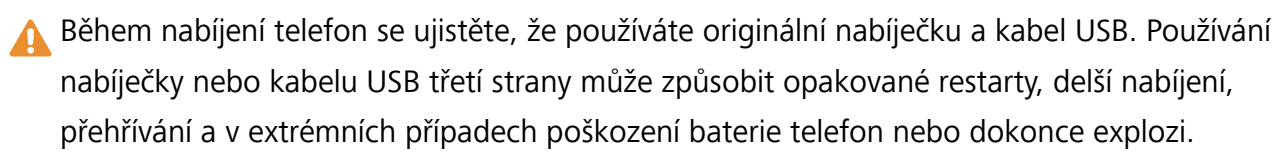

<span id="page-13-0"></span>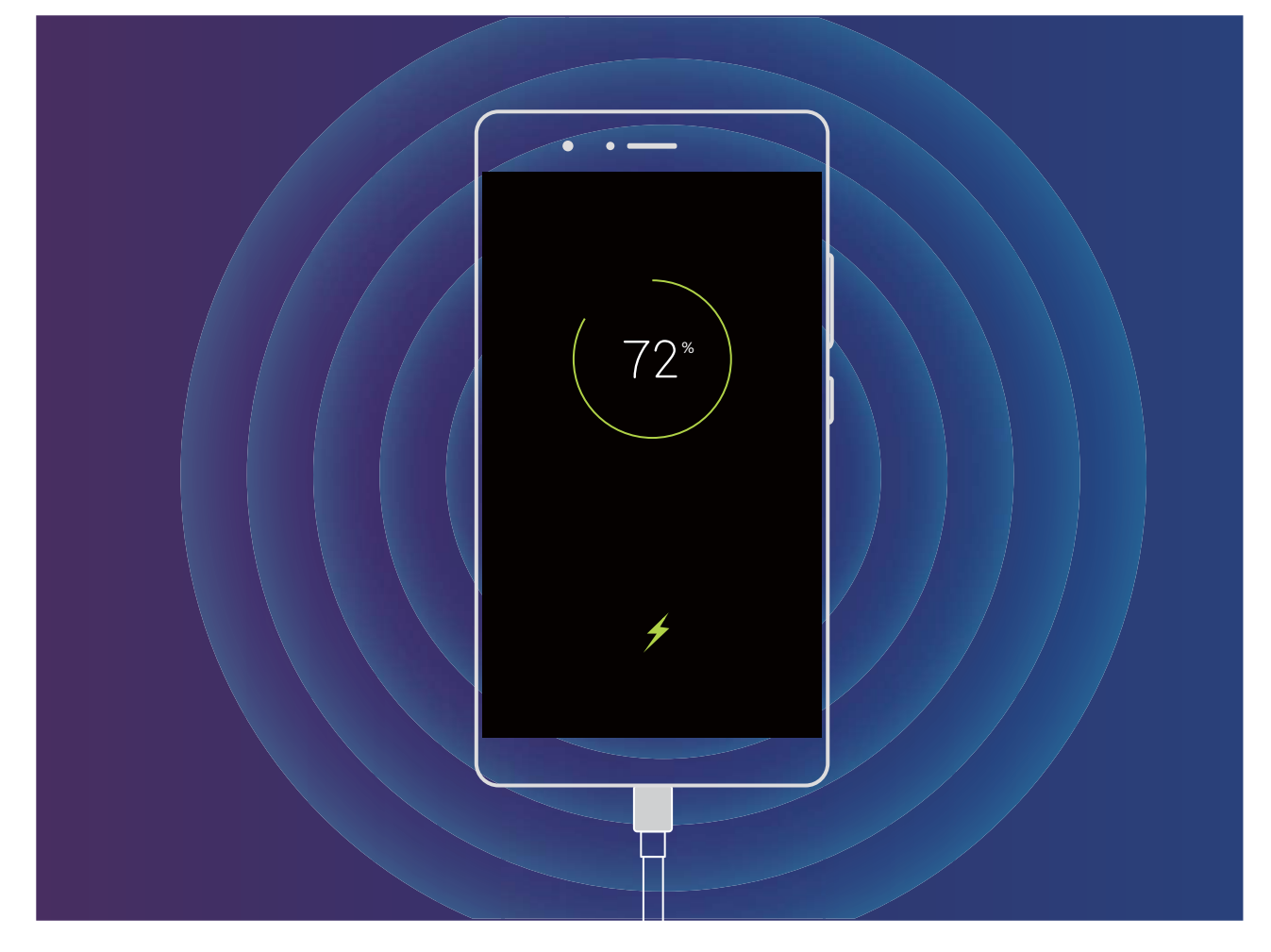

### **Získání nápovědy**

### **Funkce produktu**

#### **Právní upozornění**

#### **Copyright © Huawei Technologies Co., Ltd. 2018. Všechna práva vyhrazena.**

Žádná část této příručky nesmí být reprodukována ani přenášena v jakékoli formě a jakýmikoli prostředky bez předchozího písemného souhlasu společnosti Huawei Technologies Co., Ltd. a jejích přidružených společností (dále jen "společnost Huawei").

Produkt popsaný v této příručce může obsahovat software společnosti Huawei a případných poskytovatelů licencí, který je chráněn autorskými právy. Zákazníci nesmí uvedený software žádným způsobem reprodukovat, šířit, upravovat, dekompilovat, disasemblovat, dešifrovat, extrahovat, zpětně analyzovat, pronajímat, postupovat nebo sublicencovat, pokud nejsou takováto omezení zakázána použitelnými právními předpisy nebo pokud nejsou takovéto akce schváleny příslušnými držiteli autorských práv.

#### **Ochranné známky a oprávnění**

HUAWEI, HUAWEI a SUC jsou ochranné známky nebo registrované ochranné známky společnosti Huawei Technologies Co., Ltd.

Android™ je ochranná známka společnosti Google Inc.

Logotyp a loga *Bluetooth*® jsou registrované ochranné známky vlastněné společností *Bluetooth SIG, Inc.* a společnost Huawei Technologies Co., Ltd. je používá na základě licence.

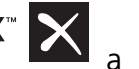

Qualcomm<sup>®</sup> aptX<sup>™</sup> a <sup>Qualcomm® **A** jsou registrovanými obchodními značkami společnosti</sup>

Qualcomm Inc. (NASDAQ: QCOM).

Jiné uváděné ochranné známky, produkty, služby a názvy společností mohou být majetkem příslušných vlastníků.

### **Upozornění**

Některé funkce tohoto produktu a jeho příslušenství popsané v této příručce jsou závislé na nainstalovaném softwaru a na kapacitě a nastavení místní sítě, a proto nemusí být aktivní nebo mohou být omezeny místními operátory či poskytovateli služeb sítě.

Z toho důvodu zde uvedený popis nemusí plně odpovídat produktu a jeho příslušenství, které jste zakoupili.

Společnost Huawei si vyhrazuje právo na změnu nebo úpravu jakýchkoli informací nebo technických údajů uvedených v této příručce, a to bez předchozího upozornění a bez jakékoli odpovědnosti.

### **Prohlášení o softwaru třetích stran**

Společnost Huawei není majitelem duševního vlastnictví, pokud jde o software a aplikace třetích stran, které jsou dodány s tímto produktem. Z tohoto důvodu společnost Huawei neposkytuje žádné záruky jakéhokoli druhu na software a aplikace třetích stran. Společnost Huawei rovněž neposkytuje podporu zákazníkům, kteří využívají software a aplikace třetích stran, ani nenese odpovědnost za funkčnost a vlastnosti softwaru a aplikací třetích stran.

Služby softwaru a aplikací třetích stran mohou být kdykoli přerušeny nebo ukončeny a společnost Huawei nezaručuje dostupnost žádného obsahu a služby. Třetí strany poskytují obsah a služby prostřednictvím síťových nebo přenosových nástrojů, nad kterými nemá společnost Huawei kontrolu. V maximálním rozsahu přípustném použitelnými právními předpisy společnost Huawei výslovně prohlašuje, že neposkytuje odškodnění a nenese odpovědnost za služby poskytované třetími stranami ani za přerušení či ukončení poskytování obsahu či služeb třetích stran.

Společnost Huawei neodpovídá za legálnost, kvalitu ani jakékoli jiné aspekty jakéhokoli softwaru, který je v tomto produktu nainstalovaný, ani za jakákoli odeslaná či stažená díla třetích stran v jakékoli podobě, včetně textu, obrázků, videí, softwaru apod. Riziko veškerých následků instalace softwaru nebo odesílání či stahování děl třetích stran, včetně nekompatibility softwaru a tohoto produktu, nesou zákazníci.

Tento produkt je založen na platformě Android™ s otevřeným zdrojovým kódem. Společnost Huawei provedla v této platformě nezbytné změny. Z tohoto důvodu nemusí tento produkt podporovat veškeré funkce, které podporuje standardní platforma Android, případně nemusí být tento produkt kompatibilní se softwarem třetích stran. Pokud jde o veškerou takovou kompatibilitu, neposkytuje

společnost Huawei žádné záruky, nečiní žádná prohlášení a v těchto věcech výslovně vylučuje veškerou svou odpovědnost.

### **VYLOUČENÍ ZÁRUK**

VEŠKERÝ OBSAH TÉTO PŘÍRUČKY SE POSKYTUJE "TAK, JAK JE". POKUD JDE O PŘESNOST, SPOLEHLIVOST A OBSAH TÉTO PŘÍRUČKY, S VÝHRADOU POUŽITELNÝCH PRÁVNÍCH PŘEDPISŮ SE NEPOSKYTUJÍ ŽÁDNÉ ZÁRUKY JAKÉHOKOLI DRUHU, VÝSLOVNĚ UVEDENÉ ANI MLČKY PŘEDPOKLÁDANÉ, ZEJMÉNA PŘEDPOKLÁDANÉ ZÁRUKY PRODEJNOSTI A VHODNOSTI PRO KONKRÉTNÍ ÚČEL.

V NEJŠIRŠÍ MOŽNÉ MÍŘE PŘÍPUSTNÉ PODLE POUŽITELNÝCH PRÁVNÍCH PŘEDPISŮ NENESE SPOLEČNOST HUAWEI ODPOVĚDNOST ZA ŽÁDNÉ ZVLÁŠTNÍ, NÁHODNÉ, NEPŘÍMÉ NEBO NÁSLEDNÉ ŠKODY ANI ZA UŠLÝ ZISK, UŠLÉ OBCHODNÍ PŘÍLEŽITOSTI, UŠLÉ TRŽBY, ZTRÁTU DAT, ZTRÁTU DOBRÉ POVĚSTI NEBO ZTRÁTU OČEKÁVANÝCH ÚSPOR, BEZ OHLEDU NA TO, ZDA JSOU TAKOVÉ ZTRÁTY PŘEDVÍDATELNÉ ČI NEPŘEDVÍDATELNÉ.

MAXIMÁLNÍ ODPOVĚDNOST (TOTO OMEZENÍ SE NEVZTAHUJE NA ODPOVĚDNOST ZA ŠKODY NA ZDRAVÍ V ROZSAHU, V NĚMŽ TAKOVÉTO OMEZENÍ ZAKAZUJÍ POUŽITELNÉ PRÁVNÍ PŘEDPISY) SPOLEČNOSTI HUAWEI PLYNOUCÍ Z POUŽÍVÁNÍ PRODUKTŮ POPSANÝCH V TÉTO PŘÍRUČCE JE OMEZENA NA ČÁSTKU ZAPLACENOU ZÁKAZNÍKEM PŘI KOUPI TOHOTO PRODUKTU.

### **Dovozní a vývozní omezení**

Zákazníci musí dodržovat veškeré použitelné právní předpisy o dovozu nebo vývozu. K vývozu, opětovnému vývozu nebo dovozu produktu zmíněného v této příručce, včetně obsaženého softwaru a technických dat, si musí opatřit veškerá potřebná povolení a licence.

### **Pokyny**

### **Obtaining help**

Read the Quick Start Guide included with your phone.

Touch **Nastavení** > **Systém** > **O telefonu** > **Právní informace** to read the legal information.

Visit http://consumer.huawei.com/en/ for more information.

### <span id="page-16-0"></span>**Gesta a operace**

### **Snímky obrazovek a záznam obrazovky**

### **Pokyny**

**Zachycení snímku obrazovky**

**Pomocí kombinace tlačítek:** Snímek obrazovky pořídíte současným stisknutím **tlačítka napájení a tlačítka zeslabení hlasitosti**.

**Pomocí ikony zkratky:** Potažením prstem dolů ze stavového řádku otevřete oznamovací panel.

Klepnutím na  $\sqrt{8}$  pořídíte snímek obrazovky.

**Pomocí funkce Snímek obrazovky třemi prsty**: Snímek obrazovky pořídíte také potažením třemi prsty dolů od středu obrazovky.

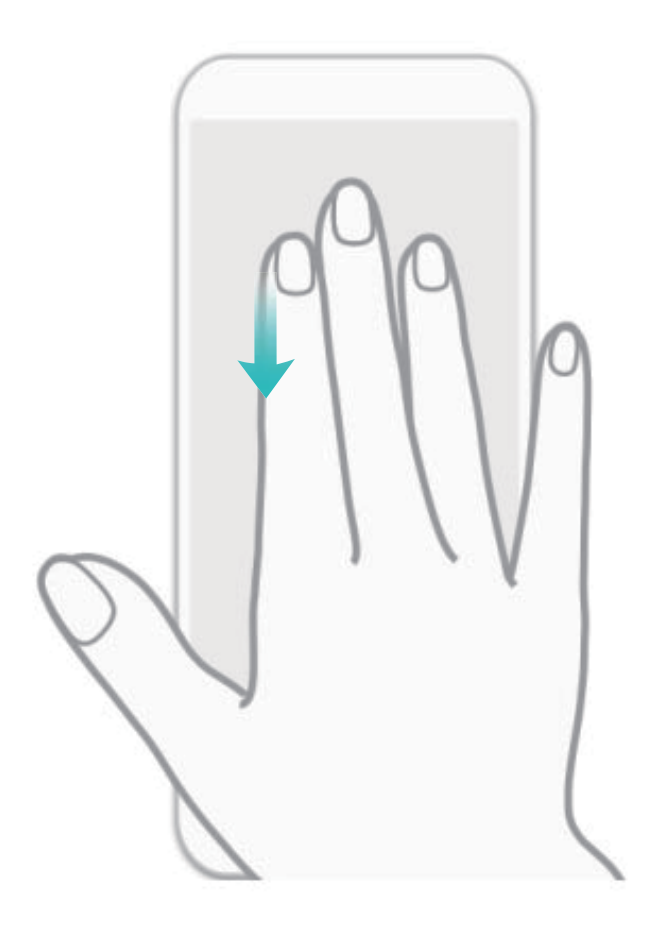

Po pořízení snímku obrazovky klepnutím na  $\measuredangle$  nebo  $\measuredangle$  můžete snímek obrazovky upravit nebo sdílet. Snímky obrazovky jsou ve výchozím nastavení ukládány do sekce **Galerie**.

### **Zaznamenávejte vzrušující okamžiky na obrazovce**

Funkce záznamu obrazovky je praktická, pokud vytváříte video kurzy nebo chcete na zařízení zaznamenat vzrušující herní okamžiky.

Záznam obrazovky se ukončí, pokud uskutečníte nebo přijmete hovor.

**Používání zkratky pro spuštění záznamu**: Potažením prstem dolů za stavového řádku otevřete panel zkratek, poté klepnutím na spusťte záznam obrazovky. Chcete-li záznam ukončit, klepněte v horním levém rohu obrazovky na ...

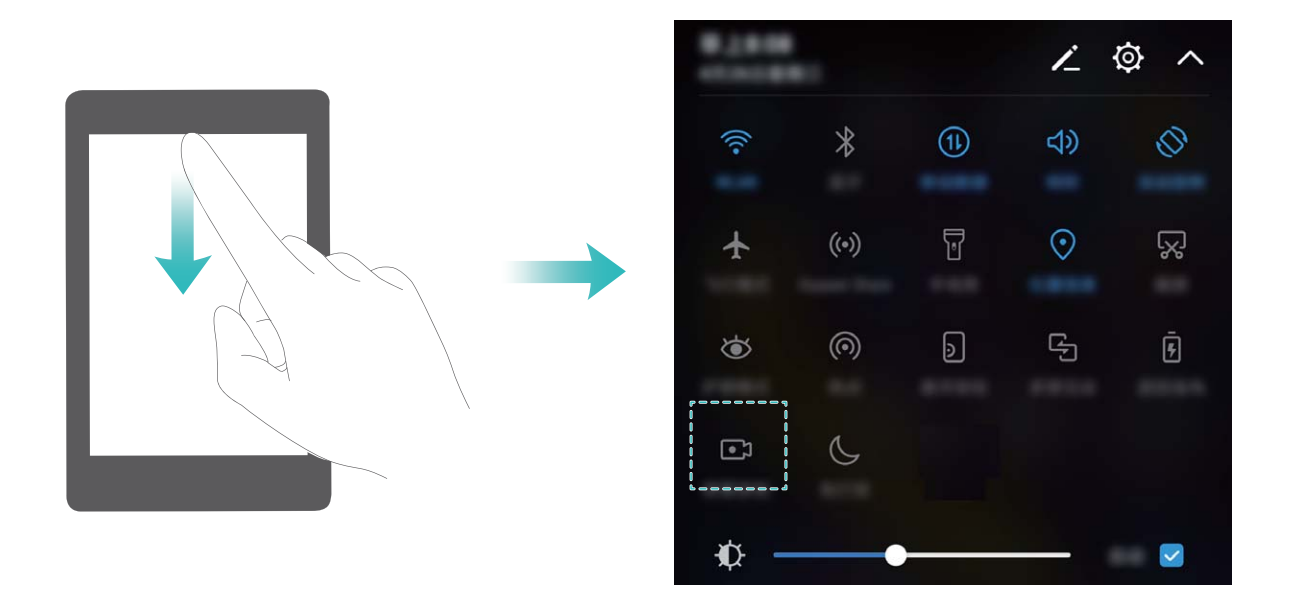

**Používání kombinovaného tlačítka pro spuštění záznamu**: Současným stisknutím tlačítka napájení a tlačítka zesílení zahajte záznam. Chcete-li záznam ukončit, stiskněte znovu současně tlačítko napájení a tlačítko zesílení.

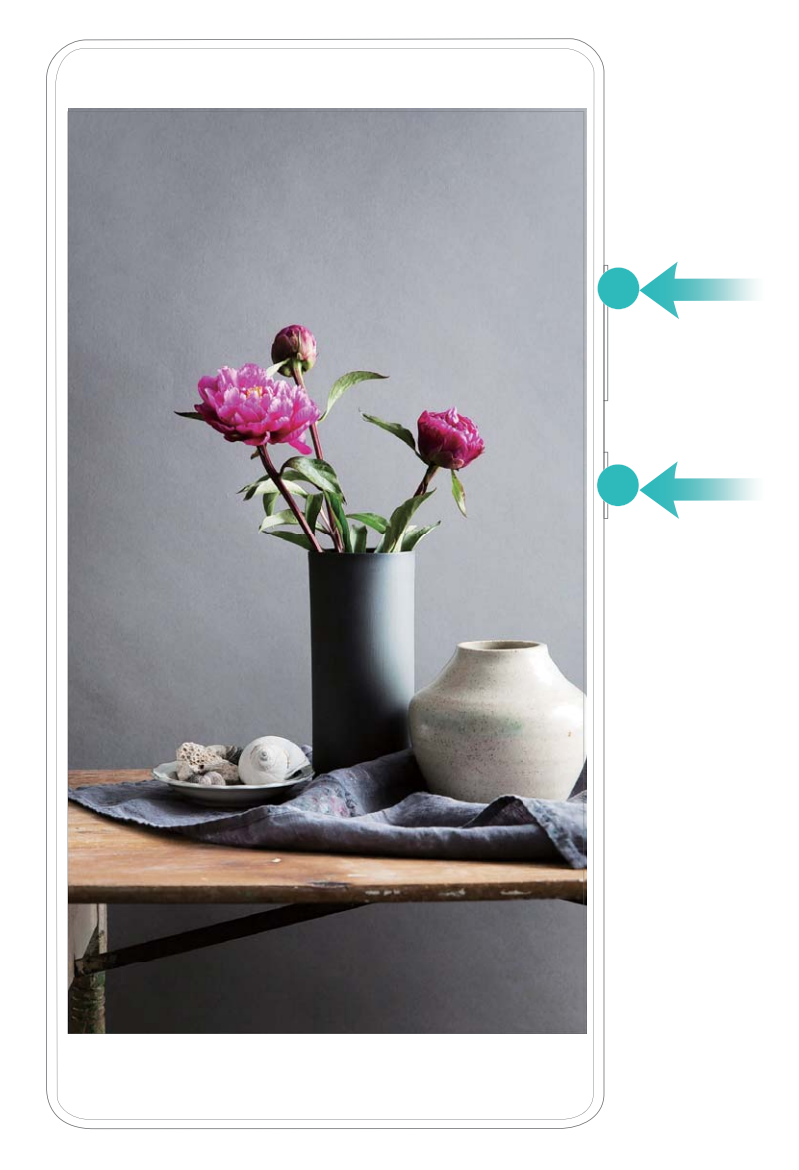

**C** Pouze ANE-LX1 podporuje NFC. Pokud využíváte funkci NFC, oblast NFC umístěte do blízkosti ostatních zařízení nebo předmětů.

Záznamy obrazovek můžete vidět v sekci **Galerie**.

#### **Dělejte posouvací snímky obrazovek pro zachycení celých stránek**

Nebaví vás dělat několik snímků obrazovek, abyste nasnímali dlouhé články nebo záznamy chatu? Můžete využít funkci posouvacího snímku obrazovky zařízení a udělat snímek obrazovky, který se posouvá ke spodní části stránky, a tím zachytí v jednom snímku obrazovky všechny informace na stránce.

#### **Používejte zkratky pro dělání posouvacího snímku obrazovky**: Potažením prstem dolů ze

stavového řádku otevřete panel zkratek a poté klepnutím na W udělejte posouvací snímek

obrazovky. Do tří sekund od udělání snímku obrazovky klepněte na  $\Box$  a obrazovka se bude automaticky posouvat dolů a pokračovat v dělání snímku obrazovky. Klepnutím na posouvací oblast během procesu posouvání snímek obrazovky ukončete.

<span id="page-19-0"></span>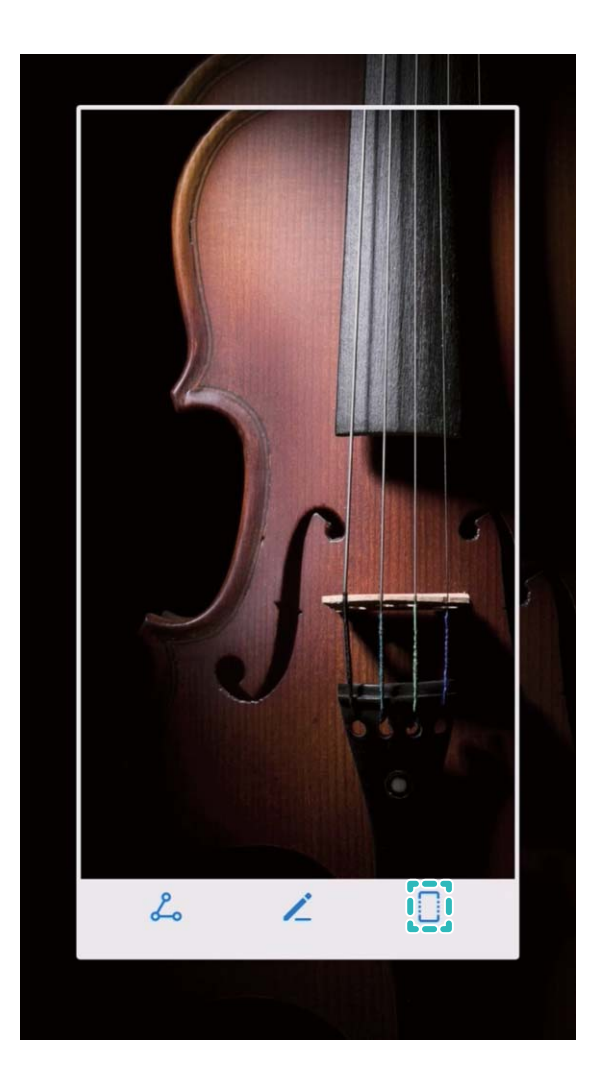

Po udělání snímku obrazovky klepnutím na  $\measuredangle$  nebo  $\measuredangle$  snímek obrazovky upravte nebo sdílejte. Snímek obrazovky se ve výchozím nastavení uloží do sekce **Galerie**.

### **Ovládání pohybem**

### **Tipy**

### **Zapněte uživatelské rozhraní pro jednu ruku**

Používat zařízení, když máte volnou pouze jednu ruku, není vždy snadné. Zapnutím uživatelského rozhraní pro jednu rukou zmenšete obrazovku a pohybujte klávesnicí, abyste zařízení mohli snadno ovládat jednou rukou.

Otevřete **Nastavení** a zapněte možnost **Chytrá asistence** > **Uživatelské rozhraní pro jednu ruku**. Zde můžete provádět následující:

<sup>l</sup> **Zapnutí možnosti Zobrazení mini obrazovky pro zmenšení obrazovky**: Zapněte možnost **Zobrazení mini obrazovky** a postupováním podle pokynů na obrazovce aktivujte zobrazení mini obrazovky. Zobrazení mini obrazovky zmenšuje prvky obrazovky, včetně textu a ikon, aby ho bylo snazší ovládat jednou rukou.

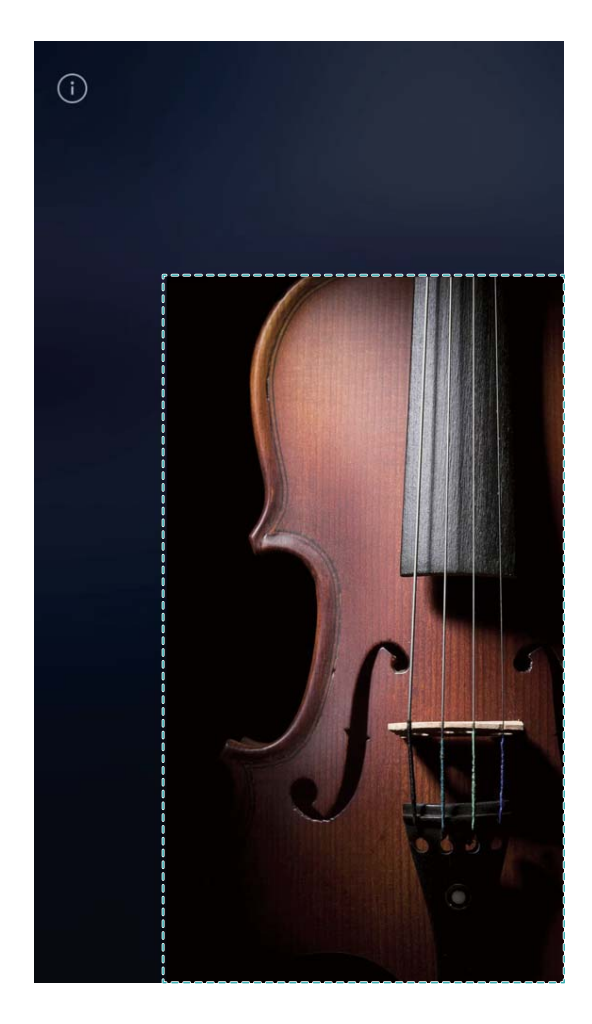

<sup>l</sup> **Zapnutí možnosti Pohyblivá klávesnice pro snazší psaní jednou rukou**: Zapnutím možnosti **Pohyblivá klávesnice** zmenšete a posunujte klávesnici, vytáčení, nabídku během hovoru a nabídku zamčené obrazovky pro snazší psaní jednou rukou.

## <span id="page-21-0"></span>**Domovská obrazovka**

### **Navigační lišta**

### **Pokyny**

### **0Ckonʏgurujte rozvržení navigačního panelu**

Pomocí navigačního panelu můžete pohodlně přistupovat k domovské obrazovce, vracet se na předchozí stránku, ukončovat aplikace nebo zobrazovat naposledy používané aplikace.

Chcete-li nakonfigurovat navigační panel, přejděte na **@ Nastavení**, poté přejděte na **Systém** > **Navigace systémem** > **Navigační panel** > **Nastavení** a vyberte kombinaci navigačních tlačítek a na základě svých zvyků používání zapněte nebo vypněte **Navigační panel**.

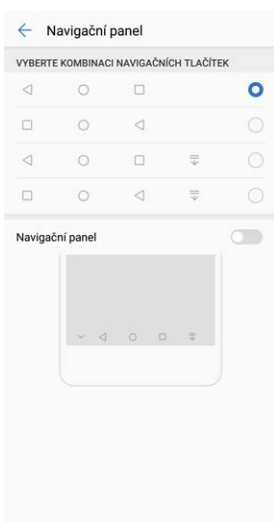

- **·**  $\triangleleft$  **Tlačítko Zpět:** Klepnutím se vrátíte na předchozí obrazovku nebo ukončíte aplikaci. Klepnutím zavřete klávesnici na obrazovce během zadávání textu.
- $\bigcirc$  **Tlačítko Domů:** Klepnutím se vrátíte na domovskou obrazovku. Klepněte a podržte ikonu HiVoice a potažením prstem nahoru na ikoně zapněte funkce HiVoice.
- <sup>l</sup> **Tlačítko Poslední:** Klepnutím zobrazíte seznam nedávno použitých aplikací. Klepnutím a podržením prstu zapněte režim rozdělené obrazovky.
- $\overline{\overline{\mathbb{V}}}$  **Na tlačítku oznámení potáhněte prstem dolů:** Klepnutím otevřete oznamovací panel.

### **Používejte tlačítko Poslední pro pohodlnou správu aplikací na pozadí**

Pokud běží mnoho aplikací na pozadí, spotřeba energie bude vysoká. Chcete-li se rychle přepínat na naposledy použitou aplikaci, můžete zkusit používat tlačítko Poslední. Tlačítko Poslední pomáhá rychle přepínat mezi několika naposledy použitými aplikacemi. Můžete ho použít také k zavření aplikací na pozadí nebo zvýšení provozní rychlosti zařízení.

<span id="page-22-0"></span>Klepněte na  $\Box$ . Můžete zobrazit, přepnout na, zavřít nebo zamknout naposledy použité aplikace na pozadí:

- **· Zobrazení naposledy použitých aplikací**: Na obrazovce se zobrazí naposledy použité aplikace a můžete je zkontrolovat potažením prstem nahoru nebo dolů.
- <sup>l</sup> **Přepnutí na naposledy použitou aplikaci**: Potažením prstem nahoru nebo dolů najděte aplikaci, kterou chcete použít, a klepněte na kartu aplikací.
- $\bullet$  **Zavření aplikace**: Potažením prstem doleva nebo doprava na kartě aplikací nebo klepnutím na  $\times$ v pravém horním rohu karty aplikace zavřete odpovídající aplikaci.
- **Elistaviení všech aplikací**: Klepnutím na  $\overline{III}$  zavřete všechny aplikace.
- <sup>l</sup> **Zamčení aplikace**: Chcete-li, aby se aplikace nezavřela, ale běžela dále na pozadí, můžete aplikaci uzamknout. Po zamčení aplikace ji nelze zavřít. Klepněte v pravém horním rohu karty aplikace na

 $\hat{\Box}$  a aplikace nepůjde zavřít. Chcete-li aplikaci odemknout, klepněte v pravém horním rohu karty aplikace na  $\hat{\mathbb{C}}$  .

### **Rychlý přepínač**

### **Pokyny**

### **Nastavujte polohu rychlých přepínačů podle své volby**

Nastavením polohy rychlých přepínačů umístěte nahoru ty, které používáte pravidelně.

Potažením prstem dolů ze stavového řádku otevřete panel zkratek a klepněte na  $\stackrel{\smile}{\smile}$  . Z panelu zkratek můžete:

**Změnit uspořádání rychlých přepínačů**: Klepněte a podržte rychlý přepínač a poté přetáhněte ikonu na polohu podle své volby.

**Přidat rychlý přepínač**: Přetáhněte rychlý přepínač ze skryté oblasti panelu na zobrazenou oblast, poté klepněte na **ZPĚT**.

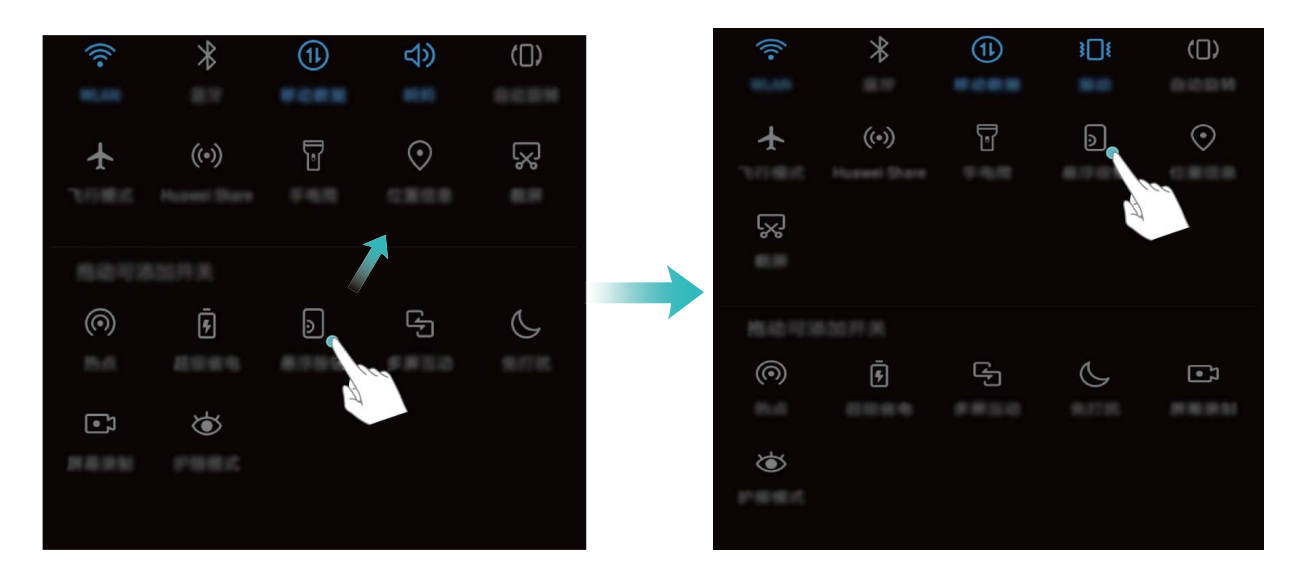

**Odstranit rychlé přepínače**: Přetáhněte rychlý přepínač ze zobrazené oblasti panelu na skrytou oblast, poté klepněte na **ZPĚT**.

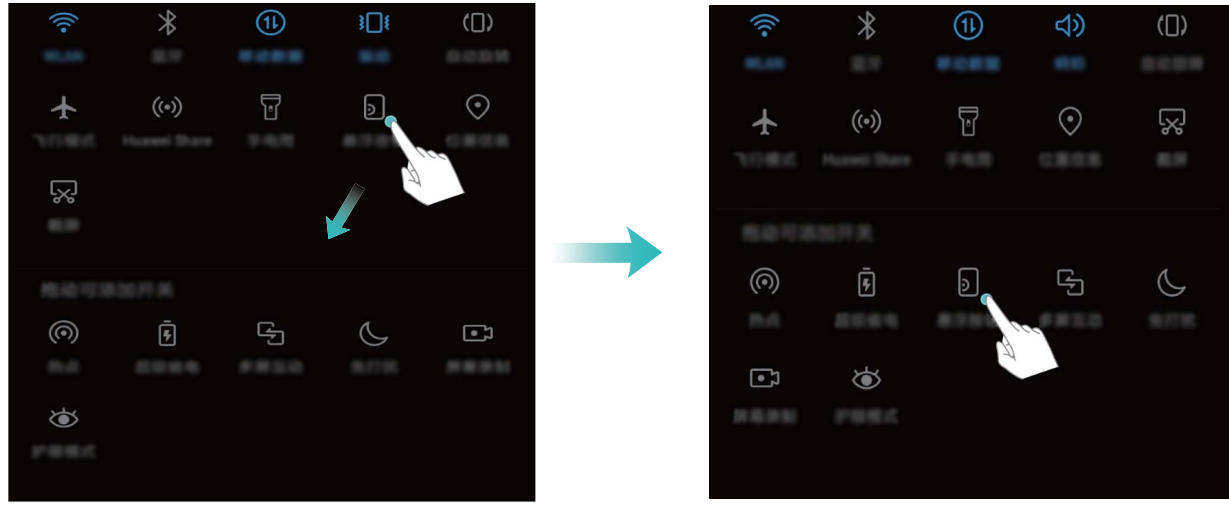

**C** Pouze ANE-LX1 podporuje NFC. Pokud využíváte funkci NFC, oblast NFC umístěte do blízkosti ostatních zařízení nebo předmětů.

### **Používejte rychlé přepínače pro rychlé zapnutí často používaných funkcí**

Chcete rychle zapínat nebo vypínat mobilní data nebo Wi-Fi? Potažením prstem dolů za stavového řádku otevřete panel zkratek, poté klepnutím na odpovídající rychlý přepínač funkci zapněte nebo vypněte. Klepnutím a podržením ikony rychlého přepínače vstupte na stánku nastavení funkce.

<span id="page-24-0"></span>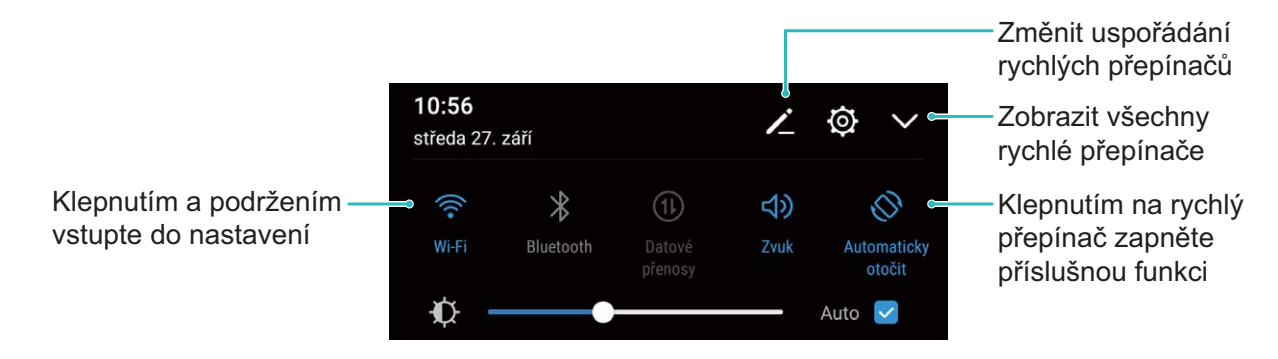

### **Oznamovací panel a stavový řádek**

### **Pokyny**

### **Otevřete oznamovací panel a získejte důležité informace**

Chcete se ujistit, že nezmeškáte žádná důležitá oznámení? Na stavovém řádku zařízení můžete zobrazovat oznámení v reálném čase a provozní stav zařízení.

Pokud existuje připomenutí oznámení, můžete zapnout obrazovku a potažením prstem dolů ze stavového řádku zobrazit oznámení. K oznámením a nastavením stavového řádku můžete přistupovat následujícími způsoby:

### <sup>l</sup> **Přistupujte k oznámením a nastavením stavového řádku, pokud je obrazovka zamčena**:

Zapněte obrazovku a potáhněte prstem dolů za stavového řádku, klepněte na <sup>Q</sup> Nastavení, zadejte heslo a poté přejděte na **Aplikace a oznámení** > **Oznámení a stavový řádek** > **Metoda oznámení**.

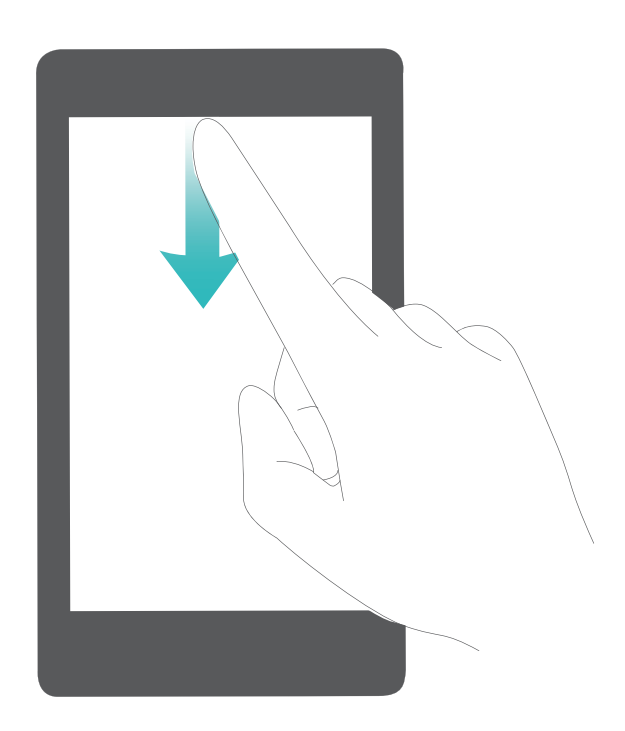

<sup>l</sup> **Přistupujte k oznámením a nastavením stavového řádku, pokud je obrazovka odemčena**:

Přejděte na **Nastavení** a poté přejděte na **Aplikace a oznámení** > **Oznámení a stavový řádek** > **Metoda oznámení**.

#### **Upravujte oznámení podle své volby**

Nejste fanoušky výchozích připomenutí oznámení? Připomenutí oznámení můžete přizpůsobit, abyste dostávali oznámení, jen když je chcete.

Přejděte na **Nastavení**, poté přejděte na **Aplikace a oznámení** > **Oznámení a stavový řádek**. Můžete:

- <sup>l</sup> **Povolit zapnutí obrazovky při přijetí oznámení**: Zapněte možnost **Oznámení zapnou obrazovku**. Pokud je obrazovka zařízení vypnuta, zapne se, když přijmete oznámení.
- <sup>l</sup> **Nastavit blikání oznamovacího světla**: Zapněte možnost **Blikání stavové kontrolky**, a když přijmete nová oznámení, oznamovací světlo bude blikat.
- **· Zobrazit na stavovém řádku další informace**: Podle své volby můžete zapnout možnosti **Zobrazit název operátora** a **Zobrazit rychlost sítě**. Můžete také nastavit **Metoda oznámení** a zvolit, jak se bude zobrazovat **Kapacita baterie**.

#### **Vypínejte rušivá oznámení aplikací**

Zjišťujete, že přijímáte příliš mnoho různých typů oznámení aplikací? Oznámení aplikací můžete nastavit a vypnout, a tím tomu zabránit.

Přejděte na **Nastavení**, poté přejděte na **Aplikace a oznámení** > **Správa upozornění**. Zde můžete všechna oznámení aplikací vypnout. Pomocí konfigurace nastavení aplikace můžete vybrat příslušnou aplikaci a vypnout její oznámení.

<span id="page-26-0"></span>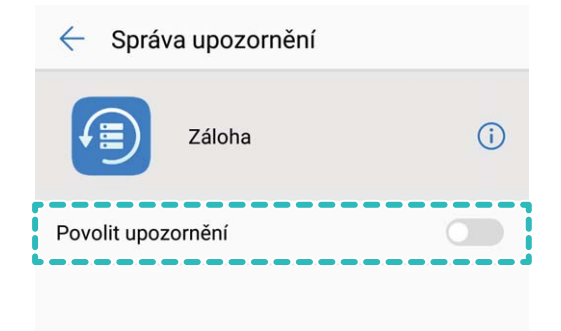

### **Zámek obrazovky a odemčení**

### **Pokyny**

#### **Nastavte heslo zamčené obrazovky pro ochranu soukromí**

Vaše zařízení ukládá mnoho důvěrných informací, jako např. osobní fotografie, informace o kontaktech a bankovní aplikace. Nastavte heslo zamčené obrazovky, aby zařízení po každém odemčení vyžadovalo heslo. Heslo zamčené obrazovky pomáhá chránit vaše soukromé informace, pokud zařízení ztratíte nebo k němu přistoupí neoprávněný uživatel.

**Nastavení hesla zamčené obrazovky:** Otevřete **Nastavení**, přejděte na **Zabezpečení a soukromí** > **Zámek obrazovky a hesla** a nastavte typ hesla zamčené obrazovky podle svých potřeb.

- <sup>l</sup> **Nastavení kódu PIN**: Číslo PIN je řadou čísel. Zadání kódu PIN pro odemčení zařízení je rychlé a jednoduché. Pro lepší bezpečnost používejte jako kód PIN dlouhou řadu náhodných čísel. Přejděte na **Heslo** > **Kód PIN** a postupováním podle výzev nastavte kód PIN, poté klepněte na tlačítko **OK**.
- **· Nastavení vzoru**: Odemykejte zařízení nakreslením předdefinovaného vzoru na obrazovku. Pro lepší bezpečnost používejte vzor, který obsahuje překrývající se segmenty linek. Přejděte na **Heslo** > **Gesto** a nakreslete dvakrát stejný vzor. Vzor musí spojovat alespoň 4 tečky.
- <sup>l</sup> **Nastavení hesla:** Heslo složené z čísel, písmen a speciálních znaků je bezpečnější než kód PIN nebo vzor. Pro lepší bezpečnost používejte heslo s 8 nebo více znaky, které zahrnují čísla, písmena a

speciální znaky. Heslo si prosím zapamatujte, abyste neměli zamčené zařízení, pokud ho zapomenete. Přejděte na **Heslo** > **Heslo**, postupováním podle výzev nastavte heslo, poté klepněte na tlačítko **OK**.

- <sup>l</sup> **Odemčení zařízení pomocí otisku prstu**: Pokud zařízení podporuje odemčení pomocí otisku prstu, toto je doporučená metoda odemčení. Používání otisku prstu je bezpečným a rychlým způsobem odemčení zařízení. Po nastavení hesla zamčené obrazovky klepněte v zobrazeném dialogovém okně na **Zaznamenat** a postupováním podle pokynů na obrazovce zaznamenejte otisky prstů.
	- <sup>l</sup> **Z bezpečnostních důvodů prosím nevypínejte heslo zamčené obrazovky:** Heslo zamčené obrazovky zabraňuje neoprávněnému přístupu k vašemu zařízení. Z bezpečnostních důvodů nevybírejte jako metodu zamčení obrazovky možnost **Žádné**.
	- **· Běžné výzvy k zadání hesla pomáhají se zapamatováním hesla: Pokud jste 3 dny nezadali** heslo zamčené obrazovky, systém bude vyžadovat, abyste zadali heslo k odemčení zařízení.

#### **Zamukejte obrazovku pro rychlé zabezpečení zařízení**

Pokud nepoužíváte zařízení po stanovenou dobu, obrazovka se vypne a zamkne. Pokud obrazovka zůstává zapnuta, zařízení můžete používat bez nutnosti odemčení obrazovky. Pokud zařízení nepoužíváte, zamčením obrazovky chraňte své soukromí a zabraňte chybným vstupům.

Nastavením hesla zamčené obrazovky chraňte své soukromí. Zařízení může zamknout následujícími způsoby:

**Okamžité zamčení obrazovky pomocí tlačítka napájení**: Stisknutím tlačítka napájení kdykoliv zamkněte obrazovku.

**Zamčení obrazovky pomocí zámku obrazovky jedním klepnutím:** Stažením dvou prstů k sobě na domovské obrazovce vstupte na editor obrazovky. Klepněte na **Widgety** > **Zámek obrazovky** a na domovskou obrazovku přidejte widget **Zámek obrazovky**. Toto pomáhá snížit opotřebení tlačítka napájení. Klepnutím na widget **Zámek obrazovky** po opuštění režimu editace domovské obrazovky okamžitě zamkněte obrazovku. Chcete-li zamknout obrazovku tímto způsobem, nejprve se přepněte na stránku domovské obrazovky, kde se nachází widget **Zámek obrazovky**.

Můžete také podle svých potřeb přizpůsobit styl zamčené obrazovky:

**Změna stylu zamčené obrazovky:** Vaše zařízení používá ve výchozím nastavení odemčení typu

magazín. Otevřete aplikaci **Nastavení**. Přejděte na **Zabezpečení a soukromí** > **Zámek obrazovky a hesla** > **Styl zámku obrazovky** a vyberte styl zamčené obrazovky, který vám vyhovuje.

**Nastavte jako podpis na zamčené obrazovce vlastní zprávu:** Klepnutím na **Podpis na** zamčené obrazovce zobrazte po každém rozsvícení obrazovky na zamčené obrazovce vlastní zprávu.

#### **Nastavte odemčení typu magazín**

Odemčení typu magazín zobrazuje na zamčené obrazovce po každém odemknutí zařízení nový obrázek, takže vás nebude nikdy nudit stejné staré pozadí.

<span id="page-28-0"></span>Chcete-li zobrazit panel zkratek odemčení typu magazín, potáhněte prstem nahoru ze spodní části zamčené obrazovky.

**Přidání vlastních obrázků do obálek**: Klepněte na  $\Box$  . Klepněte na  $+$  a vyberte obrázky, které chcete přidat, a poté klepněte na  $\sqrt{\phantom{a}}$ .

### **Jednoduchý režim**

### **Pokyny**

#### **Přejděte zpět k základům s jednoduchým režimem**

Je vaše domovská obrazovka zaneřáděná ikonami aplikací a malým textem? Jednoduchý režim zobrazuje na domovské obrazovce větší ikony a písma, čímž nasazuje stručnější rozvržení, které vám usnadňuje navigaci.

Otevřete **Nastavení**, přejděte na **Systém** > **Jednoduchý režim** a klepněte na .

V jednoduchém režimu můžete:

- **· Upravit ikony domovské obrazovky**: Klepnutím a podržením kterékoliv z ikon vstupte do režimu úprav domovské obrazovky a poté můžete patřičně přidat nebo odebrat ikony aplikací.
- <sup>l</sup> **Ukončit jednoduchý režim**: Chcete-li ukončit **jednoduchý režim**, klepněte na **Standardní režim**.

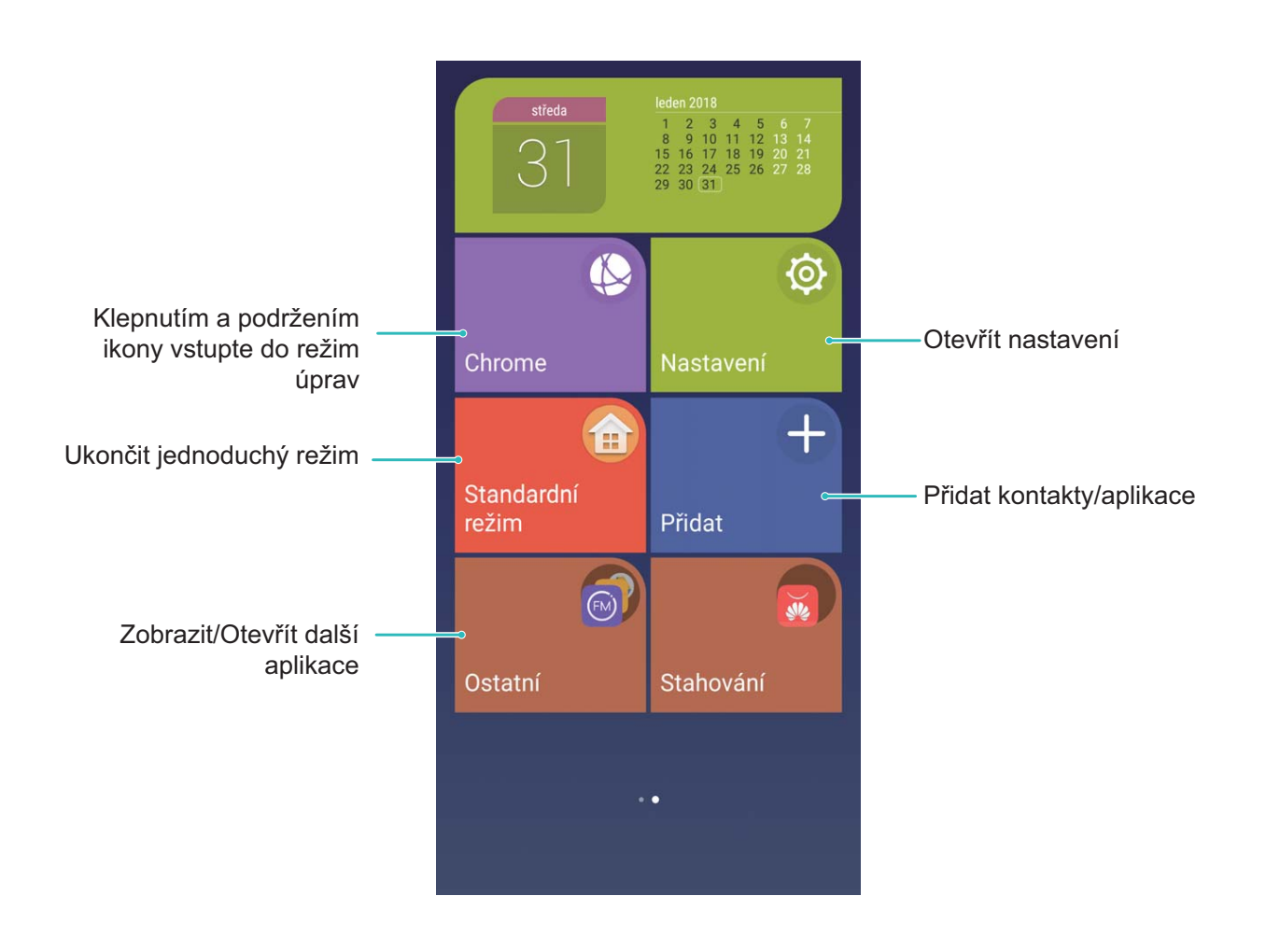

### <span id="page-29-0"></span>**Správa domovské obrazovky**

### **Pokyny**

### **Spravujte widgety domovské obrazovky**

Chcete na domovskou obrazovku rychle přidávat widgety, jako např. zamčení obrazovky jedním dotykem, prohlížeč poznámek nebo diář? Na domovskou obrazovku můžete přidávat, přesunovat nebo odstraňovat widgety, abyste ji uklidili a obrazovka se snadněji používala.

**Přidání widgetů**: Klepnutím a podržením prázdné oblasti na domovské obrazovce vstupte do režimu editace domovské obrazovky. Klepněte na **Widgety**, vyberte widget a přesuňte ho na prázdnou oblast domovské obrazovky.

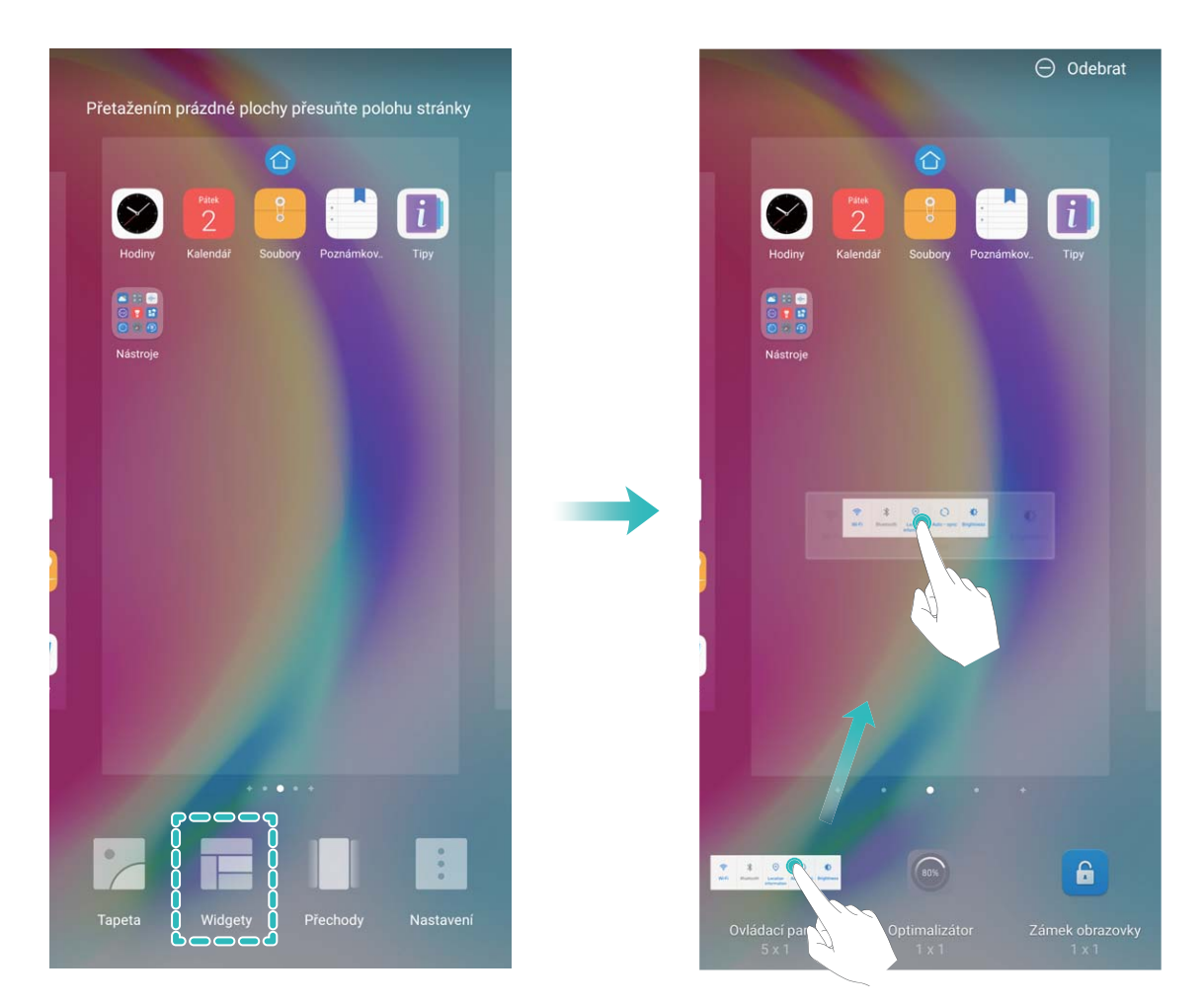

Zkontrolujte, zda je na domovské obrazovce dostatek volného prostoru na vložení widgetu. Pokud není dostatek prostoru, přidejte další stránku domovské obrazovky nebo uvolněte prostor na aktuální stránce domovské obrazovky.

**Odstranění widgetů**: Klepněte a podržte widgety na domovské obrazovce, dokud nezačne telefon vibrovat. Widget přetáhněte na **Odebrat** v horní části obrazovky.

**Přesunutí widgetů**: Klepněte a podržte widgety na hlavní obrazovce, dokud nezačne telefon vibrovat, poté widget přetáhněte na jakoukoliv pozici na hlavní obrazovce.

#### **Nastavte tapetu domovské obrazovky**

Chcete nastavit svůj oblíbený obrázek jako tapetu domovské obrazovky? Přizpůsobte si tapetu, aby vaše domovská obrazovka vyčnívala z davu.

Přejděte na <sup>@</sup> Nastavení, poté přejděte na Obrazovka > Tapeta. Zde můžete provádět následující:

- <sup>l</sup> **Nastavení obrázku jako tapety domovské obrazovky**: Klepněte na **Nastavit tapetu**. Z **Další** nebo sekce **Galerie** vyberete svůj oblíbený obrázek a postupováním podle pokynů na obrazovce vyberte **Obrazovka zamčení**, **Domovská obrazovka** nebo **Obě**.
- <sup>l</sup> **Náhodné přepínání tapety**: Zapněte možnost **Náhodně měnit tapetu plochy** a nastavte **Interval změny tapety** a **Album k zobrazení**.

**Nastavení obrázku v Galerii jako tapety**: Máte skvělý obrázek, který chcete nastavit jako tapetu?

Otevřete sekci **Galerie**, otevřete svůj oblíbený obrázek a poté přejitím na  $\cdot$  > **Nastavit jako** > **Tapeta** nastavte obrázek jako tapetu domovské obrazovky.

#### **Spravujte domovskou obrazovku**

Máte na domovské obrazovce příliš mnoho ikon? Na domovskou obrazovku můžete přidat novou stránku a přizpůsobit si ji podle svých preferencí.

Podržením prstu na prázdném místě na domovské obrazovce vstupte do režimu úprav. Nyní lze provádět tyto činnosti:

- **Přidání nové stránky na domovskou obrazovku**: Klepnutím na  $+$  na levé nebo pravé straně obrazovky přidejte novou stránky domovské obrazovky.
- **Odstranění prázdné stránky domovské obrazovky**: Klepnutím na  $\times$  na prázdné obrazovce odstraňte stránku.

Stránky domovské obrazovky s ikonami aplikací nebo widgety nelze odstranit.

- **· Úprava pořadí stránek domovské obrazovky**: Podržením prstu na stránce domovské obrazovky, kterou chcete přesunout, ji přetáhněte na požadovanou pozici.
- **· Nastavení výchozí stránky domovské obrazovky**: Klepnutím na  $\hat{\mathbb{C}}$  v horní části domovské obrazovky nastavte vybranou stránku domovské obrazovky jako výchozí.

#### **Používejte šuplík aplikací pro ukládání aplikací**

Chcete ukládat aplikace na jedno místo na domovské obrazovce, aby vaše domovská obrazovka vypadala uklizeněji? Na domovské obrazovce můžete zapnout šuplík aplikací pro ukládání všech aplikací a uvolnění prostoru na domovské obrazovce.

Otevřete **Nastavení**, přejděte na **Obrazovka** > **Styl domovské obrazovky** a vyberte možnost **Šuplík**. Chcete-li se přepnout zpět na standardní domovskou obrazovku, vyberte možnost **Standardní**.

#### **Přidání ikony aplikace ze šuplíku aplikací na domovskou obrazovku**: Poté, co jste zapnuli

šuplík aplikací, klepnutím na  $\qquad \qquad \qquad \qquad \qquad$ na domovské obrazovce vstupte do seznamu aplikací. Na seznamu aplikací klepněte a podržte ikonu aplikace, kterou chcete přidat, a přesuňte ji na jakoukoliv pozici na domovské obrazovce.

#### **Spravujte ikony domovské obrazovky**

Je vaše domovská obrazovka zaplněna ikonami aplikací? Ikony můžete z domovské obrazovky přesunout, odstranit nebo je roztřídit a přesunout do složek pro pohodlnější používání.

**Přesunutí ikony domovské obrazovky**: Na domovské obrazovce klepněte a podržte aplikaci, dokud nezačne zařízení vibrovat, poté ji přetáhněte na jakoukoliv pozici na obrazovce.

**Odstranění aplikace**: Na domovské obrazovce klepněte a podržte aplikaci, kterou chcete

odinstalovat, dokud nezačne zařízení vibrovat, poté ji přetáhněte na  $\bar{11}$ . Postupováním podle pokynů na obrazovce odstraňte aplikaci.

Některé předinstalované systémové aplikace nelze odinstalovat, aby se zajistil normální chod systému.

**Vytvoření složky pro ukládání ikon aplikací**: Na domovské obrazovce klepněte a podržte aplikaci, dokud nezačne zařízení vibrovat, poté ji přetáhněte na jinou aplikaci. Tyto dvě aplikace se nyní umístí do nové složky.

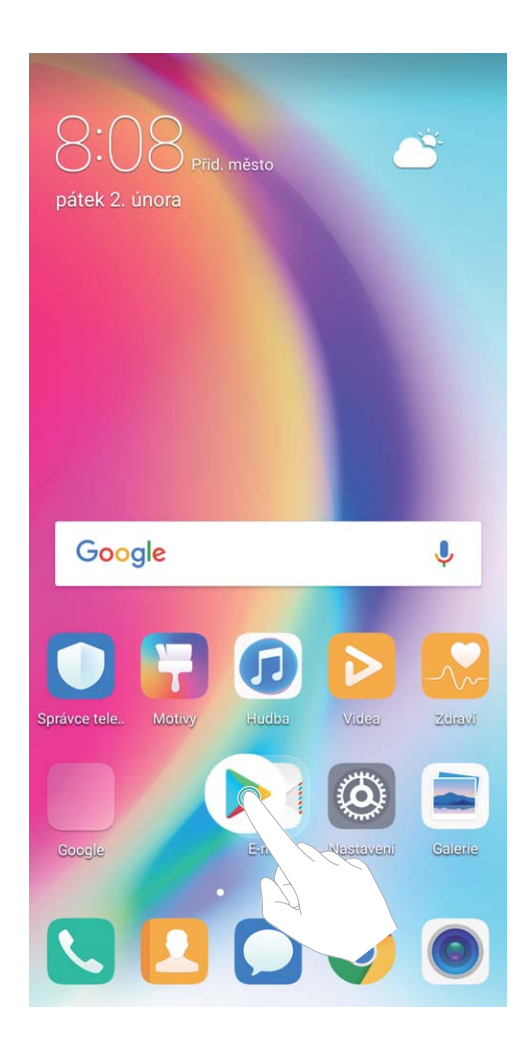

**Odstranění složky**: Otevřete složku, klepněte na  $+$ , zrušte výběr všech aplikací, poté klepněte na tlačítko **OK**. Složka se automaticky odstraní a všechny aplikace ve složce se přesunou na domovskou obrazovku.

**Přejmenování složky**: Otevřete složku, klepněte na název složky a zadejte nový název.

**Přidání nebo odstranění ikon aplikací ze složky**: Otevřete složku, klepněte na  $+$ , podle potřeby vyberte nebo zrušte výběr aplikací a poté klepněte na tlačítko **OK**. Vybrané aplikace se automaticky přidají do složky, zatímco nevybrané aplikace se ze složky odstraní.

Další způsob, jak odstranit aplikaci ze složky, je klepnout a podržet aplikaci ve složce, dokud nezačne zařízení vibrovat, a poté ji přetáhnout na domovskou obrazovku.

### **Tipy**

#### **Skryjte ikony oznámení s odznaky: nenechte se již vyrušovat oznámeními s odznaky**

Můžete skrýt odznaky ikon a zabránit oznámením s odznaky, aby vás vyrušovaly.

Klepnutím a podržením prázdné oblasti na domovské obrazovce vstupte do režimu editace domovské obrazovky. Přejděte na **Nastavení** > **Ikony aplikací s odznaky** a podle svých potřeb přepněte přepínače vedle jednotlivých aplikací.

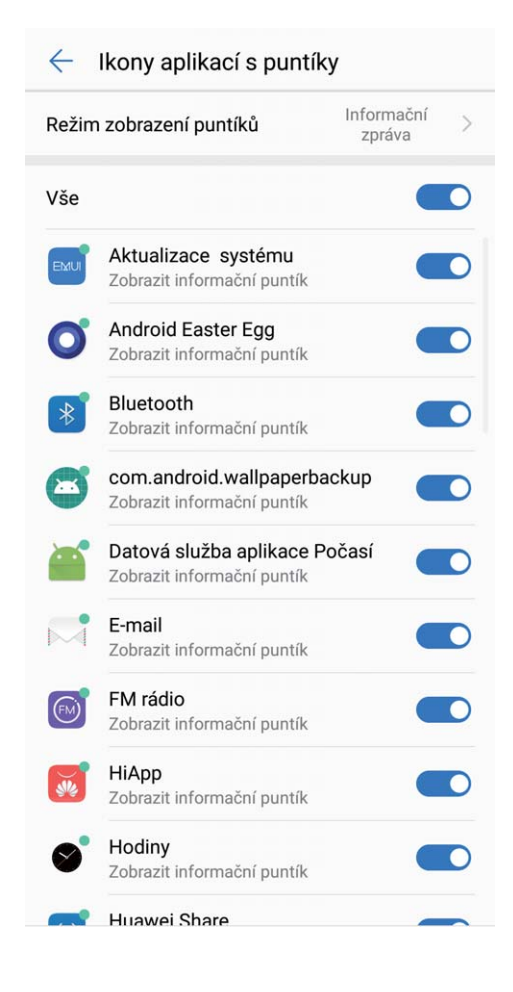

# <span id="page-33-0"></span>**Kontakty**

### **Správa vizitek**

### **Funkce produktu**

### **Správa vizitek: Snadno přidávejte a sdílejte vizitky**

Zda se vám časově náročné zadávat obsah vizitek, které obdržíte, do kontaktů? Dělá vám sdílení mobilních kontaktů s vašimi přáteli potíže? Správce vizitek vám nabízí snadný způsob přidávání a sdílení vizitek.

Správce vizitek podporuje následující funkce:

- **Pro přidání kontaktu naskenujte QR kód**: Naskenujte QR kód na vizitce a pohodlně a rychle uložte informace do kontaktů.
- **· Vytvořte a sdílejte vlastní vizitku**: Vytvořte si osobní vizitku ve vašich kontaktech a vaše zařízení automaticky vygeneruje QR kód pro snadné sdílení s ostatními lidmi.
- <sup>l</sup> **Sdílení kontaktů**: Pro rychlé a snadné sdílení vyberte kontakt, který chcete sdílet, a klepněte na QR kód v horní části obrazovky s podrobnostmi o kontaktu.

### **Pokyny**

### **Sdílejte kontakty pomocí elektronických vizitek**

**Sdílení vaší vizitky**: Otevřete **Kontakty** a klepněte na **Já** pro nastavení profilového obrázku,

zadejte své jméno, pracovní adresu, telefonní číslo a dalších informací. Poté klepněte na  $\checkmark$  a zařízení automaticky vygeneruje vizitky s QR kódem. Vizitky můžete sdílet přímo s QR kódem. Případě můžete také klepnout na  $\stackrel{\circ}{\leftarrow}$ , vybrat metodu sdílení a postupovat podle pokynů na obrazovce.

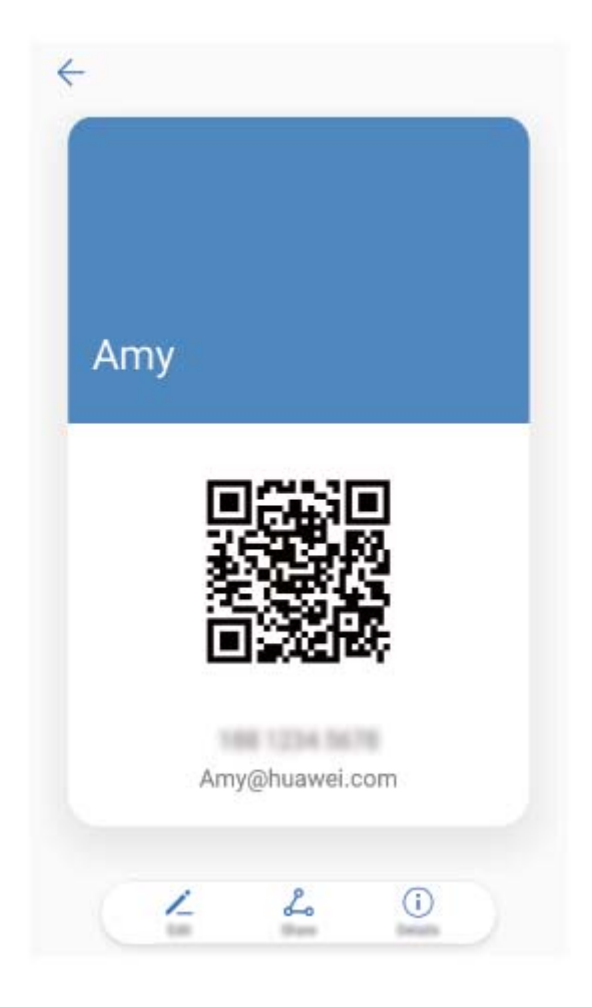

**Sdílení kontaktů**: Otevřete **Kontakty**, vyberte kontakt, který chcete sdílet, poté klepněte na QR kód v pravém horním rohu a sdílejte svůj kontakt pomocí QR kódu. Pro sdílení můžete také klepnout na **Sdílet**, vybrat metodu sdílení a postupovat podle pokynů na obrazovce.

Pokud zařízení druhé strany podporuje analýzu QR kódu, mohou pro přidání kontaktů přímo pořídit snímky nebo naskenovat QR kódy.

### **Tipy**

### **Sdílení elektronických vizitek**

Stále na společenských nebo pracovních událostech rozdáváte papírové vizitky? Otravuje vás sdílet své mobilní kontakty se svými přáteli? Nebojte se, přišel příjemnější způsob, jak sdílet vaše vizitky!

<sup>l</sup> **Sdílení vaší elektronické vizitky**: V menu **Kontakty** si můžete vytvořit vlastní vizitku a snadno ji sdílet pomocí QR kódu.

<span id="page-35-0"></span>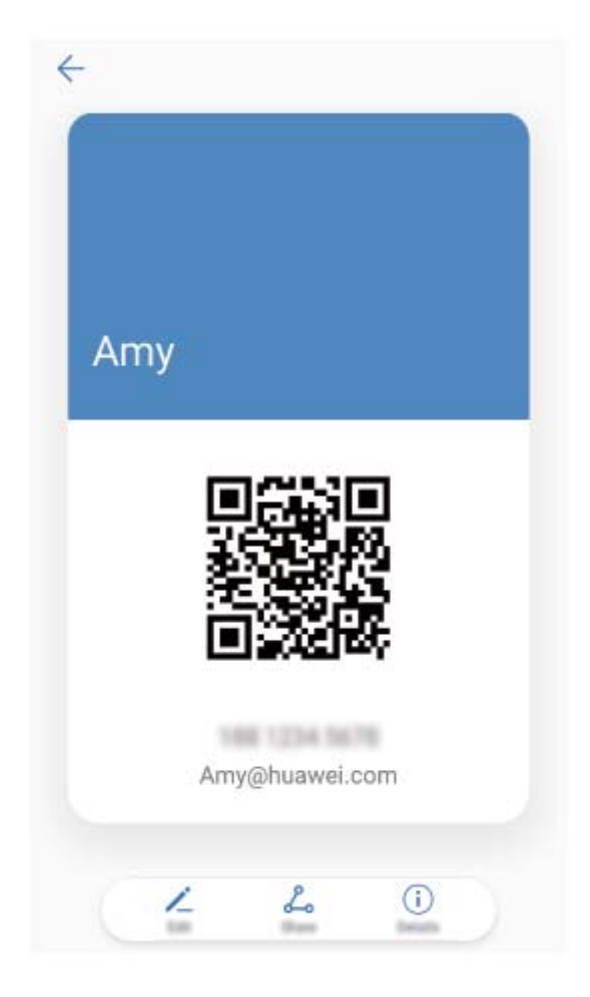

<sup>l</sup> **Sdílení kontaktů**: Klepněte na QR kód v pravém horním rohu obrazovky s podrobnostmi kontaktu v menu **Kontakty**, abyste mohli pohodlně sdílet kontakt pomocí QR kódu.

### **Správa kontaktů**

### **Pokyny**

### **Importujte a exportujte kontakty**

Pokud přecházíte na nový telefon, budete muset přenést své existující kontakty.

Otevřete aplikaci **Kontakty**, přejděte na > **Import/Export** a poté vyberte jednu z následujících možností:

- <sup>l</sup> **Import kontaktů**: Vyberte **Importovat z úložiště**, **Import z SIM** nebo **Import z jiného zařízení** a postupujte podle pokynů.
- <sup>l</sup> **Export kontaktů**: Vyberte **Exportovat do úložiště** nebo **Export na SIM**, **Sdílení kontaktů** a postupujte podle pokynů na obrazovce. Soubory **.vcf** exportované pomocí funkce **Exportovat do úložiště** se ve výchozím nastavení ukládají do kořenového adresáře na interním úložišti zařízení. Otevřete **Soubory** a zobrazte exportované soubory.

Kontakty můžete také importovat a exportovat pomocí funkce **Záloha**. Záznamy záloh se ve výchozím nastavení ukládají do složky **Huawei** sekce **Soubory** > **Místní** > **Interní úložiště**.
#### **Spravujte své kontakty**

Aplikace Kontakty poskytuje řadu funkcí pro správu kontaktů. Seznam kontaktů můžete zjednodušit. Zvolte zobrazení pouze kontaktů v telefon nebo na kartě SIM a rychle najděte nejčastější kontakty.

**Sloučení duplicitních kontaktů**: Pokud jsou na vašem seznamu kontaktů duplicitní kontakty, můžete

je použitím funkce **Sloučit duplicitní kontakty** sloučit. Na seznamu kontaktů přejděte na  $\cdot$  > **Organizovat kontakty** > **Sloučit duplicitní kontakty**, vyberte kontakty, které chcete sloučit, a poté

klepněte na  $\vee$ .

**Zobrazení kontaktů pro různé účty**: Chcete zobrazení pouze kontaktů telefon zobrazení pouze

kontaktů? Přejděte na > **Předvolby zobrazení** a vyberte účty, které chcete zobrazit. Můžete také provádět následující:

**· Povolení jednoduchého režimu**: Chcete na seznamu kontaktů skrýt profilové obrázky, společnosti

a tituly? Na seznamu kontaktů přejděte na > **Předvolby zobrazení** a zapněte možnost **Jednoduché rozvržení**.

<sup>l</sup> **Zobrazení prostoru úložiště kontaktů**: Chcete zkontrolovat prostor úložiště kontaktů? Na seznamu kontaktů přejděte na > **Předvolby zobrazení**. V sekci **Účty** můžete vidět celkový prostor úložiště dostupný na zařízení nebo kartě SIM.

#### **Spravujte skupiny kontaktů**

Chcete odeslat zprávu skupině kolegů nebo uspořádat setkání? Chytré skupiny automaticky seskupují kontakty podle společnosti, města a posledních časů kontaktů, takže můžete rychle odeslat skupinový e-mail nebo zprávu.

**Vytvoření skupiny kontaktů**: Na seznamu skupin klepněte na možnost  $+$ , zadejte název skupiny (jako např. Rodina nebo Přátelé) a poté klepněte na ikonu **OK**. Postupováním podle pokynů na

obrazovce přidejte kontakty a poté klepněte na možnost  $\vee$ .

**Odeslání zprávy chytré skupině kontaktů**: V sekci **Chytré skupiny** na seznamu skupin otevřete

skupinu a klepnutím na možnost  $\mathbb O$  odešlete zprávu nebo klepnutím na možnost  $\boxdot$  odešlete email.

**Úprava skupiny**: Na seznamu skupin vyberte skupinu, kterou chcete upravit, a klepnutím na možnost

 přidejte kontakt nebo klepněte pro možnosti , **Odebrat členy**, **Skupinové vyzvánění**, **Odstranit skupinu** nebo **Přejmenovat**.

**Odstranění skupiny**: Na seznamu skupin klepněte a podržte skupinu a poté klepněte na možnost **Odstranit**.

#### **Přidávejte kontakty na černou listinu**

Číslo kontaktu můžete přidat na černou listinu a zamezit přijímání obtěžujících nebo spamových hovorů.

Otevřete **Kontakty**, klepněte a podržte kontakt, který chcete přidat na černou listinu, a poté klepněte na **Na černou listinu**. Zařízení bude blokovat všechny hovory a zprávy od kontaktů na černé listině.

**Zobrazení kontaktů na černé listině**: Otevřete **Správce telefonu**, přejděte na **Blokováno** > a poté klepnutím na **Černá listina čísel** zobrazte černou listinu.

**Odstranění kontaktu z černé listiny**: Otevřete **Kontakty**, klepněte a podržte kontakt, který chcete odstranit z černé listiny, a poté klepněte na **Odebrat z černé listiny**.

#### **Vymazávejte záznamy hovorů a zpráv**

Použitím vymazání stop vymažte záznamy hovorů a zpráv pro kontakt a chraňte své soukromí.

Otevřete **Kontakty**, vyberte kontakt a přejděte na > **Vymazat stopu** > **Vymazat**. Vymažou se všechny záznamy hovorů a zpráv pro tento kontakt.

# **Sloučení kontaktů aplikací třetí strany**

## **Funkce produktu**

#### **Integrované sociální sítě: sbližujte lidi**

Chcete rozšířit svou sociální síť? Chcete synchronizovat informace z účtu sociální sítě se svými kontakty? Můžete se přihlásit na účet sociální sítě (jako např. LinkedIn) a synchronizovat informace o účtu (včetně společnosti, titulu a e-mailu) se svými místními kontakty a rozšířit svou sociální síť.

# **Pokyny**

#### **Zobrazte popis práce odesílatele**

Pokud jste právě nastoupili do nové práce, musíte rychle zjistit, co dělají všichni noví kolegové. Ke svým e-mailovým kontaktům můžete přidružit účet sociální sítě (jako např. LinkedIn). Poté se na obrazovce podrobností o e-mailu zobrazí informace o práce odesílatele e-mailu.

V doručené poště aplikace **E-mail** otevřete přijatý e-mail. Přejděte na podrobnosti o e-mailu, klepněte na profilový obrázek a vyberte možnost **Zobrazit profil LinkedIn**.

#### **Přidružte kontaktní informace k účtu sociální sítě**

Co dělá každý kontakt ve vašem telefon? Jaký má e-mail? Jaký má v práci titul? Použitím aplikací třetí strany (jako např. LinkedIn) můžete zjistit o svých kontaktech více informací.

**Přidružení účtu LinkedIn**: Otevřete **Kontakty**, přejděte na > **Nastavení** > **Přidružit účet** LinkedIn a postupováním podle pokynů na obrazovce se přihlaste na svůj účet LinkedIn. Po přihlášení bude telefon automaticky aktualizovat informace o vašich místních kontaktech. Chcete-li synchronizovat informace o všech svých kontaktech LinkedIn, přejděte z nastavení LinkedIn na

obrazovce **Kontakty** na **Synchronizovat kontakty LinkedIn** > **Všechny kontakty LinkedIn** a vyberte možnost **Synchronizovat**.

**Zobrazení kontaktních informací poskytovaných LinkedIn**: Otevřete kontakt LinkedIn a klepněte na **Zobrazit profil LinkedIn**.

**Zrušení přidružení kontaktů LinkedIn**: Přejděte na  $\cdot$  > **Nastavení > LinkedIn** a vyberte možnost **Zrušit přidružení**.

# **Tipy**

#### **Zobrazte popisy práce svých kontaktů**

Chcete vědět specifický popis práce telefonního kontaktu telefon? Pomocí přístupu k informacím v aplikaci třetí strany (jako např. LinkedIn) můžete pohodlně zobrazovat popisy práce svých kontaktů.

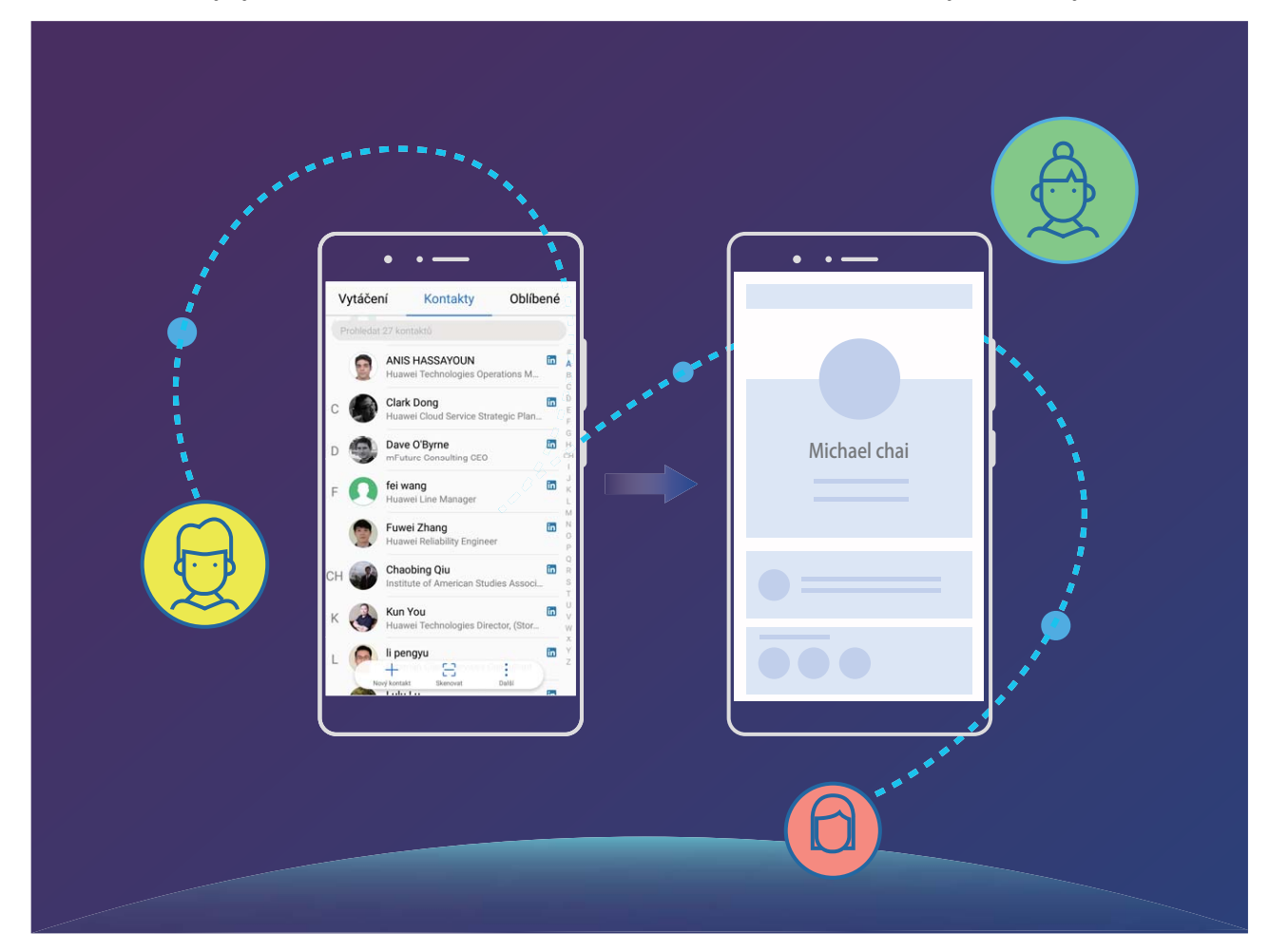

# **Vytáčení**

# **Základní funkce volání**

# **Pokyny**

## **Uskutečňujte hovory**

Na obrazovce vytáčení zadejte část telefonního čísla, první písmeno nebo pinyin iniciály jména kontaktu. telefon automaticky vyhledá příslušné kontakty.

Otevřete **Vytáčení**. Na obrazovce vytáčení zadejte část telefonního čísla nebo první písmeno jména kontaktu. Zařízení automaticky vyhledá příslušné kontakty a protokolů hovorů. Klepněte na

kontakt, kterému chcete volat. Pokud máte zařízení s duální kartou SIM, klepnutím na  $\bigcup$  nebo  $\bigcup$ uskutečněte hovor. Na obrazovce můžete zkontrolovat stav kontaktu (jako např. zvonění nebo zapnutí

přesměrování hovoru). Klepnutím na **zavěste.** 

**Zavěšení pomocí tlačítka napájení**: Vytočili jste neúmyslně nesprávné číslo, skryli obrazovku volání a chcete rychle zavěsit? Můžete nastavit možnost **Tlačítko napájení ukončuje hovor**. Na obrazovce

**Vytáčení** přejděte na > **Nastavení** a zapněte možnost **Tlačítko napájení ukončuje hovor** pro rychlé zavěšení hovoru.

## **Uskutečňujte tísňová volání**

V tísňové situaci můžete, pokud je telefon zapnuto a v oblasti služeb, uskutečňovat tísňová volání, i pokud je obrazovka zamčena a nemáte mobilní signál.

Funkce tísňového volání podléhá místním regulacím a poskytovateli služeb sítě. Potíže se sítí nebo rušení prostředí mohou vést k tomu, že se tísňová volání nezdaří. V tísňových situacích se nespoléhejte na své telefon jako na jediný způsob komunikace.

Otevřete **Vytáčení** nebo klepněte na **Tísňové volání** na zamčené obrazovce, ve vytáčení zadejte

místní nouzové číslo a poté klepněte na **K**. Pokud má vaše místo silný mobilní signál a telefon je telefon k internetu, na vaší obrazovce se zobrazí pro referenci vaše poloha.

## **Zapněte čekající hovor a nikdy nezmeškejte důležité hovory třetí strany**

Obdrželi jste příchozí hovor, když jste stále uprostřed hovoru? Čekající hovor umožňuje odpovědět na nový hovor a poté přepínat mezi dvěma hovory.

Neki pružatelji usluga možda ne podržavaju ovu značajku.

Otevřete **Vytáčení**, přejděte na > **Nastavení** > **Další nastavení** a zapněte možnost **Další hovor na lince**. Když obdržíte další hovor, klepnutím na **odpovězte na hovor a první hovor** 

pozastavte. Klepnutím na  $\hookrightarrow$  nebo na pozastavený hovor na seznamu hovorů přepínejte mezi hovory.

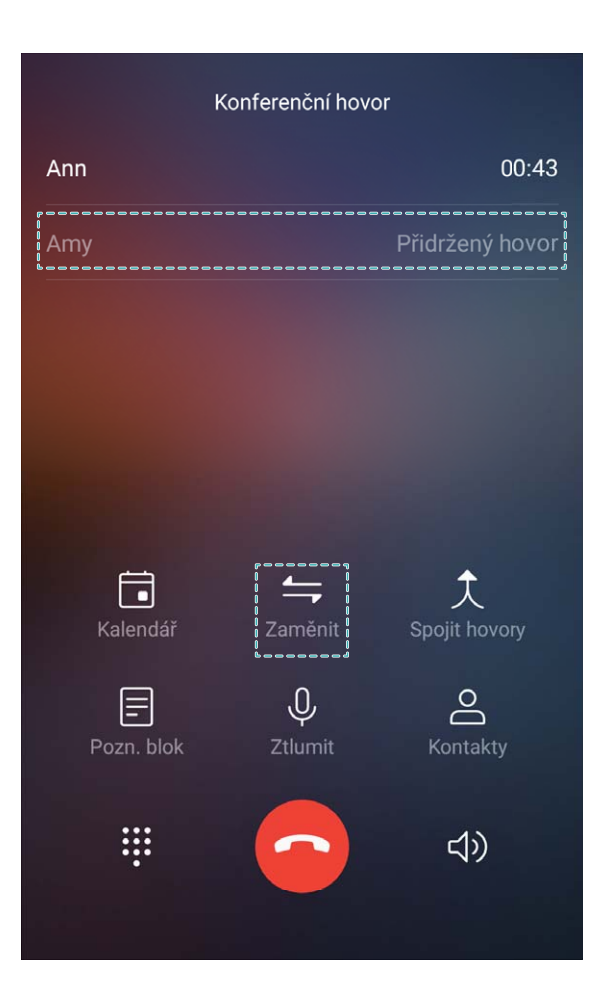

#### **Zapněte přesměrování hovoru a nikdy nezmeškejte hovor**

Pokud nejste dostupní pro odpovídání na hovory, můžete zařízení nastavit na přesměrování hovorů na jiné číslo.

Neki pružatelji usluga možda ne podržavaju ovu značajku.

Otevřete **Vytáčení** a přejděte na > **Nastavení** > **Přesměrování hovorů**. Pokud máte zařízení s duální kartou SIM, v sekci **Nastavení karty SIM 1** nebo **Nastavení karty SIM 2** a klepnutím na **Přesměrování hovorů** vyberte metodu přesměrování. Zadejte číslo, na které chcete hovory přesměrovat, poté to potvrďte. Když je zapnuto přesměrování hovoru, zařízení automaticky přesměruje oprávněné hovory na přednastavené číslo.

#### **Odstraňujte protokoly hovoru**

Protokoly hovoru, které již nepotřebujete, můžete odstranit.

Otevřete **Vytáčení** a klepnutím na  $\ddot{...}$  skryjte číselník. Nyní můžete provádět následující:

<sup>l</sup> **Odstranění jednotlivého záznamu**: Klepněte a podržte záznam, poté klepněte na **Odstranit záznam**.

**· Odstranění více záznamů**: Klepněte na  $\widehat{\mathbb{II}}$ , vyberte položky, které chcete odstranit, nebo klepněte na **Vybrat vše**, poté klepněte na  $\overline{\mathbb{I}\mathbb{J}}$  .

#### **Zapněte hlasovou schránku**

Obáváte se, že zmeškáte důležité hovory, když je váš telefon vypnutý? Hlasová schránka zaznamenává zprávy od volajících v reálném čase, takže se již nikdy nemusíte obávat, že zmeškáte důležitý hovor.

Hlasová schránka vyžaduje podporu operátora. Zkontrolujte prosím, že jste tuto službu zapnuli. Kontaktujte svého operátora a zjistěte více o čísle hlasové schránky, detailech služby a informacích o poplatcích.

**Zapnutí hlasové schránky**: Otevřete **Vytáčení**, přejděte na > **Nastavení**, klepněte na **Další nastavení** (pro duální karty SIM telefon v sekci **Nastavení karty SIM 1** nebo **Nastavení karty SIM 2** klepněte na **Další nastavení**), poté přejděte na **Hlasová schránka** > **Číslo hlasové schránky** a zadejte číslo hlasové schránky, které vám poskytl váš operátor.

**Kontrola zpráv hlasové schránky**: Otevřete vytáčení, klepnutím a podržením **1** zavolejte na hlasovou schránku a poslechněte si zprávy.

#### **Aktivujte mezinárodní roaming pro komunikaci bez hranic**

Když cestujete kvůli práci nebo na dovolenou do zahraničí, můžete uskutečňovat hovory, pokud je váš telefon v roamingu, aniž byste museli vytáčet kód země.

Tuto funkci musí podporovat operátor. Ujistěte se prosím, že je na vaší kartě zapnut roaming nebo mezinárodní roaming. Kontaktujte svého operátora a zjistěte více informací.

Otevřete **Vytáčení** nebo **Kontakty** a uskutečněte hovor.

## **Tipy**

#### **Kapesní režim: nikdy nezmeškejte hovor**

Obáváte se, že zmeškáte hovor, když je vaše zařízení v kapse nebo kabelce? Kapesní režim pozvolna zvyšuje hlasitost vyzvánění příchozích hovorů, takže vyzvánění uslyšíte i v hlučném prostředí.

Otevřete **Vytáčení**, přejděte na > **Nastavení** > **Kapesní režim** a zapněte možnost **Kapesní režim**. Pokud je zapnut **Kapesní režim**, hlasitost vyzvánění příchozích hovorů se bude pozvolna zvyšovat, když máte zařízení v kapse nebo kabelce.

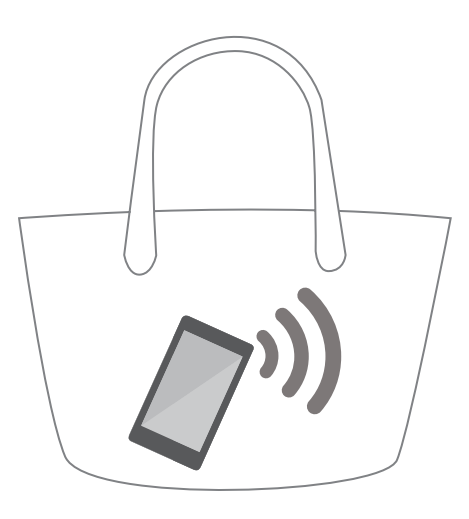

# **Rychle volejte zpět na zmeškané hovory**

Chcete rychle zavolat zpět na zmeškaný hovor?

Oznámení o zmeškaném hovoru se zobrazí na zamčené obrazovce. Klepnutím na oznámení rychle zavolejte zpět na dané číslo.

# **Filtr proti obtěžování**

# **Pokyny**

#### **Blokování obtěžujících hovorů: Získejte klid a ticho, které si zasloužíte**

Máte dost obtěžujících hovorů a telefonických podvodů? Zkuste používat **Blokováno**.

**Konfigurace pravidel zachycení**: Otevřete **Vytáčení**, přejděte na  $\cdot$  > **Blokováno** a poté

klepněte na  $\overline{\mathbb{Q}}$ . Nakonfigurujte pravidla zachycení a černou listinu nebo bílou listinu podle vašich preferencí.

# **Tipy**

## **Blokování obtěžujících volajících, kteří používají stejné předčíslí volání**

Pokud často přijímáte obtěžující hovory z čísel se stejným předčíslím volání (například 9521), můžete vytvořit pravidlo, které je zablokuje.

Otevřete **Vytáčení**. Přejděte na > **Blokováno** > > **Černá listina čísel** > **Přidat** > **Shoda předčíslí**, poté zadejte **9521** a klepněte na **OK**.

# **VoLTE**

# **Pokyny**

# **Zapněte VoLTE a užijte si HD hovory**

Pouze telefony s duálními SIM podporují oba sloty karet SIM umožňující 4G, VoLTE a VoWiFi.

Otevřete **Nastavení** a přejděte na **Bezdrátová připojení a sítě** > **Mobilní síť**. V nastavení sekce pro SIM 1 nebo 2 (pokud podporováno vaším operátorem) můžete:

- **· Zapnout 4G**: Zapněte **Povolit 4G**. Kvůli přizpůsobení operátora nemusí být na vašem telefonu přepínač 4G. Toto značí, že 4G je již povoleno a nemusí se zapínat ručně.
- <sup>l</sup> **Zapnutí telefonování VoLTE**: Zapněte **Hovory VoLTE**.
- <sup>l</sup> **Povolit Wi-Fi volání**: Zapněte **Volání Wi-Fi**.

# **VoWi-Fi**

# **Pokyny**

#### **Používejte VoWi-Fi pro nový zážitek z volání**

**VoWi-Fi** můžete používat k uskutečňování hovorů a video hovorů na jakémkoliv místě, které má síť Wi-Fi, i když tam není žádný signál mobilní sítě.

Tuto funkci musí podporovat váš operátor. Kontaktujte svého operátora a zjistěte více o informacích, včetně poplatků.

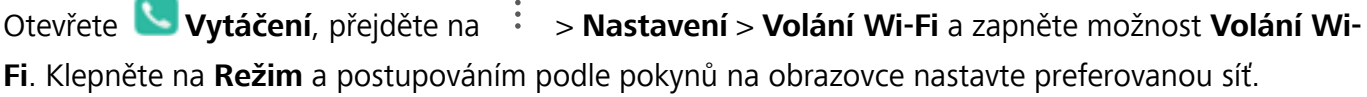

# **Zpráva**

# **Základní funkce zpráv**

# **Pokyny**

# **Spravujte zprávy**

Díky aplikaci SMS a MMS můžete zůstat v obraze ohledně zpráv.

Otevřete **SMS a MMS**. Klepnutím na kontakt nebo telefonní číslo na seznamu zpráv zobrazte konverzaci. Otevřete nepřečtenou zprávu a systém automaticky identifikuje a zvýrazní telefonní číslo, adresu webových stránek, e-mail, čas a ostatní informace ve zprávě. Klepnutím na příslušnou informaci zahajte operaci.

**Odpovídání na zprávy**: Do textového pole zadejte obsah zprávy a klepněte na  $\triangleright$ .

**Přidání zpráv do oblíbených**: Obáváte, že neúmyslně odstraníte důležitou zprávu? Klepněte a podržte zprávu a postupováním podle pokynů na obrazovce zprávu přidejte do oblíbených nebo ji uzamkněte.

**Předání zpráv dál**: Chcete sdílet zprávu s přáteli? Klepněte a podržte zprávu a postupováním podle pokynů na obrazovce zprávu předejte dál nebo ji sdílejte.

**Odstranění zprávy**: Nebaví vás nepořádek způsobený velkým množstvím zpráv? Odstraněním nepotřebných konverzací nebo zpráv vyčistěte seznam zpráv. Zprávu nebo konverzaci potáhněte

prstem doleva, poté klepněte na  $\overline{\mathbb{U}}$  . Chcete-li odstranit zprávy oznámení, klepnutím a podržením zprávy nebo konverzace vstupte na obrazovku editace, vyberte konverzaci nebo zprávu a přejděte na

> **Odstranit**. Odstraněné zprávy nelze obnovit.

**Rychlá odpověď na zprávu**: Chcete rychle odpovědět na přijatou zprávu? V oznamovacím panelu se zobrazí nové zprávy. Klepnutím rychle odpovězte.

**Hledání zpráv**: Chcete rychle najít zprávu? Na seznamu zpráv zadejte do panelu hledání klíčová slova a pod panelem hledání se zobrazí příslušné výsledky.

**Připnutí na začátek**: Chcete připnout důležitou zprávu na začátek seznamu? Klepnutím a podržením

zprávy na seznamu zpráv ji vyberte, poté klepněte na  $\overline{\uparrow}$  . Připnuté zprávy se zobrazí pod zprávami

oznámení. Chcete-li připnout nepřečtené zprávy na začátek, přejděte na > **Nastavení** > **Připnout nepřečtené zprávy**.

## **Blokujte spamové zprávy**

Nebaví vás přijímat spamové zprávy? Zapněte blokování zpráv a řekněte spamovým zprávám sbohem!

Otevřete aplikaci **SMS a MMS**. Na seznamu zpráv přejděte na > **Blokováno**, klepněte na

 $\overline{\mathcal{O}}$  a nakonfigurujte pravidla zachycování, bílou listina a černou listinu.

#### **Odesílejte zprávy**

Textové zprávy poskytují rychlý a snadný způsob komunikace s přáteli, rodinou a kolegy. Kromě textu můžete přidávat také emoji nebo vkládat obrázky a zvukové soubory, abyste své zprávy obohatili.

Otevřete aplikaci **SMS a MMS**. Ze seznamu zpráv přejděte na  $+$  >  $\approx$  a vyberte kontakty nebo skupiny. Zadejte obsah zprávy, klepnutím na  $\overline{+}$  přidejte další typy obsahu a klepnutím na  $\triangleright$ zprávu odešlete.

**Uložení konceptu zprávy**: Klepnutím na  $\leq$  uložte zprávu jako koncept.

#### **Přidávejte do textové zprávy podpis**

Můžete si vytvořit podpis a přidávat ho na konec každé textové zprávy, aby vaše zprávy vypadaly formálněji.

Otevřete SMS a MMS, přejděte na > **Nastavení** > **Pokročilé** > **Podpis** a zapněte možnost **Připojit podpis**. Klepněte na **Upravit podpis**, zadejte svůj podpis a klepněte na **OK**.

#### **Tipy**

#### **Zrušte odesílání zprávy**

Odeslali jste neúmyslně zprávu, kterou jste nedokončili?

Na seznamu zpráv přejděte na > **Nastavení** a zapněte možnost **Zrušit odeslání poklepáním**. Dvojitým klepnutím na zprávu do 6 sekund od odeslání zrušte odesílání poklepáním.

# **Fotoaparát**

# **Základní funkce fotoaparátu**

# **Pokyny**

#### **Používejte fotoaparát pro záznam videí**

Kromě pořizování snímků můžete fotoaparát používat také k zachycení videí ve vysokém rozlišení se zvukem.

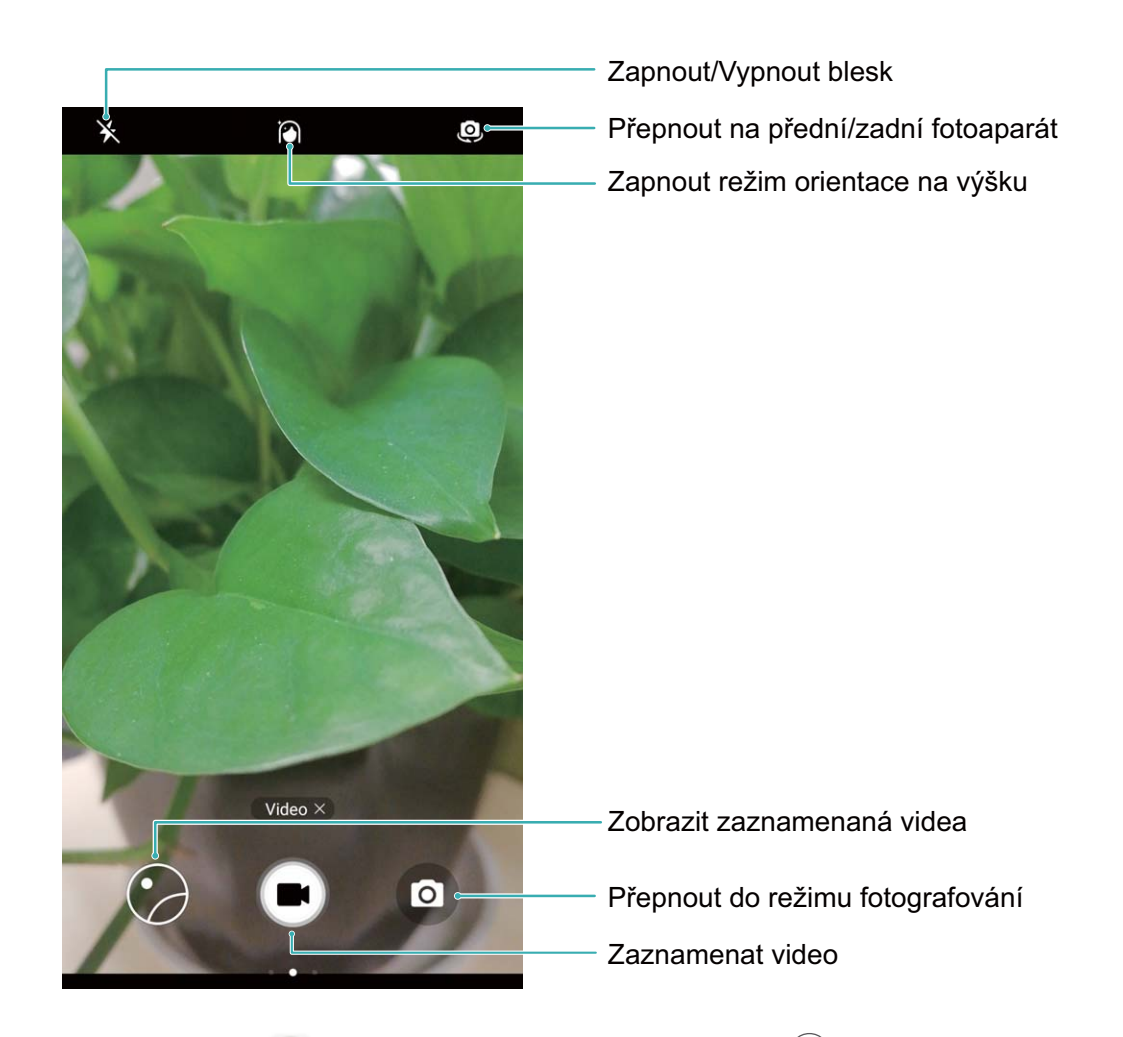

**Záznam videa**: Otevřete aplikaci **• Fotoaparát** a klepnutím na ikonu » se přepněte do režimu videa. Klepnutím na ikonu  $\bullet$  zahajte záznam videa.

**Pořízení snímku během záznamu videa**: Klepnutím na ikonu @ můžete během záznamu videa pořídit snímek.

**Zapnutí blesku**: Během záznamu videa v prostředí s nedostatkem světla můžete klepnutím na ikonu

 $*$  a výběrem ikony  $\Omega$  zapnout blesk.

#### **Nastavte fotoaparát**

Na stránce nastavení režimu fotoaparátu můžete nastavit řadu nastavení fotoaparátu, režimů a specifikací tak, aby splňovaly vaše potřeby.

**Snímání klepnutím na hledáček**: Otevřete aplikaci **Fotoaparát** a potažením prstem doleva otevřete **Nastavení** a zapněte možnost **Focení dotykem**. Když nyní klepnete na objekt v hledáčku, fotoaparát zaostří a automaticky udělá snímek.

**Automatické zachycení úsměvů**: V **Nastavení** zapněte možnost **Zachycení úsměvů**. Fotoaparát udělá nyní automaticky snímek, pokud v hledáčku detekuje úsměv.

**Zamčení vzdálenosti zaostření**: V **Nastavení** klepněte na **Podržení tlačítka závěrky** a vyberte možnost **Uzamčení ohniskové vzdálenosti**. Když nyní klepnete a podržíte tlačítko závěrky, fotoaparát již nebude automaticky zaostřovat.

**Používání tlačítka hlasitosti k dělání snímků, zaostření snímku, přiblížení nebo oddálení**: V **Nastavení** klepněte na **Funkce tlačítka hlasitosti** a vyberte režim **Závěrka**, **Měřítko zobrazení** nebo **Zaostření** podle svých potřeb.

#### Používejte pomocnou mřížku pro pomoc s kompozicí fotografií

Pokud nevíte, kam na fotografiích umístit objekty, zkuste vylepšit kompozici použitím funkce pomocné mřížky.

Chcete-li vybrat pomocnou mřížku, otevřete aplikaci **Fotoaparát** a potažením prstem doleva na hledáčku otevřete obrazovku **Nastavení**. Klepněte na **Mřížka fotoaparátu** a vyberte typ mřížky.

**Pravidlo třetin**: Vyberte mřížku **Mřížka** nebo **Mřížka zlatého řezu**. Čtyři body, ve kterých se protínají linky mřížky, jsou body zaostření fotografie. Objekt umístěte pod jeden z těchto bodů, abyste vytvořili zajímavou kompozici.

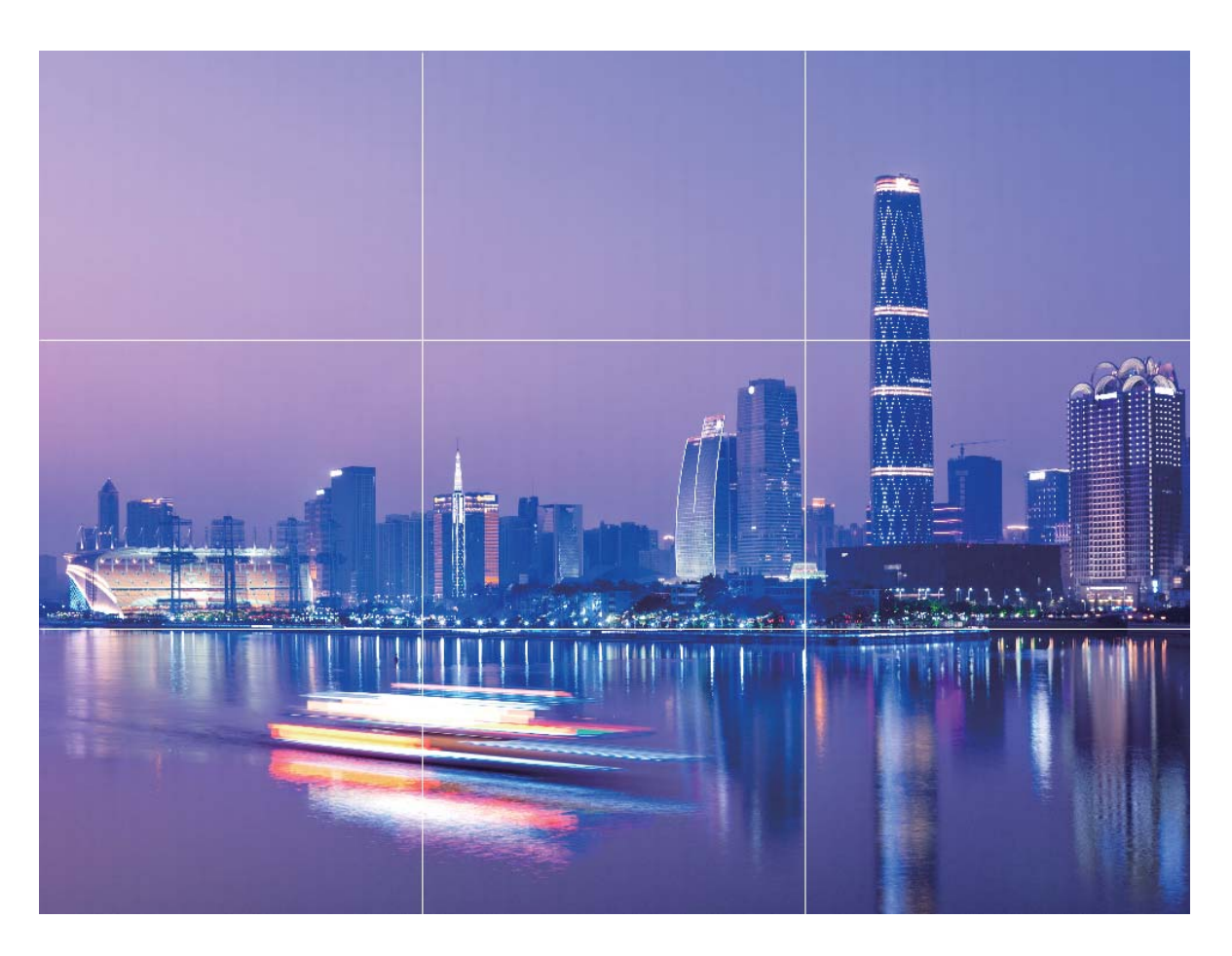

**Zlatá spirála**: Vyberte mřížku **Fibonacciho spirála (levotočivá)** nebo **Fibonacciho spirála** (pravotočivá). Střed spirály je bodem ohniskem fotografie. Objekt umístěte zde, aby divák viděl snímek přirozeně.

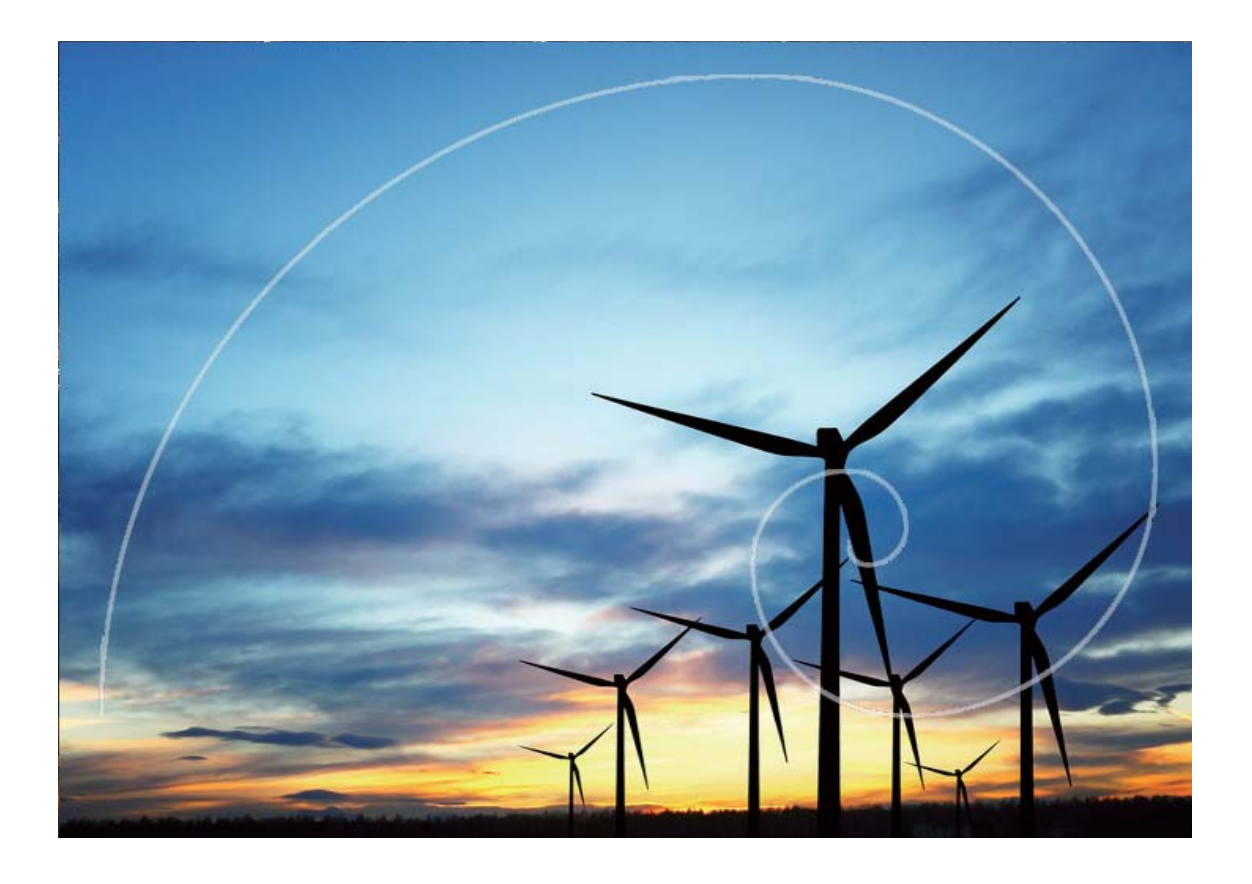

# **Používání základních funkcí fotoaparátu**

Naučte se používat základní funkce fotoaparátu a dělejte lepší fotografie.

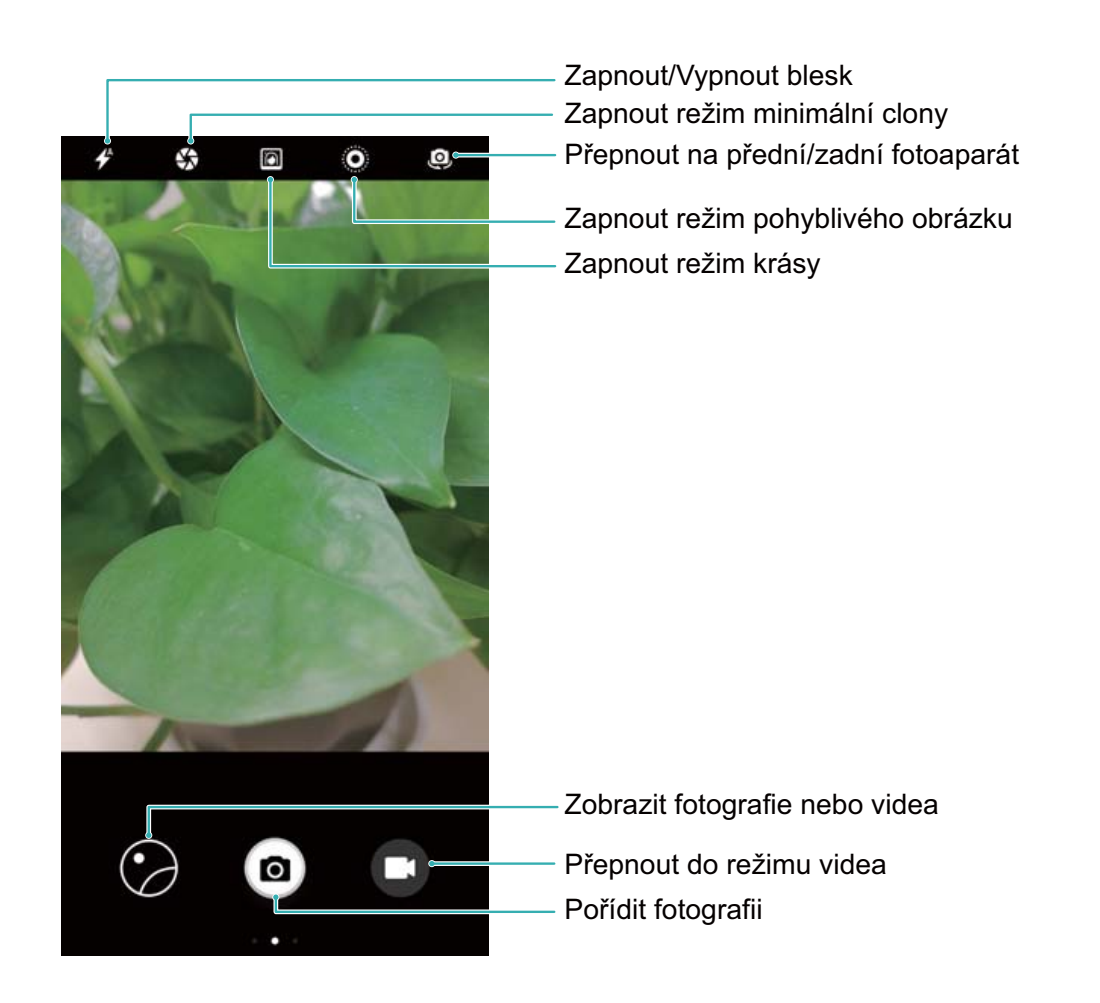

Základní snímání fotografií: Otevřete **C** Fotoaparát. Klepnutím na ikonu **D** na obrazovce hledáčku pořiďte fotografii. Jako tlačítko závěrky můžete nastavit také tlačítko hlasitosti a pořizovat fotografie stisknutím tohoto tlačítka.

Výběr režimu snímání: Potažením prstem doprava na obrazovce fotoaparátu vstupte na obrazovku snímání. Podle potřeby můžete vybrat jiný režim.

Nastavení ohniskové vzdálenosti: Na obrazovce snímání klepněte dvěma prsty na obrazovku. Oddálením prstů od sebe proveďte přiblížení nebo stáhnutím prstů k sobě proveďte oddálení. Pokud je vzdálenost přiblížení na požadováný objekt větší než digitální ohnisková vzdálenost, kvalita fotografie se příslušně sníží. Po stáhnutí dvou prstů k sobě se na straně obrazovky snímání zobrazí oblast pro nastavení ohniskové vzdálenosti. Potažením posuvníku můžete nastavit ohniskovou vzdálenost. Nastavení expozice: Pokud je prostředí příliš světlé nebo příliš tmavé, fotoaparát může automaticky nastavit expozici k vylepšení efektu snímání. Větší expozice přináší světlejší fotografii, zatímco menší

expozice přináší tmavší. Na obrazovce snímání klepněte na obrazovku a poté přetažením ikony vedle zaostření rychle nastavte expozici.

Zapnutí nebo vypnutí blesku: Během pořizování fotografií v prostředí s nedostatkem světla můžete zapnutím blesku zvýšit jas okolí. Klepnutím na ikonu  $\overrightarrow{P}$  na obrazovce snímání se přepínejte mezi různými režimy:

<sup>l</sup> **Automaticky**: Fotoaparát automaticky podle okolního světla určí, zda má zapnout blesk.

- **Vypnuto**: Fotoaparát během pořizování fotografií nezapíná blesk.
- **→ Zapnuto**: Fotoaparát během pořizování fotografií zapíná blesk.
- <sup>l</sup> **Svítí**: Blesk je na obrazovce snímání vždy zapnut.

Zapnutí geografické polohy: Během snímání se zaznamenávají informace o poloze. Fotografie můžete zobrazit v albu pomocí informací o geografické poloze. Na obrazovce snímání vstupte potažením prstem doleva na obrazovku nastavení fotoaparátu a poté zapněte přepínač **Značky GPS**.

# **Tipy**

## **Sledování objektu: zachyťte, jak si vaše děti hrají**

Pokud jsou fotografie vašich dětí vždy rozostřené, zkuste používat funkci sledování objektu. Funkce sledování objektu se automaticky soustředí na pohybující se objekty, aby vytvořila ostřejší snímky akcí.

Otevřete aplikaci **Fotoaparát**. Potáhněte prstem doleva na obrazovce a poté zapněte možnost **Sledování objektu**. Klepněte na objekt v hledáčku. Fotoaparát bude automaticky sledovat objekt a držet ho zaostřený, aby zabránil rozostření.

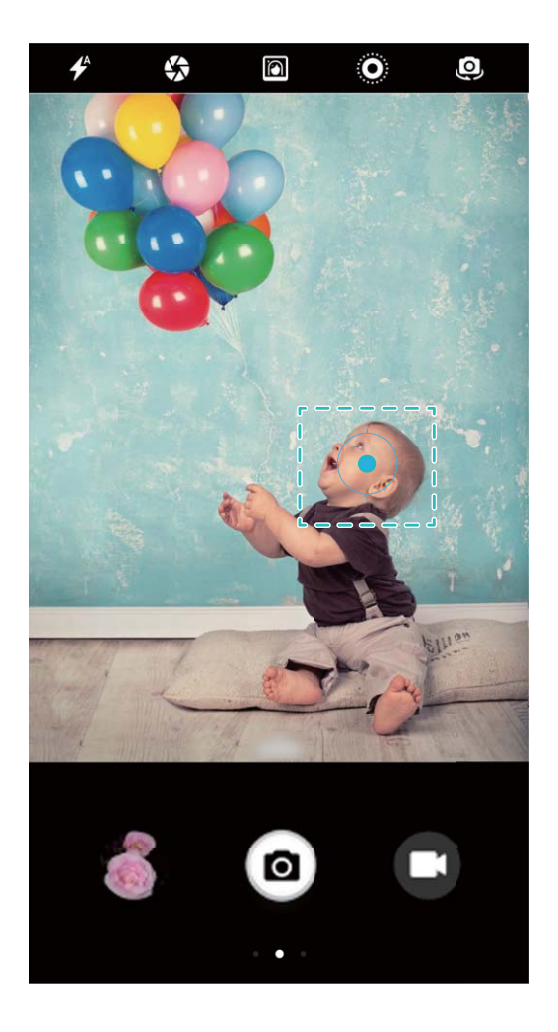

## Dávková fotografie: zachyťte nezapomenutelné okamžiky jedním klepnutím

Používejte režim dávek pro rychlou řadu fotografií rychle za sebou, abyste si mohli zvolit tu nejlepší, kterou si necháte.

Otevřete aplikaci **Fotoaparát**, potáhněte prstem doleva a přejděte na **Podržení tlačítka závěrky**

> Dávkový snímek. Klepnutím a držením @ udělejte dávkovou fotografii. Po udělání dávkové

fotografie můžete otevřít sekci Galerie a vyhledat fotografie se značkou  $\widehat{\Box}$ . Klepnutím na  $\widehat{\Box}$ vyberte z řady fotografií svou oblíbenou fotografii.

 $\bullet$  Dávkové fotografie můžete dělat pouze ve standardním režimu **Fotografie** a režimu Černobílý.

#### **Ovládání zvukem: dělejte fotografie pomocí hlasu**

Chcete udělat fotografii, aniž byste se museli dotknout tlačítka závěrky? Používejte hlasové příkazy a dělejte fotografie pomocí hlasu.

Otevřete aplikaci **Fotoaparát**, potáhněte prstem doleva a přejděte na **Ovládání zvukem**. Zapněte možnost **Ovládání zvukem** a vyberte hlasový příkaz, který chcete používat k dělání fotografií. Nyní můžete udělat fotografii vyslovením příkazu.

#### **Rychlý snímek: nezmeškejte nikdy žádný okamžik**

Pokud jste někdy zmeškali příležitost k focení, protože jste nemohli včas odemknout telefon, zkuste použít rychlý snímek. Funkce Rychlý snímek pomáhá zachytit nečekané okamžiky. Dvojitým stisknutím tlačítka zeslabení udělejte fotografii, když je obrazovka vypnutá.

Otevřete aplikaci **Fotoaparát**. Potáhněte prstem doleva na obrazovce a klepněte na **Ultra snímek** > **Otevřít fotoaparát a pořídit rychlý snímek**. Namiřte fotoaparát na objekt a dvojitým stisknutím tlačítka zeslabení udělejte fotografii, když je obrazovka vypnutá.

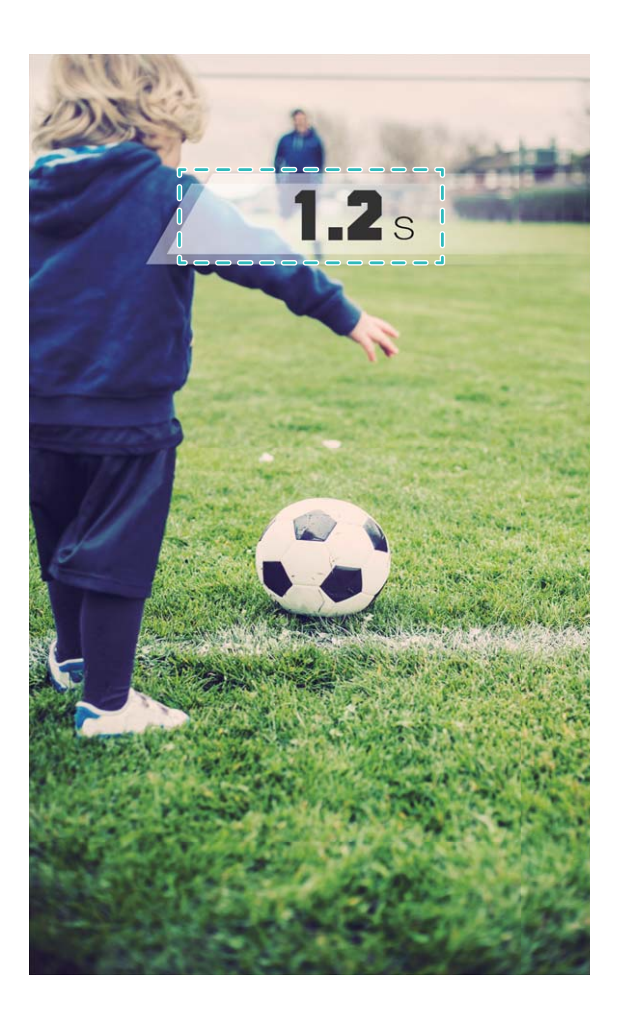

# **Časované snímky: dělejte skupinové snímky, které zahrnují každého**

Chcete dělat skupinovou fotografii, aniž byste museli žádat o pomoc někoho cizího? Použijte funkci časovače! Nejprve připravte snímek a poté klepněte na tlačítko závěrky. Fotoaparát vám poskytne extra čas na to, abyste se před uděláním fotografie přidali do snímku. Dělejte skupinové fotografie, které zahrnují každého, aniž byste museli žádat o pomoc někoho cizího.

Otevřete aplikaci **Fotoaparát**, potáhněte prstem doleva na obrazovce, poté klepněte na **Časovač** a vyberte čas, který chcete.

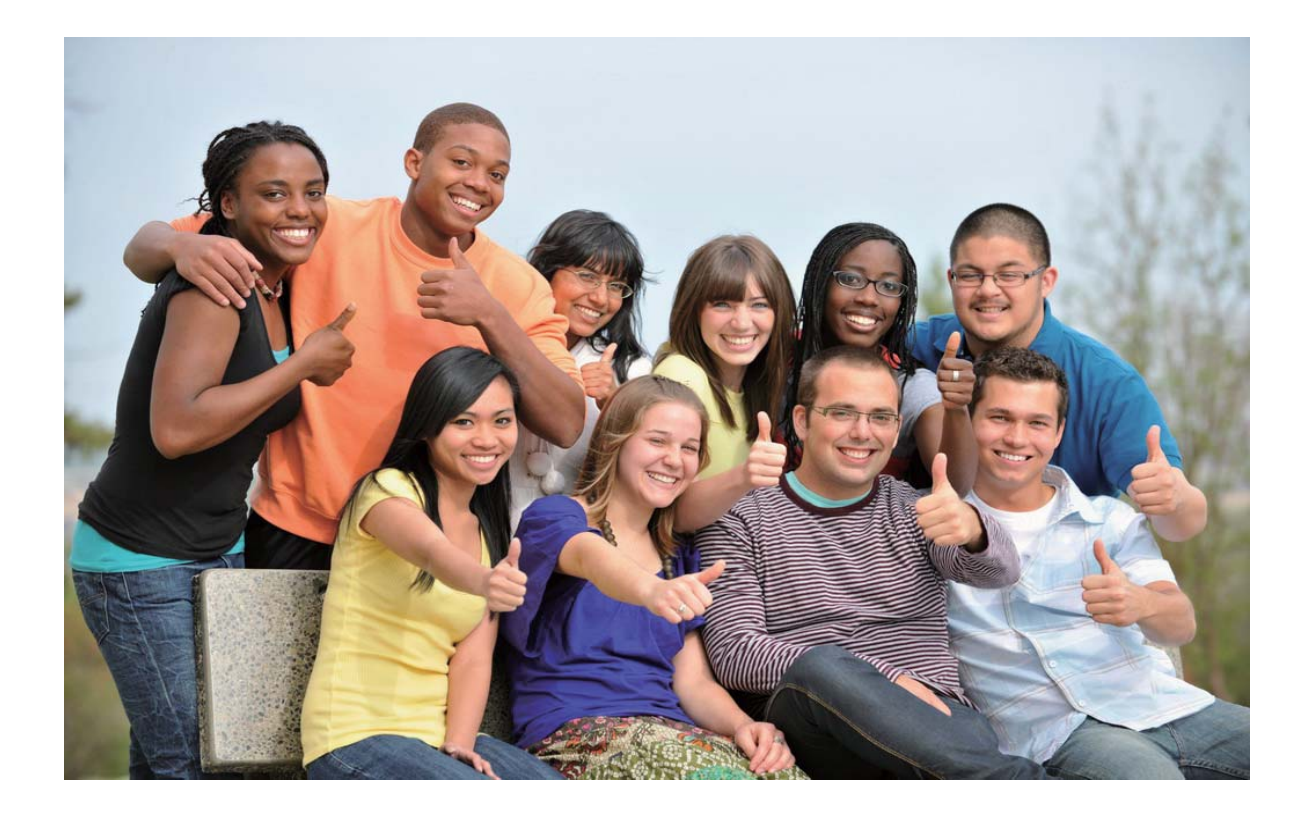

#### **Zpomalená videa: zachyťte pomíjivé okamžiky v detailech**

Zpomalené nahrávání umožňuje zachytit důležité okamžiky a zobrazit je v mnohem větších detailech. Pokud chcete zachytit jeden okamžik, můžete zpomaleně přehrát sekci záznamu a zachytit přesný okamžik, který chcete.

Otevřete **Fotoaparát**, potáhněte prstem na obrazovce doprava, klepněte na **Zpomaleně** a poté

klepnutím na  $\bigcirc$  spusťte záznam videa.

Zaznamenané video se uloží do sekce **Galerie** > **Videa z kamery**. Během přehrávání můžete přetažením posuvníku úprav vybrat segment, který chcete přehrát zpomaleně.

Pro nejlepší výsledek snímejte zpomalená videa v dobře osvětlených prostředích.

# **Minimální clona**

#### **Funkce produktu**

#### **Režim minimální clony: zesilte svůj objekt**

Chcete předvést pivoňku v záplavě květin, zvýraznit objekt v davu nebo zvýšit jas v prostředí v šeru? Zapnutím režimu minimální clony rozostřete pozadí a zvýrazněte objekt, abyste mohli dělat ostré fotky i v šeru.

- <sup>l</sup> **Rychle zaostřete k zachycení pomíjivých okamžiků**: Režim minimální clony vám může během cestování pomoct rychle zachytit pomíjivý okamžik a zároveň zabránit možnému rozostření způsobenému pohybujícím se objektivem nebo příliš pomalým zaostřením.
- **· Rozostřením pozadí zvýrazněte objekt**: Nemůžete vybrat zaostření v davu? Zapnutím režimu minimální clony rozostřete pozadí, takže můžete snadno vyčnívat i na rušné ulici.
- **· Zachyťte snadno okamžiky i v noci**: Jsou vaše fotky rozostřené, když je uděláte v noci nebo v šeru? Zapnutím režimu minimální clony zvyšte množství světla, které vstoupí do objektivu, a přizpůsobte jas fotografie, abyste zachytili nejlépe osvětlený okamžik i v šeru.

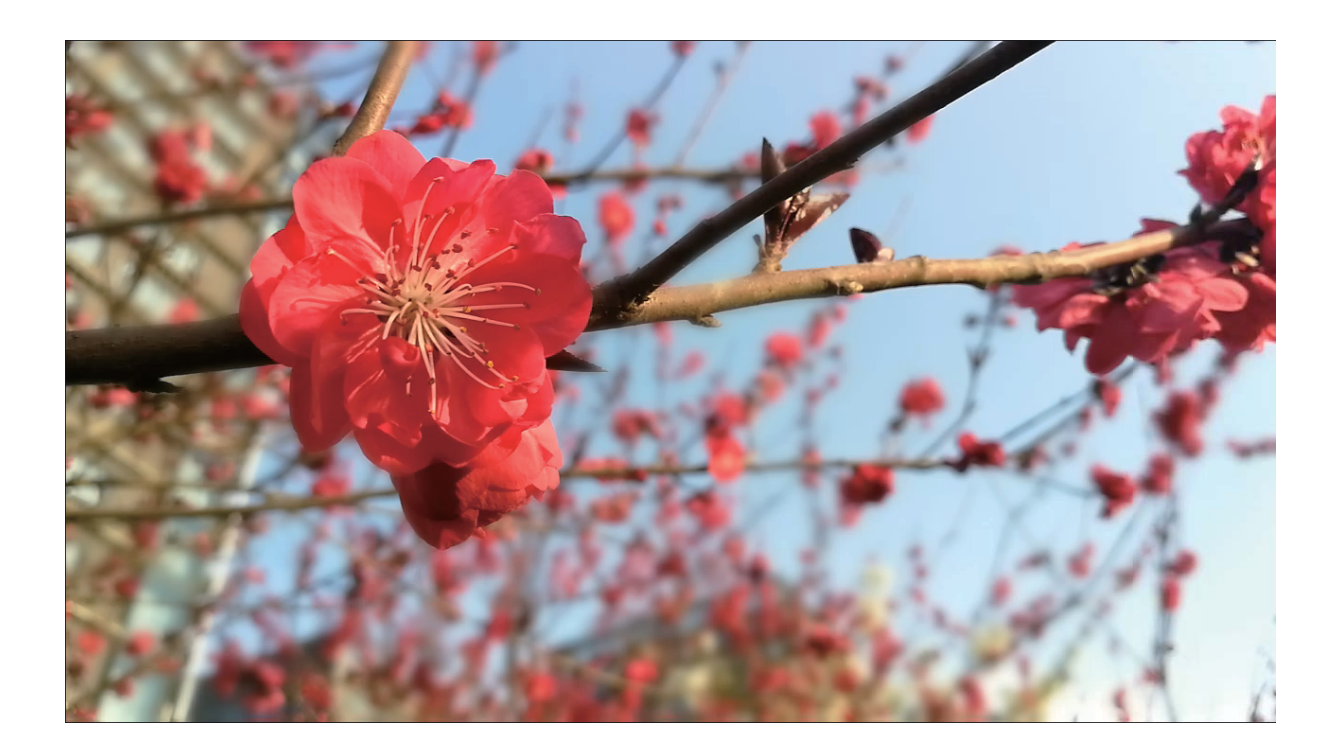

## **Pokyny**

#### **Režim minimální clony: nechte objekt vyčnívat**

Režim minimální clony vytváří fotografie s mělkou hloubkou ostrosti. Toto vytváří rozostřené pozadí, které klade větší důraz na objekt fotografie.

# **Dělání fotky s minimální clonou**: Otevřete **C** Fotoaparát. Klepnutím na ikonu v horní části

obrazovky zapněte režim minimální clony. Opětovným klepnutím na ikonu v ukončete režim minimální clony. Pokud není ikona viditelná, potáhněte prstem na obrazovce doprava a vyberte

**Fotografie**. Klepnutím na obrazovku během snímání vyberte ohnisko a poté klepnutím na udělejte fotku.

- t) Pro dosažení optimálních výsledků se ujistěte, že objekt není od fotoaparátu dále než 2 m (6 stop).
	- Klepnutím na  $\bullet$  a potažením prstem doleva nebo doprava na posuvníku nastavte úroveň clony. Čím nižší hodnota clony, tím bude pozadí vypadat více rozmazaně.

**Úprava fotografie s minimální clonou**: Otevřete Galerie a klepněte na fotografii, která je označena

ikonou  $\bullet$ . Klepnutím na  $\bullet$  změňte ohnisko a hodnotu clony. Klepnutím na  $\Box$  uložte fotografii.

# **Tipy**

#### **Režim minimální clony: nechte objekty vyčnívat z davu**

Režim minimální clony zajistí, že objekty budou vyčnívat z davu. Zaostří popředí a rozostří pozadí.

Otevřete aplikaci **• Fotoaparát** a vyberte zadní fotoaparát. Klepnutím na ikonu • v horní části obrazovky zapněte režim **Minimální clona**. Klepnutím na obrazovku během snímání vyberte ohnisko

a poté klepnutím na  $\bullet$  zachyťte fotografii.

- Klepněte na  $\bullet$  a potažením prstem doleva nebo doprava na posuvníku nastavte úroveň clony. Čím nižší hodnota clony, tím bude pozadí vypadat více rozmazaně.
	- Pro optimální výsledky se ujistěte, že objekt není vzdálen od fotoaparátu více než 2 m (6 stop).

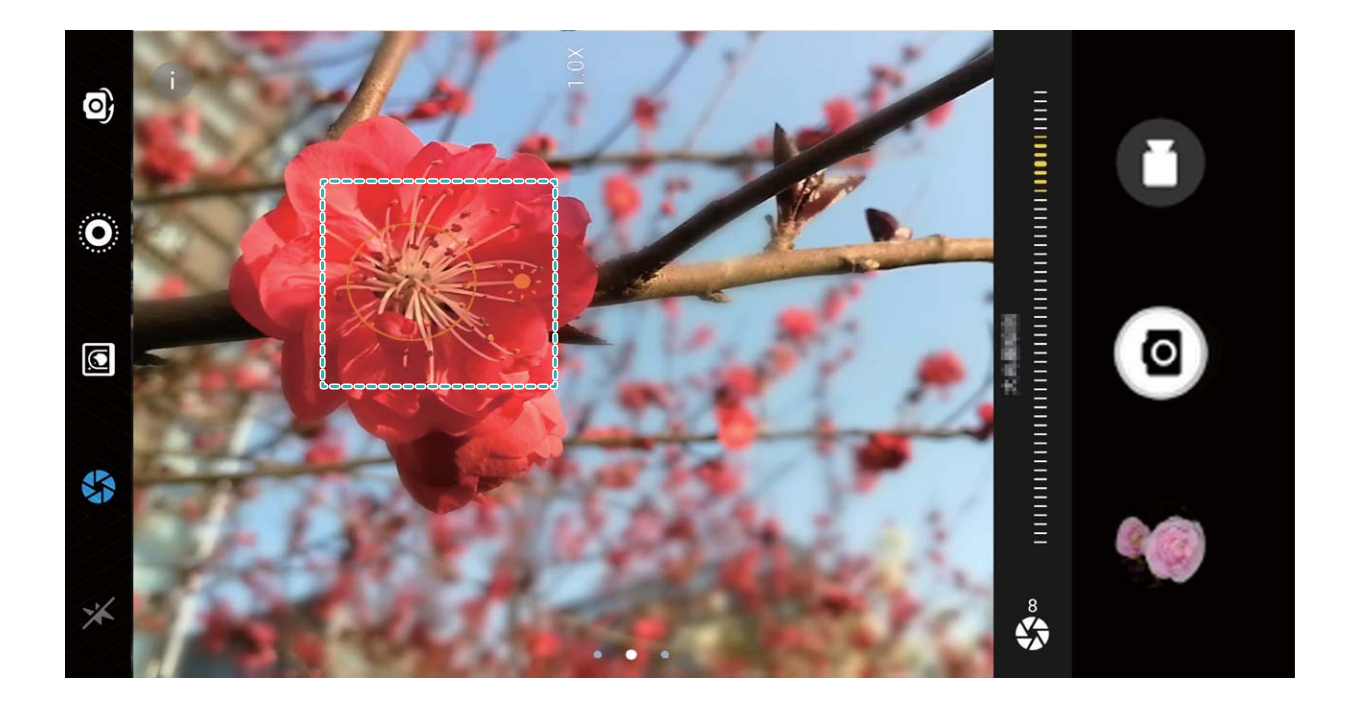

# **Panoráma**

# **Pokyny**

#### **Panoráma: zachyťte svět v širokém úhlu**

Panorámata poskytují širší pozorovací úhel než běžné fotografie a umožňují dělat široké snímky krajin.

K zachycení panoramatického snímku dělá fotoaparát několik fotografií objektů v zorném poli a spojuje je do jedné fotografie.

Při dělání panorámatu si najděte široký a otevřený prostor v určité vzdálenosti od objektu a zkuste se vyhnout jednobarevným pozadím.

Otevřete aplikaci **Fotoaparát**. Na obrazovce potáhněte prstem doprava a poté klepněte na

možnost **Panorama**. V režimu panorámatu klepnutím na → v horní části obrazovky nakonfigurujte směr snímání.

Zařízení držte ve stabilní poloze a poté klepnutím na **D** začněte snímat. Zařízení pomalu posunujte naznačeným směrem, držte ho stabilně a ujistěte se, že šipka zůstane zarovnaná se středovou linkou.

Až budete hotovi, klepněte na  $\mathbb{C}$ . Fotoaparát spojí fotografie automaticky do jednoho panorámatu.

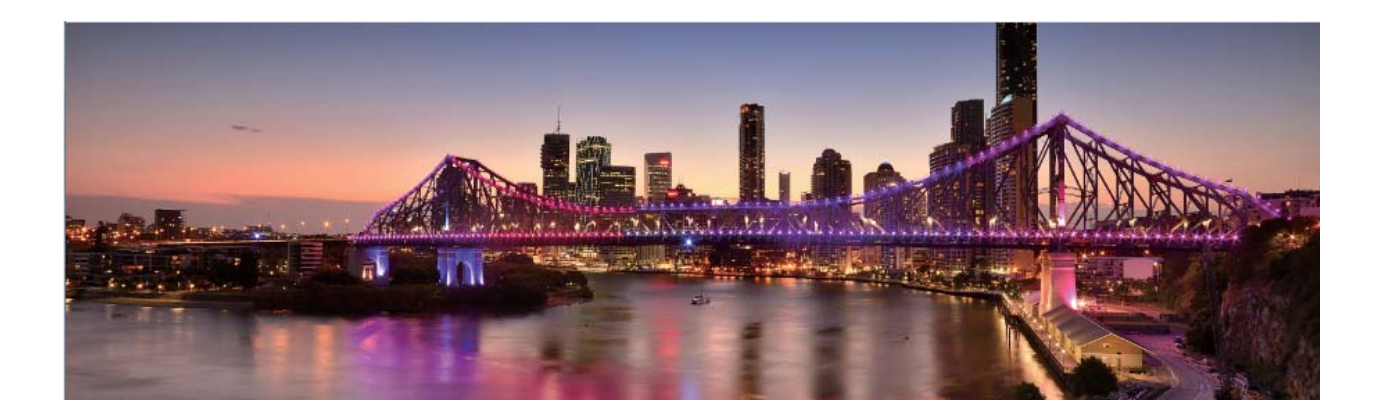

#### Používejte panoráma pro dělání panoramatických selfie

Chcete do selfie umístit více přátel nebo krajiny? Používejte panorámu pro dělání selfie s širším zorným polem.

- **1** Chcete-li udělat panoramatické selfie, otevřete aplikaci **CFotoaparát** a klepnutím na Se přepněte na přední fotoaparát.
- **2** Na obrazovce potáhněte prstem doprava a poté klepněte na možnost **Panorama**.
- **3** Držte zařízení ve stabilní poloze a poté klepnutím na  $\bullet$  udělejte první fotografii.
- **4** Postupujte podle pokynů na obrazovce a zařízení otáčejte jedním směrem, dokud modrý rámeček nepřekryje čtvercový rámeček obrazovky. Fotoaparát udělá automaticky další snímek.
- **5** Postupujte podle pokynů na obrazovce a zařízení otáčejte opačným směrem, dokud modrý rámeček nepřekryje čtvercový rámeček obrazovky. Fotoaparát udělá automaticky závěrečný snímek.
- **6** Po dokončení sloučí fotoaparát automaticky tyto tři snímky do jednoho širokoúhlého selfie

# **Režim Pro**

# **Funkce produktu**

#### **Profesionální fotoaparát: řekněte svůj příběh pomocí světla**

Profesionální fotoaparát umožňuje nastavit expozici, rychlost závěrky a řadu dalších nastavení, čímž získáte moc na svým fotoaparátem.

Profesionální fotoaparát je předinstalovaný režim fotoaparátu na zařízení. V režimu profesionálního fotoaparátu můžete nastavit různé parametry fotoaparátu pro vytváření videí a fotografií s výsledky srovnatelnými s profesionálními fotoaparáty.

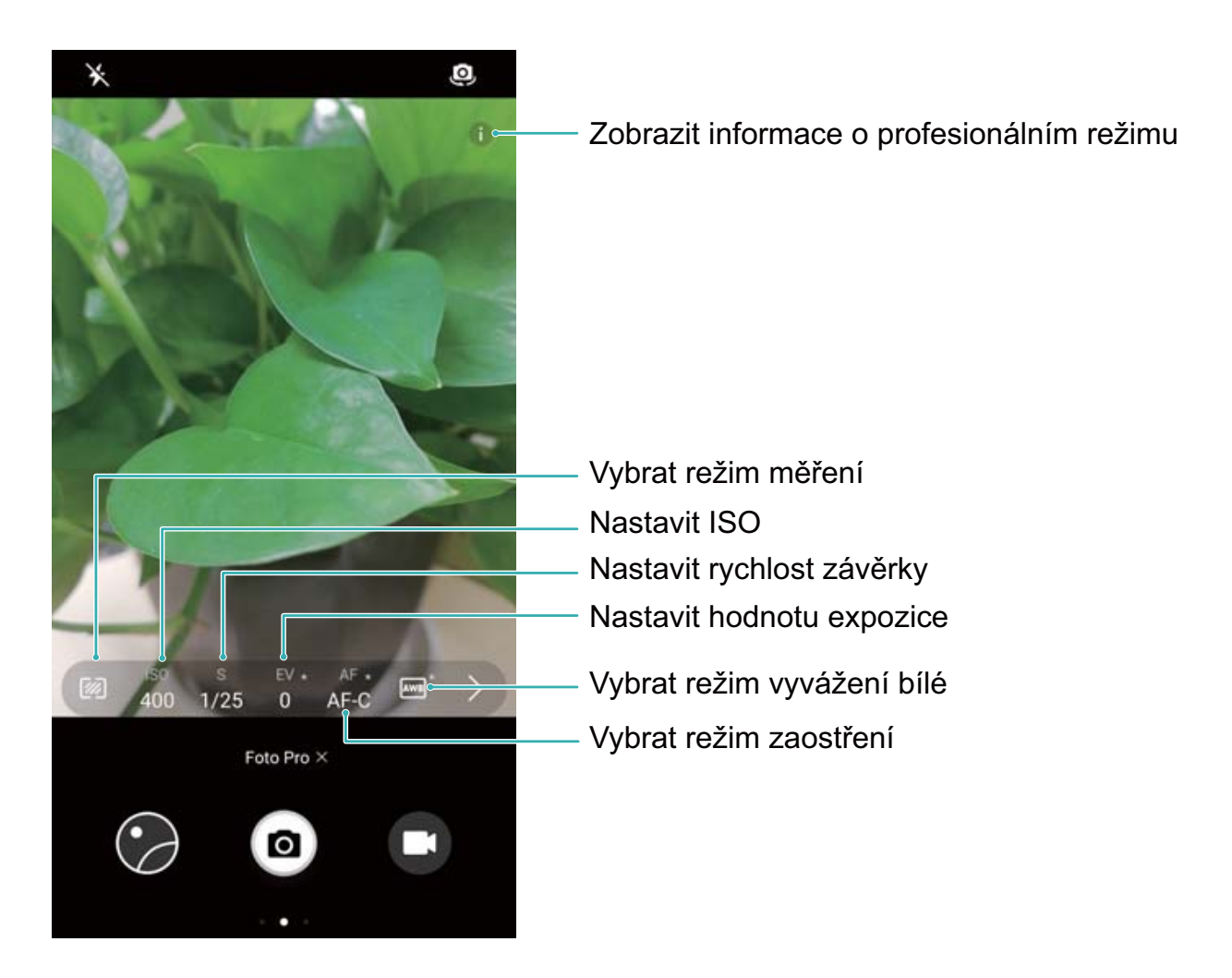

# **Pokyny**

## **Používejte Profesionální režim fotoaparátu k vytváření snímků krajin**

Používejte Profesionální režim fotoaparátu k přizpůsobení nastavení fotoaparátu a vytváření vynikajících snímků krajin.

Otevřete aplikaci **Fotoaparát**, potáhněte prstem doprava a klepnutím na možnost **Foto Pro** zapněte Profesionální režim fotoaparátu.

**Režim měření**: V Profesionálním režimu fotoaparátu klepněte na ikonu <sup>22</sup>. Vyberte příslušný režim měření pro situaci.

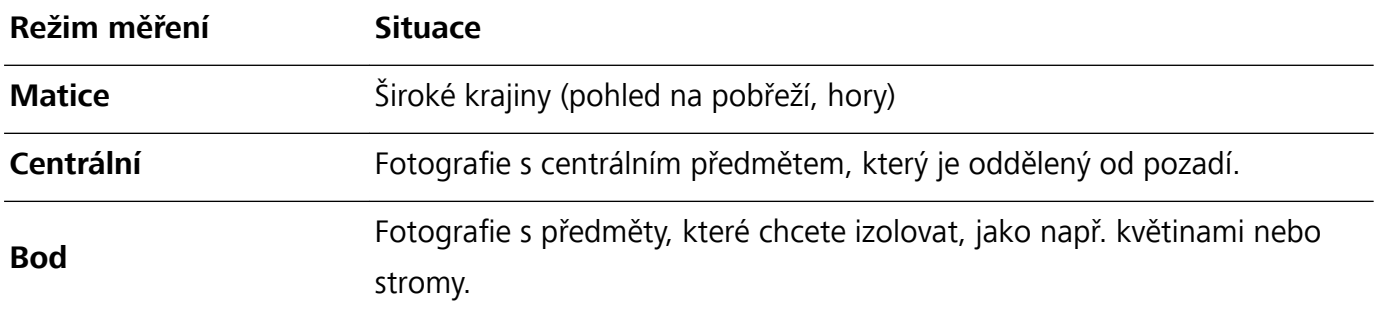

#### **Nastavení jasu**

- **ISO**: V Profesionálním režimu fotoaparátu klepněte na ikonu <sup>ISO</sup> a poté potažením posuvníku ISO vodorovně změňte hodnotu.
	- K zabránění nadměrnému šumu doporučujeme ISO 400 nebo méně. Pro denní snímání nastavte ISO na 100–200, pro noční situace nastavte ISO okolo 400.
- **Rychlost závěrky**: V Profesionálním režimu fotoaparátu klepněte na ikonu S a táhněte posuvníkem, dokud se nezvýrazní požadovaná hodnota.
	- **Pro statické situace (jako např. hory) doporučujeme rychlost závěrky 1/80 až 1/125, pro** pohyblivé situace (jako např. vlny) doporučujeme připevnit telefon na stativ a nastavit nižší rychlost závěrky (méně než jedna sekunda).
- **Kompenzace expozice**: V Profesionálním režimu fotoaparátu klepněte na ikonu <sup>EV</sup> a táhněte posuvníkem EV, dokud se nezvýrazní požadovaná hodnota.

**Vyvážení bílé**: V Profesionálním režimu fotoaparátu klepněte na ikonu <sup>IAWBI</sup> a táhněte posuvníkem AWB, dokud se nezvýrazní požadovaná hodnota.

- Pokud pořizujete snímky na přímém slunečním světle, vyberte ikonu  $\overrightarrow{H}$ . Pokud je šero nebo zataženo, vyberte ikonu  $\circlearrowright$ .
	- Vybráním ikony  $\blacktriangleright$  změňte teplotu barev. Chcete-li vytvořit fotografii s teplejšími odstíny nebo klasickým vzhledem, nastavte vyšší hodnotu K. Chcete-li dosáhnout chladnějšího světla nebo pocitu nehybnosti, nastavte nižší hodnotu K.

**Zaostření**: V Profesionálním režimu fotoaparátu klepněte na možnost <sup>AF.</sup> a táhněte posuvníkem AF, dokud se nezvýrazní požadovaná hodnota.

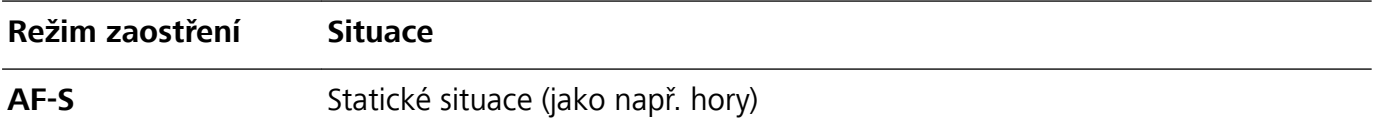

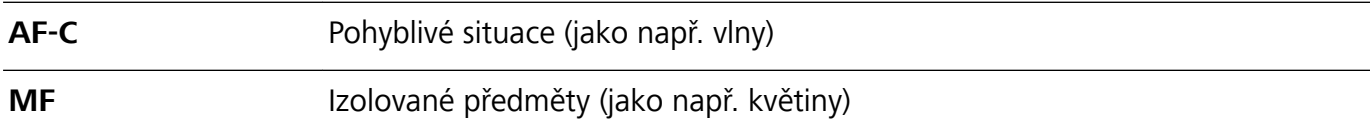

**Vyrovnání zařízení**: V Profesionálním režimu fotoaparátu potáhněte prstem na hledáčku doleva a zapněte možnost **Vodorovná úroveň**. Tato funkce zobrazí na hledáčku vodováhu. Ujistěte se, že tečkovaná čára je zarovnána s plnou čarou. Toto značí, že zařízení je vyrovnané.

**Ukládání souborů do formátu RAW**: V Profesionálním režimu fotoaparátu potáhněte prstem na hledáčku doleva a zapněte možnost **Formát RAW**. Fotografie se budou nyní ukládat do formátů RAW a JPEG.

- **1** Pokud v profesionálním režimu fotoaparátu změníte jedno nastavení, ostatní nastavení se mohou změnit automaticky.
	- Výše uvedená nastavení jsou pouze vodítkem. K dosažení optimálních výsledků upravte nastavení fotoaparátu podle skutečných podmínek snímání.

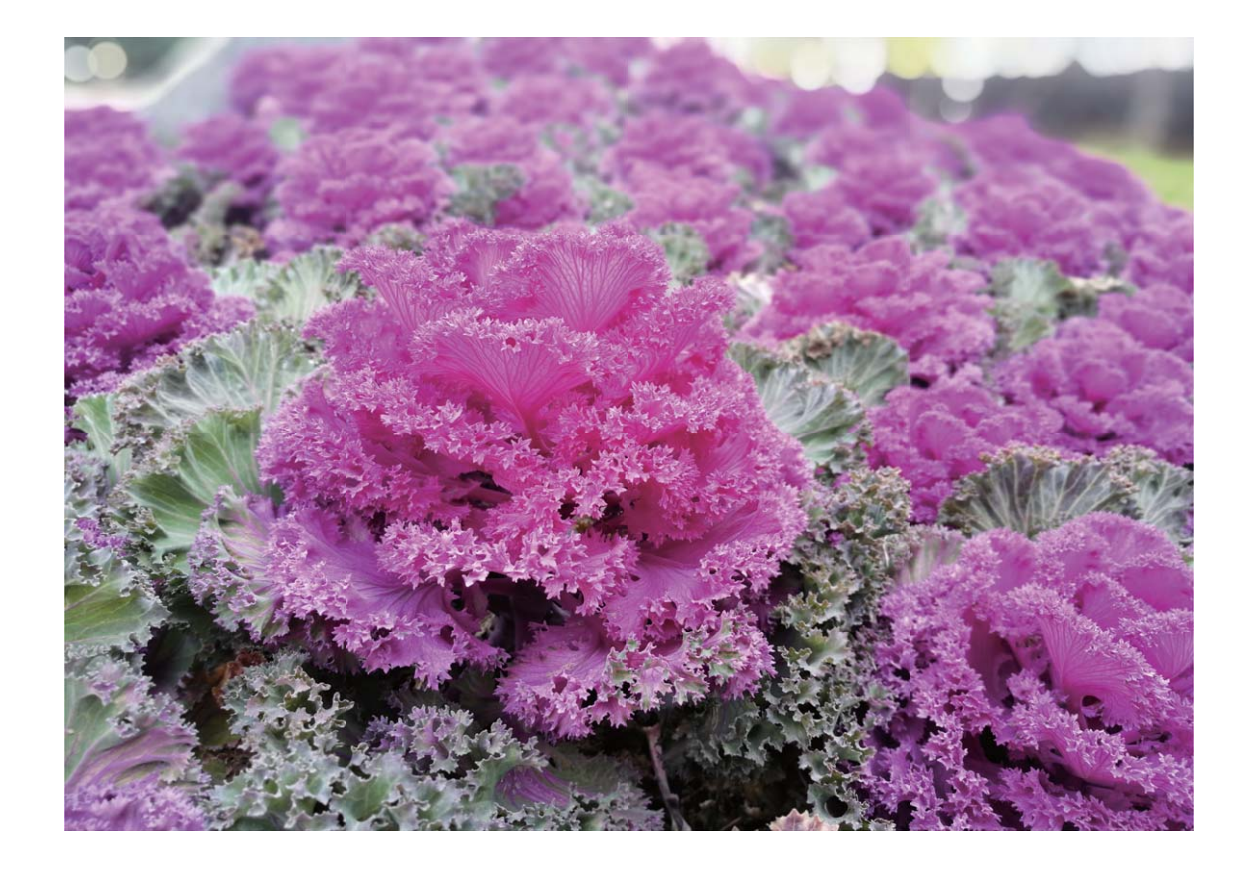

#### **Používejte Profesionální režim fotoaparátu k vytváření snímků portrétů**

Chcete dát svým portrétovým snímkům více osobnosti? Používejte Profesionální režim fotoaparátu k přizpůsobení nastavení fotoaparátu a vytvoření svého unikátního stylu portrétů.

Otevřete aplikaci **Fotoaparát** a potažením prstem na hledáčku doprava zapněte Profesionální režim fotoaparátu.

**Režim měření**: Chcete-li snímat portrét, vyberte ikonu **a** nebo  $\Box$  a předmět umístěte do středu fotografie.

#### **Nastavení jasu**

<sup>l</sup> **ISO**: Pro snímky portrétů doporučujeme nízké nastavení ISO, abyste zabránili nadměrnému šumu. Ve smíšených podmínkách osvětlení budete možná muset experimentovat, abyste našli správné nastavení ISO.

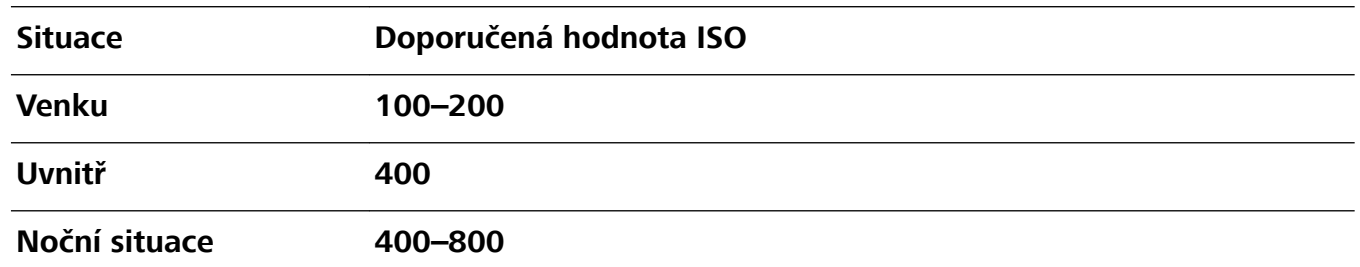

- **· Rychlost závěrky**: Pro tmavé situace používejte nižší rychlosti závěrky, pro dobře osvětlené situace používejte vyšší rychlosti. Pro statické předměty používejte rychlost závěrky 1/80 až 1/125. Pro pohyblivé předměty používejte rychlost závěrky 1/125 a vyšší.
- **Kompenzace expozice**: Pokud jsou předmět a pozadí příliš tmavé, zvyšte hodnotu EV. Pokud jsou příliš světlé, hodnotu EV snižte.

**Zaostření**: Pro snímky portrétů doporučujeme vybrat režim manuálního ostření (MF). Klepněte na část fotografie, kterou chcete izolovat pomocí zaostření (jako např. obličej), a poté pořiďte snímek.

- **1** Pokud v Profesionálním režimu fotoaparátu změníte jedno nastavení, ostatní nastavení se mohou změnit automaticky.
	- <sup>l</sup> Výše uvedená nastavení jsou pouze vodítkem. K dosažení optimálních výsledků upravte nastavení fotoaparátu podle skutečných podmínek snímání.

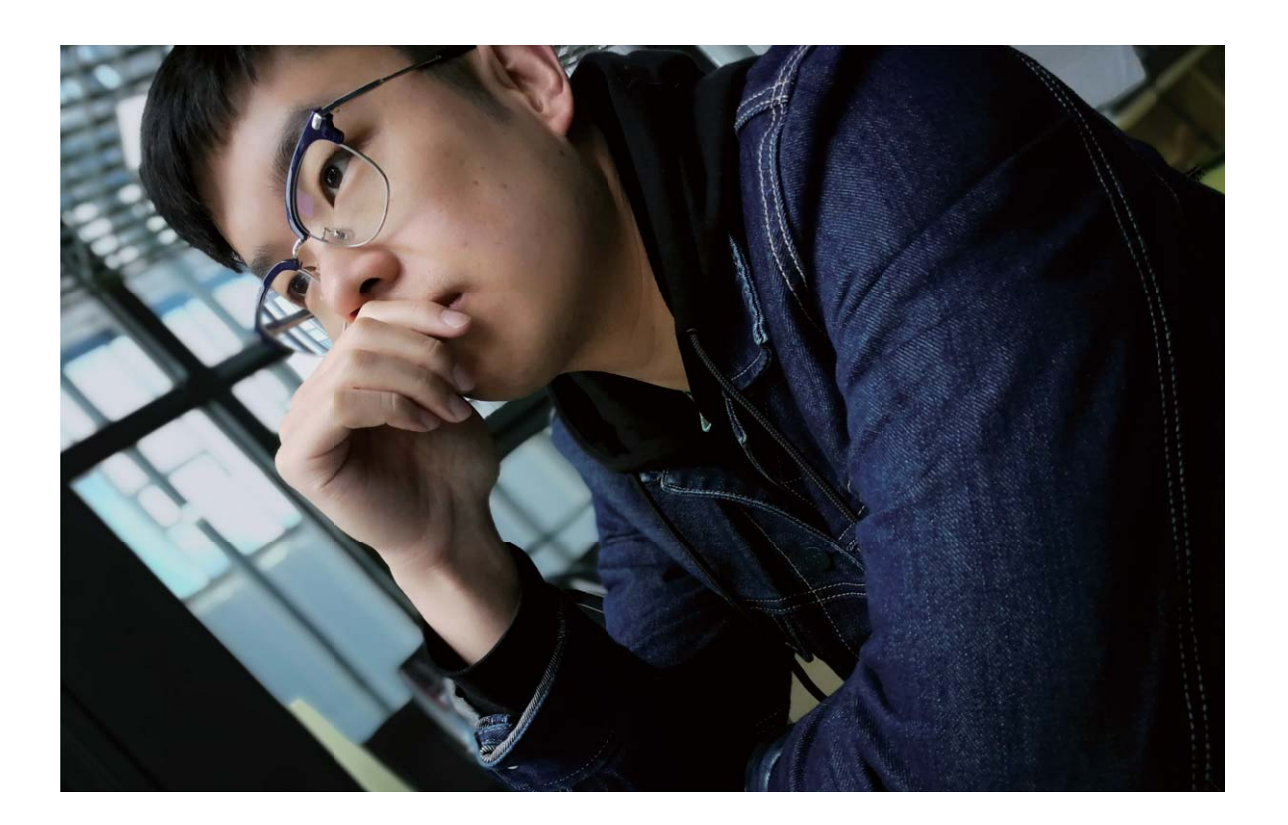

# **Tipy**

# Profesionální fotoaparát: vyladte si své fotografie

Profesionální režim fotoaparátu vám poskytuje úplnou kontrolu nad nastaveními fotoaparátu, takže můžete pro fotografie stanovit osvětlení a odstín barev.

Otevřete aplikaci **Fotoaparát**, potáhněte prstem doprava a klepnutím na možnost **Foto Pro** zapněte **Profesionální režim fotoaparátu**.

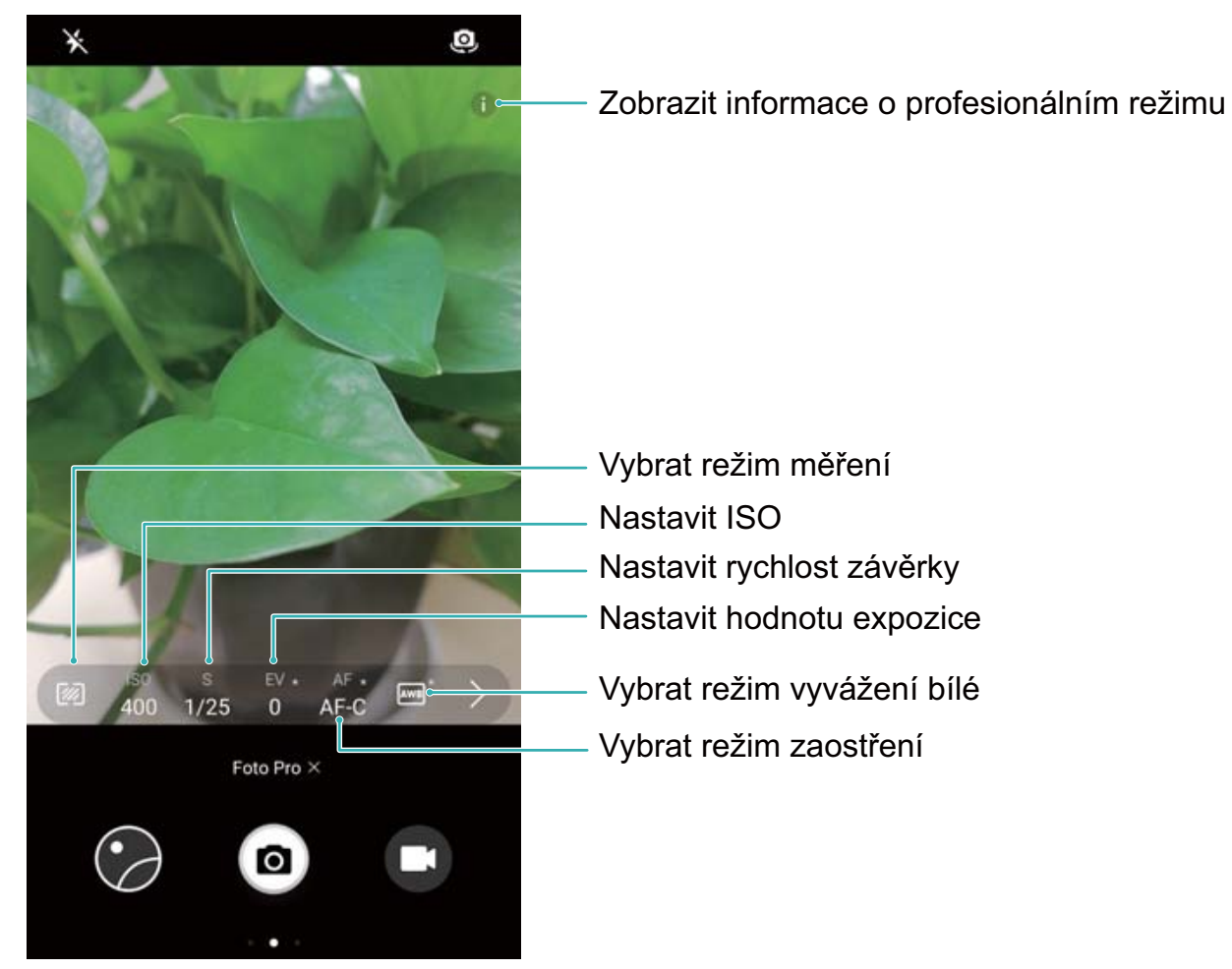

# **Režim jídla**

# **Tipy**

## **Režim jídla: dělejte lahodné snímky**

Chcete dělat lahodné snímky jídel a sdílet je s přáteli, ale nakonec vždy vypadají nezáživně? Použitím režimu jídla dodejte fotografiím jídel šťávu.

Otevřete aplikaci **• Fotoaparát**, na obrazovce potáhněte prstem doprava a poté klepněte na  $\overline{\mathcal{L}}$ . Po dokončení stahování **Dobré jídlo** můžete kdykoliv používat **Dobré jídlo** a dělat lahodné snímky svých oblíbených pokrmů.

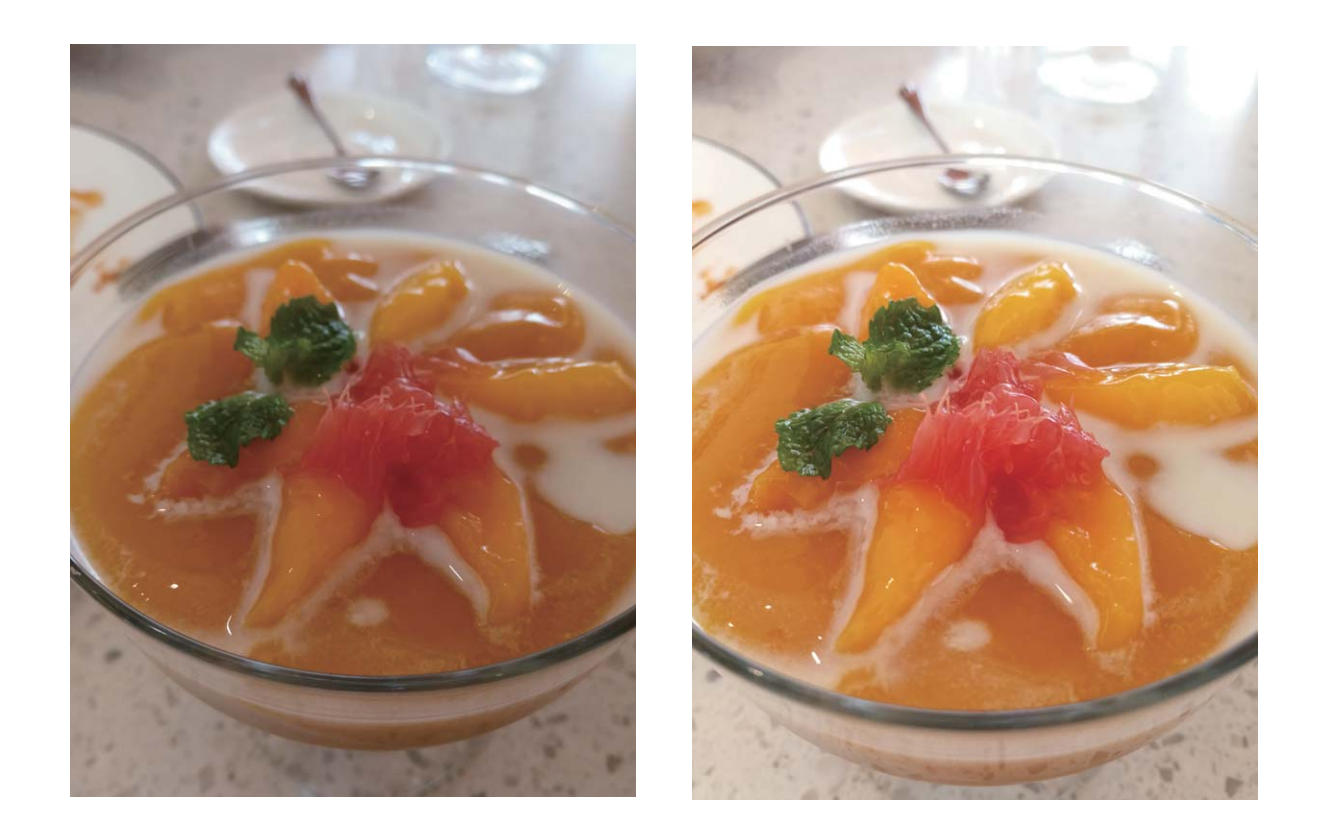

# **Zkrášlení**

## **Funkce produktu**

#### **Použitím režimu orientace na výšku zachyťte úchvatné portréty**

Chcete na svých selfie vypadat nejlépe, jak je to možné? Režim orientace na výšku umožňuje nakonfigurovat různá nastavení zkrášlení a vytvořit vaši osobní databázi informací o kráse.

- Pokud děláte selfie v noci nebo v šeru, zařízení detekuje nedostatek světla v okolí a automaticky zapne noční režim pro zlepšení kvality selfie. Tento režim nemá přepínač, ale zapíná se automaticky, když zařízení detekuje nedostatek světla v okolí. Zařízení vás vyzve, když zapne tento režim.
- **· Režim orientace na výšku**: Zapnutím režimu orientace na výšku použijte pro všechny osoby na snímku efekty zkrášlení.
- **· Perfektní selfie**: Zapněte možnost Perfektní selfie a zařízení pro vytvoří váš vlastní plán krásy. Čím vyšší úroveň zkrášlení, tím výraznější efekty.

## **Pokyny**

#### **Používejte režim krásy pro dělání úchvatných portrétů**

Chcete, aby vaše selfie nebo skupinové snímky byly ještě krásnější? Režim krásy poskytuje upravitelné možnosti, které udělají každou fotku nádhernou a nadčasovou.

**Zapněte režim krásy a nechte své fotografie zářit**: Otevřete aplikaci **B** Fotoaparát, klepněte na

 $\boxed{\odot}$  a poté v hledáčku klepněte na ikonu  $\boxed{\odot}$  . Přetažením posuvníků doleva a doprava nastavte

efekty zkrášlení. Čím vyšší **Úroveň zkrášlení**, tím výraznější efekty zkrášlení. Klepnutím na **dělejte** po nastavení fotografie.

Zapnutím režimu Perfektní selfie upravte nastavení zkrášlení: Otevřete aplikaci **C** Fotoaparát,

klepněte na  $\boxed{\odot}$  a poté potažením prstem doleva vstupte na obrazovku nastavení aplikace Fotoaparát. Klepněte na Perfektní selfie a zapněte možnost Perfektní selfie, poté postupováním podle výzev na obrazovce udělejte fotografie sebe, jak se díváte vpřed, do stran a dolů, a poté nastavte parametry

krásy. Čím vyšší hodnoty parametrů, tím výraznější efekty zeštíhlení a zkrášlení. Klepnutím na  $\sqrt{ }$ uložte po nakonfigurování nastavení své osobní informace o kráse.

- <sup>l</sup> **Opětovné zadání osobních informací**: V nastavení aplikace Fotoaparát přejděte na **Perfektní** selfie > Upravit osobní informace, poté postupováním podle výzev na obrazovce udělejte znovu fotografie sebe, jak se díváte vpřed, do stran a dolů. Toto resetuje parametry krásy.
- **· Nastavení parametrů krásy**: V nastavení aplikace Fotoaparát přejděte na Perfektní selfie > **Nastavit zkrášlující efekty** a upravte parametry, jako např. jemnost pokožky.

# **Režim vykreslení světla**

## **Funkce produktu**

#### **Malování světlem: snímejte stopy světel**

Režim malování světlem automaticky nastavuje nízkou rychlost závěrky pro dělání snímků stop světla s dlouhou expozicí. Tento režim vytváří ohromující fotografie, které mají éterickou kvalitu.

Režim malování světlem nabízí čtyři režimy kreativního snímání pro různé objekty a světelné podmínky:

- **· Stopy koncových světel**: Zachyťte stopy světel vozidel v noci.
- Světelné graffiti: Zachyťte stopy světel vytvořené pohybujícím se zdrojem světla v podmínkách s nedostatkem světla.
- **· Hedvábná voda**: Zachyťte hedvábně hladké fotografie vodopádů a tekoucí vody.
- **Cesta hvězd**: Zachyťte úchvatné fotografie padajících hvězd na noční obloze.

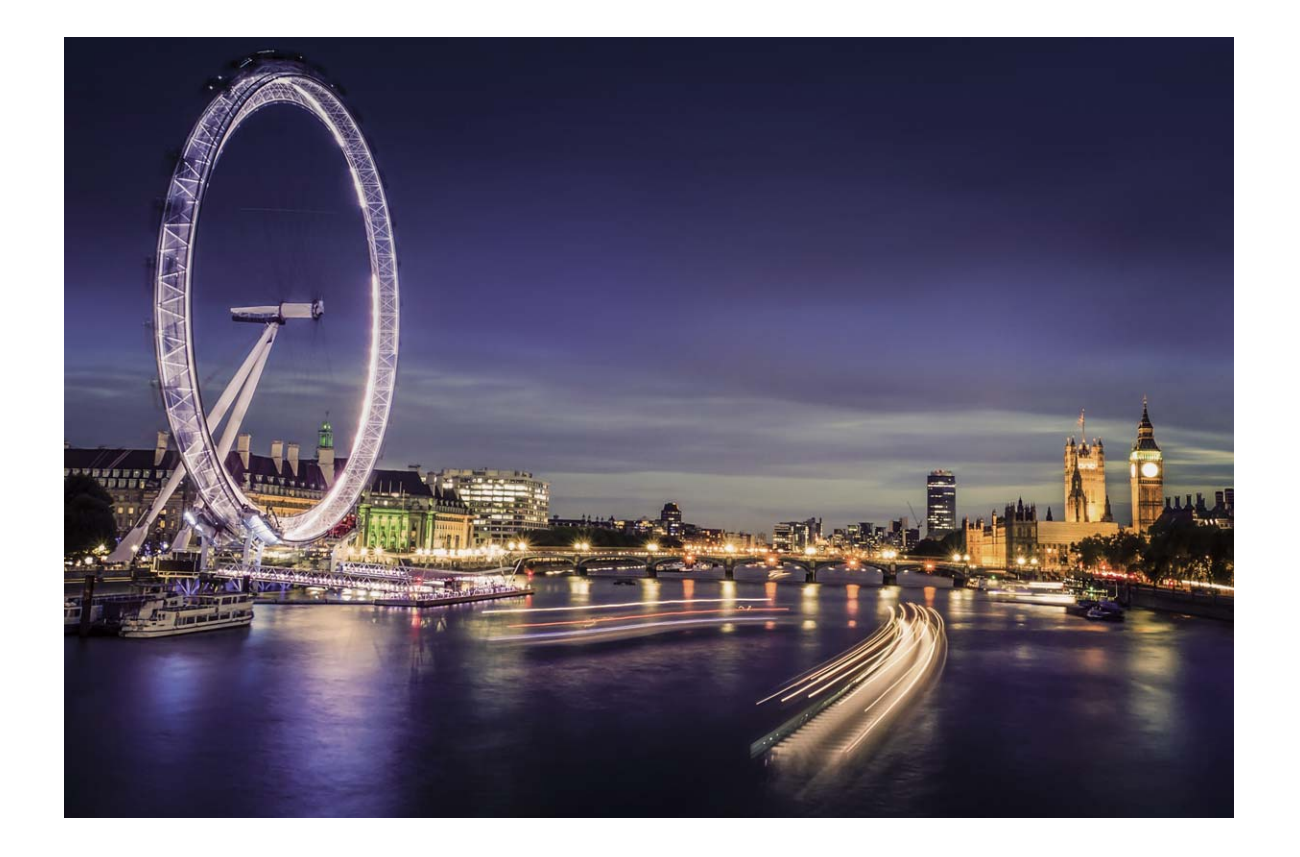

#### **Pokyny**

#### **Hedvábná voda: zachyťte hedvábně hladké prameny a vodopády**

Hedvábná voda umožňuje zachytit hedvábně hladké vodopády a řeky.

- <sup>l</sup> Pro nejlepší výsledky najděte pramen nebo vodopád s velkým množstvím vody.
	- <sup>l</sup> Zařízení umístěte na stativ, aby bylo během expozice stabilní.

Otevřete aplikaci **Fotoaparát**. Na obrazovce potáhněte prstem doprava a poté přejděte na

**Malování světlem** > **Hedvábná voda**. Zařízení držte ve stabilní poloze a poté klepnutím na

začněte snímat. V hledáčku se zobrazí náhled snímku. Až budete hotovi, klepněte na  $\odot$ .

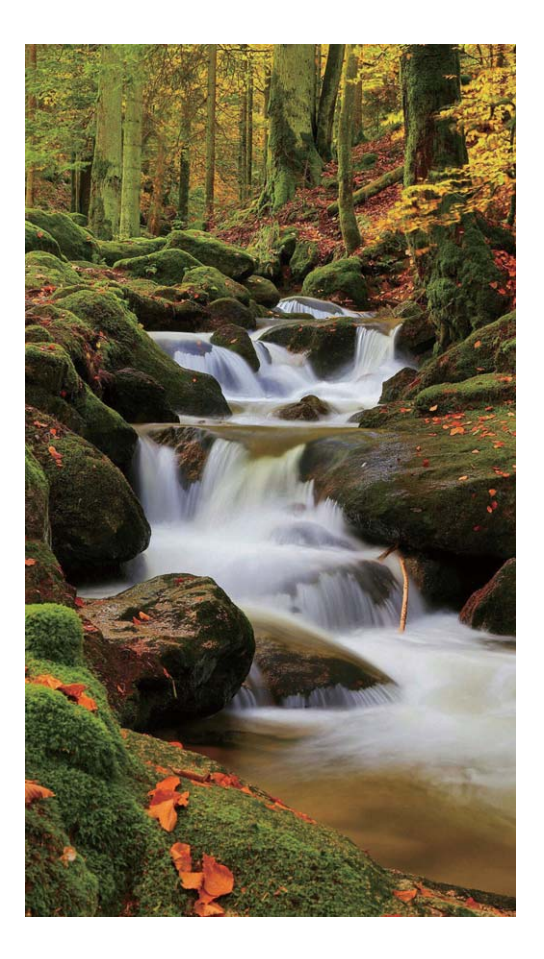

#### **Cesta hvězd: zachyťte krásu hvězd**

Cesta hvězd umožňuje používat fotoaparát k zachycení pohybu hvězd na noční obloze.

- <sup>l</sup> Pro nejlepší výsledky zvolte místo bez světelného znečištění a s pohledem na oblohu bez překážek za jasné noci.
	- <sup>l</sup> Zařízení umístěte na stativ, aby bylo během expozice stabilní.

Otevřete aplikaci **Fotoaparát**. Na obrazovce potáhněte prstem doprava a poté přejděte na **Malování světlem > Cesta hvězd**. Zařízení držte ve stabilní poloze a poté klepnutím na @ začněte snímat. V hledáčku se zobrazí náhled snímku. Až budete hotovi, klepněte na  $\textcircled{\ }$ .

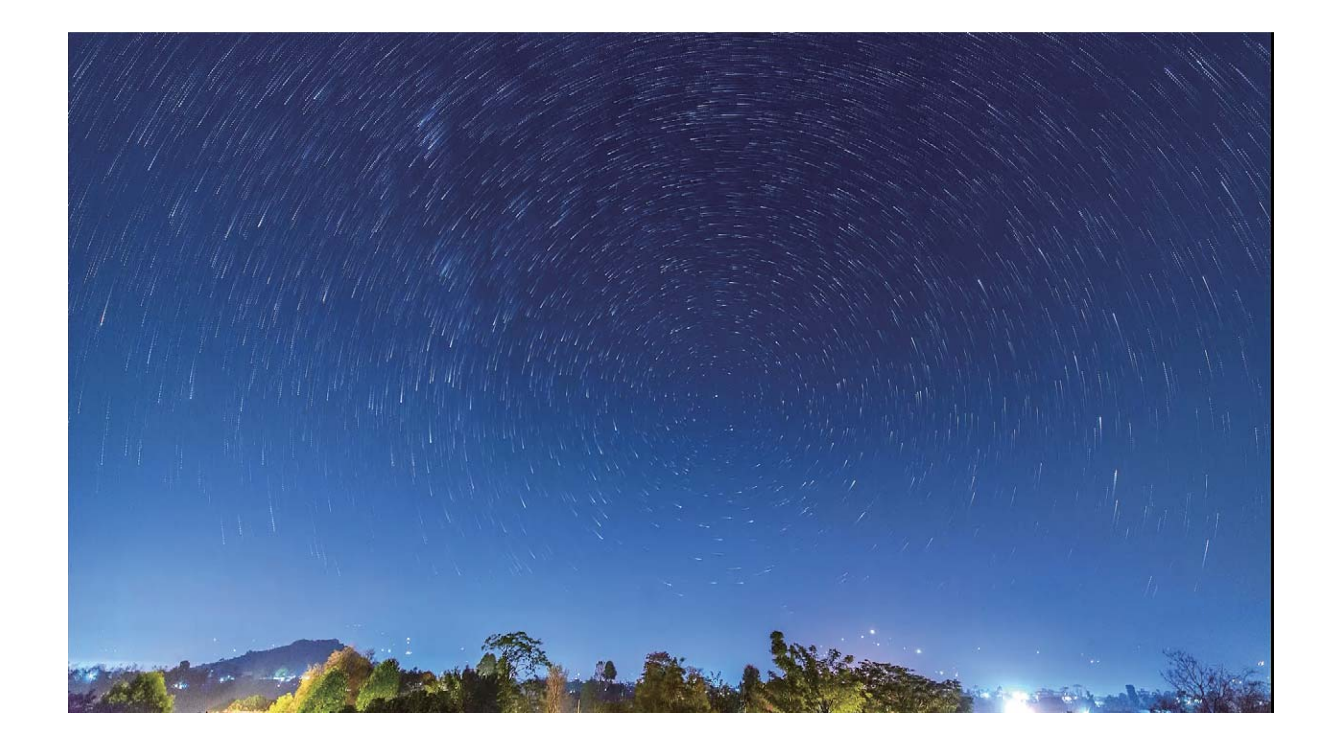

#### **Stopy koncových světel: zachyťte světla města**

Stopy koncových světel umožňují vytvořit umělecké fotografie světel aut v noci.

- **D** Pro nejlepší výsledky snímejte z dálky a mírně nad objektem. Ujistěte se, že reflektory aut nemíří přímo do fotoaparátu, protože to může způsobit přeexponování snímku.
	- <sup>l</sup> Zařízení umístěte na stativ, aby bylo během expozice stabilní.

Otevřete aplikaci **Fotoaparát**. Na obrazovce potáhněte prstem doprava a poté přejděte na **Malování světlem** > **Stopy koncových světel**. Zařízení držte ve stabilní poloze a poté klepnutím na

začněte snímat. V hledáčku se zobrazí náhled snímku. Až budete hotovi, klepněte na  $\odot$ .  $\left( \blacksquare \right)$ 

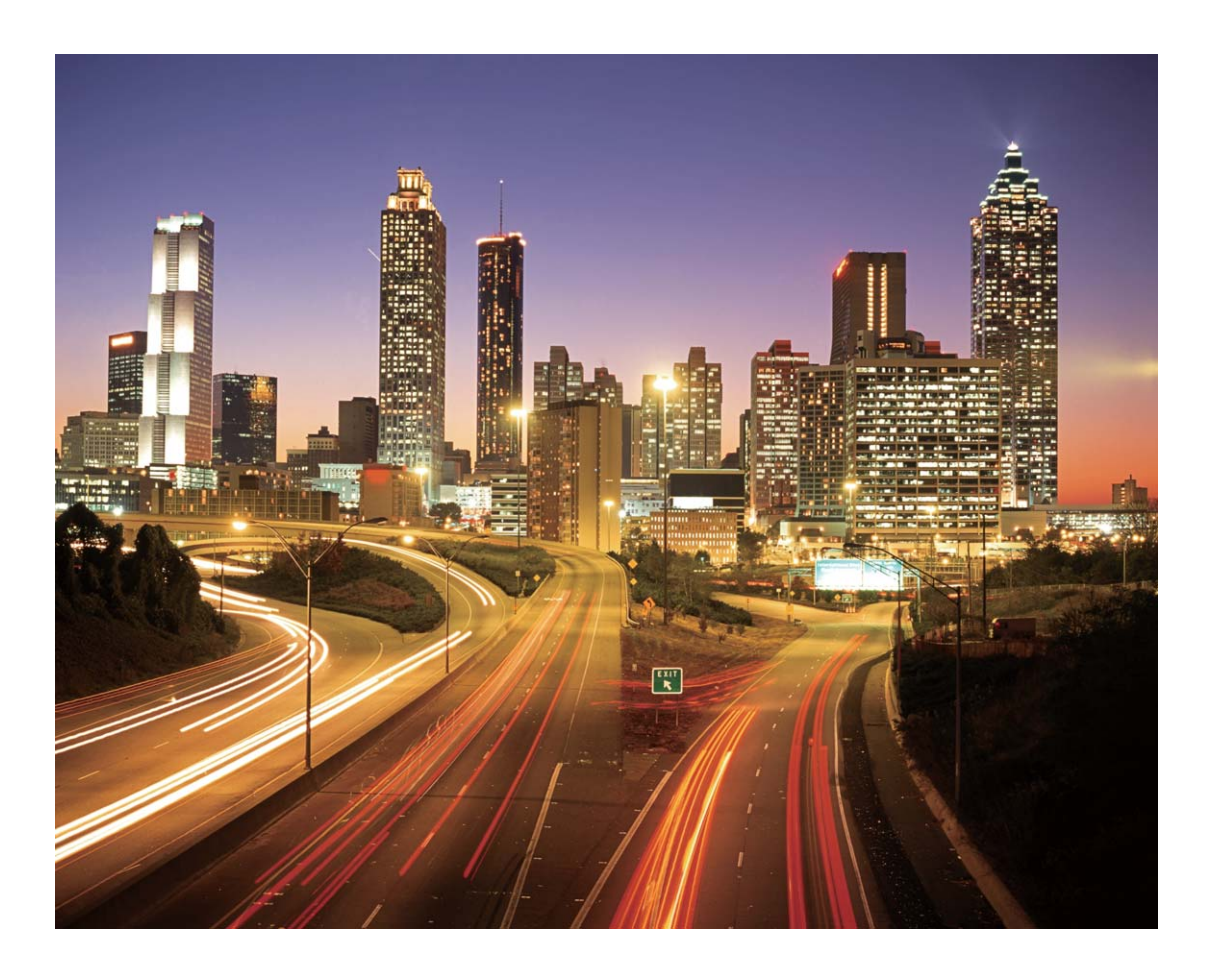

#### Světelné graffiti: nakreslete fotografii pomocí světla

Světelné graffiti umožňuje vytvářet vzory nebo psát slova pohybem světla před fotoaparátem.

- <sup>l</sup> Najděte tmavé místo daleko od ostatních zdrojů světla a ujistěte se, že není vidět silueta objektu. Zvolte vhodný zdroj jasného světla příslušné barvy, jako např. malou kapesní svítilnu nebo světelné ukazovátko.
	- Zařízení umístěte na stativ, aby bylo během expozice stabilní.

Otevřete aplikaci **Fotoaparát**. Na obrazovce potáhněte prstem doprava a poté přejděte na

**Malování světlem > Světelné graffiti**. Zařízení držte ve stabilní poloze a poté klepnutím na

začněte snímat. V hledáčku se zobrazí náhled snímku. Až budete hotovi, klepněte na  $\textcircled{\ }$ .

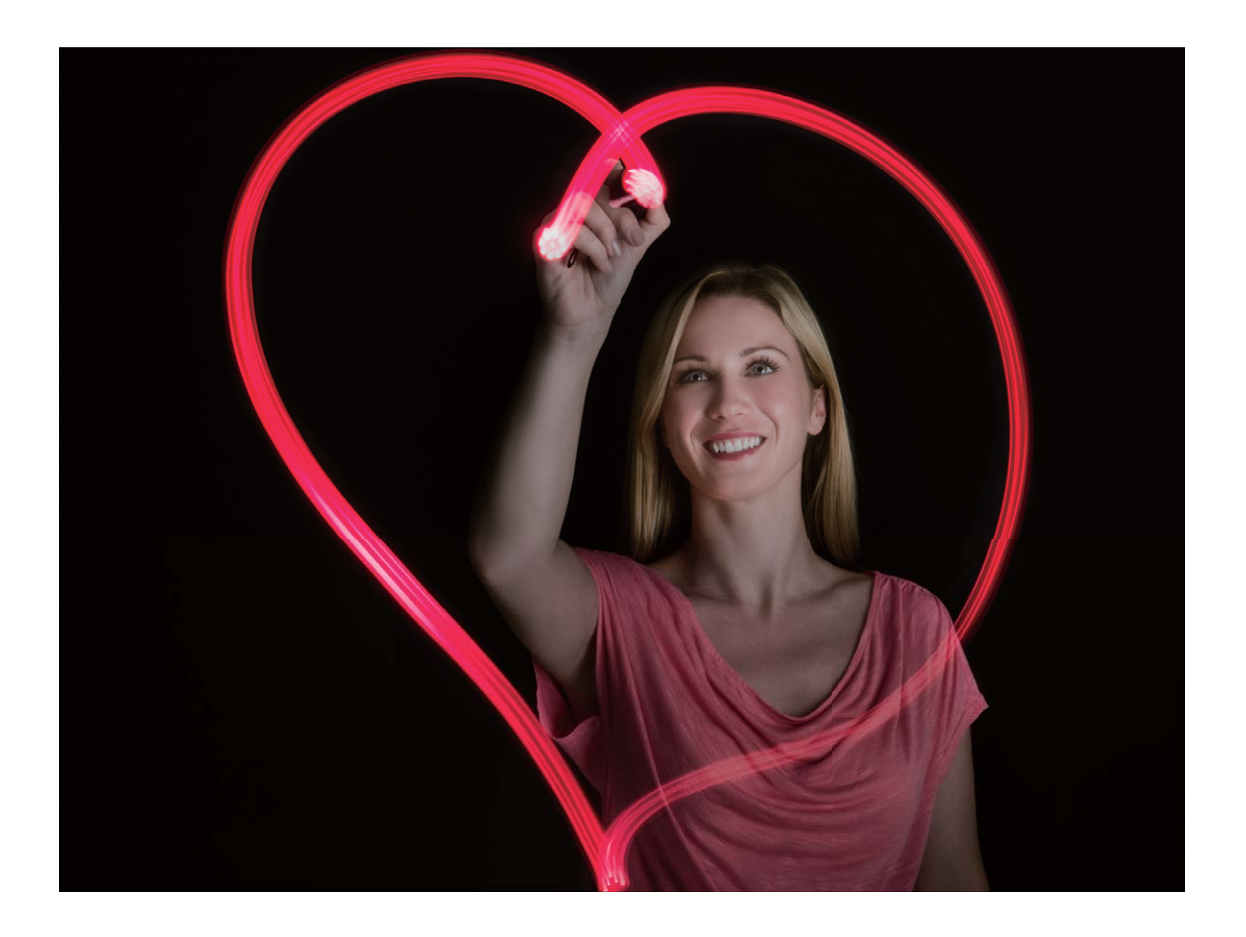

# **Režim HDR**

# **Tipy**

#### Režim HDR: zaostřete své fotografie ještě více

Když děláte podsvícenou fotografii nebo snímáte scénu či architekturu se silným kontrastem světel, režim HDR vám může pomoct vylepšit na fotografiích efekty světla a stínů, a tím dodat fotografiím ostřejší detaily. Pokud je zapnut režim HDR, fotoaparát bude používat různá nastavení expozice pro rychlé udělaní několika snímků a jejich zkombinování. Výsledkem je fotografie s ostřejšími detaily v jasných a středových oblastech.

Otevřete aplikaci **Fotoaparát**, na obrazovce potáhněte prstem doprava a poté klepněte na **HDR**.

Zařízení držte stabilně a klepnutím na @ udělejte fotografii.

Ke stabilizaci zařízení doporučujeme používat stativ, abyste během snímání minimalizovali pohyb fotoaparátu.

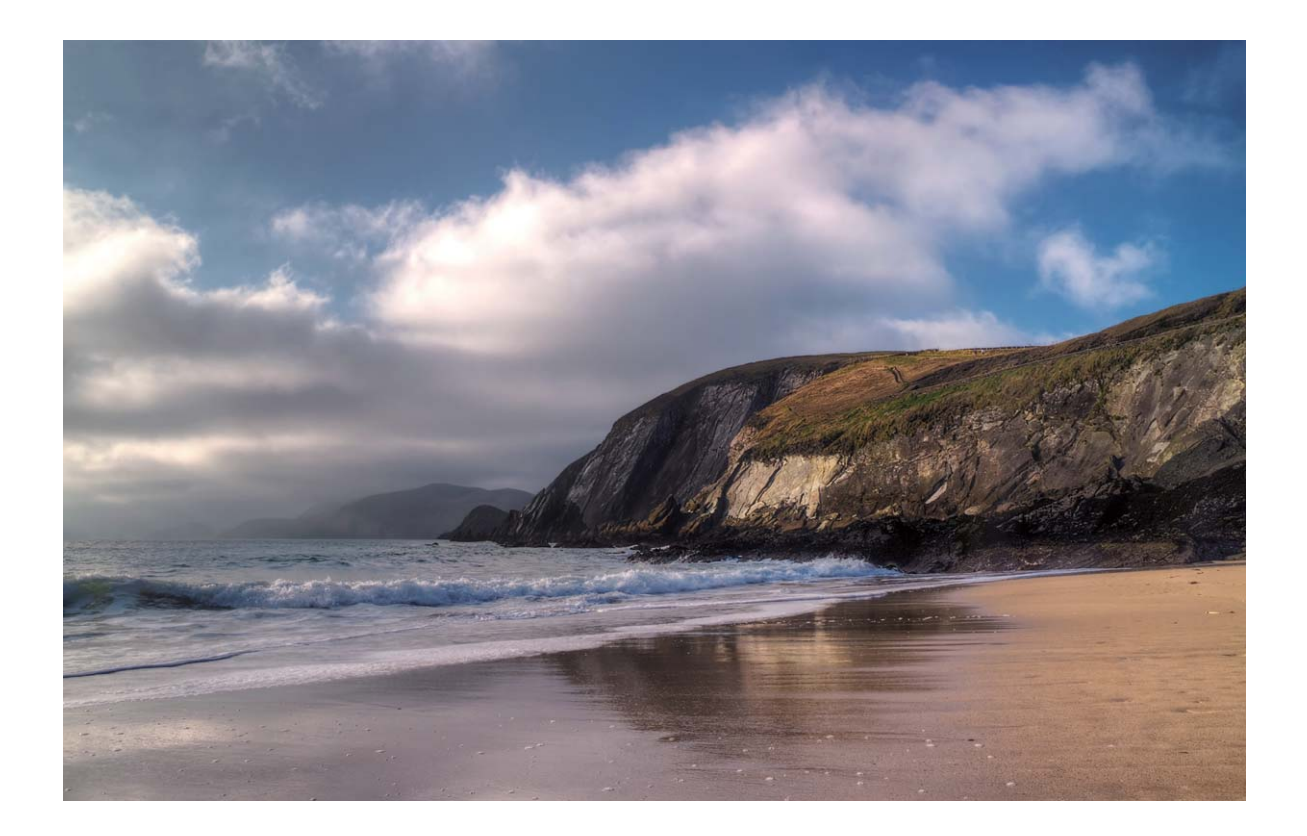

# **Časosběrný záznam**

## **Pokyny**

#### **Používejte časosběrný režim pro zhuštění hodin do minut**

Časosběrný režim můžete používat k zachytávání snímků po dlouhé časové období a jejich zhuštění do krátkého videa. Díky tomu můžete vidět kvetoucí květiny, vzestup a pokles dopravy ve městě, vytváření mraků během dne a pohyb hvězd na noční obloze.

- <sup>l</sup> Vyhýbejte se zaznamenávání v časosběrném režimu po příliš dlouhou dobu, protože vyčerpá energii baterie a prostor úložiště.
	- <sup>l</sup> Používáním robustního stativu během zaznamenávání časosběrného režimu omezte pohyb zařízení.

Před zahájením časosběrného režimu se ujistěte, že scéna je dobře osvětlena a fotoaparát je zaostřen. Pečlivým nastavením polohy fotoaparátu se vyhněte snímání nesouvisejících objektů na pozadí.

Otevřete aplikaci **Fotoaparát**. Na obrazovce potáhněte prstem doprava a poté klepněte na **Časosběrný režim**. Klepnutím na spusťte záznam. Klepnutím na v ukončete záznam.

Přejitím do sekce **Galerie** přehrajte časosběrné video.
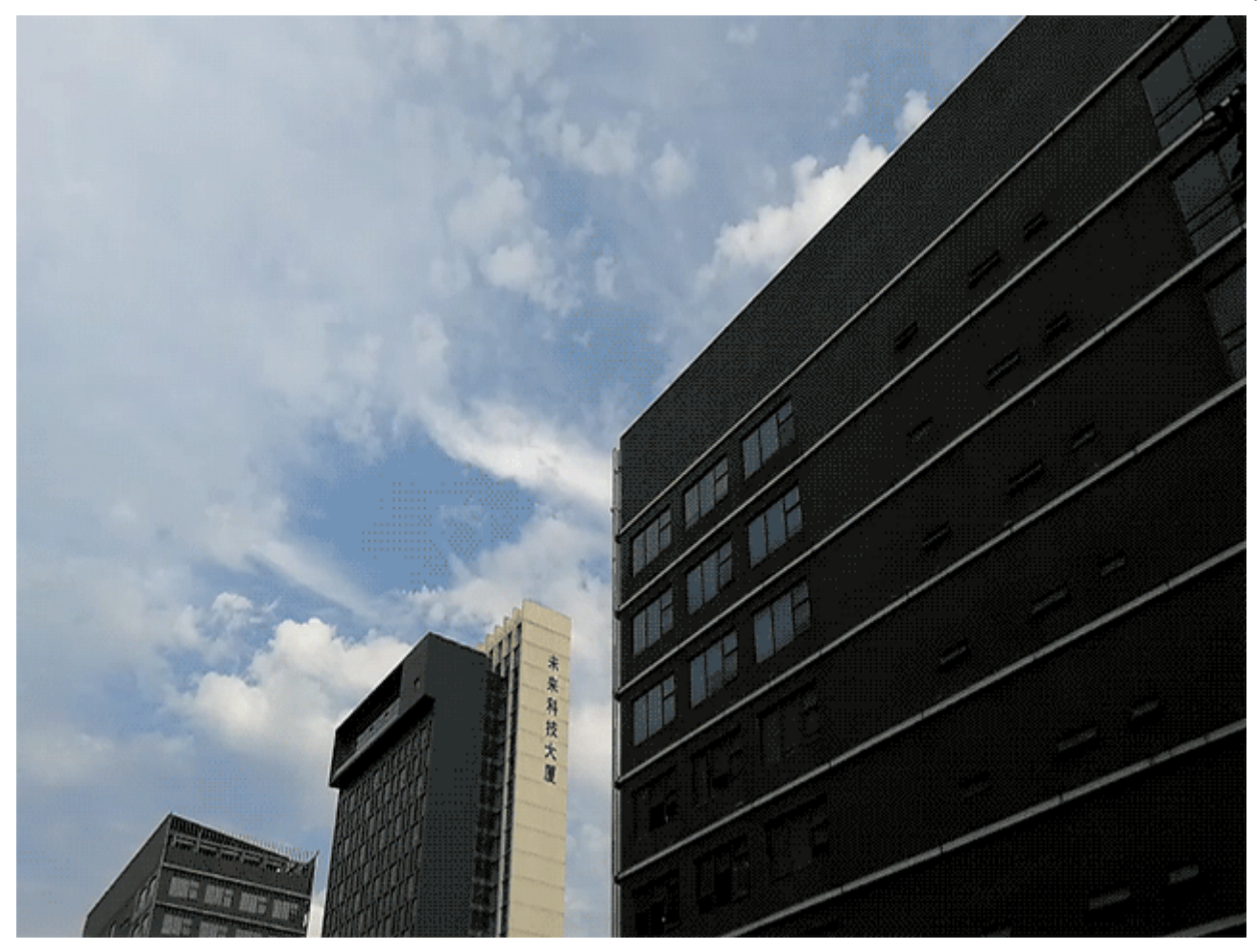

# **Režim nočního snímání**

## **Tipy**

#### **Noční snímání: objevte krásu noci**

Režim nočního snímání na rozdíl od standardních fotografických režimů řeší omezení způsobená snímáním v šeru a v noci, aby dodal fotografiím ostré detaily s vylepšeným jasem a barvami.

Otevřete aplikaci **Fotoaparát**, potáhněte prstem doprava na obrazovce a klepněte na **Noční**

**záběr**. Klepněte na a fotoaparát udělá automaticky více snímků a zkombinuje je. Nepřestávejte snímat, než skončí odpočet, nebo by fotografie mohly být rozmazané.

- <sup>l</sup> Noční režim udělá během procesu snímání několik expozic. To vyžaduje, aby zařízení zůstalo stabilní. Pro minimalizaci pohybu fotoaparátu se doporučuje používat stativ ke stabilizaci zařízení.
	- Chcete-li ručně nastavit ISO a rychlost závěrky, nechte pro nejlepší výsledky ISO na 200 nebo méně a rychlost závěrky pod 5 s.

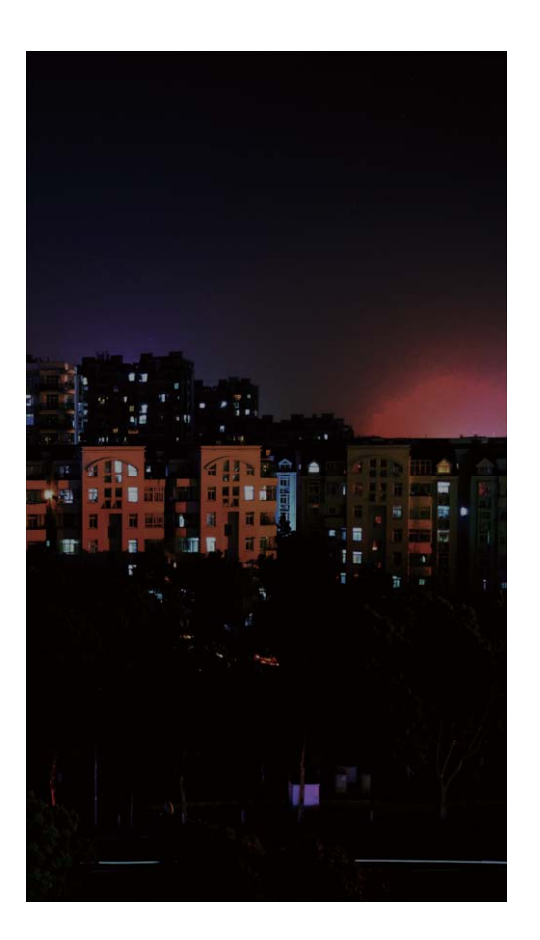

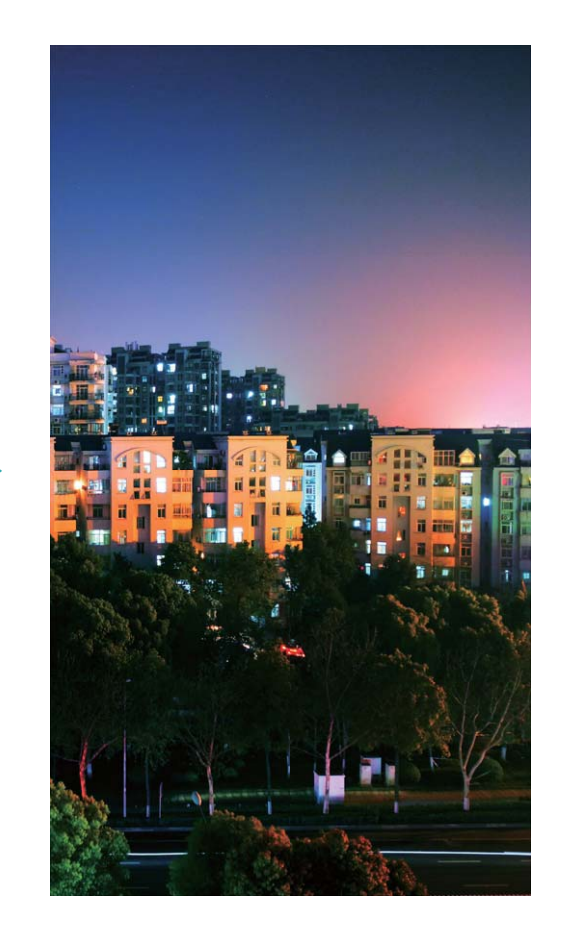

# **Vodoznak**

## **Tipy**

### Vlastní vodoznaky: dodejte fotografiím svůj osobní styl

Chcete k fotografiím přidat několik slov a zaznamenat své pomíjivé myšlenky? Zkuste zapnout funkci vodoznaku a přidat k fotografiím vlastní vodoznak. Můžete si zvolit z řady formátů, které vám pomohou dodat fotografiím váš osobní styl.

K fotografiím můžete přidat vodoznaky času, umístění, počasí, nálady, jídla a cvičení. Otevřete aplikaci

**Fotoaparát**. Na obrazovce potáhněte prstem doprava a poté klepněte na **Vodoznak**.

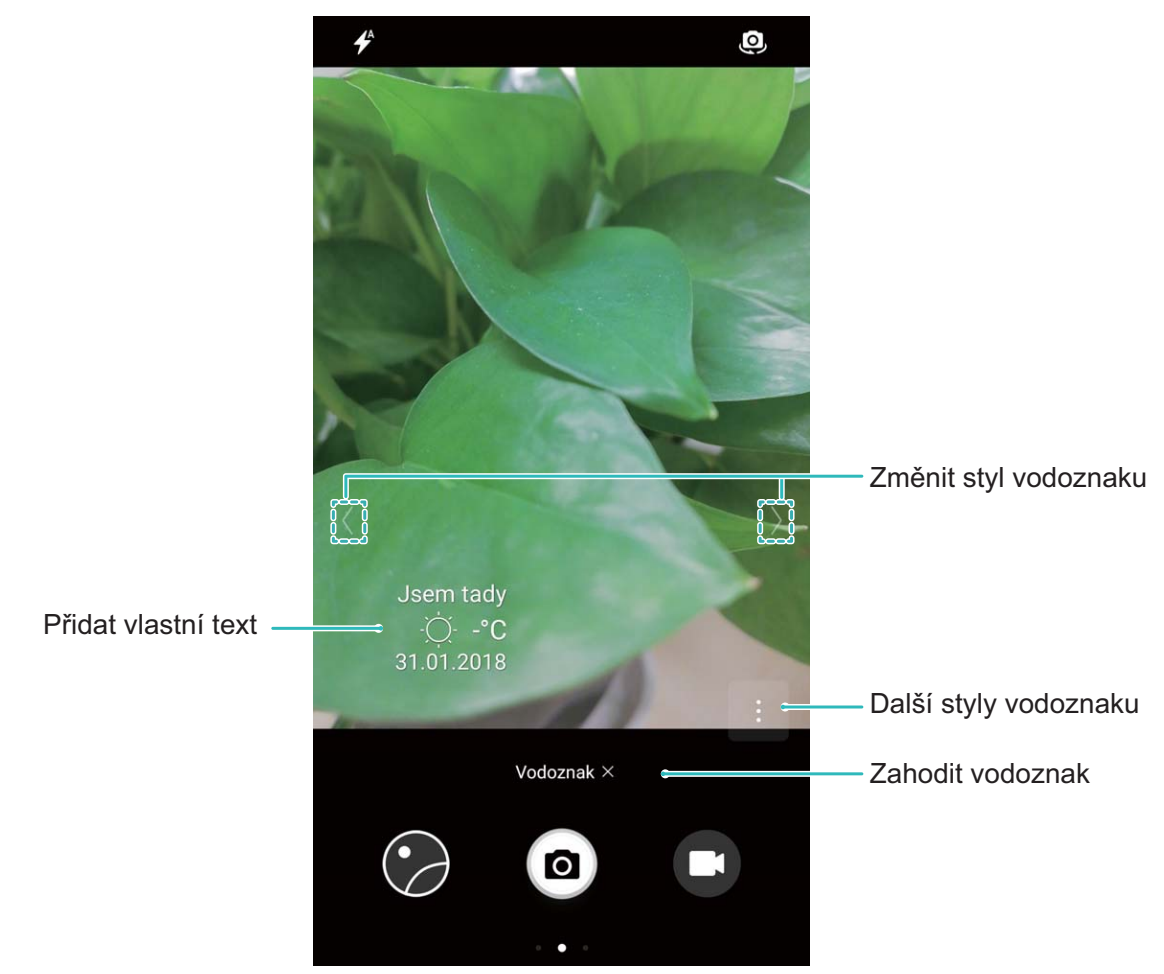

# **Vlastní režim snímání**

## **Pokyny**

#### **Objevte nové možnosti s vlastními režimy snímání**

Chcete kromě přednastavených funkcí objevit také nové způsoby používání fotoaparátu? Režimy snímání můžete stáhnout nebo odstranit podle svých potřeb.

**Stažení dalších režimů snímání**: Otevřete **Fotoaparát**, potažením prstem doprava přejděte na

stránku **Režimy** a poté klepnutím na  $\overline{\mathcal{L}}$  zobrazte dostupné režimy. Vyberte režimy snímání, které chcete, a klepněte na **PŘIDAT**. Po stažení můžete stažené režimy snímání vidět v **Režimy**.

**Aktualizace režimů snímání**: Přejitím na stránku **Režimy** a klepnutím na  $\frac{1}{2}$  aktualizujte režimy snímání. Režimy snímání s dostupnými aktualizacemi budou mít vedle sebe červené tečky. Postupováním podle pokynů na obrazovce je můžete aktualizovat.

**Odstranění režimů snímání**: Na stránce Režimy přejděte klepnutím na < poblíž horní strany

obrazovky do režimu **Upravit** a poté klepnutím na **OD** odstraňte nepotřebné režimy snímání.

Přednastavené režimy snímání nelze kvůli zajištění normální funkčnosti fotoaparátu odstranit.

# **Galerie**

# **Správa fotografií**

### **Pokyny**

### **Zorganizujte si alba fotografií**

**Přidání fotografií nebo videí do nového alba**: Na kartě **Alba** klepněte na  $\overrightarrow{+}$ , zadejte název alba a poté klepněte na tlačítko **OK**. Vyberte snímky nebo videa, která chcete přidat do nového alba. Přesun fotografií nebo videí: Kombinujte fotografie a videa z oddělených alb pro snazší prohlížení. Otevřete album, klepněte a podržte fotografii nebo video, dokud se nezobrazí  $\vee$ , a poté vyberte fotografie nebo videa pro přesun. Klepněte na  $\Box^{\ddagger}$  a vyberte cílové album. Poté, co fotografii nebo video přesunete, se odstraní z originálního alba.

**Uklizení alb**: Pokud je váš seznam alb příliš zaplněný, můžete některá alba přesunout do sekce

**Ostatní**. Klepněte a podržte album, dokud se nezobrazí V, vyberte alba pro přesun a poté

klepnutím na přesuňte alba do sekce **Ostatní**. Chcete-li obnovit alba do originálního umístění,

otevřete sekci **Ostatní**, klepněte a podržte alba pro obnovení a poté klepněte na .

<sup>l</sup> Alba **Fotoaparát**, **Videa z kamery** a **Snímky obrazovky** nemůžete přesunout sekce **Ostatní**.

<sup>l</sup> Přesunutí alba vytvořeného aplikací třetí strany do sekce **Ostatní** nebude mít vliv na aplikaci.

**Změna pořadí alb**: Alba, která používáte často, přesuňte pro snazší zobrazení na začátek seznamu.

Klepněte a podržte album, dokud se nezobrazí  $\equiv$ . Klepněte a podržte  $\equiv$  a přetažením prstem

přesuňte album na seznamu nahoru nebo dolů. Po dokončení klepnutím na  $\hspace{0.1mm} \times \hspace{0.1mm}$ uložte změny.

Nemůžete změnit pořadí alb **Fotoaparát** a **Snímky obrazovky**.

**Skrytí alb**: Skryjte soukromá alba, které nechcete, aby viděli ostatní. Na kartě **Alba** přejděte na > **Skrýt alba** a zapněte přepínače alb, která chcete skrýt.

Nemůžete skrýt alba **Fotoaparát** a **Snímky obrazovky**.

Odstranění fotografií nebo videí: Klepněte a podržte fotografii nebo video, dokud se nezobrazí  $\blacktriangleright$ , vyberte fotografie nebo videa k odstranění a poté klepněte na  $\widehat{\mathbb{U}}$  > **Odstranit**. Odstraněné fotografie a videa se uchovávají v albu **Nedávno odstraněné** a jsou označeny ikonou, která značí počet dní, než se odstraní trvale. Chcete-li fotografie nebo videa odstranit trvale, přejděte na

**Nedávno odstraněné**, vyberte fotografie nebo videa k odstranění a poté klepněte na  $\overline{11}$  > **Odstranit**.

#### **Obnovení odstraněných fotografií a videí**: Otevřete album Nedávno odstraněné a klepněte a

podržte fotografii nebo video, dokud se nezobrazí **V**. Vyberte fotografie nebo videa pro obnovení a klepnutím na  $\bigcirc$  je obnovte do originálního alba. Originální album se znovu vytvoří, pokud již neexistuje.

#### **Upravujte videa**

**Oříznutí videa**: Otevřete aplikaci **Galerie**, vyberte video, které chcete upravit, a klepnutím na ikonu « vstupte na obrazovku úprav videí. Přetažením posuvníku v oblasti oříznutí můžete vybrat segment, který chcete ponechat. Klepnutím na ikonu  $\sqrt{\ }$  dokončete oříznutí videa. **Nastavení rozlišení videa**: Během přetažení posuvníku pro výběr segmentu videa, který chcete ponechat, můžete klepnutím na  $\circled{D}$  zobrazit náhled oříznutého videa. Na obrazovce úprav můžete také klepnutím na možnosti rozlišení videa (jako např. **Full HD**, **HD** nebo **Standardní**) nastavit rozlišení videa.

Čím vyšší rozlišení, tím ostřejší video, ale také větší potřebný prostor úložiště. Zvolte to příslušně podle svých potřeb.

#### **Upravujte fotografie**

Chcete upravit právě udělaný snímek, aby vypadal ještě lépe? Použitím funkcí úprav Galerie můžete fotografie oříznout, otočit a použít na ně řady efektů (jako např. graffiti, vlastní vodoznaky a filtry), aby fotografie vypadaly ještě úchvatněji.

Přejděte na sekci **Galerie**, vyberte fotografii, kterou chcete upravit, a klepnutím na Z vstupte na obrazovku úprav fotografií. Fotografie můžete upravovat pomocí následujících funkcí:

- **· Otočení fotografie**: Klepnutím na  $\bigcirc$  a posunutím ovladače úhlu upravte úhel otočení fotografie. Klepnutím na **Otočit** nebo Zrcadlit můžete fotografii otočit o 90 stupňů nebo převrátit.
- **· Oříznutí fotografie**: Klepnutím na <sup>†</sup> a přetažením pole nástroje mřížky nebo jejích rohů proveďte výběr. Můžete také vybrat pevný poměr oříznutí a přetažením rohů nástroje mřížky fotografii oříznout.
- **Přidání efektů filtrů**: Klepněte na **a a** vyberte požadovaný efekt filtru.
- **zachování barev**: Klepnutím na  $\widehat{\mathbb{C}^3}$  a postupováním podle pokynů na obrazovce vyberte barvy, které chcete ponechat. Oblasti vybrané pro zachování barev se zvýrazní.
- **Rozostření fotografie**: Klepnutím na  $\circlearrowright$  vyberte požadovaný režim rozostření a přetažením posuvníku nastavte stupeň rozostření.
- **· Nastavení efektů pro fotografie**: Klepnutím na **+++** nastavte podle svých preferencí jas, kontrast, sytost a další parametry fotografie.
- **· Zkrášlení portrétové fotografie**: Když systém detekuje portrétovou fotografii, automaticky vám poskytne funkci **Zkrášlení**. Klepnutím na  $\Box$  na obrazovce úprav fotografií můžete použít funkce, jako např. **Vyhladit**, **Vady pleti**, **Ztenčit obličej**, a **Zdůraznit oči** a udělat portrétový snímek ještě atraktivnější.
- **· Vytvoření foto mozaiky**: Klepnutím na **a a vybráním požadovaného stylu mozaiky a velikosti** vytvořte foto mozaiku.
- **· Graffiti na fotografiích**: Klepnutím na **a a vybráním požadovaného štětce a barvy vytvořte na** fotografiích graffiti.
- **Přidání vodoznaků**: Klepnutím na  $\frac{\Omega}{\sigma}$  a vybráním požadovaných vodoznaků (jako např. **Čas**, **Umístění, Počasí** nebo Nálada) si přizpůsobte své fotografie.
- **Přidání značky**: Klepnutím na  $\heartsuit$  a vybráním stylu anotace a formátu písma obohaťte fotografie.

#### Procházejte a sdílejte fotografie a videa

Procházení starých fotografií nebo videí ve vašem volném čase může oživit vzácné vzpomínky. Vaše fotografie a videa jsou uloženy v sekci Galerie. Můžete je zobrazit podle času, polohy nebo výběrem alba.

**Zobrazení fotografií na celou obrazovku**: Otevřete sekci **Galerie** a klepnutím na fotografii ji zobrazte v režimu celé obrazovky. Opětovným klepnutím na obrazovku skryjte nabídku. Pokud prohlížíte fotografie v režimu celé obrazovky, můžete provádět následující:

- **· Přiblížení nebo oddálení fotografie**: Umístěte na obrazovku dva prsty a oddělením prstů fotografii přibližte, zavřením prstů fotografii oddalte.
- **· Zobrazení parametrů snímání**: Chcete-li zobrazit parametry snímání fotografie, klepněte na <sup>(j)</sup> a potažením prstem nahoru a dolů na okně podrobností zobrazte ISO (citlivost), EV (kompenzace expozice), rozlišení a ostatní parametry fotografie.
- **Přejmenování fotografie**: Přejděte na  $\cdot$  > **Přejmenovat** a zadejte nový název fotografie.
- **Nastavení fotografie jako fotografie kontaktu nebo tapety plochy**: Přejděte na  $\dot{i}$  > **Nastavit jako** a nastavte fotografii jako **Tapeta** nebo **Fotografie kontaktu**.

**Sdílení fotografie nebo videa:** Otevřete sekci **Galerie**, klepnutím a podržením jakéhokoliv

souboru vstupte na obrazovku výběru, poté vyberte soubory, které chcete sdílet, a klepněte na  $\overline{a}$ . Vyberte metodu sdílení a postupováním podle pokynů na obrazovce sdílení dokončete.

Nastavení automatického otáčení fotografie: Chcete, aby fotografie a videa sledovaly otáčení

obrazovky? Na obrazovce **Galerie** přejděte na  $\cdot$  > **Nastavení > Orientace fotografie** a vyberte možnost **Vždy otočit**.

Zobrazení podle času snímání: Čas snímání fotografií a videí můžete zobrazit na kartě Fotografie.

Přejděte na  $\cdot$  > **Nastavení** a zapnutím možnosti **Zobrazit čas** zobrazte při prohlížení fotografií v

Galerie

režimu celé obrazovky datum snímání. Na kartě Fotografie můžete oddálením nebo zavřením dvou prstů přiblížit nebo oddálit obrazovku a přepínat mezi denním a měsíčním zobrazením fotografií a videí.

**Zobrazení podle místa snímání**: Pokud jste fotografii nebo video udělali se zapnutou možností Značky GPS v nabídce nastavení aplikace Fotoaparát, můžete fotografie a videa zobrazit v režimu

mapy. Na kartě **Fotografie** klepněte na  $\Box$  a fotografie a videa, které obsahují informace o poloze, vyznačí příslušná místa snímání na mapě. Oddělením dvou prstů na mapě můžete mapu přiblížit a zobrazit detaily fotografie. Klepnutím na náhled fotografie zobrazíte všechny fotografie a videa udělaná na tomto místě.

Zobrazení podle alba: Na kartě Alba můžete fotografie a videa prohlížet podle alb. Některé fotografie a videa jsou uloženy ve výchozích albech specifikovaných systémem. Například videa zaznamenaná fotoaparátem jsou uložena v albu **Videa z kamery**. Snímky a záznamy obrazovek jsou uloženy v albu **Snímky obrazovky**.

**Přehrání prezentací**: Na kartě **Fotografie** přejděte na  $\cdot$  > **Prezentace** a systém automaticky přehraje prezentaci fotografií. Klepnutím na obrazovku zastavíte přehrávání.

# **Správce telefonu**

# **Optimalizace jedním klepnutím**

# **Pokyny**

### **Používejte optimalizaci jedním klepnutím**

Všimli jste si, že se telefon v poslední době zpomaluje? Obáváte se, že může být zranitelné malwarem a dalšími bezpečnostními hrozbami? Použijte optimalizaci jedním klepnutím, aby telefon pracoval rychleji, a chraňte ho před bezpečnostními hrozbami.

Přejděte na **Správce telefonu** a klepněte na **OPTIMALIZOVAT**. telefon zvýší rychlost svého běhu, zkontroluje bezpečnostní rizika, optimalizuje spotřebu energie a bude monitorovat a zastavovat neznámá telefonní čísla a obtěžující hovory.

# **Správa datového provozu**

## **Pokyny**

#### **Spravujte mobilní data**

Obáváte se, že neúmyslně překročíte svá měsíční data a budete platit poplatky navíc? Správa dat vám pomůže monitorovat vaše data a zabrání nadměrnému používaní dat.

Přejitím na **Správce telefonu** a klepnutím na **Datové přenosy** zobrazte detaily využívání dat nebo zapněte možnost **Spořič dat**.

- **· Hodnocení využití dat**: Zkontrolujte využívání dat jednotlivými aplikacemi.
- <sup>l</sup> **Síťové aplikace**: Nastavte pro každou aplikaci oprávnění k přístupu k internetu.
- <sup>l</sup> **Spořič dat**: Zapněte **Spořič dat** (zabránit aplikacím na pozadí používat mobilní data) a vyberte aplikace, které jsou vyjmuty z omezení využívání dat.

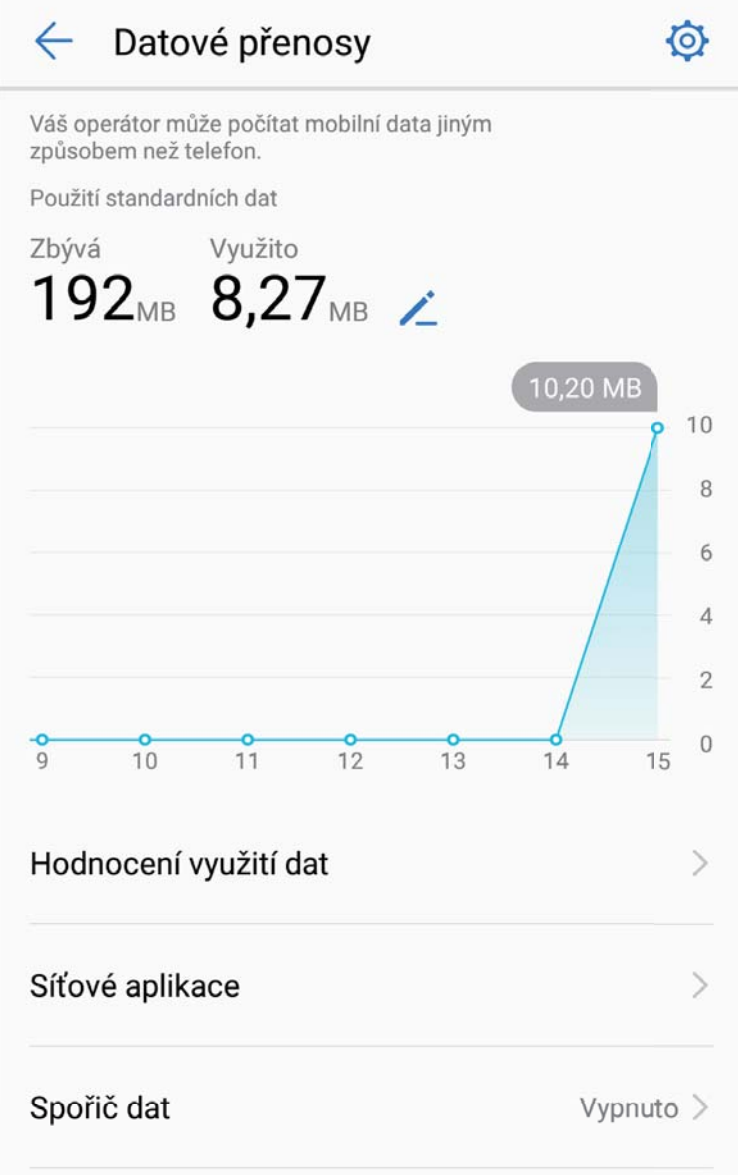

# **Úspora energie**

### **Pokyny**

#### **Optimalizujte spotřebu energie**

Vybití baterie v nevhodný okamžik může způsobit mnoho nepříjemností. Úsporné funkce dokážou prodloužit výdrž baterie zařízení a umožňují vám déle hrát hry nebo si užívat ostatní funkce.

Otevřete aplikaci **Správce telefonu** a klepnutím na **Zbývá** můžete provádět následující:

<sup>l</sup> **Zobrazení podrobností o spotřebě energie**: Klepnutím na **Využití baterie** zobrazte podrobnosti o spotřebě energie. Modré značky pod **Nabíjení** v sekci podrobností o používaní baterie značí doby, kdy jste nabíjeli zařízení. Mezery mezi značkami značí, kdy jste zařízení nenabíjeli. Tato funkce nespotřebovává energii. Klepnutím na **Využití baterie** zobrazte, které aplikace a hardware spotřebovávají nejvíce energie.

- <sup>l</sup> **Úplná kontrola a optimalizace spotřeby**: Klepnutím na **Využití baterie** zkontrolujte problémy se spotřebou energie a automaticky optimalizujte výkon.
- <sup>l</sup> **Zapnutí úsporného režimu nebo ultra úsporného režimu**: Zapněte **Úsporný režim** nebo **Ultra úsporný režim**. Zvolením příslušného úsporného režimu na základě úrovně baterie zařízení prodlužte výdrž baterie.
- **· Nastavením rozlišení obrazovky šetřete energii**: Zapněte Rozlišení obrazovky a vyberte **Chytré rozlišení**. Zařízení bude automaticky snižovat rozlišení obrazovky pro šetření energie. Rozlišení obrazovky můžete nastavit také ručně pro šetření energie, pokud není vysoké rozlišení nutné.
- <sup>l</sup> **Zobrazení zbývajících procent baterie na stavovém řádku**: Zapnutím možnosti **Kapacita baterie** zobrazte na stavovém řádku zbývající procenta baterie.
- <sup>l</sup> **Spravujte spouštění aplikací pro šetření energie**: Klepnutím na **Spuštění** automaticky nebo ručně spravujte automatické spuštění aplikací, sekundární spouštění a aktivitu na pozadí. Systém bude automaticky spravovat využívání energie pro šetření energie.
	- Pokud na pozadí běží aplikace náročné na energii, obdržíte oznámení. Postupováním podle pokynů na obrazovce optimalizujte nastavení aplikace.

# **Antivirová kontrola**

#### **Pokyny**

#### **Použijte Antivirus pro zajištění zabezpečení telefon**

Otevření nesprávné reklamy může způsobit trojské viry a škodlivý software, který se tajně instaluje a běží ve vašem zařízení a krade informace o vašich kontaktech a další osobní údaje. Antivirus dokáže vyhledat a odebrat potenciální hrozby a udržet telefon v dobré kondici.

Otevřete **Správce telefonu**, klepněte na **Antivirus** a vaše zařízení automaticky vyhledá a odstraní

bezpečnostní hrozby. Současně můžete klepnout na  $\overline{\mathcal{Q}}$  pro spuštění následujících možností:

- **· Cloudové skenování virů**: Zapněte Kontrola cloudu a váš telefon přidá do standardizovaného skenování dynamické skenování založené na cloudových technologiích, což pomůže udržovat telefon v bezpečí před novými hrozbami.
- <sup>l</sup> **Připomenutí antivirové kontroly**: Zapněte **Připomenutí kontroly** a systém vás upozorní, pokud neprovedete antivirový test déle než 30 dní.
- <sup>l</sup> **Rychlá kontrola**: Vyberte **Rychlá kontrola**. Během běžné údržby systém rychle zkontroluje klíčová místa a aplikace v zařízení.
- **· Kompletní kontrola**: Vyberte **Kompletní kontrola**. Systém bude v pravidelných intervalech komplexně skenovat zařízení pro škodlivé soubory. Tento proces trvá déle, ale pokrývá širší rozsah a zajišťuje, že je vaše zařízení chráněno před hrozbami.
- <sup>l</sup> **Aktualizace knihovny virů**: Zapněte **Automatická aktualizace** a **Aktualizovat pouze přes Wi-Fi**. Systém automaticky aktualizuje virovou databázi přes Wi-Fi a udržuje tak své schopnosti odstranění hrozeb aktuální.

# **E-mail**

# **Pokyny**

# **Spravujte e-mailové účty**

Můžete přidat jeden nebo více e-mailových účtů.

Otevřete **E-mail**. K dispozici jsou tyto možnosti:

**Kontrola e-mailů**: Na obrazovce **Doručená pošta** klepněte na  $\equiv$  a poté výběrem e-mailového účtu zobrazte seznam svých e-mailů. Potažením prstem dolů obnovte seznam e-mailů. Otevřete email, který chcete přečíst, odpovědět na něj, předat dál nebo odstranit. Potažením prstem doleva nebo doprava na obrazovce zobrazte předchozí nebo další e-mail. Chcete-li odstranit více e-mailů, klepněte na profilový obrázek nebo klepnutím a podržením e-mailu přejděte na obrazovku správy emailů, vyberte e-maily a klepněte na  $\overline{\mathbb{H}}$  .

**Synchronizace e-mailů**: Potažením prstem dolů na obrazovce **Doručená pošta** obnovte seznam e-

mailů. Přejděte na  $\cdot$  > **Nastavení**, klepněte na účet a poté zapněte možnost **Synchronizovat emaily**. Chcete-li e-maily synchronizovat automaticky, klepněte na **Plán synchronizace** a vybráním času synchronizace dokončete konfiguraci.

**Hledání v e-mailech**: Na obrazovce seznamu e-mailů klepněte na panel hledání, zadejte klíčová slova, jako např. předmět e-mailu a obsah.

**Přidání více e-mailových účtů**: Přejděte na  $\cdot \cdot$  > **Nastavení** >  $+$ , vyberte svého poskytovatele emailových služeb a zadejte své informace.

**Přepínání mezi e-mailovými účty**: Na obrazovce účtů klepněte na  $\equiv$  a poté klepnutím na profilový obrázek účtu přepněte účet.

**Konfigurace e-mailových účtů**: Na obrazovce účtů přejděte na  $\cdot$  > **Nastavení**, vyberte účet a nastavte **Název účtu**, **Výchozí účet** nebo **Odebrat účet**.

# **Přidávejte e-mailové účty**

Přidejte na telefon e-mailový účet a snadno kdykoliv přistupujte k e-mailu. Pokud máte otázky o specifických nastaveních pro konfiguraci e-mailu, promluvte si prosím se svým poskytovatelem emailového účtu.

**Přidání osobního e-mailového účtu**: Otevřete aplikaci , vyberte poskytovatele e-mailových služeb nebo klepněte na **Ostatní**, zadejte e-mailovou adresu a heslo, poté klepněte na **Přihlásit se** a postupováním podle pokynů na obrazovce nakonfigurujte účet. Systém se automaticky připojí k serveru a zkontroluje nastavení serveru.

**Přidání účtu Exchange**: Exchange vyvinul Microsoft a společnosti ho používají jako svůj interní emailový systém. Pokud váš firemní e-mail používá servery Exchange, můžete se na telefon přihlásit ke

svému pracovnímu e-mailu. Přejděte na **> Exchange**, zadejte svou e-mailovou adresu, uživatelské jméno a heslo, poté klepněte na **Přihlásit se** a postupováním podle pokynů na obrazovce nakonfigurujte svůj účet. Systém se automaticky připojí k serveru a zkontroluje nastavení serveru. Po konfiguraci systém ve výchozím nastavení otevře obrazovku **Doručená pošta**.

## **Nastavte automatickou odpověď na e-mail Exchange**

Nemůžete na dovolené odpovídat na e-maily? Zapnutím automatických odpovědí odpovídejte na emaily automaticky.

Otevřete aplikaci **E-mail**, přejděte na  $\cdot$  > **Nastavení** a vyberte svůj účet Exchange. Klepněte na **Automatické odpovědi**, zapněte možnost **Automatické odpovědi**, nastavte obsah a čas automatické odpovědi a poté klepněte na tlačítko **Hotovo**.

# **Spravujte e-mailové kontakty VIP**

Obáváte se, že mezi množstvím e-mailů zmeškáte e-mail od důležitého kontaktu? Důležité kontakty můžete přidat na seznam VIP. Zařízení automaticky přesune e-maily od kontaktů VIP do poštovní schránky VIP.

Otevřete **E-mail** a přejděte na  $\cdot$  > **Nastavení** > **Kontakty VIP**. Na obrazovce Seznam VIP přejděte na **Přidat** > **Vytvořit** nebo **Přidat z kontaktů**.

**Přidání nebo odebrání kontaktů VIP**: Na obrazovce Seznam VIP klepnutím na  $+$  nebo  $\hat{\mathbb{U}}$ spravujte kontakty VIP.

**Změna oznámení e-mailů pro kontakty VIP**: Na domovské obrazovce e-mailu přejděte na  $\cdot$  > **Nastavení** > **Oznámení VIP**.

# **Kalendář**

# **Pokyny**

# **Zobrazte globální svátky**

Cestujete kvůli práci nebo na dovolenou do zahraničí? Stáhněte si dopředu informace o svátcích v cílové zemi a lépe naplánuje svou práci a rozvrh.

Otevřete aplikaci <sup>31</sup> Kalendář, přejděte na  $\equiv$  > Nastavení > Globální svátky a zapněte příslušný přepínač pro cílovou zemi. Zařízení automaticky stáhne informace o svátcích.

# **Importujte úkoly, aby vaše práce byla přehledná**

**Importování připomenutí setkání**: Otevřete **B** Kalendář, přejděte na  $\equiv$  > Přidat účet a postupujte podle pokynů na obrazovce pro přidání své pracovní e-mailové adresy (účet Exchange) do **Kalendář**, abyste mohli zkontrolovat připomenutí setkání.

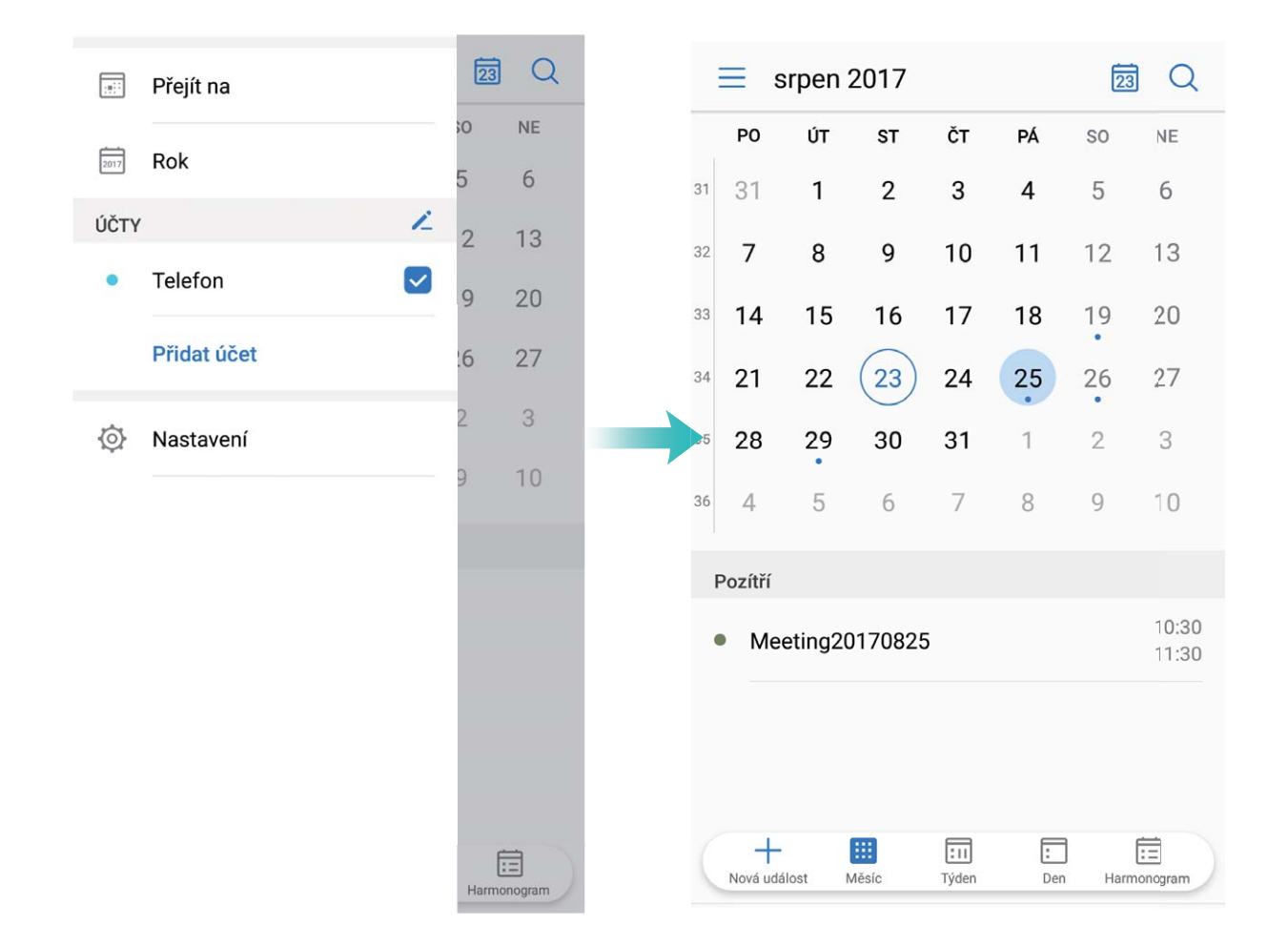

**Sdílení události**: Klepněte na událost v kalendáři nebo v části **Harmonogram**, poté klepněte na a postupujte podle pokynů na obrazovce pro sdílení události pomocí libovolné metody.

# **Navigace Kalendáře**

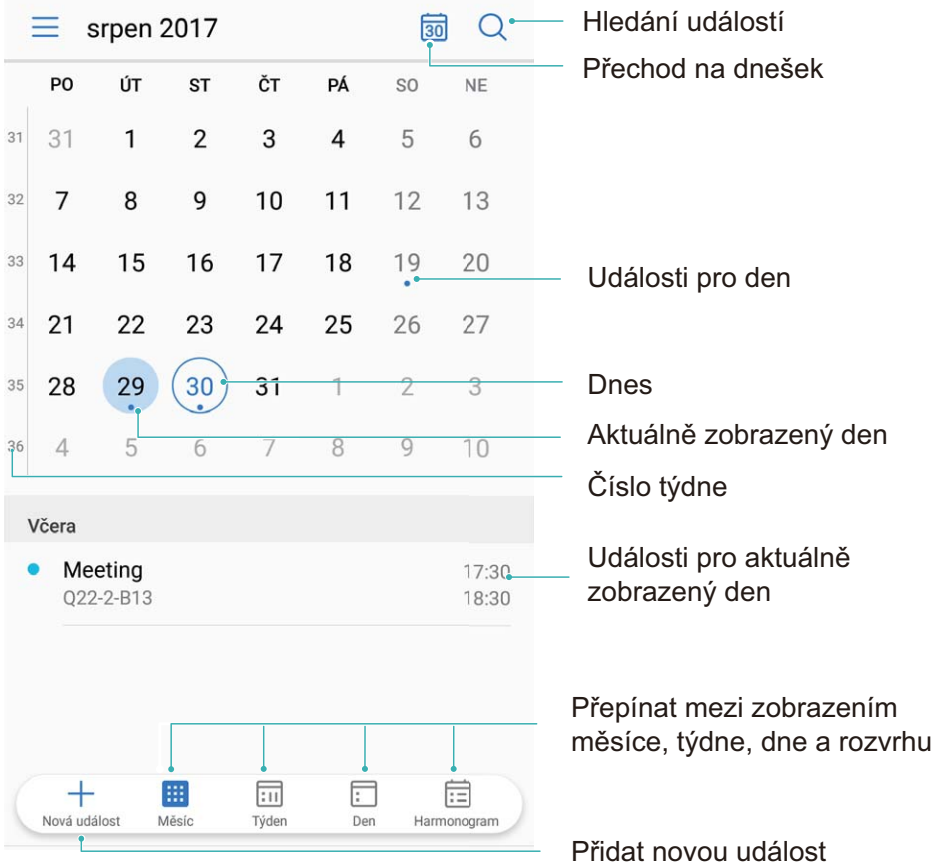

**Vytvořit událost**: Otevřete <sup>31</sup> Kalendář, klepněte na  $+$  a zadejte informace o události, včetně názvu, umístění a počátečního a koncového času. Chcete-li přidat připomenutí pro vaši událost,

přejděte na **Další** > **Připomenout** a poté klepněte na .

**Hledání událostí**: Na stránce **Kalendář** klepněte na  $\mathbb{Q}_a$  a zadejte klíčová slova události, například název nebo umístění.

**Konfigurace Kalendáře**: Na stránce **Kalendář** přejděte na  $\equiv$  > **Nastavení** a přizpůsobte zobrazení kalendáře a připomenutí.

# **Hodiny**

# **Pokyny**

# **Používejte hodiny**

Skromné hodiny toho mohou s mnoha výkonnými funkcemi a spoustou informací hodně nabídnout. Hodiny můžete používat jako alarm, světový čas, stopky nebo časovač.

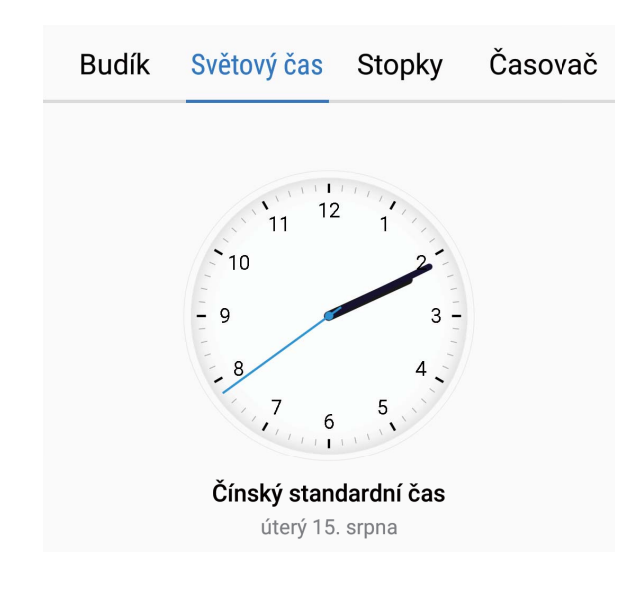

**Zobrazení času po celém světě**: Přejděte na  $\bullet$  Hodiny, na kartě Světový čas klepněte na  $+$  a zadejte název města nebo vyberte město ze seznamu měst. Klepnutím na  $\bullet$  nastavte datum a čas.

**Zobrazení času ve dvou různých regionech**: Přejděte na ● Hodiny, přejděte na <sup>◎</sup> > Datum a **čas** poté na kartě **Světový čas**. Zapněte možnost **Duální hodiny**, klepněte na **Domovské město** a ze seznamu měst vyberte město svého bydliště.

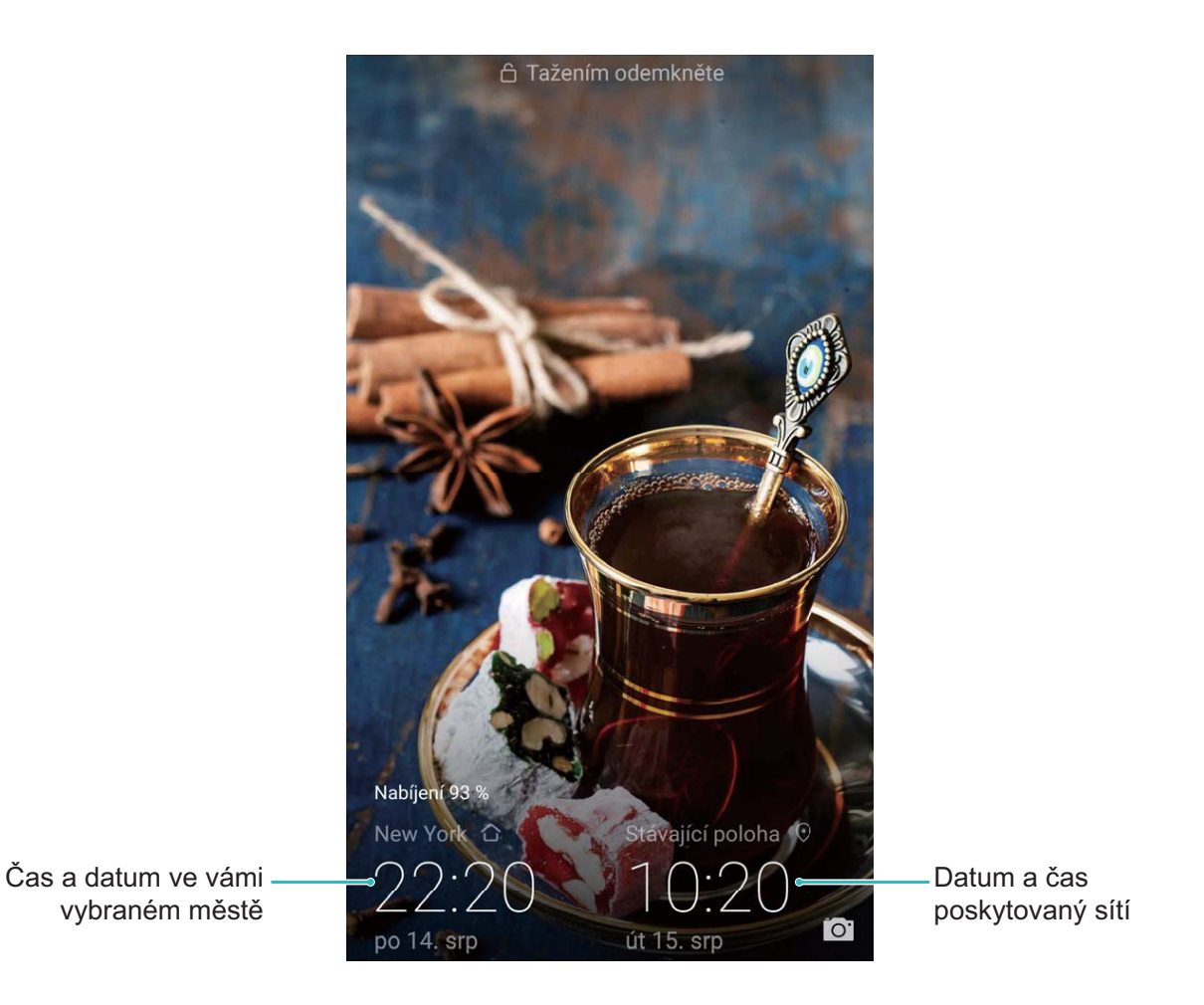

Pokud je čas vašeho aktuálního regionu stejný jako čas ve vašem domovském městě, zamčená obrazovka bude zobrazovat pouze jeden čas.

# **Poznámkový blok**

# **Pokyny**

## **Spravujte poznámky, abyste své záznamy měli v pořádku**

Chcete sdílet důležité poznámky nebo něco přidat mezi oblíbené? Spravujte poznámky, abyste své záznamy měli v pořádku.

**Sdílení poznámky**: Chcete odeslat své poznámky o setkání kolegovi? Na stránce se seznamem

**Poznámkový blok** otevřete poznámku, kterou chcete sdílet, poté klepněte na  $\stackrel{\circ}{\leftarrow}$  pro výběr způsobu sdílení a postupujte podle pokynů na obrazovce.

**Přidání poznámky mezi oblíbené**: Chcete přidat poznámku mezi oblíbené, abyste se k ní mohli

později vrátit? Na stránce se seznamem **Poznámkový blok** táhněte prstem doleva a klepněte na  $\overrightarrow{2}$ .

Případně otevřete poznámku, kterou chcete přidat mezi oblíbené a klepněte na  $\overleftrightarrow{\triangleright}$ .

**Odstranění poznámky**: Chcete odstranit starou poznámku? Na stránce se seznamem **Poznámkový**

**blok** táhněte prstem doleva a klepněte na  $\widehat{\mathbb{D}}$  . Případně můžete klepnutím a přidržením poznámky

zobrazit možnosti, vybrat poznámky, které chcete odstranit, a poté klepnout na  $\bar{\mathbb{H}}$  .

**Hledání v poznámkách**: Chcete rychle najít poznámku? Klepněte na vyhledávací panel na stránce se seznamem **Poznámkový blok** a zadejte klíčová slova vašeho vyhledávání. Případně na domovské obrazovce táhněte prstem dolů pro přístup k vyhledávacímu panelu a zadejte klíčová slova vašeho vyhledávání.

**Vytvoření seznamu úkolů**: Chcete vytvořit nákupní seznam? Na stránce úprav **Poznámkový blok**

klepněte na  $\heartsuit$ , zadejte položku a potom klepněte na  $\vee$ . Přidejte více položek pro vytvoření seznamu úkolů.

Po dokončení položky přejděte na stránku úprav Poznámkový blok a vyberte  $\bigcirc$  vlevo od dokončené položky.

**Přidání značek do poznámek**: Chcete snadno zobrazit kategorie vašich poznámek? Na stránce úprav **Poznámkový blok** klepněte na a použijte různé barevné značky pro kategorizaci obsahu pro jasnější zobrazení poznámek.

# **Huawei ID a více uživatelů**

# **Více uživatelů**

### **Funkce produktu**

#### **Více uživatelů: vytvářejte na zařízení oddělené uživatelské účty**

Chcete někomu půjčit své zařízení, ale nechcete, aby měl přístup k vašim soukromým souborům a informacím? Přidáním více uživatelů a typů uživatelů chraňte soukromí svých informací, když své zařízení půjčíte ostatním. Vaše nastavení a soubory nebudou ovlivněny. Na své zařízení se můžete přihlásit také pomocí dvou uživatelských účtů jako např. jednoho pro práci a jednoho pro osobní použití a rychle se mezi nimi jedním klepnutím přepínat.

Můžete vytvořit tři různé typy uživatelů:

- **· Vlastník**: Toto je vlastník zařízení. Pokud používáte své zařízení, přihlaste se jako vlastník. Jako vlastník máte přístup ke všem akcím jako přidávání nebo odstraňování uživatelů a hostů, poskytování uživatelských oprávnění k uskutečnění hovorů a odesílání textových zpráv.
- **· Uživatel**: Jako uživatele přidávejte členy rodiny a blízké přátele. Uživatelé mohou provádět mnoho akcí, ale nemohou provádět akce, které ovlivňují uživatele, jako např. obnovení zařízení do továrního nastavení nebo zapnutí režimu Nerušit.
- <sup>l</sup> **Hosté**: Jako hosty přidávejte náhodné známé. Hosté mohou provádět pouze omezený počet akcí.

### **Pokyny**

#### **Přidávejte na zařízení více uživatelů**

Chcete mít na zařízení více než jeden uživatelský účet a udržovat pracovní a osobní život odděleně? Na zařízení můžete přidat více uživatelů a přepínat mezi nimi jedním klepnutím.

Otevřete **Nastavení** a přejděte na **Uživatelé a účty** > **Uživatelé**. Zde můžete:

<sup>l</sup> **Přidat uživatele**: Klepněte na **Přidat uživatele**, zadejte jméno uživatele a klepněte na **PŘIDAT**. Poté, co přidáte nového uživatele, se můžete přepnout na nového uživatele a postupováním podle pokynů na obrazovce nakonfigurovat nastavení uživatelského účtu.

Můžete přidat maximálně tři uživatele.

<sup>l</sup> **Odstranit uživatele**: Přihlaste se pomocí účtu vlastníka a otevřete obrazovku **Uživatelé**. Vyberte uživatele, kterého chcete odstranit, a klepnutím na možnost **Odstranit uživatele** > **ODSTRANIT** uživatele odstraňte.

Případně potáhněte prstem dolů ze stavového řádku a klepněte na > **Další nastavení**. Vyberte uživatele, kterého chcete odstranit, a klepněte na **Odstranit uživatele** > **ODSTRANIT**.

<sup>l</sup> **Přidat nebo odstranit hosty**: Na obrazovce **Uživatelé** klepnutím na **Přidat hosta** > **PŘIDAT** přidejte uživatele nového hosta. Chcete-li uživatele hosta odstranit, přejděte na stejné obrazovce na **Host** > **Odstranit hosta** > **ODSTRANIT**.

**· Přepnout na jiného uživatele**: Na obrazovce Uživatelé klepněte na profilový obrázek uživatele, na kterého se chcete přepnout, a poté klepněte na možnost **Přepnout uživatele**. Případně potáhněte

prstem dolů ze stavového řádku, klepněte na  $\Omega$  a poté klepněte na profilový obrázek uživatele, na kterého se chcete přepnout. Pokud vlastník nastavil na zařízení heslo zamčené obrazovky, budete při přepínání z jiného uživatele zpět na majitele vyzváni k zadání hesla.

**· Změnit jméno uživatelského účtu nebo profilový obrázek**: Na obrazovce Uživatelé se

přepněte na příslušného uživatele a klepněte na možnost  $\Omega$ . Postupováním podle pokynů na obrazovce změňte jméno uživatelského účtu nebo profilový obrázek.

<sup>l</sup> **Povolit uživateli uskutečňovat hovory a sdílet záznamy hovorů**: Přihlaste se uživatelským účtem vlastníka. Na obrazovce **Uživatelé** vyberte uživatele a poté vyberte možnost **Povolit volání, zprávy a sdílení historie komunikace**.

# **Připojení zařízení**

# **Bluetooth**

## **Pokyny**

#### **Připojení telefon k zařízením Bluetooth**

Používejte Bluetooth pro připojení telefon k náhlavním soupravám Bluetooth a Bluetooth v autě pro navigaci nebo poslech hudby během řízení. telefon můžete připojit také k nositelným zařízením Bluetooth pro záznam a správu údajů o kondici. Připojení zařízení Bluetooth k telefon nezvýší výrazně spotřebu energie.

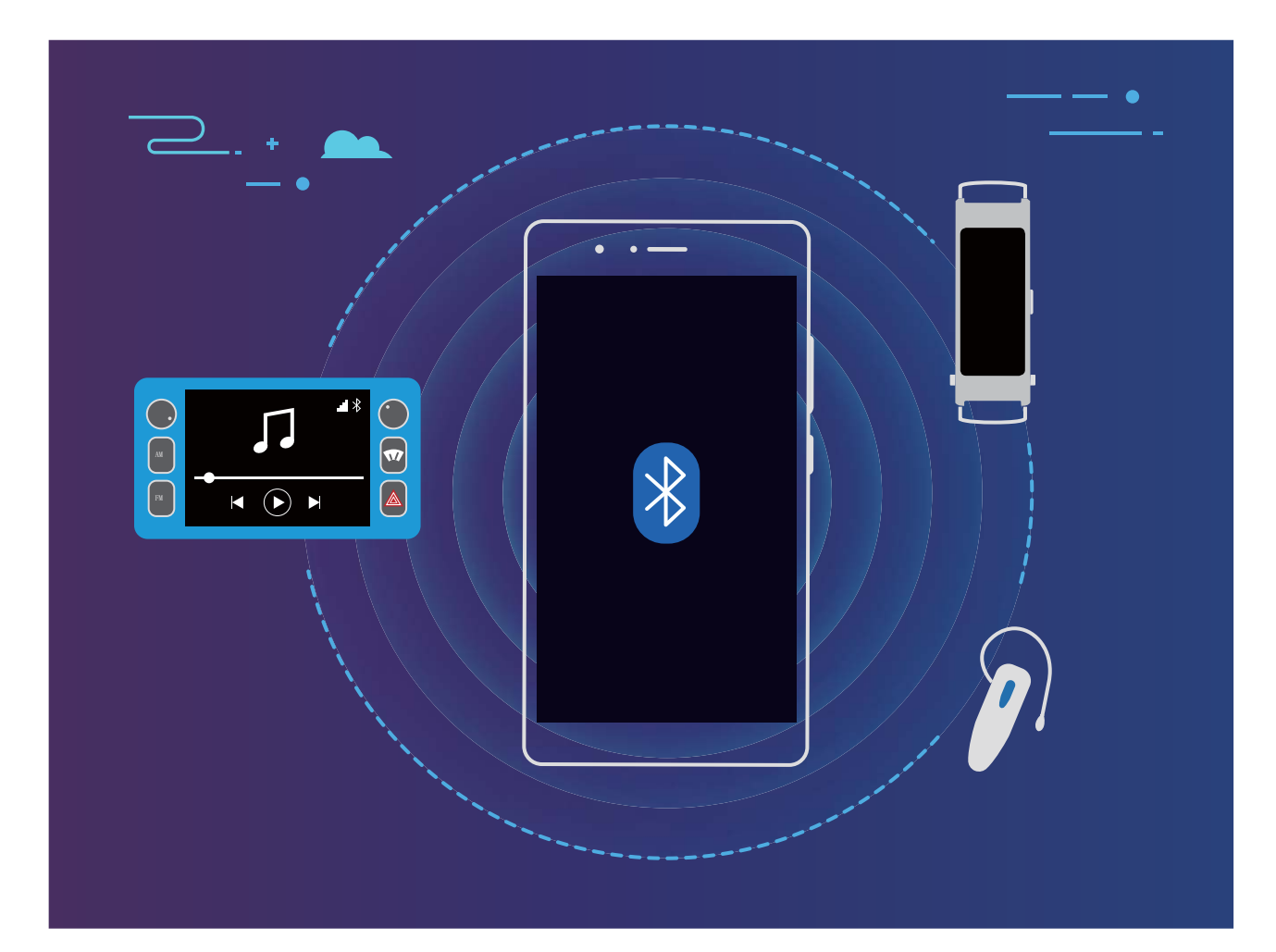

#### **Protokoly Bluetooth používané Huawei a jejich funkce**:

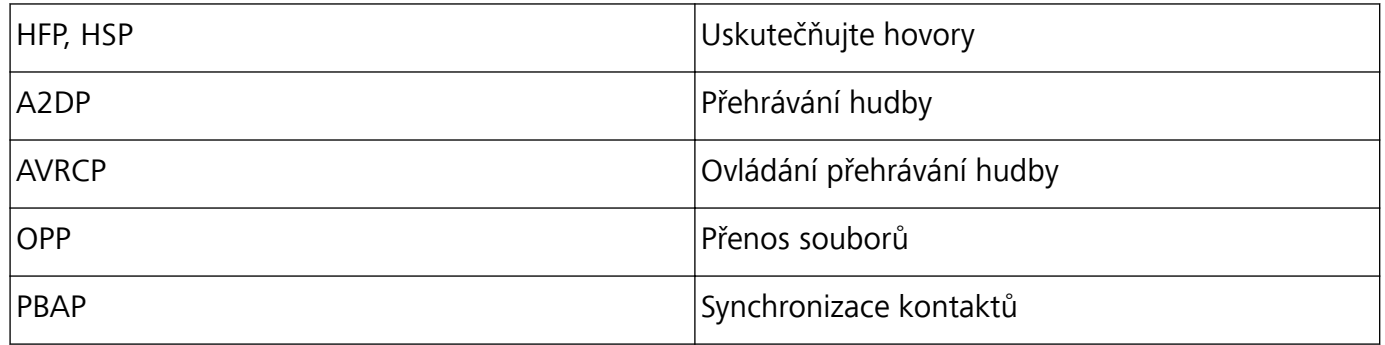

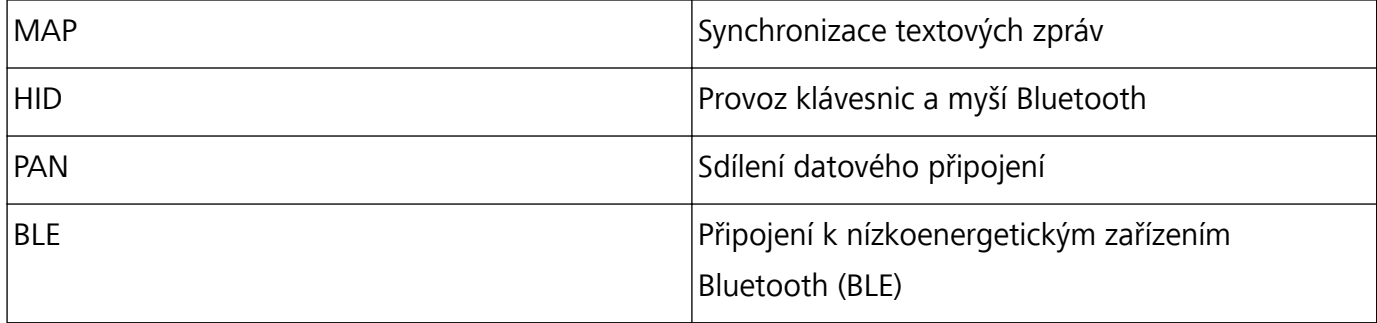

**Zapnutí nebo vypnutí Bluetooth**: Na domovské obrazovce potáhněte prstem dolů ze stavového

řádku, otevřete panel zkratek a poté klepnutím na  $\overline{\mathscr{K}}$  zapněte nebo vypněte Bluetooth. Klepnutím a

podržením  $\chi^*$  otevřete obrazovku nastavení Bluetooth.

**Párování zařízení Bluetooth**: Na obrazovce nastavení zařízení Bluetooth zapněte **Bluetooth**. Zkontrolujte, zda je zařízení Bluetooth nastaveno, aby bylo viditelné. V sekci **Dostupná zařízení** klepněte na zařízení, které chcete párovat a postupováním podle pokynů na obrazovce dokončete párování.

**Zrušení párování zařízení Bluetooth**: Na obrazovce nastavení zařízení Bluetooth zapněte

**Bluetooth**. Klepněte na  $\widehat{\mathbf{U}}$  vedle názvu spárovaného zařízení a poté klepněte na Zrušit párování.

**Změna názvu zařízení Bluetooth**: Na obrazovce nastavení Bluetooth zapněte **Bluetooth**. Klepněte na **Název zařízení**, zadejte nový název zařízení a poté klepněte na tlačítko **Uložit**.

**Zobrazení nápovědy Bluetooth**: Klepnutím na  $\heartsuit$  na obrazovce nastavení Bluetooth zobrazte informace, jak ustanovit připojení Bluetooth k systémům v autě, náhlavním soupravám, nositelným zařízením, telefonům, tabletům a počítačům.

## **Používejte Bluetooth pro sdílení dat**

Připojte telefon k jinému zařízení přes Bluetooth pro sdílení dat, import a export kontaktů a nastavení sdílení datového připojení k internetu.

**Používání Bluetooth pro odesílání souborů**: Ujistěte se, že telefon je v dosahu Bluetooth druhého zařízení (10 m nebo 32 stop). Poté můžete ustanovit připojení Bluetooth a mezi dvěma zařízeními

sdílet multimediální soubory, webové stránky, kontakty, dokumenty a aplikace. Otevřete **Soubory**, klepněte a podržte soubor, který chcete odeslat, a poté přejděte na **Další** > **Sdílet** > **Bluetooth**. Postupováním podle pokynů na obrazovce zapněte Bluetooth. Poté, co se detekuje druhé zařízení (Bluetooth musí být zapnuto a zařízení musí být viditelné.), klepnutím na název zařízení ustanovte připojení a začněte odesílat soubory.

**Přijímání souborů přes Bluetooth**: Na domovské obrazovce potáhněte prstem dolů ze stavového

řádku, otevřete panel zkratek a poté klepnutím na zapněte Bluetooth. Klepnutím na **Přijmout** na oznámení přenosu souboru zahajte přijímání souborů. Přijaté soubory se ve výchozím nastavení ukládají do složky **bluetooth** v sekci **Soubory**.

**Import nebo export kontaktů přes Bluetooth**: Otevřete **Kontakty**, přejděte na  $\dot{\cdot}$  > **Import/Export** a můžete provádět následující:

- <sup>l</sup> **Import kontaktů**: Klepněte na **Import z jiného zařízení** a vyberte **Podporuje Bluetooth**. Postupováním podle pokynů na obrazovce ustanovte připojení Bluetooth k druhému zařízení. Kontakty z druhého zařízení se poté na telefon naimportují automaticky.
- <sup>l</sup> **Export kontaktů**: Klepněte na **Sdílení kontaktů**, vyberte kontakty, který chcete sdílet, klepněte na

 a vyberte **Bluetooth**. Postupováním podle pokynů na obrazovce ustanovte připojení Bluetooth k druhému zařízení. Vybrané kontakty se automaticky exportují z telefon na druhé zařízení.

# **Displej multi-screen**

### **Funkce produktu**

#### **Více obrazovek: sdílejte obsah zařízení na větší obrazovku**

Telefon telefon a televizní/streamovací box připojte na stejnou síť Wi-Fi, abyste mohli používat sdílení více obrazovek. Když se díváte na snímky, můžete je zobrazit na televizoru a sdílet šťastné vzpomínky se svými kamarády a rodinou.

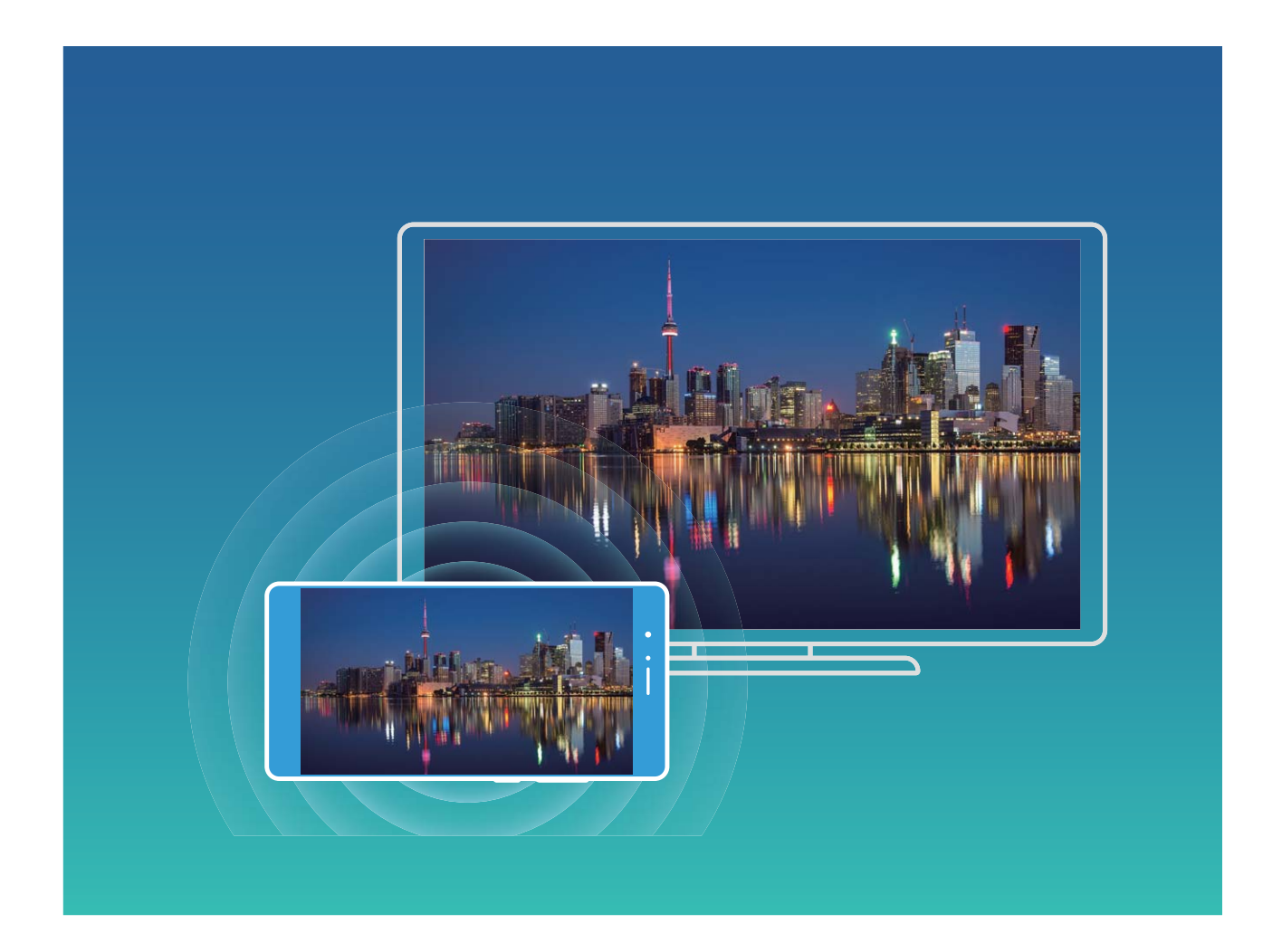

Připojení zařízení

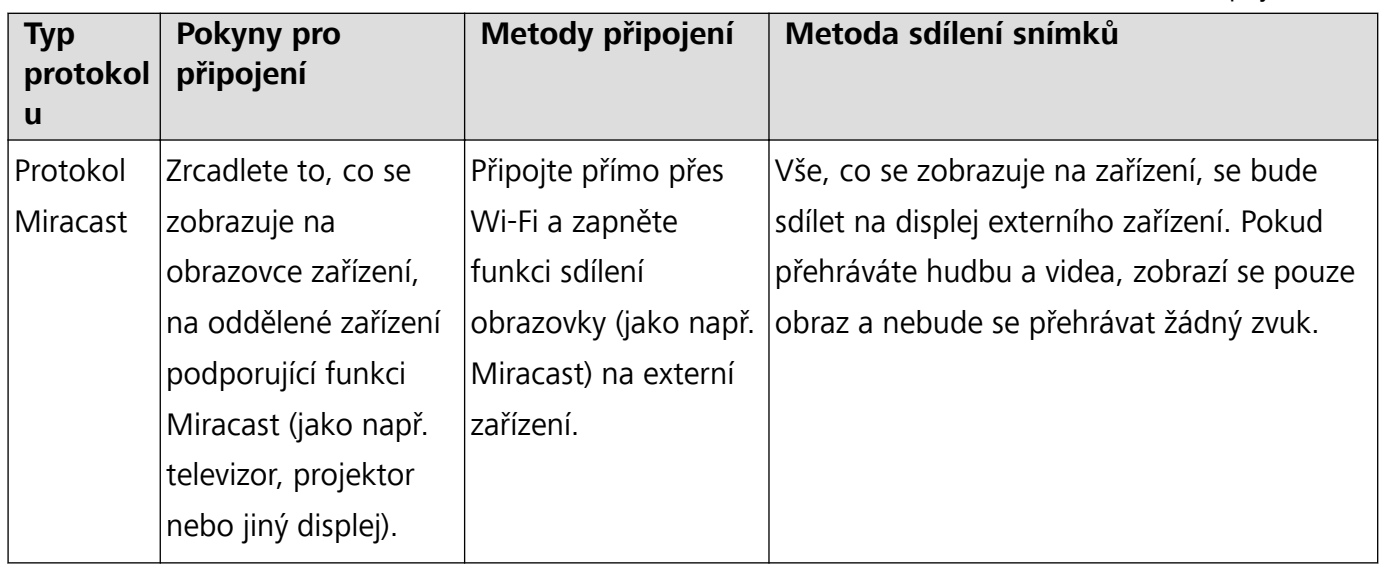

## **Pokyny**

### **Více obrazovek: zrcadlete svou obrazovku**

**Výběr zobrazovacího zařízení**: Potáhněte prstem dolů ze stavového řádku a otevřete panel zkratek.

Klepnutím na  $\overline{\mathbb{C}}$  otevřete více obrazovek. Poté, co se objeví zobrazovací zařízení, zvolte jednu z

podporovaných metod připojení naznačených ikonami ( $\widehat{\Xi}$ ). Pokud zobrazovací zařízení nepodporuje výše uvedené metody připojení, můžete si koupit set-top box Android a připojit ho k zobrazovacímu zařízení.

 $\widehat{\mathbb{R}}$ : Miracast je podporován. Obrazovku můžete zrcadlit na zobrazovací zařízení.

**Zrcadlení obrazovky na zobrazovací zařízení**: Potáhněte prstem dolů ze stavového řádku a

otevřete panel zkratek. Klepnutím na  $\Xi$  otevřete více obrazovek. Ze seznamu vyberte zobrazovací zařízení, které chcete používat. Pokud je to nutné, zapněte na zobrazovacím zařízení funkci Miracast. Pokyny najdete v manuálu k zařízení.

Klepnutím na  $\Box$  > **Odpojit** zastavte zrcadlení obrazovky.

# **Huawei Share**

# **Pokyny**

# **Přenášejte soubory pomocí funkce Huawei Share**

Funkci Huawei Share můžete používat pro rychlý přenos fotografií, videí a ostatních souborů mezi zařízeními Huawei. Funkce Huawei Share používá Bluetooth pro detekci zařízení Huawei v okolí a Wi-Fi pro rychlý přenos souborů bez použití mobilních dat.

Huawei Share používá pro přenos dat Wi-Fi a Bluetooth. Pokud je funkce Huawei Share zapnuta, automaticky se zapne Wi-Fi a Bluetooth.

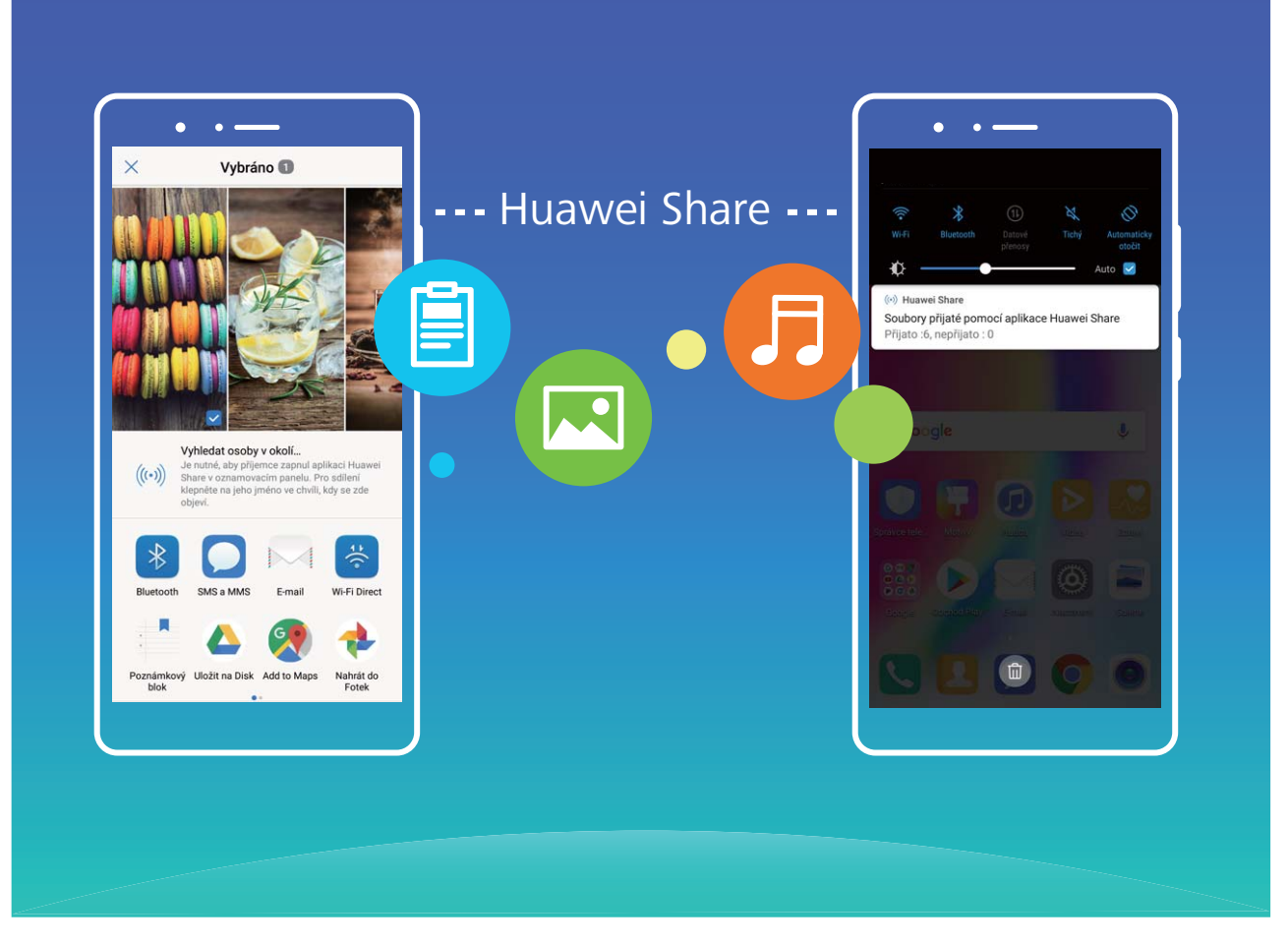

**Používání funkce Huawei Share pro odesílání souborů**: Vyberte soubor, který chcete sdílet, a klepněte na **Sdílet**. Vybráním přijímacího zařízení ze seznamu zařízení v okolí odešlete soubor.

**Používání funkce Huawei Share pro přijímání souborů**: Potáhněte prstem dolů ze stavového

řádku, otevřete panel zkratek a poté klepnutím na zapněte funkci **Huawei Share**. Po zobrazení oznámení přenosu souboru klepněte na **Přijmout**. Přijaté soubory se ve výchozím nastavení ukládají do složky **Huawei Share** v sekci **Soubory**.

# **Zabezpečení a soukromí**

# **Otisk prstu**

### **Funkce produktu**

#### **Rozpoznávání otisku prstů: užívejte si rychlejší navigaci a zlepšené zabezpečení**

Rozpoznávání otisku prstů umožňuje nejen rychleji odemknout zařízení, ale také poskytuje další zabezpečení pro vaše osobní informace.

Váš otisk prstu lze použít k:

- <sup>l</sup> **Odemčení obrazovky jedním klepnutím**: Chcete se vyhnout nepříjemnému používání kódů PIN a vzorů k odemčení obrazovky? Použijte otisk prstu a rychle a zabezpečeně jedním klepnutím odemkněte obrazovku.
- **· Přístup k soukromým souborům**: Bojíte se, že zapomenete své heslo pro sejf nebo zámek aplikace, nebo že se dostane do rukou někomu, komu nedůvěřujete? Nastavením přístupu pro sejf a zámek aplikace otiskem prstu udržujte své soubory a aplikace zabezpečené a přístupné pouze vám.

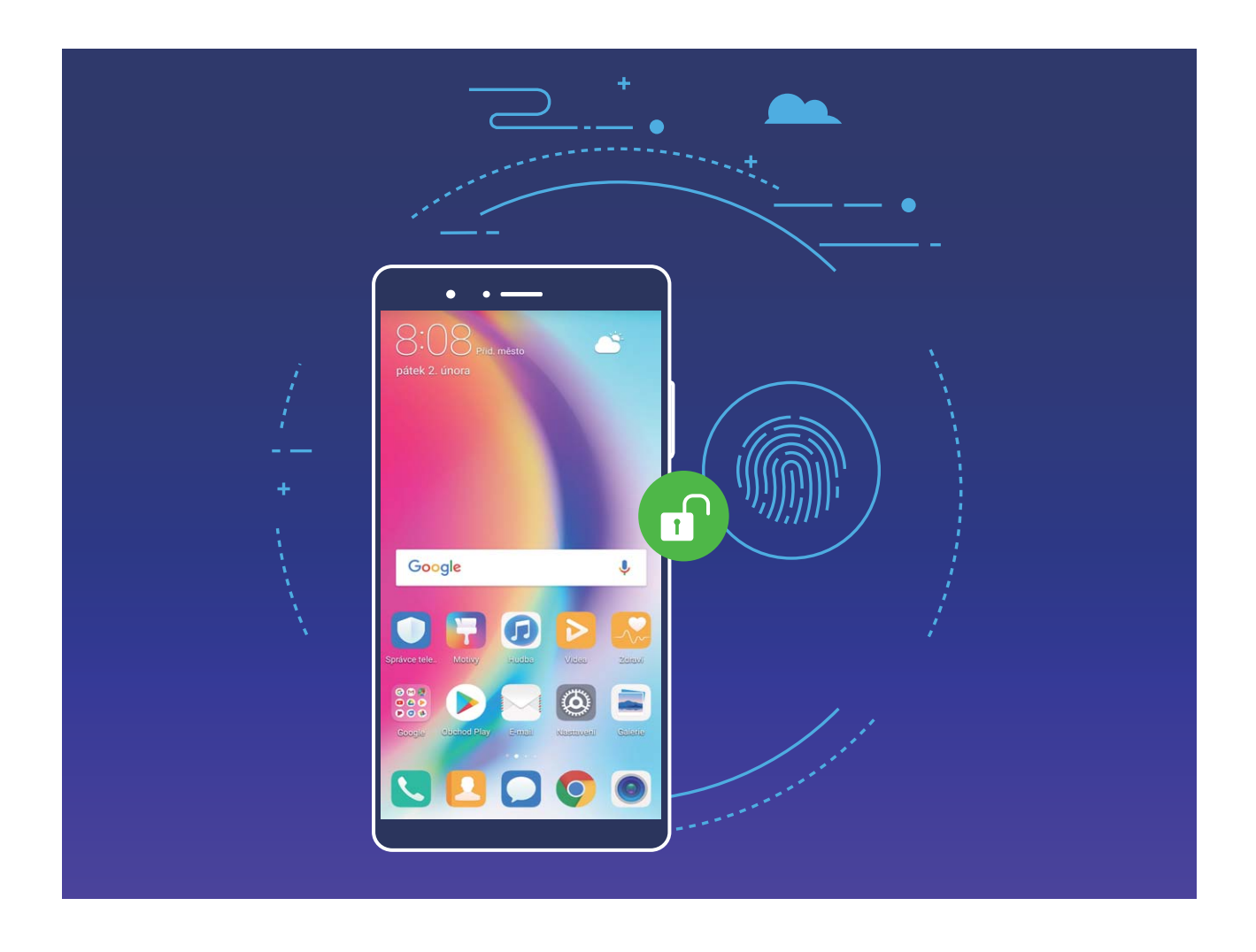

# **Pokyny**

#### **Zaznamenání otisku prstu**

Na zařízení můžete zaznamenat otisk prstu a poté ho používat k odemčení obrazovky nebo pro přístup k sejfu nebo zámku aplikace bez hesla.

- **D** Odemčení pomocí otisku prstu je dostupné, pouze pokud je metoda odemčení zařízení nastavena na možnost **Gesto**, **Kód PIN** nebo **Heslo**. Po restartování zařízení, nebo pokud není váš otisk prstu rozpoznán, budete požádáni o odemčení zařízení pomocí hesla zamčené obrazovky.
	- <sup>l</sup> Před zaznamenáním otisku prstu se ujistěte, že váš prst je čistý a suchý.
- **1** Otevřete **Nastavení**.
- **2** Přejděte na **Zabezpečení a soukromí** > **Otisk prstu** > **Správa otisků prstů**, vyberte možnost **Gesto**, **Kód PIN** nebo **Heslo** a poté postupováním podle pokynů na obrazovce nastavte heslo pro odemčení.
- **3** Po nastavení hesla pro odemčení zaznamenejte klepnutím na možnost **Nový otisk prstu** otisk prstu.
- **4** Umístěte prst na čidlo otisků prstu. Mírně zatlačte na čidlo, dokud zařízení nezavibruje. Opakujte tento krok pomocí různých částí konečku prstu.
- **5** Po dokončení zaznamenání klepněte na tlačítko **OK**.

Chcete-li odemknout obrazovku, jednoduše umístěte prst na čidlo otisku prstu.

#### **Přidání, odstranění nebo přejmenování otisku prstu**

Na zařízení můžete zaznamenat maximálně pět otisků prstu. Otisky prstů můžete také odstranit nebo přejmenovat.

- **1** Otevřete **Nastavení**.
- **2** Přejděte na **Zabezpečení a soukromí** > **Otisk prstu** > **Správa otisků prstů**.
- **3** Zadejte heslo zamčené obrazovky a klepněte na tlačítko **Další**.
- **4** V sekci **Seznam otisků prstů** můžete provést tyto operace:
	- <sup>l</sup> Klepnutím na tlačítko **Nový otisk prstu** zaznamenejte nový otisk prstu.
	- <sup>l</sup> Klepnutím na dříve zaznamenaný otisk prstu ho přejmenujte nebo odstraňte.
	- <sup>l</sup> Klepnutím na tlačítko **Rozpoznávání otisků prstů** identifikujte a zvýrazněte zaznamenané otisky prstu.

#### **Používejte otisk prstu pro rychlý přístup k soukromým informacím**

Nebaví vás zadávat heslo pokaždé, když chcete přistoupit k soukromým informacím v sejfu nebo zamčené aplikaci? Otisk prstu můžete používat k rychlému a bezpečnému přístupu k soukromým informacím.

**1** Otevřete **Nastavení**.

- **2** Přejděte na **Zabezpečení a soukromí** > **Otisk prstu** > **Správa otisků prstů**.
- **3** Zadejte heslo zamčené obrazovky a klepněte na tlačítko **Pokračovat**. Zapněte **Přístupu do sejfu**, **Přístupu k zámku aplikace** a poté postupováním podle pokynů na obrazovce zadejte hesla. Nyní můžete provádět následující:
	- **Používání otisku prstu pro přístup k sejfu**: Otevřete aplikaci **Soubory** a klepněte na možnost **Sejf**, poté můžete k sejfu přistupovat pomocí otisku prstu.
	- <sup>l</sup> **Používání otisku prstu pro přístup k aplikacím zamčeným pomocí zámku aplikace**: Nyní můžete otevírat zamčené aplikace na domovské obrazovce pomocí otisku prstu.

# **Ochrana informací o poloze**

### **Funkce produktu**

#### **Přístup k poloze: určete polohu zařízení**

Přístup k poloze sbírá a poskytuje pro aplikace založené na poloze (jako např. počasí, mapy, cestovní a nákupní aplikace) informace o poloze zařízení. Přibližná poloha zařízení je určena pomocí polohy GPS (Pokud je GPS zapnuto a služba dostupná.), dat mobilní sítě a poloze Wi-Fi (Pokud je zapnuta.). Pokud je poloha GPS vypnuta, aplikace stále mohou sbírat informace o poloze jinými způsoby.

#### **Pokyny**

#### **Zapněte nebo vypněte zjišťování polohy**

Po získání oprávnění k informacím o poloze mohou aplikace kdykoliv získat vaši polohu. Pokud informace o poloze získá škodlivá aplikace, můžete být ohroženi nebo se stát obětí podvodu. Přístup k poloze můžete zapnout nebo vypnout podle svých potřeb a pravidelně sledovat a spravovat povolená oprávnění pro aplikace, abyste chránili své soukromí a bezpečnost.

**Vypnutí nebo zapnutí zjišťování polohy**: Otevřete **Nastavení**, přejděte na **Zabezpečení a soukromí** > **Přístup k poloze** a zapněte nebo vypněte možnost **Přístup k mé poloze**. Pokud je zjišťování polohy zapnuto, můžete také nastavit příslušný režim polohy. Pokud je zjišťování polohy vypnuto, pro všechny aplikace a služby kromě předinstalovaného softwaru (jako např. funkce Najdi mé zařízení) telefonzastaví sbírání a používání informací o poloze. Pokud se pokusíte používat tyto aplikace, systém se vás zeptá, zda má zapnout zjišťování polohy.

- <sup>l</sup> **Použít Wi-Fi a mobilní sítě**: Vypočítává polohu pro telefon pomocí informací o poloze pevné vysílací stanice operátora nebo informací o poloze nejbližšího směrovače Wi-Fi. Přesnost informací o poloze závisí z velké části na informacích o poloze získaných z pevné vysílací stanice nebo sítě Wi-Fi. Přesnost je obvykle v rozsahu 100 metrů až několik kilometrů. Poloha sítě má nízkou přesnost, ale umožňuje polohu uvnitř budov a využívá méně energie baterie.
- **· Použít pouze GPS**: Používá k určení polohy pouze satelity, které telefon nalezl pomocí GPS. Není nutné žádné síťové připojení. Poloha podle satelitu GPS je přesnější, ale také využívá více baterie. Má přesnost na desítky metrů. Nicméně, poloha uvnitř budov nemusí být přesná nebo může být určení polohy obtížné.
- <sup>l</sup> **Použít GPS, Wi-Fi a mobilní sítě**: Kombinuje výhody polohy GPS a polohy sítě pro přesnější polohu uvnitř budov i venku.
- **1** Značajke se mogu razlikovati ovisno o vašem pružatelju usluga.
	- Společnost Huawei používá údaje o poloze pouze pro poskytování potřebných funkcí a služeb, a ne za účelem identifikace nebo sbírání soukromých informací.

# **Nastavení asistence polohy uvnitř budov**: Otevřete **Nastavení**, přejděte na **Zabezpečení**

**a soukromí** > **Přístup k poloze** > > **Nastavení vyhledávání** a zapněte nebo vypněte možnost vyhledávání Wi-Fi a Bluetooth. Vyhledávání sítí Wi-Fi a zařízení Bluetooth zlepší přesnost polohy uvnitř budov.

### **Tipy**

#### **Zakázání informací o poloze jedním dotykem**

Chcete v určitých situacích úplně zakázat přístup k poloze, abyste chránili své soukromí? Potáhněte

prstem dolů ze stavového řádku a otevřete panel zkratek, a poté klepněte na  $\Diamond$  . Toto současně zakáže polohu GPS, polohu mobilní sítě, polohu Wi-Fi, čímž bude zařízení naprosto nevystopovatelné.

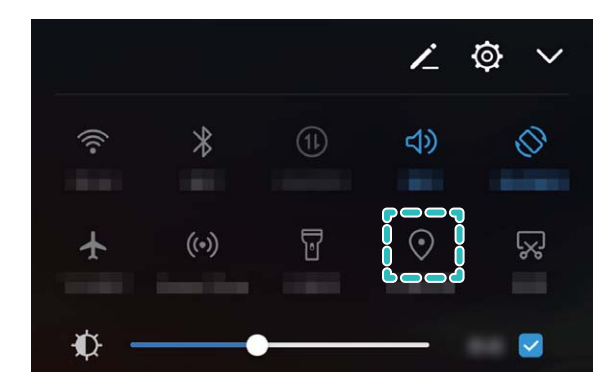

# **Zámek aplikace**

### **Pokyny**

## **Použití zámku aplikace k zamknutí důležitých aplikací**

Zámek aplikace umožňuje nastavit kód PIN pro WeChat, Alipay a další důležité aplikace. Poté, co restartujte telefon nebo odemknete obrazovku telefon, budete během počátečního otevření aplikace vyzváni k zadání kódu PIN pro zámek aplikace. Zámek aplikace rozšiřuje ochranu soukromých informací a zabraňuje neoprávněnému přístupu k důležitým aplikacím na vašem zařízení.

**Zapněte zámek aplikace**: Otevřete **Nastavení**. Přejděte na **Zabezpečení a soukromí** > **Zámek aplikace** a postupováním podle pokynů na obrazovce nastavte kód PIN a poté pro aplikace, které

chcete chránit, zapněte zámek aplikace. Když poprvé otevřete zamčenou aplikaci, postupováním podle pokynů na obrazovce zadejte kód PIN nebo odpovězte na bezpečnostní otázku.

Pokud jste nastavili k odemknutí telefon otisk prstu a nastavujete zámek aplikace poprvé, můžete postupováním podle pokynů na obrazovce přidružit otisk prstu, aby bylo odemknutí aplikace snazší.

**Upravte kód PIN zámku aplikace**: Klepnutím na  $\overline{\mathcal{Q}}$  na obrazovce zámku aplikace a klepnutím na **Změnit heslo** nebo **Změnit ochranu heslem** upravte kód PIN zámku aplikace.

# **Zabezpečené klíče**

### **Funkce produktu**

#### **Odemknutí obličejem: pohodlnější a rychlejší způsob odemknutí obrazovky**

Odemknutí obličejem je funkce rozpoznávání obličeje, kterou poskytuje telefon, abyste mohli obrazovku místo pomocí hesla nebo otisku prstu odemknout obličejem. Tato operace je rychlejší a pohodlnější.

**Odemknutí přímo po rozsvícení obrazovky**: Zarovnáním obličeje s obrazovkou po probuzení obrazovky obrazovku odemkněte.

**Odemkněte telefon zvednutím**: Přejděte na **Nastavení** > **Zabezpečení a soukromí** > **Odemknutí obličejem**, zapněte možnosti **Přímé odemknutí** a funkci probuzení zařízení zvednutím a poté nasměrováním obličeje na obrazovku a zvednutím telefon odemkněte.

**Odemknutí potažením prstem na obrazovce**: Po zapnutí funkce **Tažením odemkněte** probuďte obrazovku, nasměrujte na ni obličej a poté potažením prstem na obrazovce telefon odemkněte.

**Chytré zobrazení oznámení na zamčené obrazovce**: Pokud zapnete možnosti **Tažením odemkněte** a **Oznámení zamčené obrazovky**, podrobnosti oznámení se nebudou na zamčené obrazovce zobrazovat, dokud telefon neidentifikuje rysy vašeho obličeje.

- <sup>l</sup> Odemknutí obličejem může zapnout pouze vlastník. Tato funkce není dostupná pro uživatele ani hosty a není podporována v PrivateSpace.
	- Odemknutí obličejem je k dispozici, pouze pokud je metoda odemknutí nastavena na možnost **Gesto**, **Kód PIN** nebo **Heslo**.
	- Pokud tři po sobě jdoucí dny nezadáte heslo zamčené obrazovky, systém vás vyzve k zadání hesla zamčené obrazovky, které odemkne telefon, abyste si zapamatovali své heslo zamčené obrazovky. V tomto případě nebude odemknutí obličejem k dispozici.
	- <sup>l</sup> Pokud zařízení restartujete, budete muset nejprve zadáním hesla zamčené obrazovky odemknout telefon. Odemknutí obličejem nebude k dispozici.
	- · Pokud se rozpoznávání obličeje pětkrát po sobě nezdaří, telefon bude na 30 sekund uzamčen. V tomto případě můžete počkat 30 sekund a zkusit to znovu nebo zadat heslo zamčené obrazovky.

# **Pokyny**

#### **Zadejte údaje o obličeji a zapněte funkci Odemknutí obličejem**

Pokud do telefon zadáte údaje o svém obličeji, může ho používat k odemknutí obrazovky místo zadávání hesla.

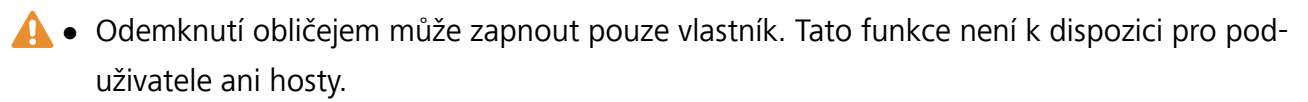

- <sup>l</sup> Odemknutí obličejem je k dispozici, pouze pokud je metoda odemknutí nastavena na **Gesto**, **Kód PIN** nebo **Heslo**.
- Odemknutí obličejem není k dispozici, pokud se telefon restartuje, bylo na dálku uzamknuto nebo pokud tři dny po sobě nezadáte heslo zamčené obrazovky.
- Pokud se rozpoznávání obličeje pětkrát po sobě nezdaří, telefon se uzamkne na 30 sekund. V tomto případě můžete počkat 30 sekund a zkusit to znovu nebo zadat heslo zamčené obrazovky.
- · Pokud používáte Odemknutí obličejem, abyste odemkli telefon, nechte oči otevřené, obličej nasměrujte přímo před telefon a udržujte vzdálenost 20 cm (7,87 palců) až 50 cm (19,69 palců). Nepokoušejte se odemykat telefon ve tmě nebo pod přímým slunečním světlem.
- **1** Otevřete **Nastavení**.
- **2** Přejděte na **Zabezpečení a soukromí** > **Odemknutí obličejem** a zadejte heslo zamčené obrazovky. Pokud jste nenastavili heslo zamčené obrazovky, vyberte **Gesto**, **Kód PIN** nebo **Heslo** a postupováním podle pokynů na obrazovce nastavte heslo zamčené obrazovky.
- **3** Pokud zaškrtnete možnost **Zapnutím funkce Probudit zařízení zvednutím zlepšete zážitek z funkce Odemknutí obličejem.**, zvednutím telefon se automaticky probudí obrazovka a identifikuje vlastnosti vašeho obličeje k dokončení odemknutí. Pokud tuto funkci nepotřebujete, tuto možnost nevybírejte. Poté klepněte na tlačítko **POKRAČOVAT** a postupováním podle pokynů na obrazovce zadejte údaje o svém obličeji.
- **4** Můžete nastavit následující režimy Odemknutí obličejem:
	- **· Přímé odemknutí**: telefon se odemkne po probuzení obrazovky a identifikaci údajů o vašem obličeji.
	- **· Odemknutí potažením prstem po obrazovce**: Po probuzení obrazovky a identifikaci údajů o vašem obličeji odemkněte telefon potažením prstem po obrazovce.
	- <sup>l</sup> **Zobrazení oznámení chytré zamčené obrazovky**: Pokud zapnete možnost **Oznámení zamčené obrazovky**, na zamčené obrazovce se nebudou zobrazovat podrobnosti o oznámeních, dokud telefon neidentifikuje vlastnosti vašeho obličeje.

#### **Odstraňte údaje o obličeji**

Pokud již nepoužíváte funkci Odemknutí obličejem nebo chcete znovu zadat údaje o svém obličeji, můžete aktuální údaje o obličeji odstranit.

Otevřete **Nastavení**, přejděte na **Zabezpečení a soukromí** > **Odemknutí obličejem**, postupujte podle pokynů na obrazovce a zadejte heslo zamčené obrazovky, poté klepněte na možnost **Odstranit data obličeje** a postupováním podle pokynů na obrazovce odstraňte aktuální údaje o obličeji.

#### **Zvednutím odemkněte**

Otevřete **Nastavení**, přejděte na **Zabezpečení a soukromí** > **Odemknutí obličejem**. Během zadávání údajů o obličeji vyberte možnost **Zapnutím funkce Probudit zařízení zvednutím zlepšete zážitek z funkce Odemknutí obličejem.** a nastavte metodu Odemknutí obličejem na **Přímé odemknutí**. Po dokončení nastavení můžete jednoduše odemknout obrazovku bez zadávání hesla nebo otisku prstu tak, že jednoduše zvednete telefon.

Pokud jste během zaznamenávání údajů o obličeji nevybrali možnost **Zapnutím funkce Probudit zařízení zvednutím zlepšete zážitek z funkce Odemknutí obličejem.**, můžete tuto funkci

nastavit později: Otevřete **Nastavení**, přejděte na **Zabezpečení a soukromí** > **Odemknutí**

**obličejem**, nastavte metodu Odemknutí obličejem na **Přímé odemknutí**. Poté otevřete **Nastavení**, přejděte na **Chytrá asistence** > **Ovládání pohybem** > **Zvednout** a vyberte možnost **Probudit zařízení**.

# **Další nastavení zabezpečení**

### **Funkce produktu**

#### **Vylepšená ochrana dat: Chraňte své soukromí**

Obáváte se, že vaše fotografie, informace o bankovním účtu nebo jiné osobní údaje by mohly být prozrazeny v případě ztráty nebo odcizení telefon? telefon Huawei nyní obsahují kromě kombinované ochrany poskytované důvěryhodným kořenovým klíčem a heslem pro uzamčení obrazovky také čipy zabezpečení. Ať už jsou vaše data uložena na kartě microSD nebo v interním úložišti, získají nejvyšší úroveň ochrany.

**Silnější šifrování a zabezpečení**: telefon Huawei používají hardwarový klíč, který nelze použít k dešifrování dat, když jsou oddělena od telefon. Na základě důvěryhodného kořenového klíče jsou zašifrované součásti včleněny do řídicího čipu pro paměť, čímž se zvýší schopnost ochrany dat. Toto funguje společně s heslem uzamčení obrazovky a chrání tak vaše osobní údaje. Používáte-li pro šifrování fotografií, osobních informací nebo jiných osobních údajů PrivateSpace, Multi-user, šifrované soubory microSD nebo jiné funkce, bude možné data dešifrovat pouze v případě, že důvěryhodný kořenový klíč, heslo uzamčení obrazovky a čip zabezpečení budou rozluštěny současně.Svi uređaji ne podržavaju kartice mikroSD.

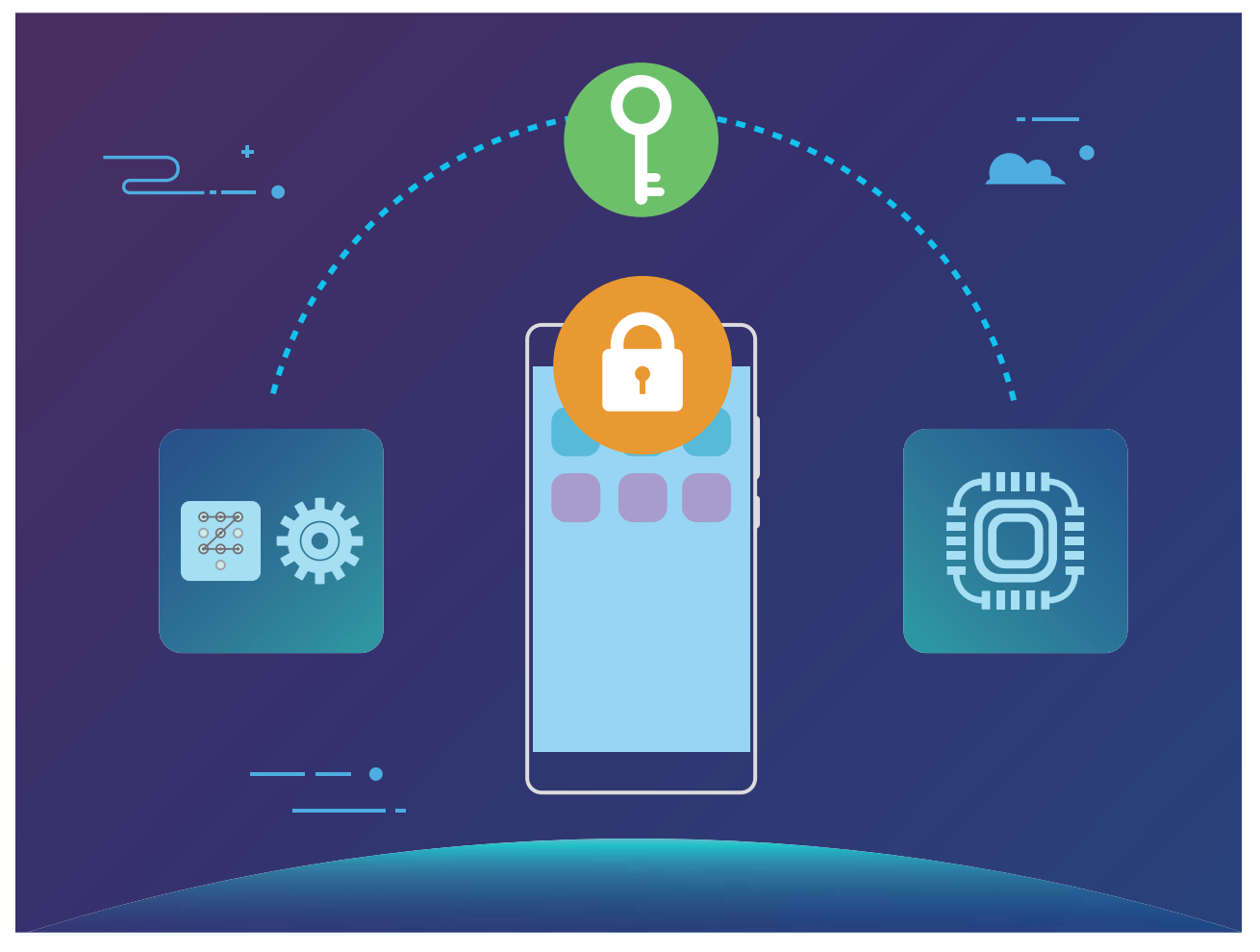

## **Pokyny**

### **Chraňte své soukromí pomocí šifrování karty microSD**

Obáváte se, že druzí mohou vidět vaše fotografie a další osobní údaje, pokud jim půjčíte kartu microSD? Můžete šifrovat soubory uložené na kartě microSD tak, aby ostatní lidé, kteří kartu používají, neměli přístup k vašim osobním údajům. Šifrované soubory lze prohlížet a používat pouze ve vašem zařízení. Jiní uživatelé mohou používat úložný prostor karty microSD, ale nemohou zobrazit obsah šifrovaných souborů.

Neodebírejte kartu microSD během procesu šifrování nebo dešifrování, protože to může vést k selhání šifrování nebo dešifrování nebo ke ztrátě dat.

Otevřete **Nastavení**. Chcete-li šifrovat soubory, přejděte na **Zabezpečení a soukromí** > **Další**, poté klepněte na **Nastavit heslo karty SD** a postupujte podle pokynů na obrazovce pro dokončení procesu šifrování.

Chcete-li dešifrovat soubory, klepněte na **Vymazat heslo karty SD** a postupujte podle pokynů na obrazovce pro dokončení procesu dešifrování.

# **Záloha a obnovení**

# **Záloha a obnovení**

### **Funkce produktu**

#### **Zálohování dat: Zabraňte ztrátě dat**

Obávali jste se někdy, že by se mohla neúmyslně odstranit nebo ztratit důležitá data na vašem telefon? Zálohujte pravidelně svá data, zabraňte ztrátě dat a buďte v klidu.

Existují čtyři způsoby zálohování data na vašem telefon:

- **Karta microSD**: Pokud váš telefon podporuje karty microSD, data můžete kdykoliv zálohovat na kartu microSD. Toto je pohodlný způsob, jak zabránit ztrátě dat.
- **· Interní úložiště zařízení**: Menší soubory můžete zálohovat na interní úložiště zařízení.
- **· Úložiště USB**: Pokud vám dochází místo na interním úložišti vašeho telefon, můžete pomocí kabelu USB OTG připojit telefon k úložišti USB a zálohovat data.
- <sup>l</sup> **Zálohování na počítač**: Zálohováním důležitých dat, obrázků a velkých souborů z telefon na počítač můžete zabránit ztrátě dat a uvolnit prostor na interním úložišti telefon.

# **Pokyny**

### **Zálohujte data na paměťové zařízení USB**

Pokud vám dochází místo na paměťovém zařízení telefon nebo chcete důležitá data zálohovat na externí paměťové zařízení, můžete pomocí kabelu USB OTG připojit k telefon paměťovému zařízení USB a zálohovat data. Paměťová zařízení USB kompatibilní s telefon zahrnují flash disky USB, čtečky karet a zařízení s vloženou kartou microSD.

- **b** Svi uređaji ne podržavaju kartice mikroSD.
	- Vždy si pamatujte heslo nebo nastavte bezpečnostní otázku, která vám pomůže si vzpomenout. Pokud zapomenete své heslo, nebudete moct obnovit soubory zálohy.

Chcete-li zálohovat data na paměťové zařízení USB, otevřete **Záloha**, přejděte na **Zálohovat** > **Další způsoby** > **Úložiště USB** > **Další**, vyberte data, která chcete zálohovat, a klepněte na **Zálohovat**. Zálohovací heslo není vyžadováno pro obrázky, zvukové a video soubory a dokumenty, ale je nutné pro ostatní typy dat. Postupováním podle pokynů na obrazovce nastavte zálohovací heslo a bezpečnostní otázku.

Soubory zálohy můžete zobrazit v **Huawei\Backup** složce **Soubory** > **Místní**.

## **Zálohujte data na počítač**

Máte na svém telefon uložena důležitá data, obrázky nebo velké soubory? Zálohováním důležitých dat na počítač můžete zabránit ztrátě dat a uvolnit prostor na interním úložišti telefon.

Vždy si zapamatujte své zálohovací heslo, protože bez něj nebudete moct obnovit soubory zálohy.

Před používáním prosím nainstalujte na počítač aplikaci Huawei pro zálohování nebo obnovení souborů z telefon.

**Zálohujte data na počítač**: Pomocí datového kabelu USB připojte telefon k počítači. Na počítači se automaticky otevře aplikace Huawei . V aplikaci Huawei vyberte data, která chcete zálohovat, a postupováním podle pokynů na obrazovce zálohujte data na počítač.

**Importujte data na telefon**: Pomocí datového kabelu USB připojte telefon k počítači. Otevřete aplikaci Huawei a přejděte na stránku pro obnovení dat zkopírováním z počítače na telefon. Pokud jsou záložní data chráněna heslem, po výzvě zadejte heslo.

#### **Zálohujte data na interní úložiště**

Data na telefon můžete zálohovat na interní úložiště a zabránit tak ztrátě dat. Relativně malé soubory doporučujeme zálohovat na interní úložiště.

- **1**  $\bullet$  Značajke se mogu razlikovati ovisno o vašem pružatelju usluga.
	- Vždy si zapamatujte své zálohovací heslo, protože bez něj nebudete moct obnovit soubory zálohy.

Chcete-li zálohovat data na interní úložiště, otevřete **Záloha**, přejděte na **Zálohovat** > **Vnitřní úložiště** > **Další**, vyberte data, která chcete zálohovat, a klepněte na **Zálohovat**. Zálohovací heslo není vyžadováno pro obrázky, zvukové a video soubory a dokumenty, ale je nutné pro ostatní typy dat. Postupováním podle pokynů na obrazovce nastavte zálohovací heslo a bezpečnostní otázku.

Zálohovací soubory můžete zobrazit ve složce **Huawei\Backup** v **Soubory** > **Místní** > **Interní úložiště**.

#### **Zálohujte data na kartu microSD**

Obáváte se, že během aktualizačního programu ztratíte data? Chcete přenést data ze starého zařízení na nový telefon? Pokud váš telefon podporuje karty microSD, data můžete kdykoliv zálohovat na kartu microSD. Toto vám poskytuje pohodlný způsob, jak se chránit před ztrátou dat.

Vždy si zapamatujte své zálohovací heslo, protože bez něj nebudete moct obnovit soubory zálohy.

Chcete-li zálohovat data na kartu microSD, otevřete **Záloha**, přejděte na **Zálohovat** > **Karta SD** > **Další**, vyberte data, která chcete zálohovat, a klepněte na **Zálohovat**. Zálohovací heslo není vyžadováno pro obrázky, zvukové a video soubory a dokumenty, ale je nutné pro ostatní typy dat. Postupováním podle pokynů na obrazovce nastavte zálohovací heslo a bezpečnostní otázku. Zálohovací soubory můžete zobrazit ve složce **Huawei\Backup** v **Soubory** > **Místní** > **Karta SD**.

# **Wi-Fi a síť**

# **Wi-Fi**

### **Funkce produktu**

#### **Wi-Fi+: váš chytrý pomocník pro připojení**

Wi-Fi+ se inteligentně připojuje k sítím Wi-Fi, aby šetřilo spotřebu mobilních dat. Pokud zařízení detekuje známou nebo bezplatnou síť Wi-Fi, automaticky zapne Wi-Fi a připojí se k síti. Zařízení také automaticky vybere optimální síť v oblasti pro nejlepší připojení k internetu.

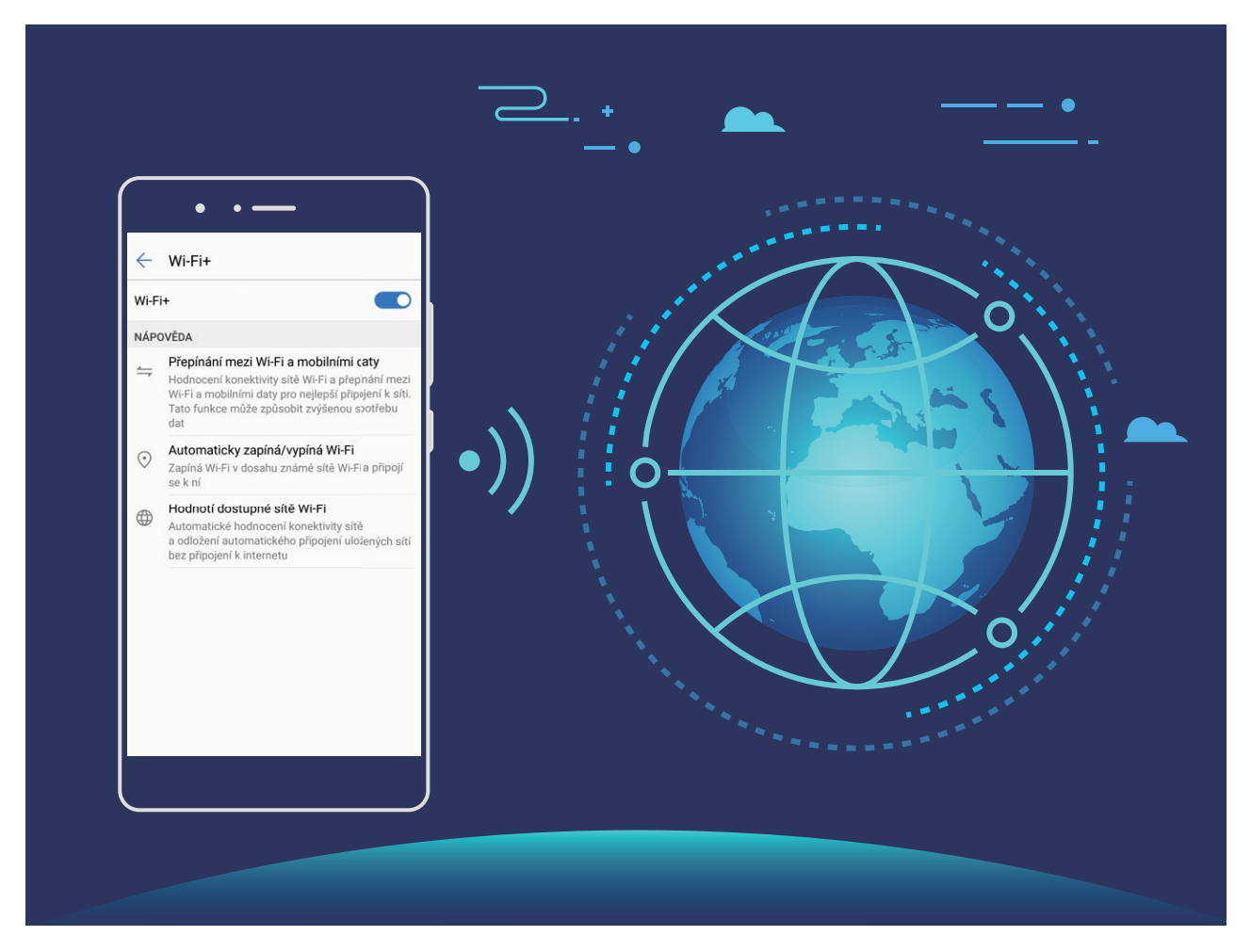

Poté, co zapnete Wi-Fi+, bude vaše zařízení provádět následující:

- **· Automatický výběr a připojování k optimální síti:** Automaticky vybírejte a připojujte se k sítím Wi-Fi, ke kterým jste se připojili dříve, bezplatným sítím nebo sítím mobilních dat v závislosti na síle signálu na aktuálním místě.
- **· Automatické zapínání a vypínání Wi-Fi:** V závislosti na sítích Wi-Fi, ke kterými jste se připojili dříve, se bude Wi-Fi na specifických místech automaticky zapínat nebo vypínat. To zabraňuje, aby zařízení neustále hledalo nové sítě.
- <sup>l</sup> **Vyhodnocování kvality dostupných sítí:** Vyhodnoťte aktuálně dostupné hotspoty sítí a zabraňte zařízení, aby se automaticky připojovalo k sítím bez připojení k internetu.

# **Pokyny**

#### **Přenášejte data pomocí Wi-Fi Direct**

Wi-Fi Direct umožňuje rychle přenášet data mezi zařízeními Huawei. Wi-Fi Direct je rychlejší než Bluetooth a nevyžaduje párování zařízení. Je vhodnější pro přenos velkých souborů na krátké vzdálenosti.

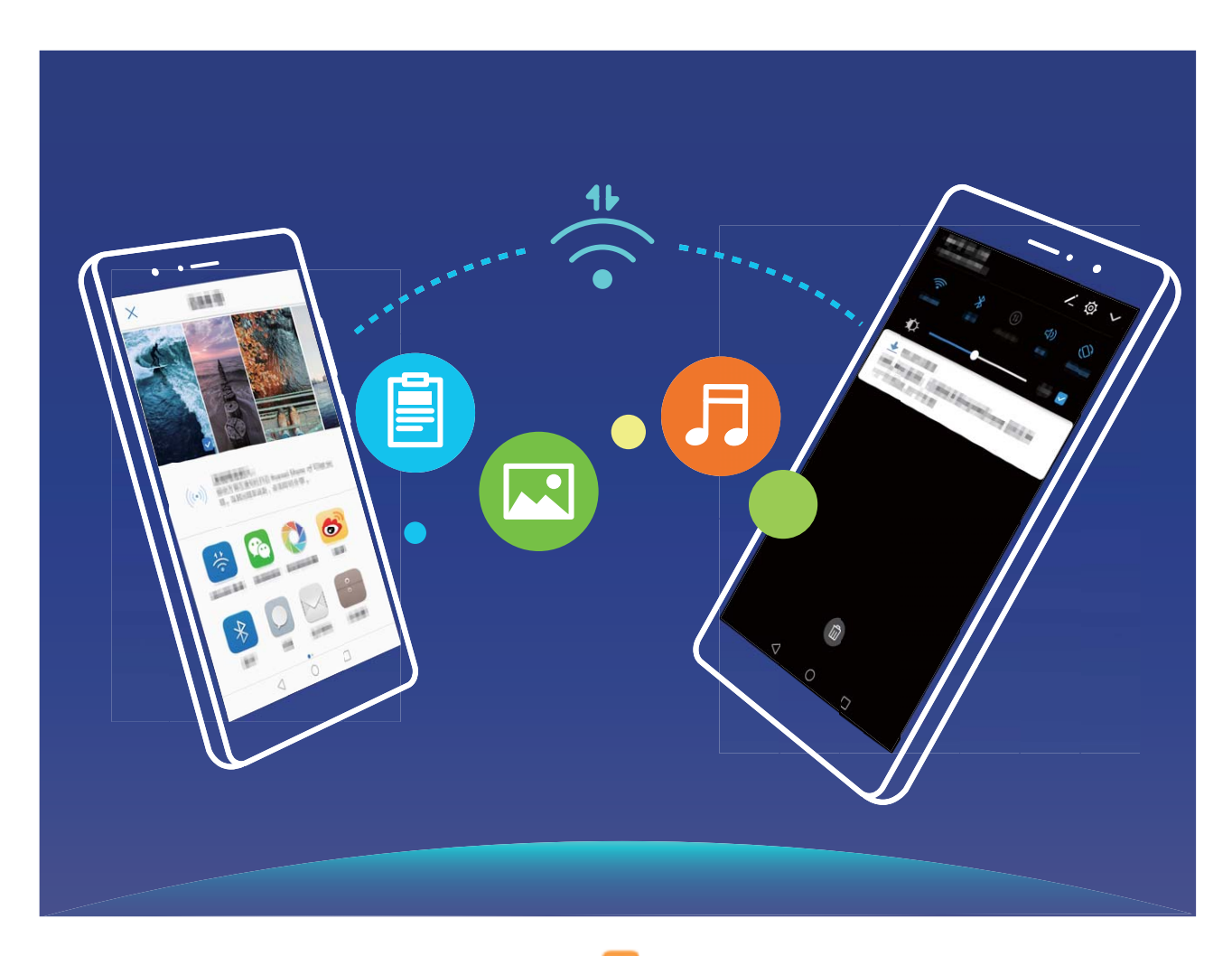

**Odesílání souborů přes Wi-Fi Direct**: Otevřete **Soubory**, klepněte a podržte soubor, který chcete odeslat, a přejděte na **Další** > **Sdílet** > **Wi-Fi Direct**. Když se detekuje jiné zařízení, klepnutím na jeho název ustanovte připojení a zahajte přenos souboru.

**Přijímání souborů přes Wi-Fi Direct**: Zapněte možnost Wi-Fi. Klepnutím na na na obrazovce nastavení Wi-Fi zapněte detekci. Klepnutím na tlačítko **Přijmout** po obdržení výzvy ohledně příchozího souboru zahajte přenos. Přijatý soubor se ve výchozím nastavení uloží do sekce **Soubory** ve složce **Wi-Fi Direct**.

#### **Zapněte Wi-Fi+ pro automatické připojení k nejlepší síti**

# Otevřete **Nastavení**, přejděte na **Bezdrátová připojení a sítě** > **Wi-Fi** > **Wi-Fi+** a zapněte možnost **Wi-Fi+**.

Pokud je zařízení na místě se slabým signálem Wi-Fi, Wi-Fi+ ho může automaticky přepnout na mobilní datovou síť. Používání mobilních dat ke stahování nebo prohlížení videí a jiných velkých souborů může
mít za následek další poplatky. Chcete-li se vyhnout nadměrným poplatkům za data, kupte si příslušný datový tarif.

### **Připojte se k Wi-Fi**

Připojte se k Wi-Fi a šetřete mobilní data.

Při připojování k veřejným sítím Wi-Fi buďte vždy opatrní, abyste zabránili neoprávněnému přístupu k vašim osobním datům a finančním informacím.

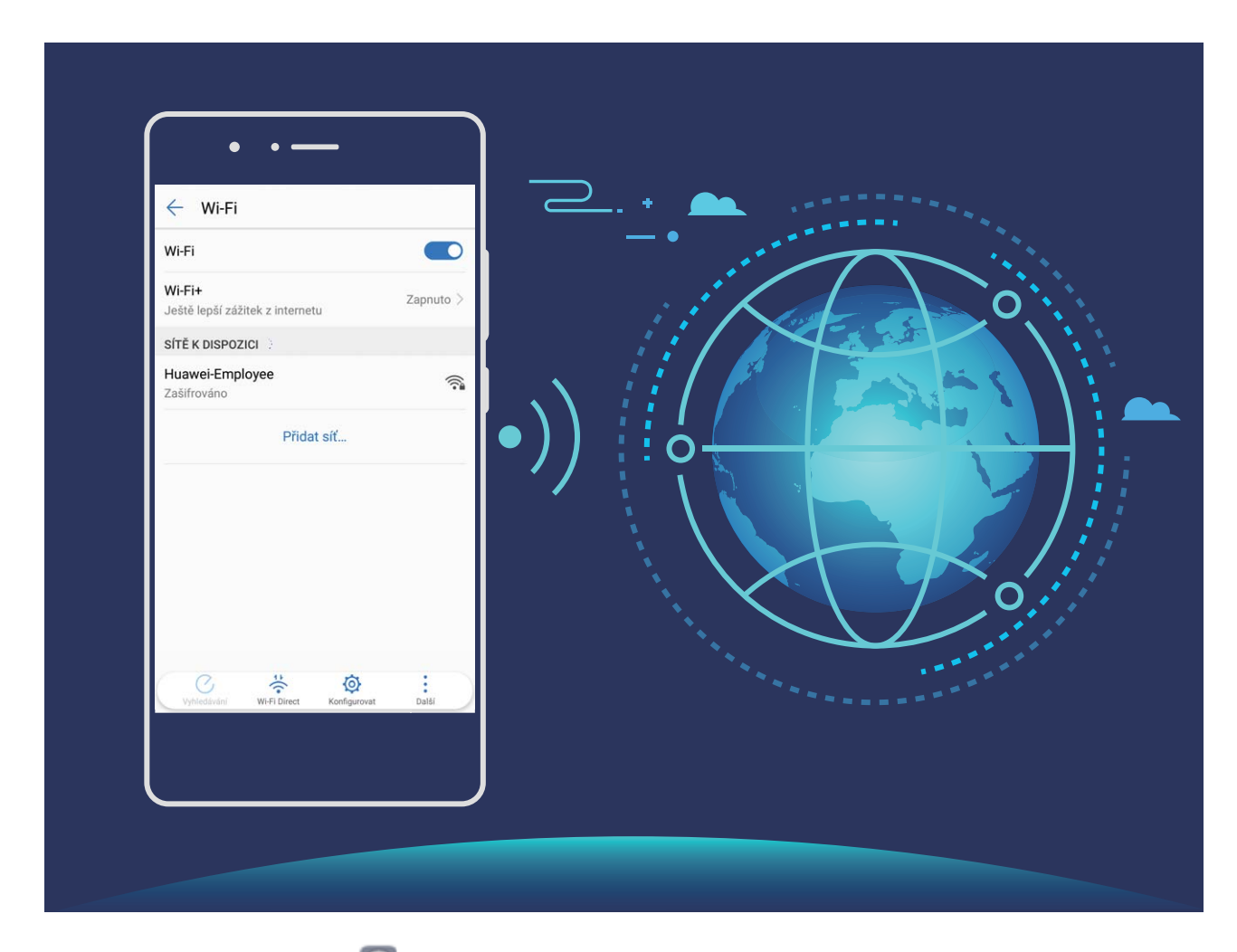

**Připojení k Wi-Fi**: Otevřete **Nastavení**, přejděte na **Bezdrátová připojení a sítě** > **Wi-Fi** a zapněte možnost **Wi-Fi**. Vyberte síť, ke které se chcete připojit. V závislosti na nastavení sítě budete možná muset zadat heslo. Postupováním podle pokynů na obrazovce dokončete ověření, pokud je požadováno.

- <sup>l</sup> **Obnovení Wi-Fi hotspotu**: Klepnutím na **Vyhledávání** znovu vyhledejte dostupné bezdrátové sítě.
- <sup>l</sup> **Ruční přidání Wi-Fi hotspotu**: Posuňte se na konec nabídky, klepněte na **Přidat síť…** a postupováním podle pokynů na obrazovce zadejte identifikátor sítě SSID a heslo.

**Připojení k síti Wi-Fi pomocí WPS**: Na obrazovce Wi-Fi přejděte na  $\cdot$  > **Pokročilá nastavení Wi-Fi** > **Připojení pomocí tlačítka WPS**. Stisknutím tlačítka WPS na směrovači ustanovte připojení. Připojení ke směrovači se zapnutou funkcí WPS umožňuje rychlé připojení k síti bez nutnosti zadávat heslo.

# **Mobilní síť**

# **Pokyny**

#### **Připojení k Internetu**

Připojení pomocí zařízení k sítím Wi-Fi bez námahy.

#### **Připojení k síti Wi-Fi**

- **1** Tažením prstem od stavového řádku dolů otevřete oznamovací panel.
- **2** Klepnutím a podržením prstu na  $\widehat{\mathcal{F}}$  otevřete obrazovku s nastaveními Wi-Fi.
- **3** Zapněte **Wi-Fi**. Zařízení vypíše seznam všech dostupných sítí Wi-Fi v daném místě.
- **4** Vyberte síť Wi-Fi, ke které se chcete připojit. Pokud si vyberete zašifrovanou síť, budete rovněž muset zadat heslo Wi-Fi.

#### **Připojení pomocí mobilních dat**

- Před použitím mobilních dat se ujistěte, že máte datový tarif u svého operátora, abyste předešli nadměrným poplatkům za data.
- **1** Tažením prstem od stavového řádku dolů otevřete oznamovací panel.
- **2** Klepnutím na  $\overline{10}$  povolte mobilní data.
	- Kad vam pristup internetu nije potreban, onemogućite mobilne podatke kako biste sačuvali bateriju i smanjili upotrebu podataka.

# **Sdílení mobilní sítě**

## **Pokyny**

#### **Sdílejte mobilní síť s ostatními zařízeními**

Máte na konci měsíce mobilní data navíc? Můžete je sdílet s přáteli.

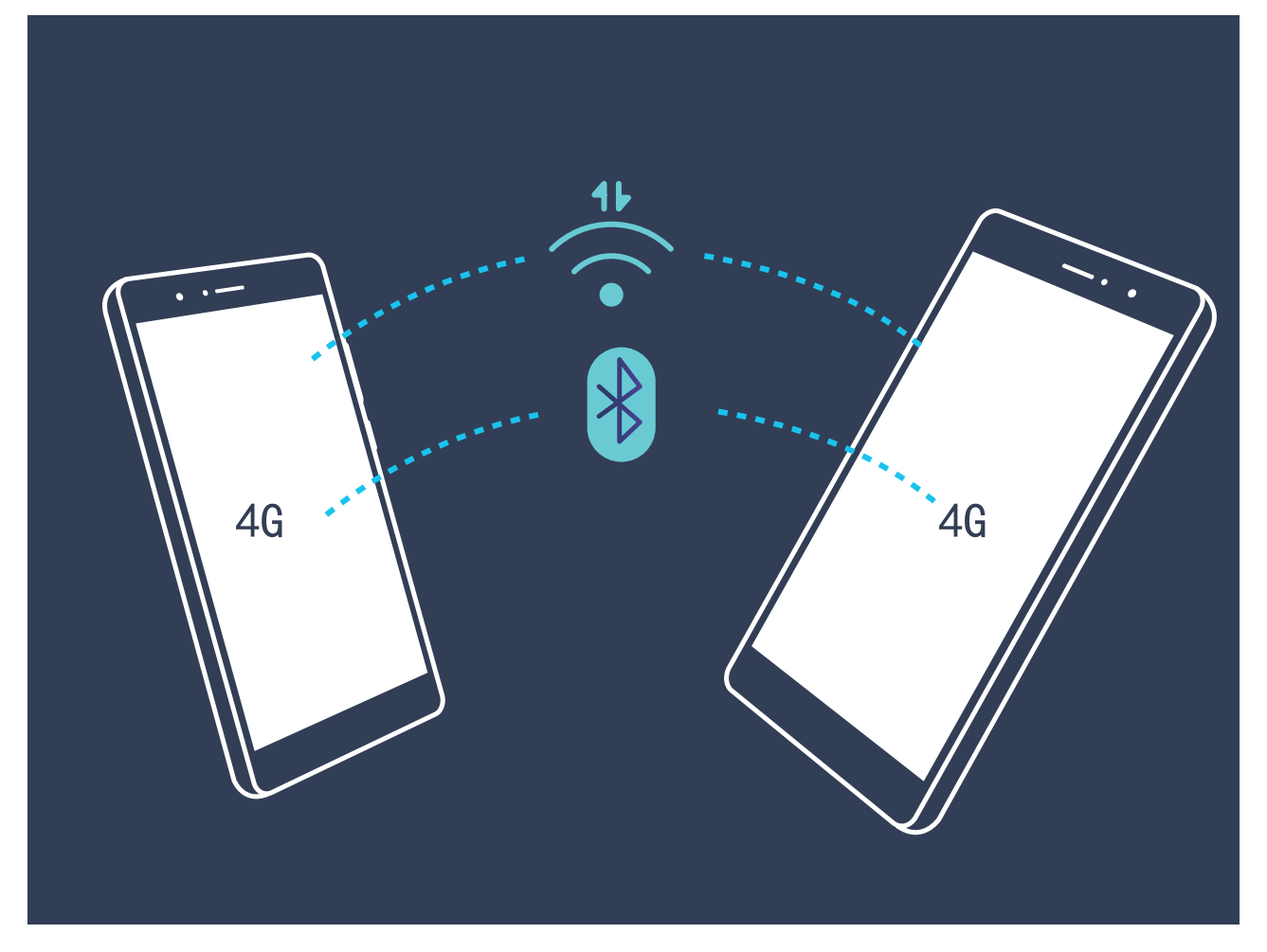

Ke sdílení mobilních dat s ostatními zařízeními můžete používat Wi-Fi hotspot, kabel USB nebo Bluetooth.

**Používání Wi-Fi hotspotu pro sdílení mobilních dat**: Otevřete **Mastavení** a přejděte na **Bezdrátová připojení a sítě** > **Tethering a přenosný hotspot** > **Přenosný hotspot Wi-Fi** > **Nastavení Wi-Fi hotspotu**. Nastavte název sítě, typ šifrování a heslo pro Wi-Fi hotspot, poté klepněte na **Uložit** a zapnutím hotspotu ho používejte.

**Obáváte se, že ostatní zařízení budou mít neomezený přístup k datům vašeho hotspotu?** Na obrazovce **Nastavení** klepnutím na **Datový limit** nastavte datový limit pro jednotlivou relaci. Zařízení po dosažení omezení sdílení dat automaticky vypne hotspot.

**Používání Bluetooth pro sdílení mobilních dat**: Ustanovte připojení Bluetooth a před používáním

Bluetooth pro sdílení mobilních dat spárujte zařízení. Otevřete **Nastavení**, přejděte na **Bezdrátová připojení a sítě** > **Tethering a přenosný hotspot** a zapněte možnost **Tethering přes**

**Bluetooth**. Na obrazovce **Bluetooth** klepněte na  $\Box$  vedle spárovaného zařízení a zapnutím možnosti **Přístup k internetu** ustanovte připojení k internetu a sdílejte mobilní data.

**Používání USB pro sdílení mobilních dat**: Používejte kabel USB pro připojení zařízení k počítači.

Otevřete **Nastavení**, přejděte na **Bezdrátová připojení a sítě** > **Tethering a přenosný hotspot** a zapnutím **Tethering přes USB** začněte sdílet mobilní data.

V závislosti na operačním systému budete možná muset na počítači před používáním této funkce nainstalovat ovladače nebo ustanovit příslušné síťové připojení. Více informací najdete v příručce k operačnímu systému vašeho počítače.

# **Aplikace a upozornění**

# **Zdvojení aplikace**

# **Pokyny**

### **Zdvojení aplikace: Přihlaste se zároveň ke dvěma účtům sociálních sítí**

Přáli jste si někdy, abyste se mohli přihlásit na svém telefon ke dvěma účtům WeChat a Facebook, aniž byste se museli neustále mezi nimi přepínat? Zdvojení aplikace vám umožní přihlásit se zároveň na dva účty WeChat a Facebook. Můžete udržovat svůj pracovní a soukromý život oddělené.

Funkce zdvojení aplikace funguje pouze s aplikacemi: WeChat, QQ, LINE, Facebook, Snapchat, WhatsApp a Messenger. Před používáním této funkce si stáhněte nejnovější verze těchto aplikací.

Otevřete **Nastavení**. Přejděte na **Aplikace a oznámení** > **Zdvojení aplikace** a podle potřeby zapněte zdvojení aplikace pro WeChat, QQ, LINE, Facebook, Snapchat, WhatsApp nebo Messenger. Pokud je zapnuto zdvojení aplikace, na domovské obrazovce se zobrazí dvě ikony aplikací WeChat, QQ, LINE, Facebook, Snapchat, WhatsApp nebo Messenger. To znamená, že se můžete zároveň přihlásit ke dvěma účtům. Klepnutím a podržením ikony zdvojení aplikace na domovské obrazovce zdvojení aplikace rychle zakážete.

# **Zvuk a displej**

# **Nerušit**

# **Pokyny**

### **Nakonfigurujte režim Nerušit**

Režim Nerušit blokuje hovory od cizích lidí a pouze oznamuje, když přijmete hovory a zprávy od zvolených kontaktů.

Otevřete **Nastavení** a přejděte na **Zvuk** > **Nerušit**. Přepněte **Zapnout nyní**, poté klepněte na **Režim nerušit** a vyberte jednu z následujících možností:

- <sup>l</sup> **Povolení hovorů a zpráv od důležitých kontaktů**: Vyberte možnost **Pouze prioritní přerušení** a poté klepnutím na **Definovat prioritní přerušení** nakonfigurujte, které kontakty vám mohou volat nebo posílat zprávy.
- <sup>l</sup> **Povolení vyzvánění alarmů**: Výběrem **Pouze budíky** povolte pouze vyzvánění alarmu.
- <sup>l</sup> **Vypnutí všech přerušení**: Vybráním možnosti **Nepřerušovat** zakažte vyzvánění a vibrace a zabraňte zapnutí obrazovky pro příchozí hovory, zprávy a alarmy.
- $\bullet$  Případně potáhněte prstem dolů ze stavového řádku a klepnutím na  $\heartsuit$  na panelu zkratek rychle zapněte nebo vypněte režim **Nerušit**.
	- <sup>l</sup> Některé aplikace třetí strany mohou nadále zvonit, i když je zapnut režim Nerušit. Nakonfigurováním nastavení v aplikaci ztlumte oznámení v těchto aplikacích.

**Pravidlo pro čas**: Zabraňte přerušením ve stanovených dobách, jako např. o víkendech nebo večer. Klepnutím na **Čas** nakonfigurujte časové období a interval opakování, poté zapněte přepínač Čas.

**Pravidlo pro událost**: Zabraňte přerušením během schůzek nebo událostí. Klepnutím na **Událost** zapněte režim **Nerušit** během událostí kalendáře.

# **Tipy**

### **Plánovaný režim Nerušit: získejte klid, který si zasloužíte**

Nebaví vás nastavovat zařízení na tichý režim a zpět vždy, když si chcete odpočinout? Plánovaný režim Nerušit dokáže během nastavených časových období blokovat příchozí hovory a zvuky oznámení. Po uplynutí nastaveného časové období se zařízení automaticky vrátí do zvukového režimu, což vám umožňuje snadno přecházet mezi odpočinkem a prací.

Přejděte na **Nastavení**, poté přejděte na **Zvuk** > **Nerušit** > **Čas**. Podle svých potřeb nastavte **Dny**, **Začátek** a **Konec**. Vraťte se na obrazovku **Nerušit** a zapněte možnost **Čas**. Během zadaného časové období vás nebudou rušit žádné zvuky oznámení.

- <sup>l</sup> Přejitím na **Režim nerušit** > **Pouze budíky** povolte alarmům vyzvánět v režimu **Nerušit**.
	- <sup>l</sup> Klepnutím na **Přidat nové** nastavte několik časových období v závislosti na tom, kdy během dne odpočíváte a kdy v noci spíte.

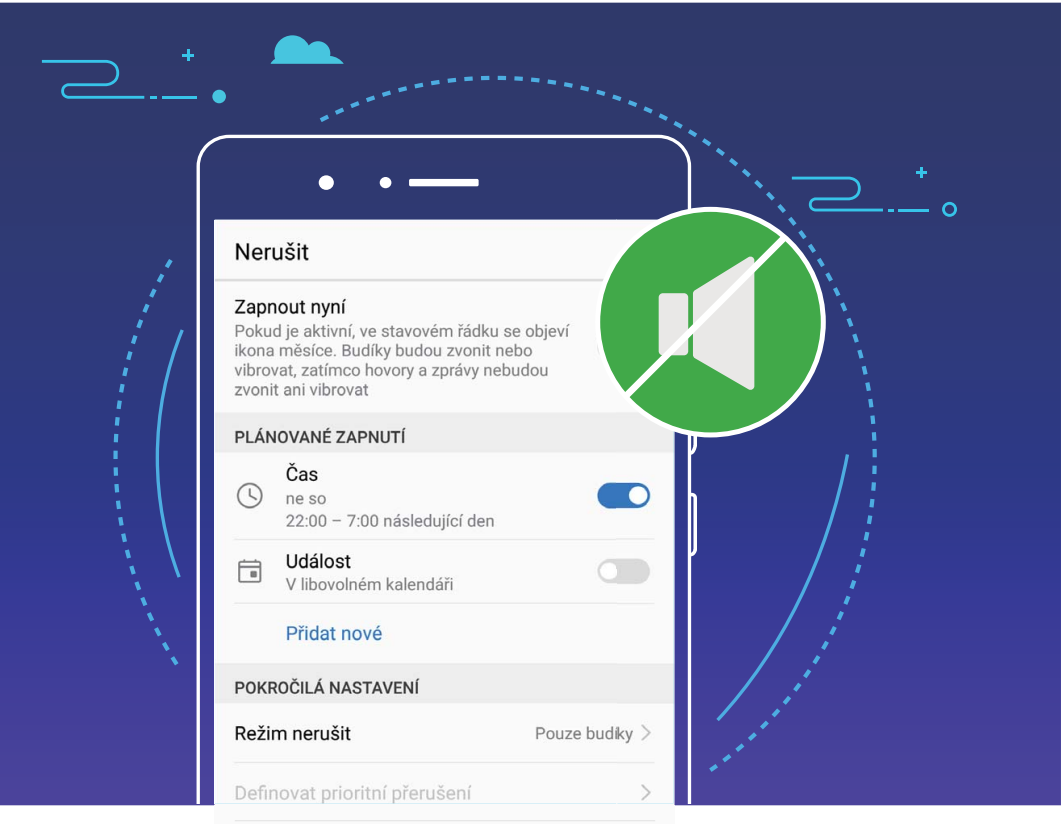

# **Nastavení zvuku**

### **Pokyny**

#### **Nakonfigurujte nastavení zvuku**

Pokud sledujete filmy nebo hrajete hry, zařízení se automaticky přepne na stero zvuk pro vylepšený zážitek ze zvuku. Můžete také nastavit vyzvánění a zvuková připomenutí pro řadu různých scénářů.

**Nastavení hlasitosti systému**: Stiskněte tlačítko hlasitosti a klepnutím na  $\vee$  nastavte hlasitost vyzvánění, médií, alarmu nebo hovorů.

Hlasitost můžete nastavit také v nastavení systému. Otevřete **Nastavení**, klepněte na **Zvuk** a přetažením posuvníku hlasitosti nastavte hlasitost.

**Přepínání mezi zvukem, vibracemi a tichým režimem**: Potáhněte prstem dolů ze stavového řádku

a otevřete panel zkratek. Klepnutím na  $\leq$ <sup>)</sup> rychle přepínejte mezi režimy **Zvuk, Tichý** a **Vibrace**.

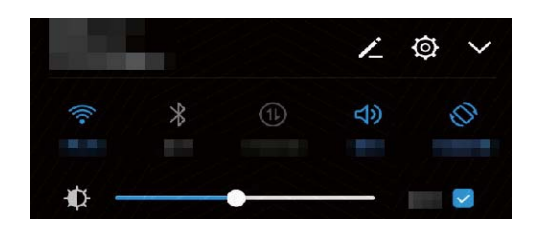

**Zapnutí tónů kláves a oznámení**: Otevřete **Nastavení** a přejitím na **Zvuk** > **Další nastavení zvuku** zapněte nebo vypněte tóny kláves a oznámení.

**Nastavte zařízení na Tichý režim**: Na obrazovce **Zvuk** zapněte možnost **Tichý režim**. Po zapnutí **Tichý režim** zapněte možnost **Vibrovat v tichém režimu**. Když nyní přijmete příchozí hovor, obrazovka se rozsvítí a zařízení bude vibrovat.

**Přizpůsobení vyzvánění a tónu oznámení:** Na obrazovce **Zvuk** vyberte vlastní vyzvánění nebo použijte **Oznámení**.

## **Tipy**

#### **Rychle nastavujte hlasitost systému**

Chcete během schůzky rychle snížit hlasitost nebo ztlumit zařízení? Použitím tlačítka hlasitosti nebo rychlého přepínače nastavte rychle zvuk systému.

Nastavení hlasitosti: Stisknutím tlačítka hlasitosti a poté klepnutím na V nastavte hlasitost.

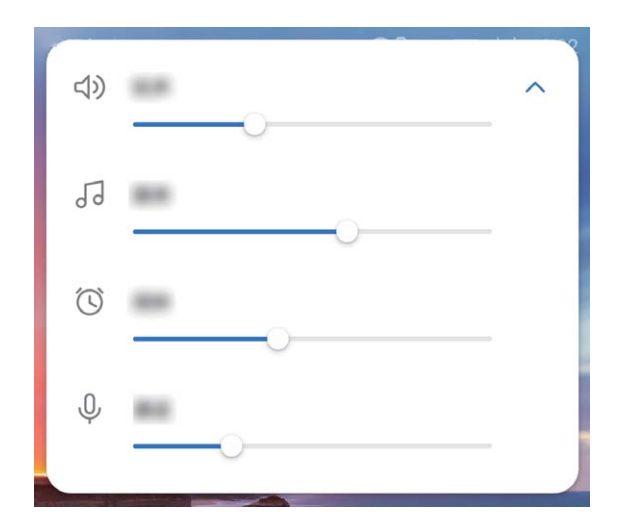

**Přepínání mezi zvukem, vibracemi a tichým režimem**: Potáhněte prstem dolů ze stavového řádku a otevřete panel zkratek. Klepnutím na  $\exists$ <sup>)</sup> rychle přepínejte mezi režimy **Zvuk, Tichý** a **Vibrace**.

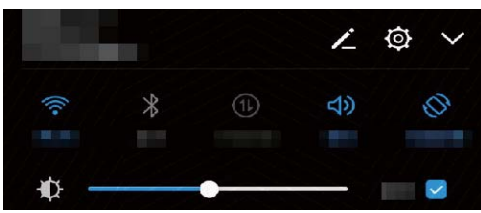

# **Režim komfortního čtení**

### **Pokyny**

#### **Zapněte režim Komfortní čtení a zabraňte únavě očí**

Máte po dlouhém dívání se na telefon unavené oči? Režim Komfortní čtení dokáže efektivně snížit modré světlo a upravit obrazovku na teplejší barvy, čímž snižuje únavu očí a chrání váš zrak.

# **Zapnutí režimu Komfortní čtení**: Otevřete **Nastavení**, přejděte na **Obrazovka** > **Komfortní čtení** a zapněte možnost **Komfortní čtení**. Na stavovém řádku se zobrazí ikona režimu Komfortní

čtení & . Po zapnutí režimu Komfortní čtení se bude odfiltrovávat modré světlo a obrazovka bude mít červené zabarvení.

**Rychlé zapnutí nebo vypnutí režimu Komfortní čtení**: Potažením prstem dolů ze stavového řádku otevřete oznamovací panel. Klepnutím na  $\vee$  na oznamovacím panelu rozbalte panel zkratek, poté zapněte nebo vypněte možnost  $\overline{\bullet}$ .

Zapnutí režimu Komfortní čtení ve stanovených časech: telefonMůžete nakonfigurovat, aby se každý den v pravidelné době zapnul režim Komfortní čtení. Pokud je režim Komfortní čtení vypnut,

otevřete aplikaci **Nastavení**, přejděte na **Obrazovka** > **Komfortní čtení** a zapněte možnost **Naplánovat**, poté nastavte požadovaný **Počáteční čas** a **Koncový čas**.

**Nastavení teploty barev režimu Komfortní čtení**: Po zapnutí režimu Komfortní čtení se bude odfiltrovávat modré světlo a obrazovka bude mít načervenalé zabarvení. Teplotu barev můžete nastavit podle potřeby. Poté, co jste zapnuli možnost **Komfortní čtení**, můžete posuvníkem teploty barev nastavit studenější nebo teplejší barvu obrazovky.

### **Tipy**

#### **Režim komfortního čtení: chraňte svůj zrak**

Režim komfortního čtení odfiltrovává z obrazovky zařízení modré světlo, snižuje únavu očí a poskytuje během čtení větší komfort.

Otevřete **Nastavení**, přejděte **Obrazovka** > **Komfortní čtení** a zapněte možnost **Komfortní**

**čtení**. Na stavovém řádku se zobrazí ikona režimu komfortního čtení  $\delta$ .

# **Další nastavení displeje**

## **Pokyny**

#### **Změňte nastavení zobrazení**

Změňte podle svých potřeb velikost písma a jas obrazovky.

Otevřete **Nastavení** a klepněte na **Obrazovka**. Zde můžete provádět následující:

- <sup>l</sup> **Změna velikosti obrázků a textu**: Klepněte na **Režim zobrazení** a vyberte režim zobrazení, který vám vyhovuje.
- **· Změna velikosti textu**: Klepněte na Velikost textu a vyberte požadovanou velikost.

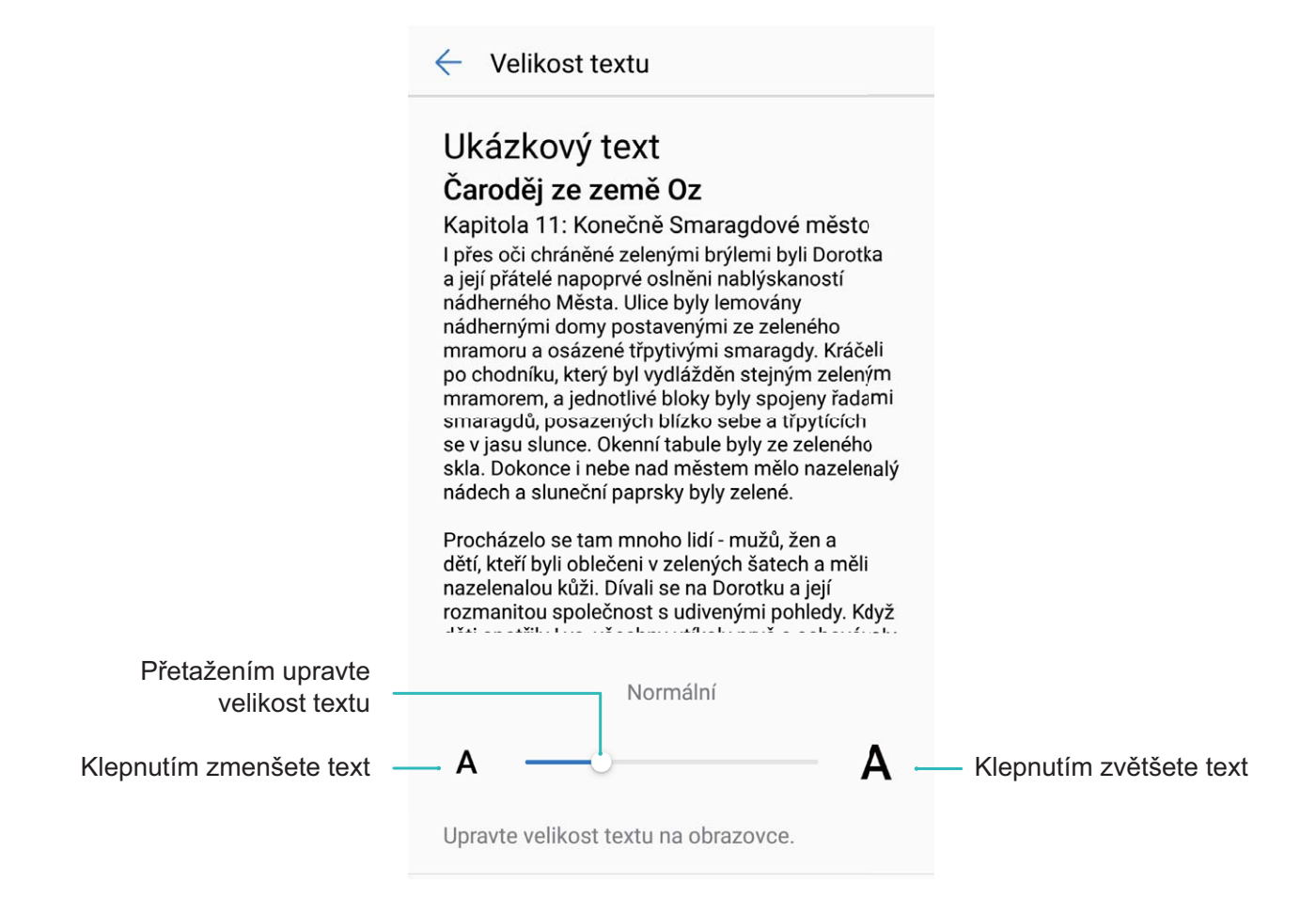

<sup>l</sup> **Nastavení jasu obrazovky**: Z obrazovky **Jas** vyberte zaškrtávací políčko vedle **Automaticky**. Pokud je tato možnost zapnuta, zařízení automaticky nastaví jas obrazovky na základě jasu v okolí. Chcete-li nastavit jas ručně, přetáhněte posuvník jasu nebo potažením prstem dolů ze stavového řádku otevřete oznamovací panel a přistupte k nastavení jasu.

<sup>l</sup> **Zapnutí automatického otáčení obrazovky**: Zapněte možnost **Automatické otočení obrazovky**. Případně potáhněte prstem dolů ze stavového řádku, otevřete panel zkratek a poté

přepněte  $\mathbb{R}^3$ .

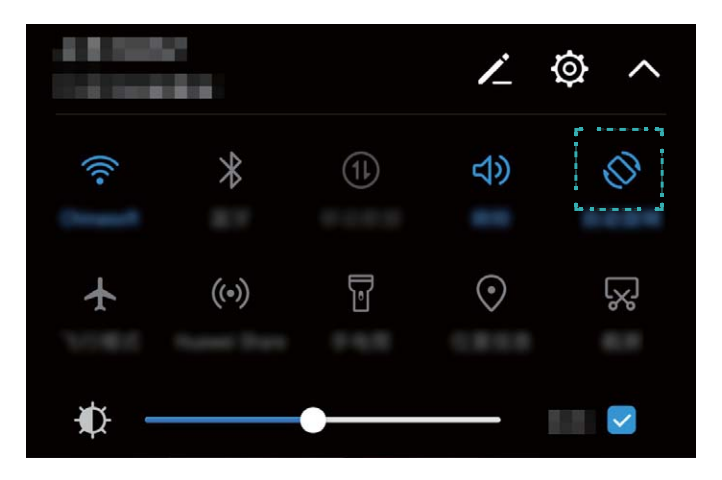

- <sup>l</sup> **Nastavení teploty barev**: Klepněte na **Teplota barev**. Vyberte přednastavenou možnost (**Výchozí**, **Teplé** nebo **Studené**) a poté klepnutím na **OK** použijte nastavení. Případně klepnutím nebo přetažením posuvníku nastavte teplotu barev ručně. Teplotu barev nelze změnit, pokud je zapnuta funkce **Komfortní čtení**.
- <sup>l</sup> **Automatické nastavení rozlišení obrazovky**: Klepněte na **Rozlišení obrazovky** a zapněte možnost **Chytré rozlišení**. Systém bude automaticky nastavovat rozlišení obrazovky pro snížení spotřeby energie.
- <sup>l</sup> **Zapnutí spořiče obrazovky**: Klepněte na **Spořič obrazovky** a zapnutím **Spořič obrazovky** nakonfigurujte Zdroj obrázku a Doba trvání. Zařízení bude zobrazovat prezentaci fotografií, když se baterie nabíjí a zařízení vstoupí do režimu pohotovosti.

### **Tipy**

#### **Změňte režim zobrazení pro pohodlnější zobrazení**

Změňte režim zobrazení pro nastavení velikosti textu, obrázků a ostatních položek na obrazovce.

Otevřete aplikaci **Nastavení**. Klepněte na **Obrazovka** > **Režim zobrazení** a vyberte režim zobrazení podle svých potřeb.

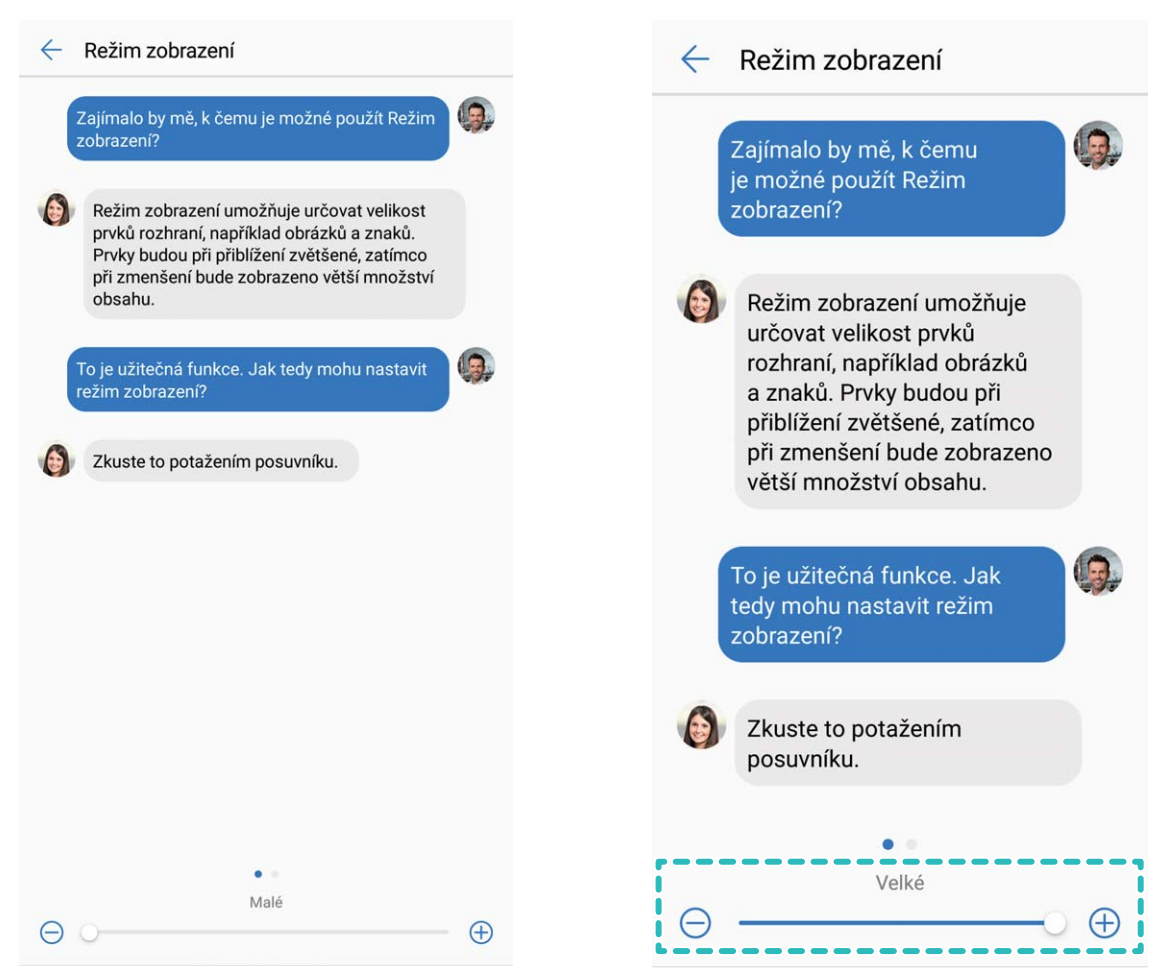

# **Úložiště**

# **Čistič úložiště**

# **Funkce produktu**

### **Vyčistěte paměť a získejte rychlejší výkon**

Váš telefon se časem zpomaluje? Chcete vyčistit systémové úložiště, ale nevíte, které soubory odstranit? Čištění paměti vám pomáhá rychle vyčistit mezipaměť, velké a zbytkové soubory a soubory nepoužívané aplikacemi, a tím zrychlit výkon systému a udržet telefon v dokonalém stavu.

Když se výkon systému zpomaluje nebo zbývá málo místa v úložišti, Správce telefonu vám připomene, abyste provedli čištění. Můžete postupovat podle výzev na obrazovce, vyčistit paměť telefon a uvolnit místo v úložišti.

**Čištění**: Vyhledáním a vyčištěním nepotřebných souborů a mezipaměti systému rychle uvolněte paměť a prostor na interním úložišti, aniž by to mělo vliv na používání telefon.

**Hloubkové čištění**: Vyhledejte přebytečné soubory včetně souborů WeChat, velkých souborů, videí, obrázků, zbytkových souborů aplikací, hudebních souborů, nepotřebných instalačních balíčků, nepoužívaných souborů a souborů, které zabírají příliš mnoho místa, a získejte doporučení čištění podle výsledků hledání. Toto vám pomůže uvolnit místo na úložišti, aniž byste neúmyslně odstranili důležité soubory.

# **Chytrá asistence**

# **Navigační lišta a navigační tlačítko**

## **Funkce produktu**

#### **Navigační tlačítko: ovládejte zařízení klepnutím**

Pokaždé, když chcete ukončit aplikaci nebo se vrátit na domovskou obrazovku, musíte použít navigační panel na spodní straně zařízení. Nyní můžete k provádění stejných funkcí používat také navigační tlačítko, díky čemuž je zařízení ještě více uživatelsky přívětivé.

Používejte přednastavená gesta pro vrácení zpět, návrat na domovskou obrazovku nebo přepínání mezi aplikacemi.

# **Pokyny**

### **Přistupujte k funkcím zařízení odkudkoliv pomocí navigačního tlačítka**

Chcete-li rychle přistupovat k často používaným funkcím zařízení, zapněte navigační tlačítko.

Otevřete aplikaci **Nastavení**. Klepněte na **Systém** > **Navigace systémem** > **Navigační tlačítko** a zapněte možnost **Navigační tlačítko**. Na obrazovce se zobrazí navigační tlačítko. Poté ho můžete přetáhnout na vámi preferované umístění. Navigační tlačítko může provádět následující akce:

- <sup>l</sup> **Zpět**: Jedním klepnutím na navigační tlačítko se vraťte o jeden krok zpět, dvojitým klepnutím se vraťte o dva kroky zpět.
- <sup>l</sup> **Domů**: Klepnutím, podržením a následným uvolněním navigačního tlačítka přejděte na domovskou obrazovku.
- **· Přepínání mezi aplikacemi**: Klepnutím, podržením a potažením doleva nebo doprava přepínejte mezi aplikacemi.

# **Systém**

# **Jazyk a metoda zadávání**

# **Pokyny**

#### **Změňte metodu zadávání**

Metodu zadávání můžete na telefon měnit podle potřeby.

Otevřete **Nastavení**. Přejděte na **Systém** > **Jazyk a vstup** > **Výchozí klávesnice** > Nakonfigurovat metody vstupu a zapněte požadovanou metodu zadávání. Vraťte se na Jazyk a **vstup** a vyberte metodu zadávání.

# **Usnadnění**

## **Pokyny**

#### **Zapněte korekce barev**

Nastavení korekce barev umožňuje zařízení kompenzovat efekt barvosleposti.

Pokud je zapnuta korekce barev, uživatelé s normálním viděním barev mohou mít s viděním některých barev potíže.

Otevřete **Nastavení**, přejděte na **Chytrá asistence** > **Usnadnění** > **Korekce barev** a zapněte možnost **Korekce barev**. Klepnutím na **Režim korekce** vyberte požadovaný režim korekce barev.

### **Zapněte funkci TalkBack pro hlasité čtení obsahu obrazovky**

Funkce TalkBack čte hlasitě obsah obrazovky, když na něco klepnete, vyberete nebo aktivujete. Je to užitečný nástroj, který pomáhá zrakově postiženým komunikovat se zařízením.

- **1** Otevřete **Nastavení** a přejitím na **Chytrá asistence** > **Usnadnění** > **TalkBack** otevřete obrazovku nastavení **TalkBack**.
- **2** Zapněte možnost **TalkBack** a klepněte na tlačítko **OK**. Po prvním spuštění funkce TalkBack spustí vaše zařízení výukový program. Pokud si potřebujete poslechnout výukový program znovu, klepněte na  $\overline{\mathbb{Q}}$ , otevřete obrazovku nastavení TalkBack a poté spusťte výukový program.
- **3** Klepněte na  $\overline{\mathbb{Q}}$  a zapněte možnost **Prozkoumání dotykem**. Pokud je možnost **Prozkoumání dotykem** zapnuta, zařízení bude číst obsah, na který klepnete.

**Proč moje zařízení začalo náhle číst obsah obrazovky? Jak tuto funkci vypnu?** Možná jste zapnuli neúmyslně funkci TalkBack. Chcete-li funkci TalkBack vypnout, stiskněte a podržte tlačítko napájení, dokud nezačne zařízení vibrovat, a poté klepněte na obrazovku dvěma prsty po dobu nejméně tří sekund.

#### **Používejte výstup převodu textu na řeč pomocí funkce TalkBack**

Funkce převodu textu na řeč dokáže číst hlasitě texty na obrazovce zařízení. Lze ji používat také se službou TalkBack pro pomoc vizuálně postiženým uživatelům s komunikací se zařízením.

Otevřete **Nastavení**, přejděte na **Chytrá asistence** > **Usnadnění Výstup Převodu textu na** řeča zapněte možnost. Nakonfigurováním upřednostňovaného modulu a rychlosti řeči zapněte tuto funkci.

#### **Naučte se gesta TalkBack**

Funkce TalkBack používá k ovládání zařízení speciální sadu gest. Pokud je funkce TalkBack zapnuta, tato gesta jsou vyžadována pro komunikaci se zařízením.

Pokud jste neúmyslně zapnuli funkci TalkBack, stiskněte a podržte tlačítko napájení, dokud nezačne zařízení vibrovat, a poté klepnutím dvěma prsty na obrazovku po dobu nejméně tří sekund funkci TalkBack vypněte.

**Navigace na obrazovce**: Potažením dvěma prsty nahoru nebo dolů procházejte seznamy nabídek. Potažením prstem doleva nebo doprava se přesunujte mezi obrazovkami.

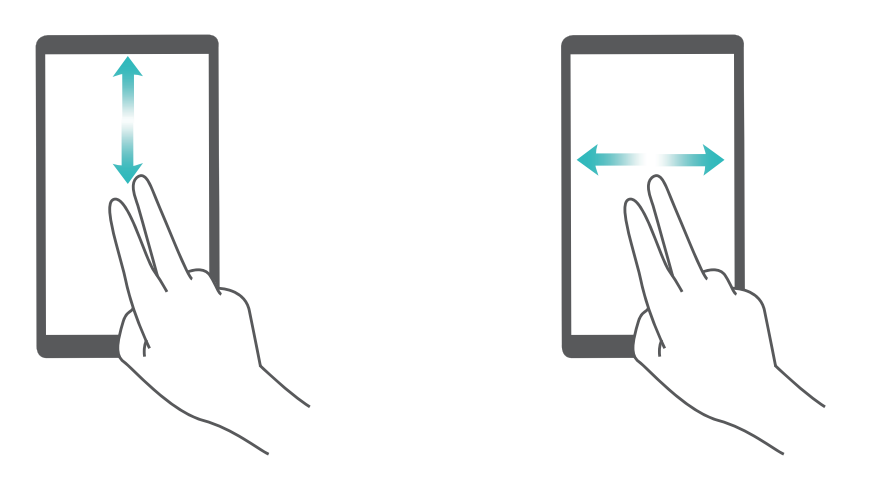

**Výběr položky**: Klepnutím na položku jedním prstem ji vyberte (neotevře se). Zařízení bude hlasitě číst obsah vybrané položky.

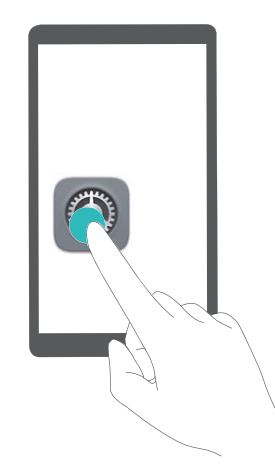

**Otevření položky**: Dvojitým klepnutím jedním prstem na jakoukoliv část obrazovky potvrďte svůj výběr z předchozího kroku.

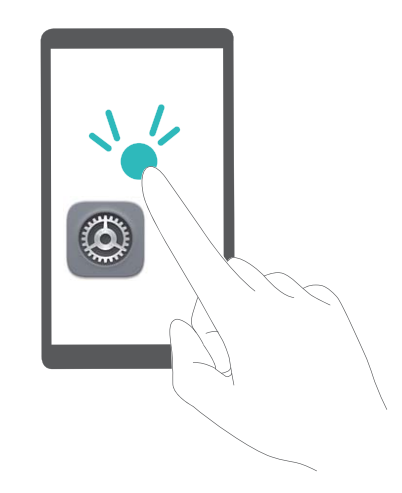

Pokud například chcete otevřít **Nastavení**, klepněte jedním prstem na ikonu **Nastavení** a poté dvakrát klepněte kdekoliv na obrazovku.

# **Obecná nastavení**

## **Pokyny**

#### **Změňte jazyk systému**

Chcete změnit jazyk systému zařízení? Toto lze provést snadno.

Otevřete **Nastavení**, přejděte na **Systém** > **Jazyk a vstup** > **Jazyk** a vyberte systémový jazyk. Pokud nemůže na seznamu jazyků najít svůj jazyk, klepnutím na možnost **Přidat jazyk** přidejte jazyk.

### **Nastavte čas a datum systému**

Pokud cestujte do zahraničí nebo změníte kartu SIM, zařízení bude automaticky zobrazovat čas a datum poskytované místní mobilní sítí. Může také ručně nastavit čas a datum, upravit formát času nebo nastavit na zamčené obrazovce duální hodiny.

Otevřete **Nastavení** a přejděte na **Systém** > **Datum a čas**. Zde můžete:

- <sup>l</sup> **Upravit čas a datum**: Zapnutím možnosti **Automatický datum a čas** synchronizujte čas a datum zařízení s mobilní sítí. Vypnutím možnosti **Automatický datum a čas** nastavte čas a datum ručně.
- <sup>l</sup> **Upravit časové pásmo**: Zapnutím možnosti **Automatické časové pásmo** synchronizujte časové pásmo zařízení s mobilní sítí. Vypnutím možnosti **Automatické časové pásmo** nastavte časové pásmo ručně.
- <sup>l</sup> **Změna formátu času**: Zapnutím možnosti **Časový formát: 24 hodin** nastavte formát času na 24 hodin. Vypnutím možnosti **Časový formát: 24 hodin** nastavte formát času na 12 hodin.
- **· Nastavit na zamčenou obrazovku duální hodiny**: Pokud jste v zahraničí, zařízení bude automaticky zobrazovat místní čas a datum poskytované místní mobilní sítí. Můžete zapnout

možnost **Duální hodiny** a nastavit **Domovské město**, aby se na zamčené obrazovce zobrazovaly duální hodiny: jedny zobrazující místní čas a druhé s časem ve vaší domovské zemi.

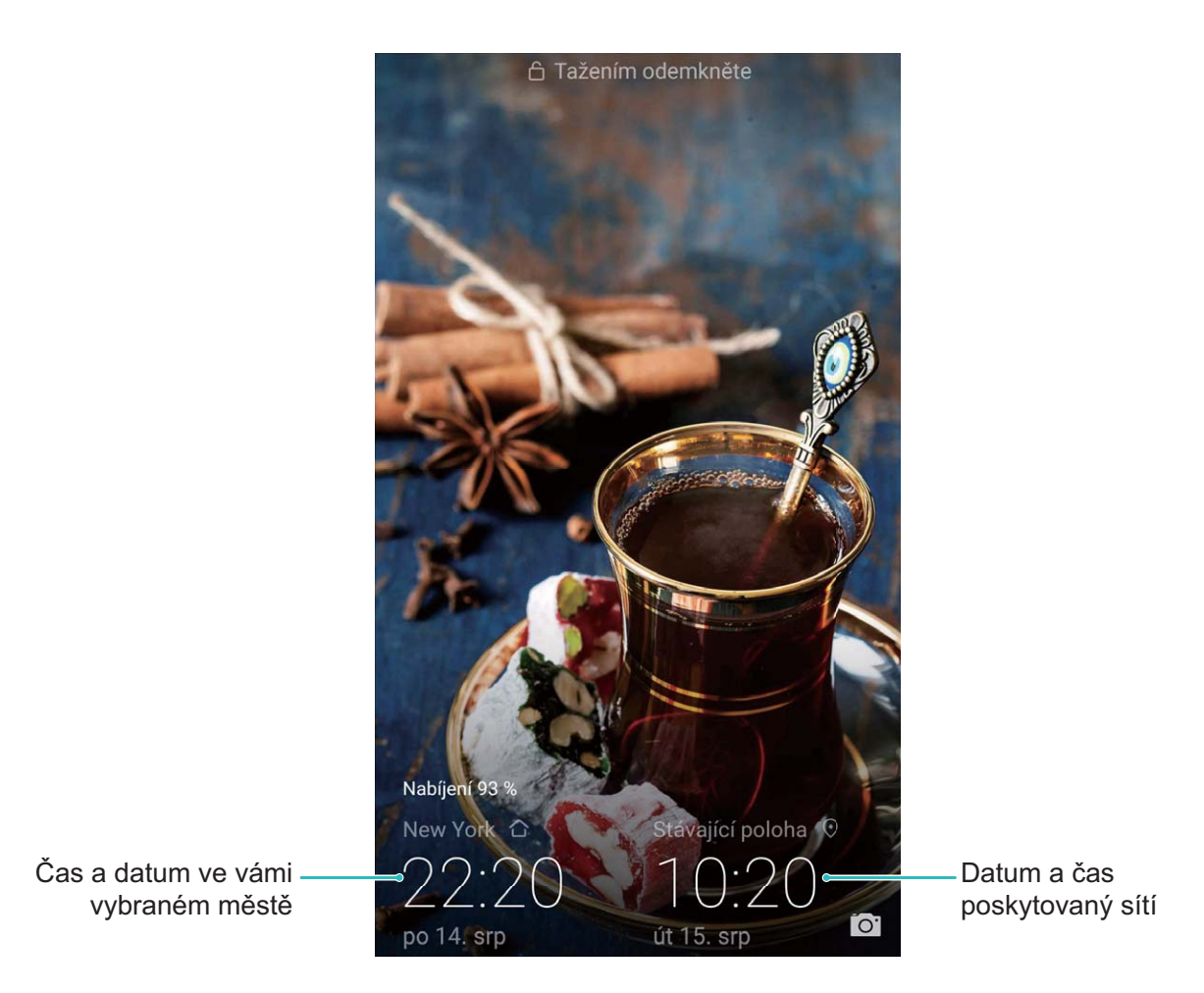

#### Tiskněte ze zařízení dokumenty a fotografie

Zařízení připojte pomocí Wi-Fi k tiskárně a tiskněte snadno dokumenty a fotografie.

- **1** Mopria umožňuje tisknout přímo ze zařízení na tiskárnu certifikovanou Mopria. Tiskárna se připojuje k zařízení pomocí Wi-Fi.
	- Pokud není tiskárna certifikovaná Mopria, kontaktujte výrobce tiskárny a získejte pro svůj model zásuvný modul plug-in.
- **1** Zařízení a tiskárnu připojte ke stejné síti Wi-Fi.
	- Připojení k hotspotu tiskárny: Pokud má tiskárna bezdrátový hotspot, postupujte podle pokynů v manuálu k tiskárně, zapněte hotspot a nastavte heslo. Na zařízení otevřete **Nastavení** a přejděte na **Bezdrátová připojení a sítě** > **Wi-Fi**. Zapněte **Wi-Fi**, vyberte hotspot tiskárny a poté postupováním podle pokynů na obrazovce ustanovte připojení.
	- Připojení pomocí Wi-Fi Direct: Pokud tiskárna podporuje Wi-Fi Direct, postupováním podle pokynů v manuálu k tiskárně zapněte tuto funkci. Na zařízení otevřete **Nastavení** a

přejděte na **Bezdrátová připojení a sítě** > **Wi-Fi**. Zapněte **Wi-Fi**, klepněte na a poté vyberte tiskárnu ze seznamu detekovaných zařízení.

<sup>l</sup> **Připojení ke směrovači**: Na tiskárně zapněte Wi-Fi a připojte ji k domácímu směrovači. Na

zařízení otevřete **Nastavení** a přejděte na **Bezdrátová připojení a sítě** > **Wi-Fi**. Zapněte **Wi-Fi**, vyberte směrovač a poté postupováním podle pokynů na obrazovce dokončete nastavení.

- **2** Otevřete **Nastavení**. Přejděte na **Připojení zařízení** > **Tisk** > **výchozí tisková služba** a zkontrolujte, zda je zapnuta možnost **výchozí tisková služba**. Vyberte tiskárnu z výsledků hledání nebo klepněte na **Další** > **Přidat tiskárnu** a postupováním podle pokynů na obrazovce přidejte tiskárnu ručně.
- **3** Nyní můžete tisknout přímo ze zařízení:
	- **· Tisk obrázku**: Přejděte na Galerie. Otevřete obrázek, který chcete vytisknout, přejděte na **DALŠÍ** > **Tisknout / Exportovat PDF** a poté postupováním podle pokynů na obrazovce odešlete obrázek na tiskárnu.
	- **· Tisk webové stránky**: V prohlížeči otevřete webovou stránku, kterou chcete vytisknout, a poté vyberte z nabídky možnost tisku.
	- **Tisk dokumentu**: V aplikaci pro produktivitu otevřete dokument, který chcete vytisknout, a poté z nabídky vyberte možnost tisku.
	- <sup>l</sup> **Tisk poznámky**: **Open Poznámkový blok**. Otevřete poznámku, který chcete vytisknout, přejděte na > **Tisknout** a poté postupováním podle pokynů na obrazovce odešlete poznámku na tiskárnu.

#### **Nastavte plánovaná zapnutí/vypnutí**

Chcete zařízení v určitou dobu vypnout, abyste ušetřili výdrž baterie a nikdo vás nerušil? Použitím funkce automatického zapnutí/vypnutí vypínejte a zapínejte zařízení ve stanovou denní dobu.

Otevřete **Nastavení**, přejděte na **Chytrá asistence** > **Plánované zapnutí a vypnutí**, zapněte možnosti **Plánované vypnutí** a **Plánované zapnutí** a nastavte dobu zapnutí a vypnutí a také nastavte opakování. Zařízení s bude automaticky ve vybrané době zapínat a vypínat.

Chcete-li zapínání a vypínání vypnout, vypněte možnosti **Plánované vypnutí** a **Plánované zapnutí**.

#### **Zapněte režim Letadlo pro bezpečnější let a delší výdrž baterie**

Obáváte se, že není bezpečné nechat zařízení během letu zapnuté? Chcete rychlý způsob, jak zvýšit výdrž baterie zařízení, když neplánujete uskutečňovat ani přijímat hovory? Zapnutím režimu Letadlo můžete létat bezpečně a zvýšit výdrž baterie.

Během letu prosím postupujte podle pokynů posádky a zařízení buď vypněte nebo zapněte režim Letadlo.

Pokud je zapnut režim Letadlo, zařízení automaticky vypne hovory, služby mobilních dat, Bluetooth a Wi-Fi. Nicméně Bluetooth a Wi-Fi můžete v režimu Letadlo zapnout ručně.

**Zapnutí nebo vypnutí režimu Letadlo pomocí rychlého přepínače**: Táhněte prstem dolů na

stavovém řádku. Klepnutím na  $\vee$  na oznamovacím panelu otevřete panel zkratek a poté klepněte  $na +$ 

**Zapnutí nebo vypnutí režimu Letadlo v nabídce Nastavení**: Otevřete **Nastavení**, klepněte na **Bezdrátová připojení a sítě** a zapněte nebo vypněte možnost **Režim Letadlo**.

Poté, co zapnete režim Letadlo, se na stavovém řádku zobrazí ikona  $\blacktriangle$ .

#### **Zobrazujte informace o paměti a úložišti**

Nejste si jisti, kolik vám po dlouhodobém používání zařízení zbývá paměti a úložiště? Zobrazením informací o paměti a úložišti zařízení můžete monitorovat paměť a úložiště a rozhodnout se, zda provést čištění.

Otevřete **Nastavení** a klepnutím na **Úložiště** zobrazte informace o paměti, interním úložišti nebo kartě microSD a můžete provádět následující:

- <sup>l</sup> **Vymazat prostor úložiště**: Vybráním **Čistič úložiště** vstupte na obrazovku **Vyčištění** a jedním klepnutím vyčistěte paměť nebo uvolněte prostor úložiště.
- <sup>l</sup> **Formátovat kartu microSD**: Přejitím na **Karta SD** > **Formátovat** > **Vymazat a naformátovat** vymažte na kartě microSD všechna data. Předtím zálohujte data, abyste zamezili ztrátě dat.

#### **Používejte správu účtu pro správu a aktualizaci účtů**

Chcete synchronizovat více e-mailových účtů, oznámení aplikací a záznamů z více zařízení a počítačů? Zařízení můžete používat pro správu a aktualizaci více e-mailových účtů a účtů aplikací v reálném čase na řadě dalších zařízení včetně zařízení, počítačů a jiných.

- <sup>l</sup> Účty třetí strany lze vytvářet, pouze pokud jsou na zařízení nainstalovány aplikace třetí strany.
	- Typ informací, které lze synchronizovat, závisí na typu účtu.

Otevřete **Nastavení** a klepněte na **Uživatelé a účty**. Zde můžete:

- <sup>l</sup> **Přidat účet**: Klepnutím na **Přidat účet** vyberte typ účtu a poté postupováním podle pokynů na obrazovce zadejte detaily účtu a účet přidejte.
- **· Odstranit účet**: Vyberte účet, který chcete odstranit, a poté postupováním podle pokynů na obrazovce účet odstraňte.
- **Synchronizovat účty**: Klepněte na  $\cdot$ , vyberte **Autom. synchronizovat data**, postupujte podle pokynů na obrazovce a poté klepněte na **OK**. Pokud nevyberete **Autom. synchronizovat data**,

můžete účet vybrat ručně a klepnutím na  $\bigcirc$  ho synchronizovat.

#### **Zobrazujte informace o produktu pro lepší poznání zařízení**

Chcete-li zařízení poznat lépe, můžete zobrazit informace o produktu zařízení jako např. číslo modelu, číslo verze, číslo IMEI, nastavení hardwaru, specifikace produktu a právní certifikace.

Zařízení s jednou SIM mají jedno číslo IMEI, zatímco zařízení se dvěma SIM mají čísla IMEI dvě.

**Zobrazení informací o produktu**: Přejděte na **Nastavení** a klepnutím na **Systém** > **O telefonu** zobrazte informace jako např. číslo modelu, různá čísla verzí, číslo IMEI, informace o hardwaru, informace o stavu a právní certifikace pro zařízení.

**Změna názvu zařízení**: Otevřením **Nastavení** a klepnutím na **Systém** > **O telefonu** > **Název zařízení** změňte název zařízení.

# **Baterie a nabíječka**

# **Baterie a nabíječka**

## **Funkce produktu**

#### **Super nabíjení: Nabíjejte zařízení rychleji a bezpečněji**

Mnohým lidem připadá obyčejné nabíjení příliš pomalé, ale mají obavy o bezpečnost rychlého nabíjení. Nemusíte se již obávat: Super nabíjení vás kryje. Super nabíjení ustanovuje přímé spojení mezi telefon a nabíječkou a inteligentně koordinuje nabíjecí napětí a proud podle síly baterie telefon, aby poskytlo chytřejší, rychlejší a bezpečnější nabití.

Během nabíjení telefon se ujistěte, že používáte originální nabíječku a kabel USB. Používání nabíječky nebo kabelu USB třetí strany může způsobit opakované restarty, delší nabíjení, přehřívání a v extrémních případech poškození baterie telefon nebo dokonce explozi.

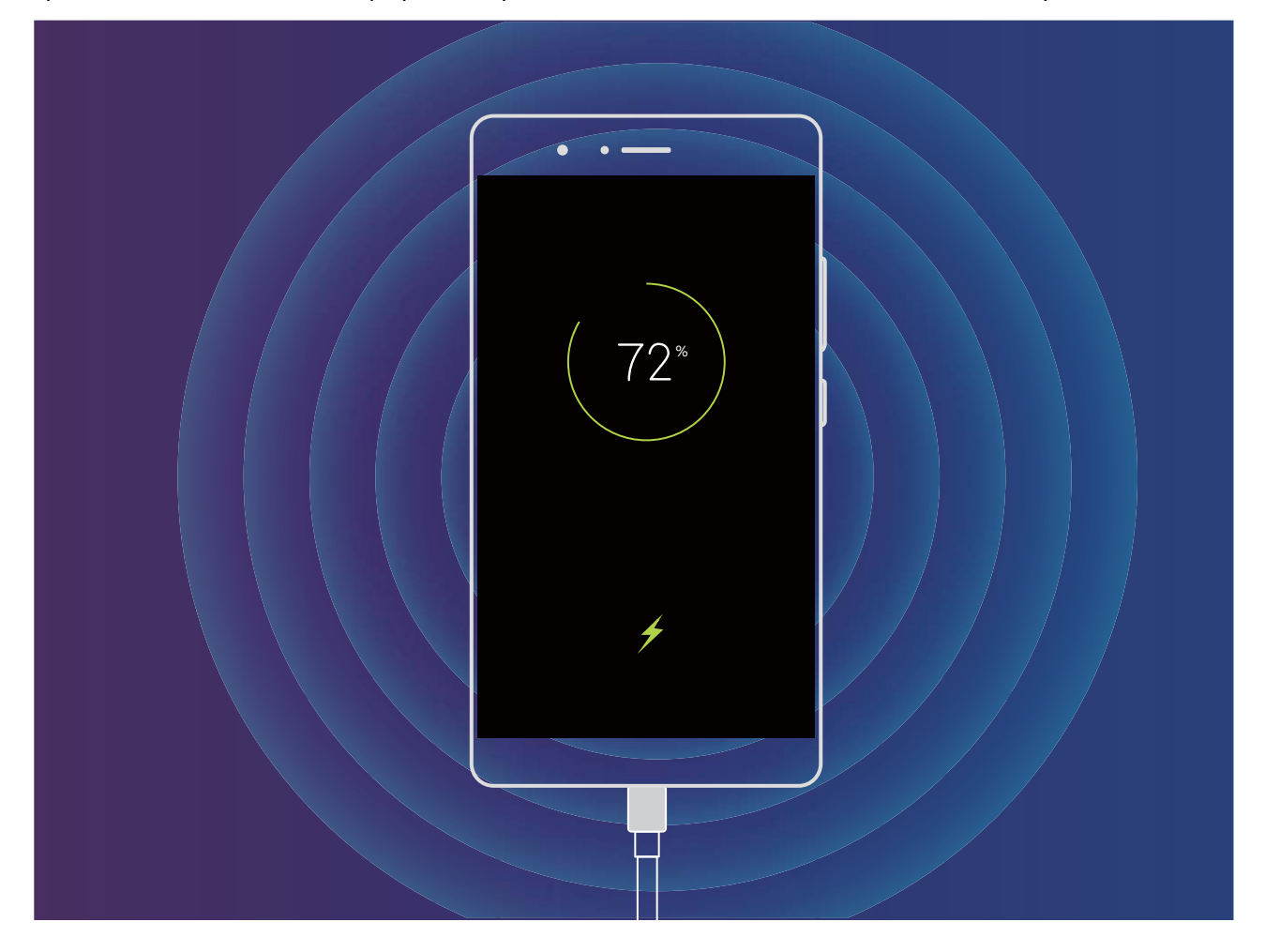

# **Další informace**

# **Další informace**

### **Funkce produktu**

#### **Právní upozornění**

#### **Copyright © Huawei Technologies Co., Ltd. 2018. Všechna práva vyhrazena.**

Žádná část této příručky nesmí být reprodukována ani přenášena v jakékoli formě a jakýmikoli prostředky bez předchozího písemného souhlasu společnosti Huawei Technologies Co., Ltd. a jejích přidružených společností (dále jen "společnost Huawei").

Produkt popsaný v této příručce může obsahovat software společnosti Huawei a případných poskytovatelů licencí, který je chráněn autorskými právy. Zákazníci nesmí uvedený software žádným způsobem reprodukovat, šířit, upravovat, dekompilovat, disasemblovat, dešifrovat, extrahovat, zpětně analyzovat, pronajímat, postupovat nebo sublicencovat, pokud nejsou takováto omezení zakázána použitelnými právními předpisy nebo pokud nejsou takovéto akce schváleny příslušnými držiteli autorských práv.

#### **Ochranné známky a oprávnění**

**ND** HUCH HUAWEI, HUAWEI A SAV jsou ochranné známky nebo registrované ochranné známky společnosti Huawei Technologies Co., Ltd.

Android™ je ochranná známka společnosti Google Inc.

Logotyp a loga *Bluetooth*® jsou registrované ochranné známky vlastněné společností *Bluetooth SIG, Inc.* a společnost Huawei Technologies Co., Ltd. je používá na základě licence.

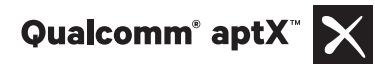

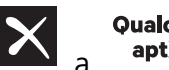

**Qualcomm<sup>®</sup> X**<br>a **polečnosti** isou registrovanými obchodními značkami společnosti

Qualcomm Inc. (NASDAQ: QCOM).

Jiné uváděné ochranné známky, produkty, služby a názvy společností mohou být majetkem příslušných vlastníků.

### **Upozornění**

Některé funkce tohoto produktu a jeho příslušenství popsané v této příručce jsou závislé na nainstalovaném softwaru a na kapacitě a nastavení místní sítě, a proto nemusí být aktivní nebo mohou být omezeny místními operátory či poskytovateli služeb sítě.

Z toho důvodu zde uvedený popis nemusí plně odpovídat produktu a jeho příslušenství, které jste zakoupili.

Společnost Huawei si vyhrazuje právo na změnu nebo úpravu jakýchkoli informací nebo technických údajů uvedených v této příručce, a to bez předchozího upozornění a bez jakékoli odpovědnosti.

#### **Prohlášení o softwaru třetích stran**

Společnost Huawei není majitelem duševního vlastnictví, pokud jde o software a aplikace třetích stran, které jsou dodány s tímto produktem. Z tohoto důvodu společnost Huawei neposkytuje žádné záruky jakéhokoli druhu na software a aplikace třetích stran. Společnost Huawei rovněž neposkytuje podporu zákazníkům, kteří využívají software a aplikace třetích stran, ani nenese odpovědnost za funkčnost a vlastnosti softwaru a aplikací třetích stran.

Služby softwaru a aplikací třetích stran mohou být kdykoli přerušeny nebo ukončeny a společnost Huawei nezaručuje dostupnost žádného obsahu a služby. Třetí strany poskytují obsah a služby prostřednictvím síťových nebo přenosových nástrojů, nad kterými nemá společnost Huawei kontrolu. V maximálním rozsahu přípustném použitelnými právními předpisy společnost Huawei výslovně prohlašuje, že neposkytuje odškodnění a nenese odpovědnost za služby poskytované třetími stranami ani za přerušení či ukončení poskytování obsahu či služeb třetích stran.

Společnost Huawei neodpovídá za legálnost, kvalitu ani jakékoli jiné aspekty jakéhokoli softwaru, který je v tomto produktu nainstalovaný, ani za jakákoli odeslaná či stažená díla třetích stran v jakékoli podobě, včetně textu, obrázků, videí, softwaru apod. Riziko veškerých následků instalace softwaru nebo odesílání či stahování děl třetích stran, včetně nekompatibility softwaru a tohoto produktu, nesou zákazníci.

Tento produkt je založen na platformě Android™ s otevřeným zdrojovým kódem. Společnost Huawei provedla v této platformě nezbytné změny. Z tohoto důvodu nemusí tento produkt podporovat veškeré funkce, které podporuje standardní platforma Android, případně nemusí být tento produkt kompatibilní se softwarem třetích stran. Pokud jde o veškerou takovou kompatibilitu, neposkytuje společnost Huawei žádné záruky, nečiní žádná prohlášení a v těchto věcech výslovně vylučuje veškerou svou odpovědnost.

### **VYLOUČENÍ ZÁRUK**

VEŠKERÝ OBSAH TÉTO PŘÍRUČKY SE POSKYTUJE "TAK, JAK JE". POKUD JDE O PŘESNOST, SPOLEHLIVOST A OBSAH TÉTO PŘÍRUČKY, S VÝHRADOU POUŽITELNÝCH PRÁVNÍCH PŘEDPISŮ SE NEPOSKYTUJÍ ŽÁDNÉ ZÁRUKY JAKÉHOKOLI DRUHU, VÝSLOVNĚ UVEDENÉ ANI MLČKY PŘEDPOKLÁDANÉ, ZEJMÉNA PŘEDPOKLÁDANÉ ZÁRUKY PRODEJNOSTI A VHODNOSTI PRO KONKRÉTNÍ ÚČEL.

V NEJŠIRŠÍ MOŽNÉ MÍŘE PŘÍPUSTNÉ PODLE POUŽITELNÝCH PRÁVNÍCH PŘEDPISŮ NENESE SPOLEČNOST HUAWEI ODPOVĚDNOST ZA ŽÁDNÉ ZVLÁŠTNÍ, NÁHODNÉ, NEPŘÍMÉ NEBO NÁSLEDNÉ ŠKODY ANI ZA UŠLÝ ZISK, UŠLÉ OBCHODNÍ PŘÍLEŽITOSTI, UŠLÉ TRŽBY, ZTRÁTU DAT, ZTRÁTU DOBRÉ POVĚSTI NEBO ZTRÁTU OČEKÁVANÝCH ÚSPOR, BEZ OHLEDU NA TO, ZDA JSOU TAKOVÉ ZTRÁTY PŘEDVÍDATELNÉ ČI NEPŘEDVÍDATELNÉ.

MAXIMÁLNÍ ODPOVĚDNOST (TOTO OMEZENÍ SE NEVZTAHUJE NA ODPOVĚDNOST ZA ŠKODY NA ZDRAVÍ V ROZSAHU, V NĚMŽ TAKOVÉTO OMEZENÍ ZAKAZUJÍ POUŽITELNÉ PRÁVNÍ PŘEDPISY) SPOLEČNOSTI HUAWEI PLYNOUCÍ Z POUŽÍVÁNÍ PRODUKTŮ POPSANÝCH V TÉTO PŘÍRUČCE JE OMEZENA NA ČÁSTKU ZAPLACENOU ZÁKAZNÍKEM PŘI KOUPI TOHOTO PRODUKTU.

#### **Dovozní a vývozní omezení**

Zákazníci musí dodržovat veškeré použitelné právní předpisy o dovozu nebo vývozu. K vývozu, opětovnému vývozu nebo dovozu produktu zmíněného v této příručce, včetně obsaženého softwaru a technických dat, si musí opatřit veškerá potřebná povolení a licence.

### **Pokyny**

#### **Obtaining help**

Read the Quick Start Guide included with your phone.

Touch **Nastavení** > **Systém** > **O telefonu** > **Právní informace** to read the legal information.

Visit http://consumer.huawei.com/en/ for more information.

Tato příručka slouží jen pro informaci. Skutečný výrobek, včetně barvy, velikosti a rozvržení displeje, se může lišit. Všechna prohlášení, informace a doporučení v této příručce nepředstavují žádnou výslovnou ani mlčky předpokládanou záruku.

Poznámka: Zapamatujte si účet Google, ke kterému byl váš telefon naposledy přihlášen.

Během nedůvěryhodného obnovení továrního nastavení nebo aktualizace z karty microSD vyžaduje mechanismus Google proti krádeži zadání účtu Google, ke kterému byl váš telefon naposledy přihlášen, jinak nedojde k načtení obrazovky pro ověření identity. Telefon bude možné plnohodnotně zapnout až po dokončení ověření identity.

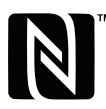

The N-Mark is a trademark or registered trademark of NFC Forum, Inc. in the United States and in other countries.

Navštivte webovou stránku http://consumer.huawei.com/en/support/hotline, kde je uvedena nejnovější informační linka a e-mailová adresa pro vaší zemi či region.

Model: ANE-LX1

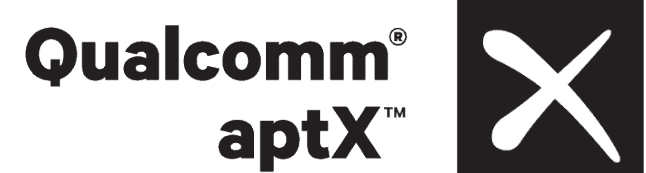

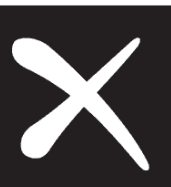

EMUI 8.0\_02